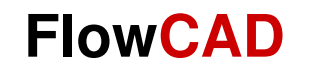

# **PCB Design System**

Ein Schnelleinstieg in den 16.6 PCB Editor

Jürgen Neundorf: 30.08.20045. Überarbeitung: 29.10.2012 SH

# **Vorbemerkung**

- • Die vorliegende Dokumentation gilt dem Erstanwender des OrCAD/Allegro PCB Editors. Sie soll weder als Trainingshandbuch noch als komplette Bedienanleitung verstanden werden.
- Da sich diese Anleitung ausschließlich auf den PCB Editor bezieht, erfolgt keine Anleitung zur •Stromlaufplaneingabe. Als Ausgangspunkt dient ein bereits komplett mit Capture oder DE<br>HDL erstellter Stromlaufplan. Für Capture existiert eine separate Schnellstartanleitung.
- • Sie brauchen lediglich den PCB\_Editor\_Demo\_166.zip File in einen Ordner Ihrer Wahl zu entpacken.
- • Auf Grund der Kürze und Kompaktheit dieser Dokumentation kann natürlich nicht auf alle vorhandenen Befehle und deren Feinheiten eingegangen werden. Hierzu sei auf die umfangreiche Dokumentation innerhalb der Installation verwiesen, die sowohl als HTML- wie auch als PDF-Dokumentation vorliegt. Sie finden die Dokumentation über die Online Hilfe oder im Ordner %CDSROOT%/doc.
- Anhand eines einfachen Schaltplanes und eines daraus abgeleiteten Layouts werden die •wichtigsten Schritte des Designablaufes dargestellt und erläutert, die es dem Erstanwender<br>des PCB Editors erlauben, mit einem Minimal-Aufwand an Einarbeitungszeit die ersten eigenen Aufgaben selbständig zu bewältigen.
- Nach einigen Vorab-Informationen zur Software beginnt die Anleitung mit der Schaltungsvorlage auf Seite 11. •
- •Sämtliche Befehle und Funktionen, die in dieser Anleitung verwendet werden, sind mit der DEMO-Version durchführbar.

## **Systemvoraussetzung (Vollversion 16.6)**

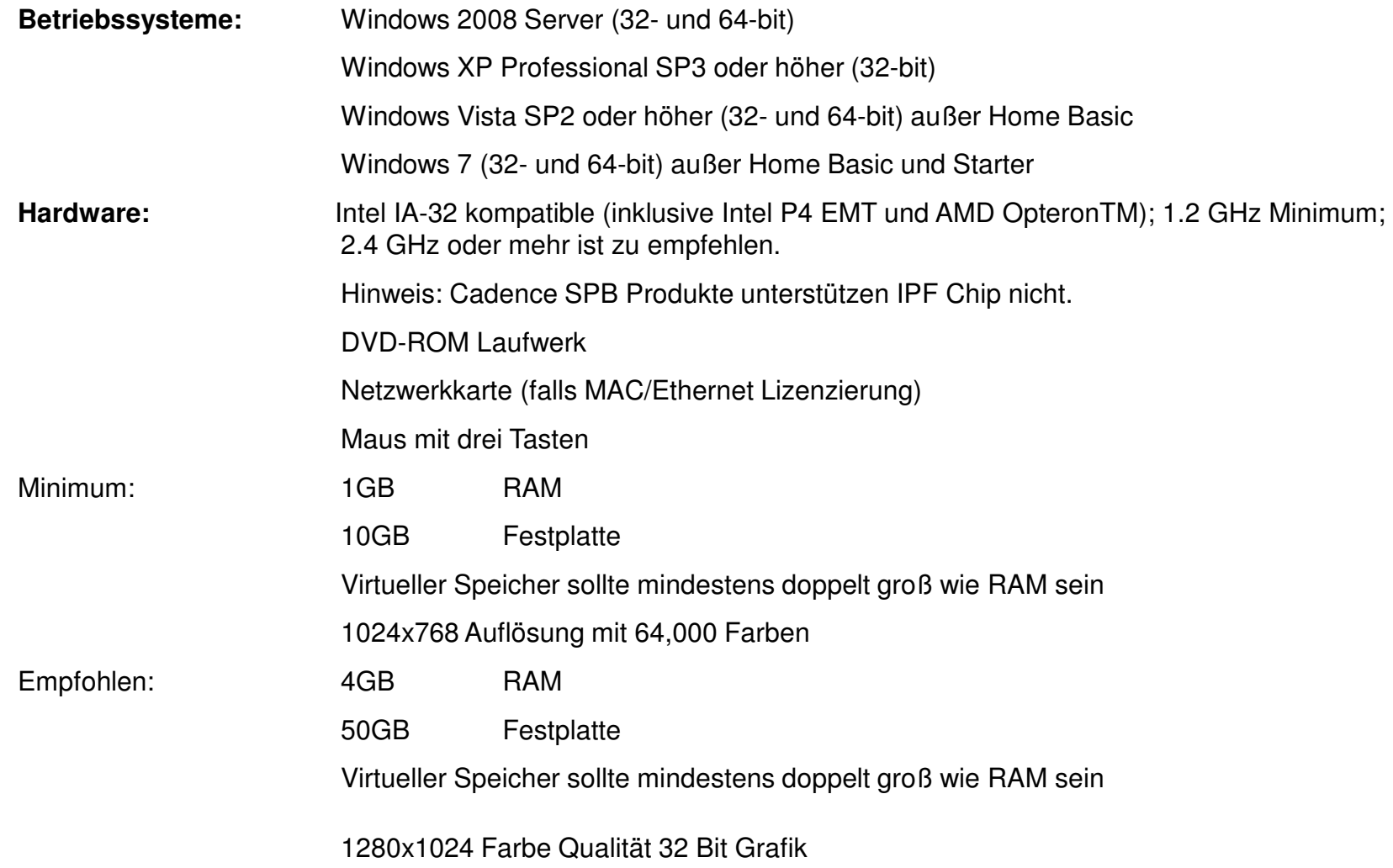

# **Eigenschaften der Vollversion**

#### **Allgemein**

•Raster in Millimeter und Zoll einstellbar•Einfaches Erstellen und Bearbeiten von Bibliotheken•Forward-Backward Annotation•Cross-Probing zwischen Frontend (Capture / DE-HDL) und PCB Editor

#### **OrCAD PCB Editor**

Arbeitsfläche bis zu 99 999 999 x 99 999 999 mmBis zu 256 Signallagen inklusive Powerlagen, zuzüglich beliebige DokumentationslagenUmfangreiche Designregeln (Netz-, Lagen-, Gruppenbezogen, Höhenkontrolle)Umfangreiche vordefinierte Reports plus beliebige eigene ReportsExtrem umfangreicher Online-DRCDynamische Kupferflächen (Shapes)

#### **Autorouter**

Zusatzoption: Voll integrierter Specctra Autorouter

# **Einschränkungen der Demo-Version**

Die kostenlose Demo-Version ist ein voll funktionsfähiges Design-Paket inklusive PSpice, die lediglich in der Anzahl der Bauteile, Bauteilepins, Netzknoten und Einbindung zusätzlicher Simulationsmodelle beschränkt ist.

Sie können kleine Schaltungen im Stromlaufplan entwerfen, diese simulieren, und davon ein Layout anfertigen, auch Ausgaben für die Fertigung erstellen. Die Daten können gespeichert werden.

Größere Schaltungen und Layouts können betrachtet, aber nicht abgespeichert werden.

## **In der aktuellen 16.6 Version sind diese Limits zu beachten.**

## **OrCAD PCB Editor Lite:**

Boards mit mehr als 50 Bauteilen und/oder 100 Netzen können nicht gespeichert werden. Für größere Boards dient die Demo Version als Viewer.

Tutorials und Tutorial Design Files funktionieren mit der Lite Version.

Eine limitierte Beispiel-Bibliothek wird in der Installation zur Verfügung gestellt.

# **Installation und Einstellungen**

Seit 16.3 gibt es nur noch eine Installationsbasis für Demo- und Vollversion. Wenn keine Lizenz zur Verfügung steht, dann arbeitet der OrCAD PCB Editor automatisch im Demo Modus. Sie müssen hierzu auch nicht zwingend einen Lizenzmanager installiert haben. Sollte dieser bereits installiert sein, und Sie wollen ausschließlich im Demo-Modus arbeiten, so deaktivieren Sie die CDS\_LIC\_FILE Systemvariable. Dies tun Sie wie folgt:

1. WinXP: Start -> Einstellungen -> Systemsteuerung -> System -> Erweitert -> Umgebungsvariablen

Win 7: Start -> Systemsteuerung -> System und Sicherheit -> System -> Erweiterte Systemeinstellungen -> Umgebungsvariablen

2. Unter den Systemvariablen finden Sie die Variable CDS\_LIC\_FILE. Sie steuert den Zugriff auf die Lizenzen. Benennen Sie die Variable einfach um, um sie zu deaktivieren. Sie können die Tools jetzt im Demo Modus starten.

Der PCB Editor erlaubt dem Benutzer eine Vielzahl von persönlichen Einstellungen, von der Produktkonfiguration über Design Templates bis hin zur Farbwahl der verwendeten Designelemente. Auf alle Möglichkeiten wird hier nicht eingegangen, da sie über den Zweck dieser Anleitung hinausgehen.

# **Bedienkonzept**

## **PCB Editor**

ermöglicht die Eingabe von Befehlen bzw. Kommandos in 5 verschiedenen Ebenen.

- **1. Kommandozeile**
- **2. Pull Down Menü bzw. Kontext-Sensitive Pop Up Menüs (Pre-Selection Mode)**
- **3. Ikon**
- **4. Short Key**
- **5. Strokes**

Über die Kommandozeile sind alle Befehle ansprechbar.

Die Pull Down Menüs enthalten bis auf wenige Ausnahmen alle Befehle, die über die Kommandozeile möglich sind.

Die Ikons stellen die im allgemeinen wichtigsten Kommandos zur Verfügung.

Short Keys und Strokes sind frei definierbar, d.h. die von Cadence per Default gesetzten Einstellungen können jederzeit verändert bzw. ergänzt werden.

Ikons können in eigenen neuen Gruppen zusammengefasst werden.

Mit der Version 16.0 wurde neben dem Post Selection Mode auch ein Pre-Selection Mode eingeführt.

Im Pre Selection Mode werden Kontext sensitive Menüs verwendet. Dies bedeutet, das sich in Abhängigkeit der selektierten Elemente, oder Befehle, die resultierenden Pop Up Fenster (über RMB anzusprechen) ändern.

Anmerkung: RMB = rechte Maustaste (right mouse button)

## **PCB Editor Flow**

 Bevor wir uns mit dem PCB Editor beschäftigen, wollen wir uns nochmals kurz den gesamten Ablauf innerhalb des Design Flows in das Gedächtnis zurückrufen. Zu diesem Zweck schauen wir uns also nochmals den Ablauf anhand des Frontend Tools Capture etwas näher an, da Capture unter anderem die Daten für die weitere Arbeit zur Verfügung stellt.

## **Stromlaufplan Board Layout**

## **Fertigungsausgabe**

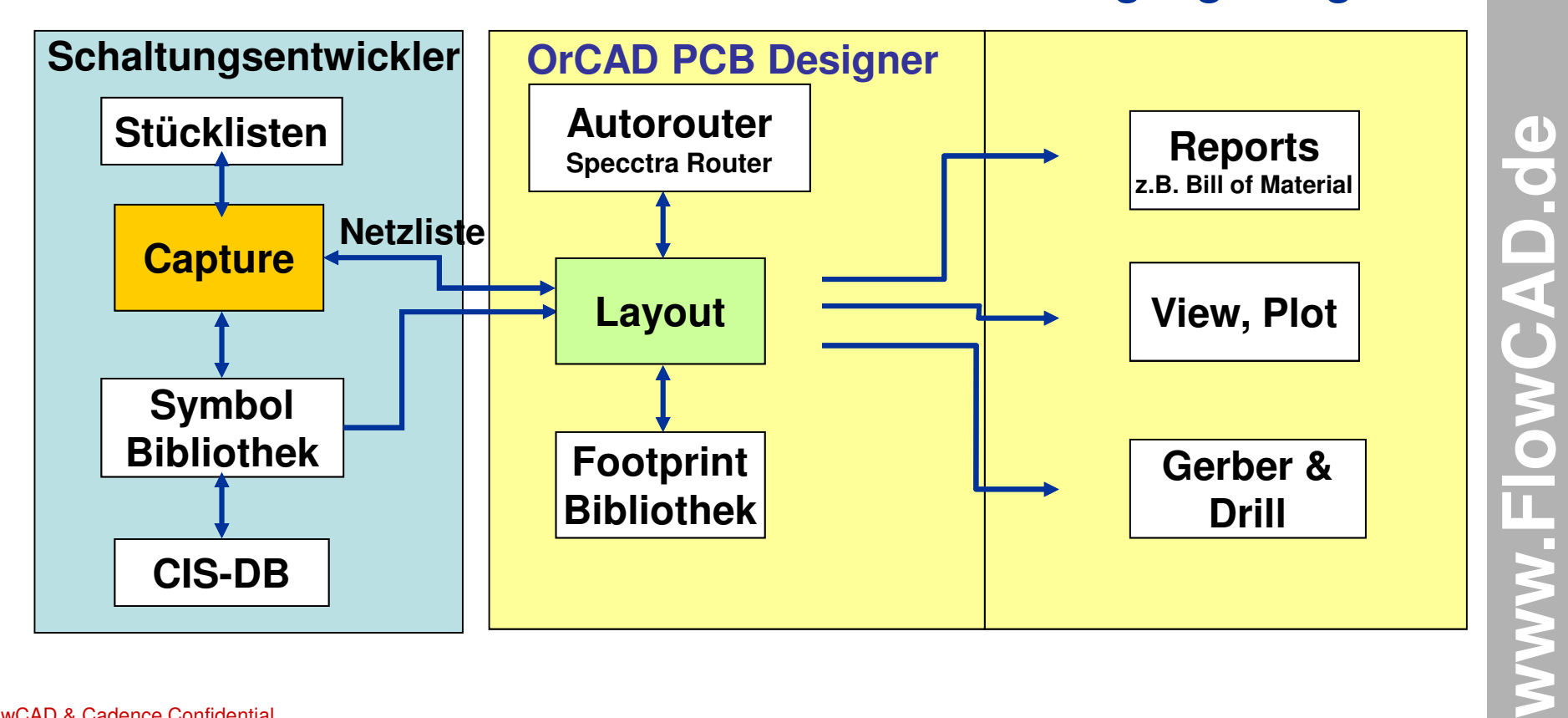

## **Dateien in Capture / DE CIS**

## **Wichtigste Dateien in Kurzfassung**

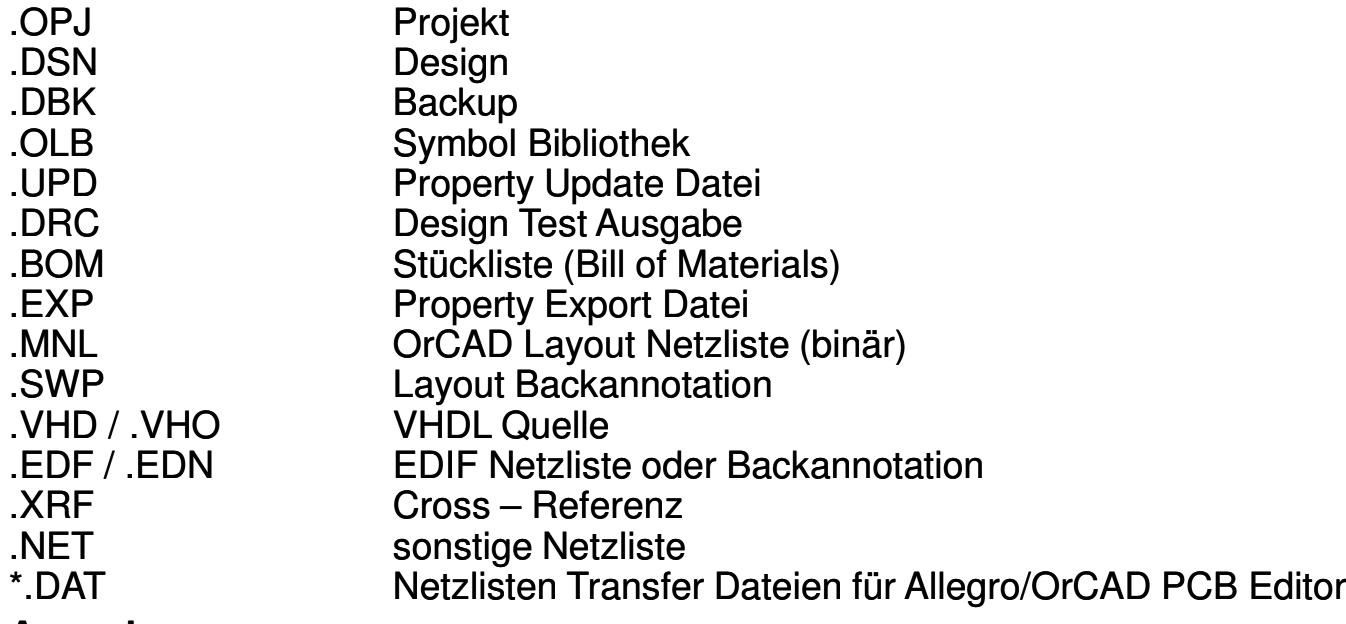

## **Anmerkung:**

Zur Weitergabe und externen Bearbeitung von Designs ist nur der Design-File

**"\*.dsn"** erforderlich, da alle Designdaten hier enthalten sind.

Der Projekt-File "\*.opj" ist sinnvoll, aber nicht zwingend nötig, er enthält gewisse Voreinstellungen zum Projekt, wie verwendete Bibliotheken, bereits erzeugte Reports, Quickplace, Folder Einstellungen etc.

# **Dateien im PCB Editor**

## **Wichtigste Dateien in Kurzfassung**

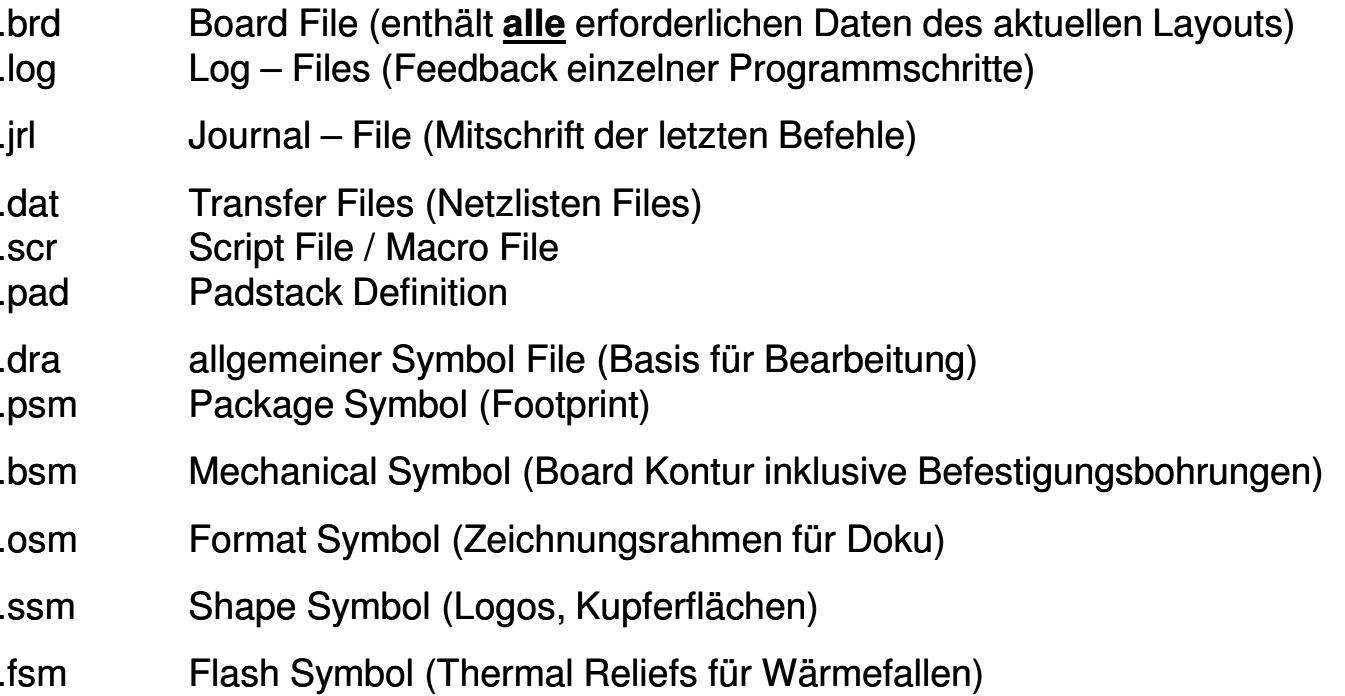

## **Anmerkung:**

Zur Weitergabe und externen Bearbeitung eines Layouts ist **nur** der Board File **"\*.brd"** erforderlich, da hier alle Daten enthalten sind.

In Abhängigkeit der Benutzung von Subroutinen gibt es natürlich eine Vielzahl weiterer Dateien.

## **Capture Design Flow**

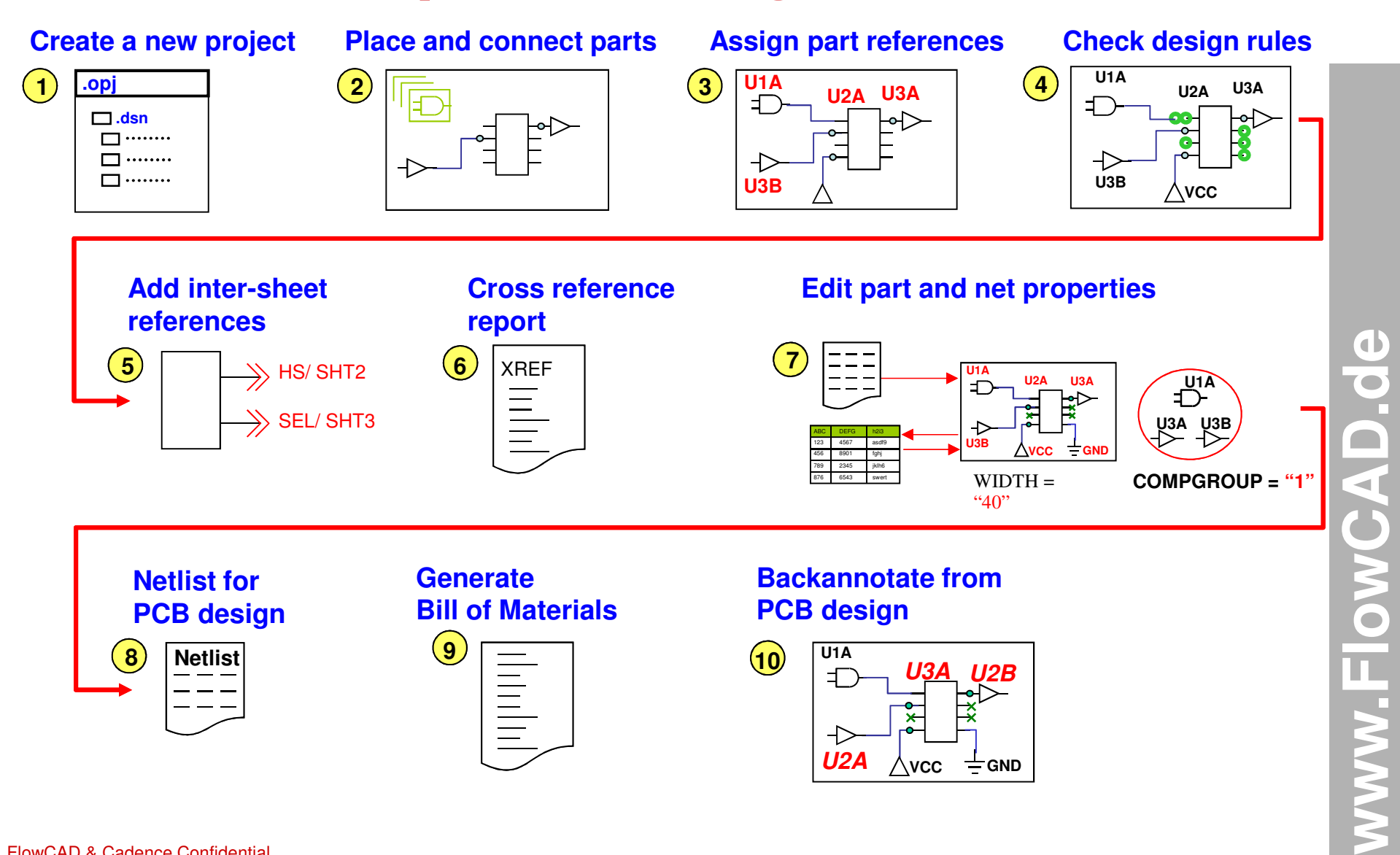

# **Schaltungsvorlage**

 Ziel des Design Flows ist es, wie bereits in der Vorbemerkung erwähnt, aus einer bestehenden Schaltung ein Leiterplatten-Layout zu erstellen. Hier die verwendete Gesamtschaltung des Demo Beispiels im Überblick.

Nähere Einzelheiten zum Capture Flow können dem Schnelleinstieg OrCAD Capture entnommen werden.

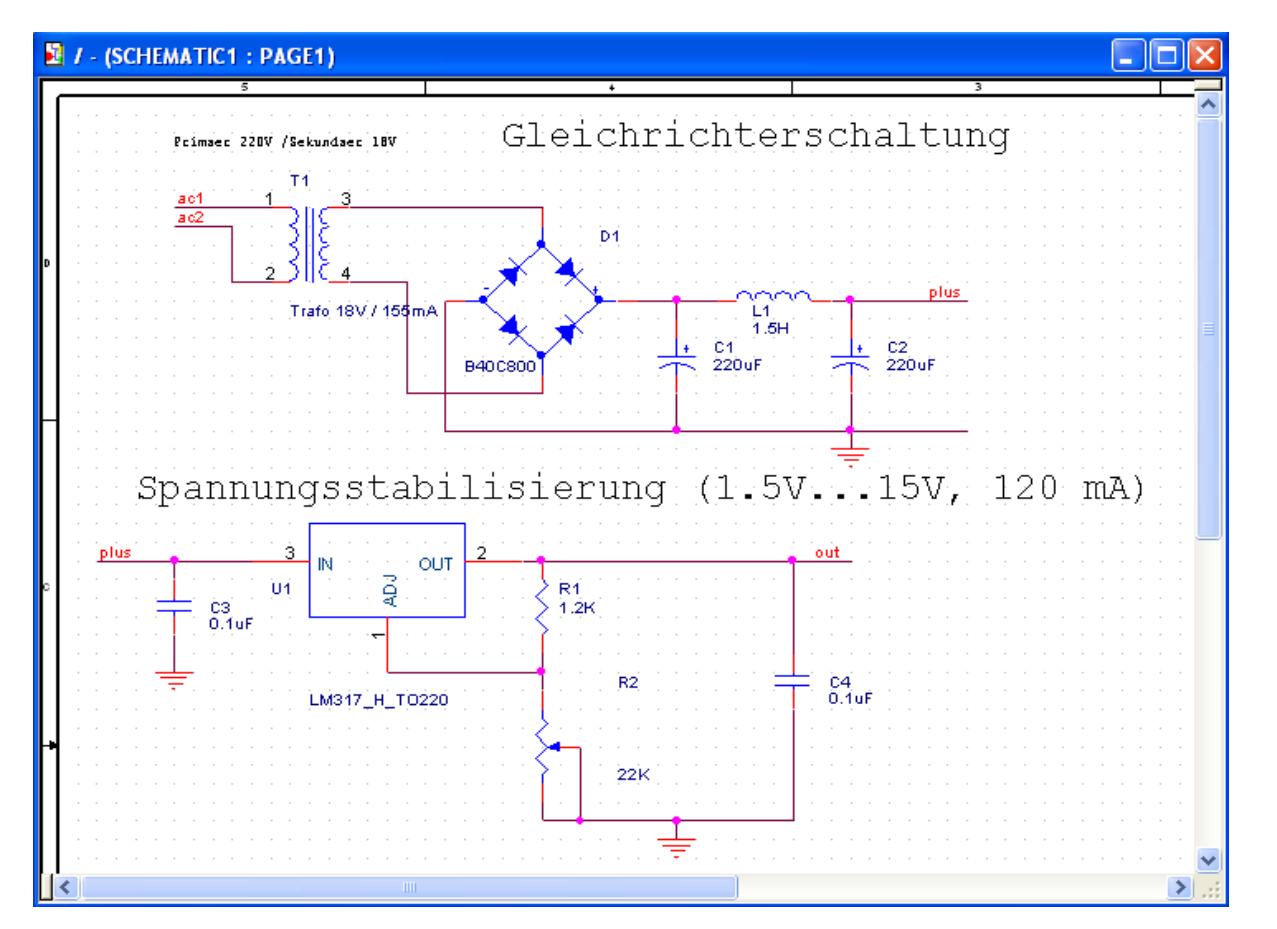

www.FlowCAD.de **www.FlowCAD.de**

# **REFDES - Footprints**

In der nachfolgenden Aufstellung sind die Footprints aufgeführt, die den einzelnen Bauteilen im Schaltplan manuell zugewiesen wurden.

Es ist auf die genaue Schreibweise zu achten.

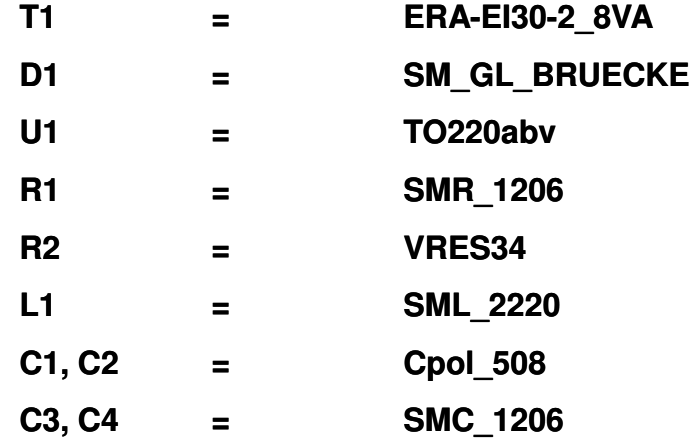

# **Start von Capture**

Nach dem Start von Capture öffnet sich das Capture **Session Frame** Fenster.

Start über:

**Start > Programme > Cadence > Release 16.6 > Capture (CIS)**

oder

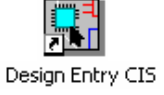

#### **Icon auf dem Desktop**

Am unteren Rand ist das **Session Log** Fenster eingeblendet. Es kann auch separat in einem eigenen Fenster dargestellt werden. Hier werden alle Ereignisse der aktuellen Sitzung gelistet, einschließlich Meldungen weiterer Capture Tools.

#### **File > Open > Project…**

 öffnet ein bestehendes Projekt, in welchem das eigentliche Design (Power\_Supply) definiert ist.

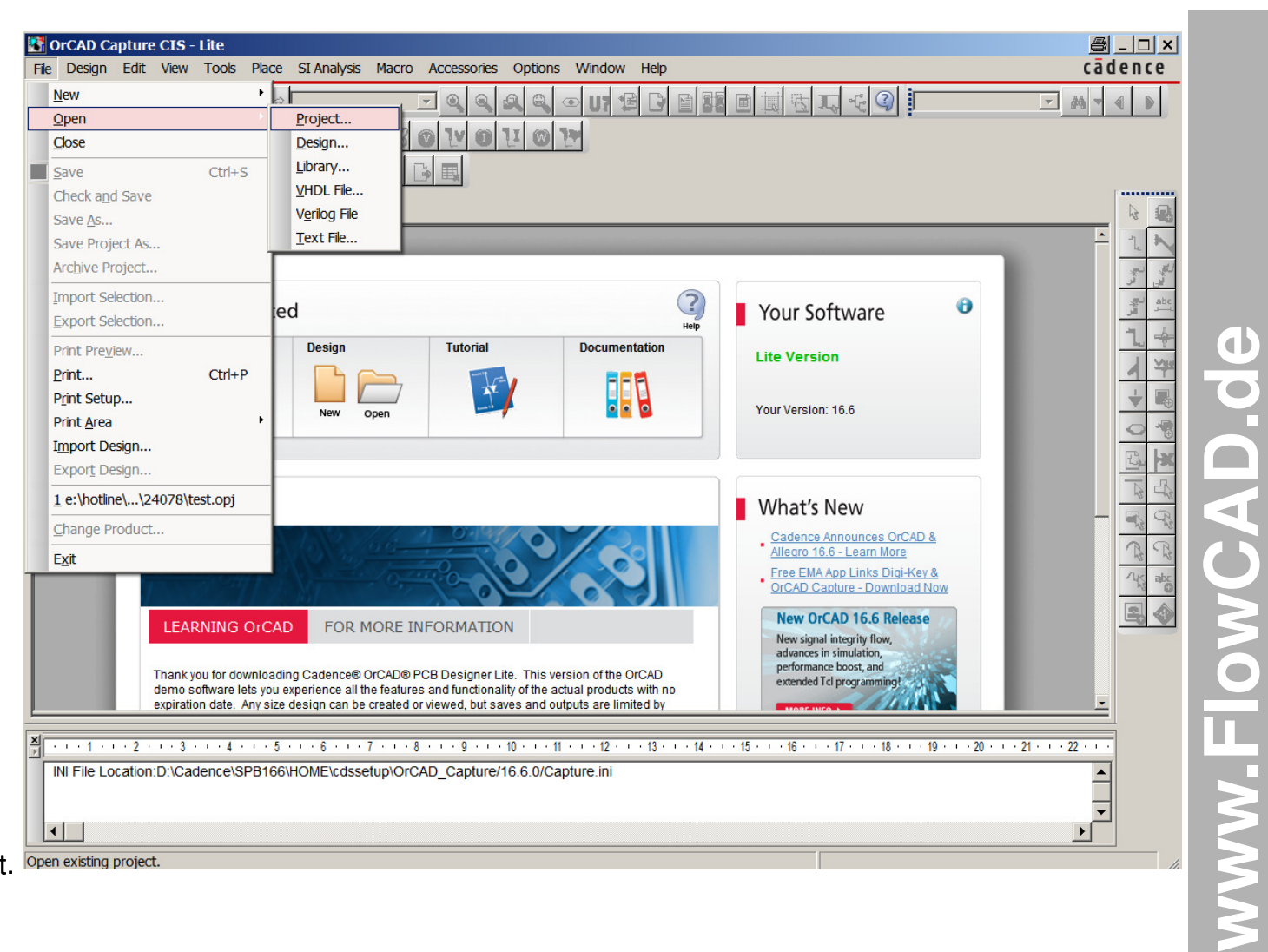

## **Netzlisten generieren**

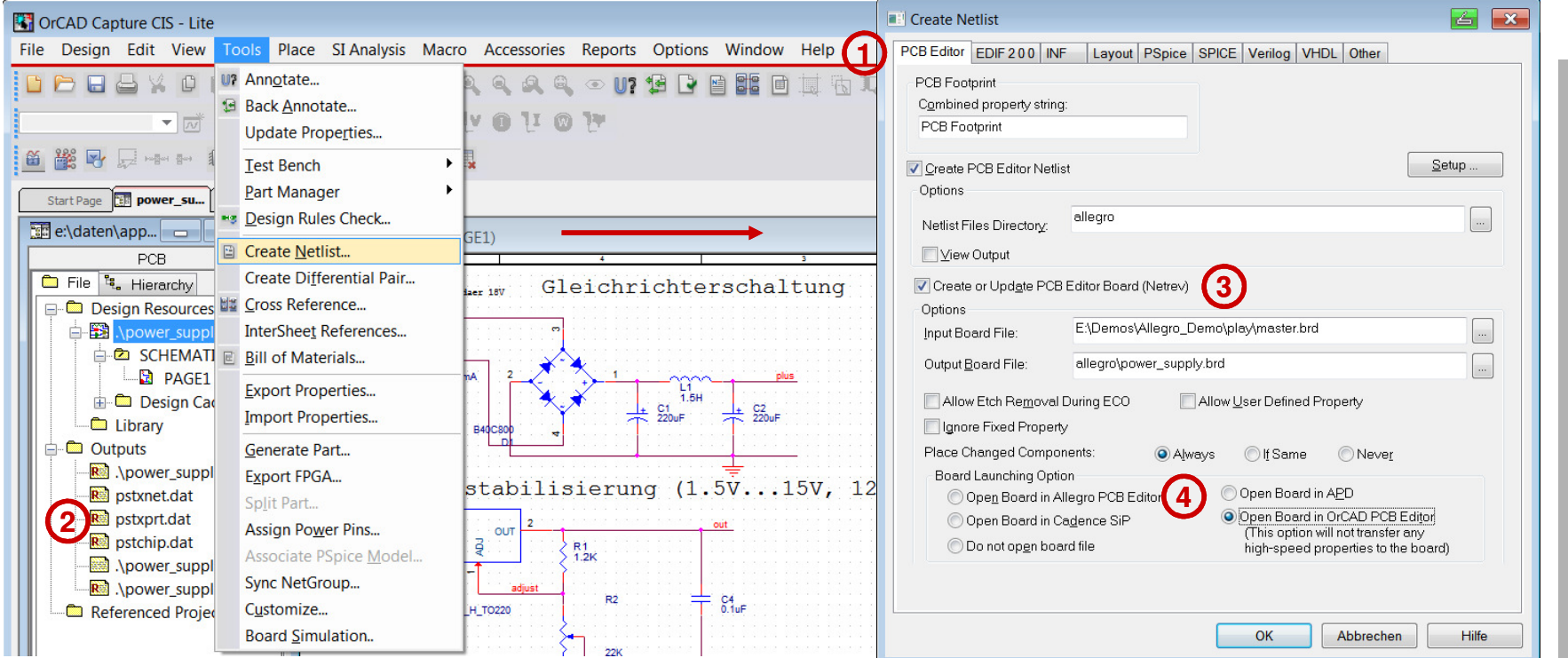

Mit dem Netzlisten Tool können die für den PCB Editor benötigten 3 Transferfiles (\*.dat) erzeugt werden. Hierzu selektieren sie den \*.dsn File im Projekt Fenster und wählen das Menü **Tools > Create Netlist** aus. Im Netzlisten Menü ist der Reiter **"PCB Editor"** zu wählen.

Im aktuellen Arbeits-Ordner werden unter dem Ordner **allegro** folgende 3 Files generiert: **2**

#### **pstxnet.dat, pstprt.dat, pstchip.dat**

Bei Bedarf können diese Daten auch sofort in ein sogenanntes Masterboard geladen werden.

Als letzte Option kann schließlich das resultierende Design auch gleich gestartet werden.

**1**

**34**

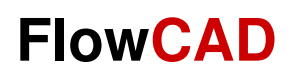

# **PCB Editor**

www.FlowCAD.de **www.FlowCAD.de**

## **PCB Editor- Übersicht**

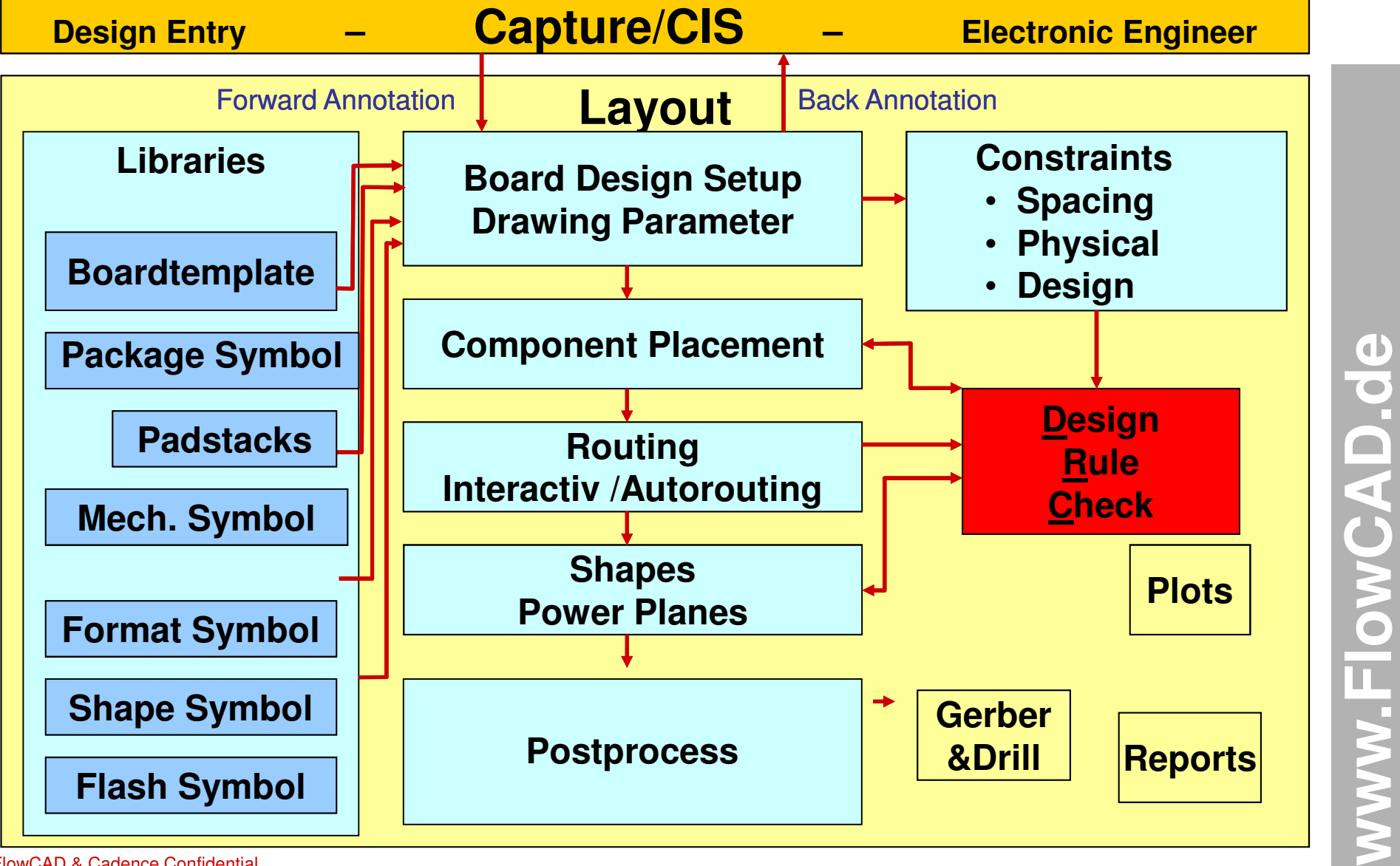

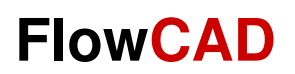

## **User Interface**

www.FlowCAD.de **www.FlowCAD.de**

## **PCB Editor und Arbeitsbereich**

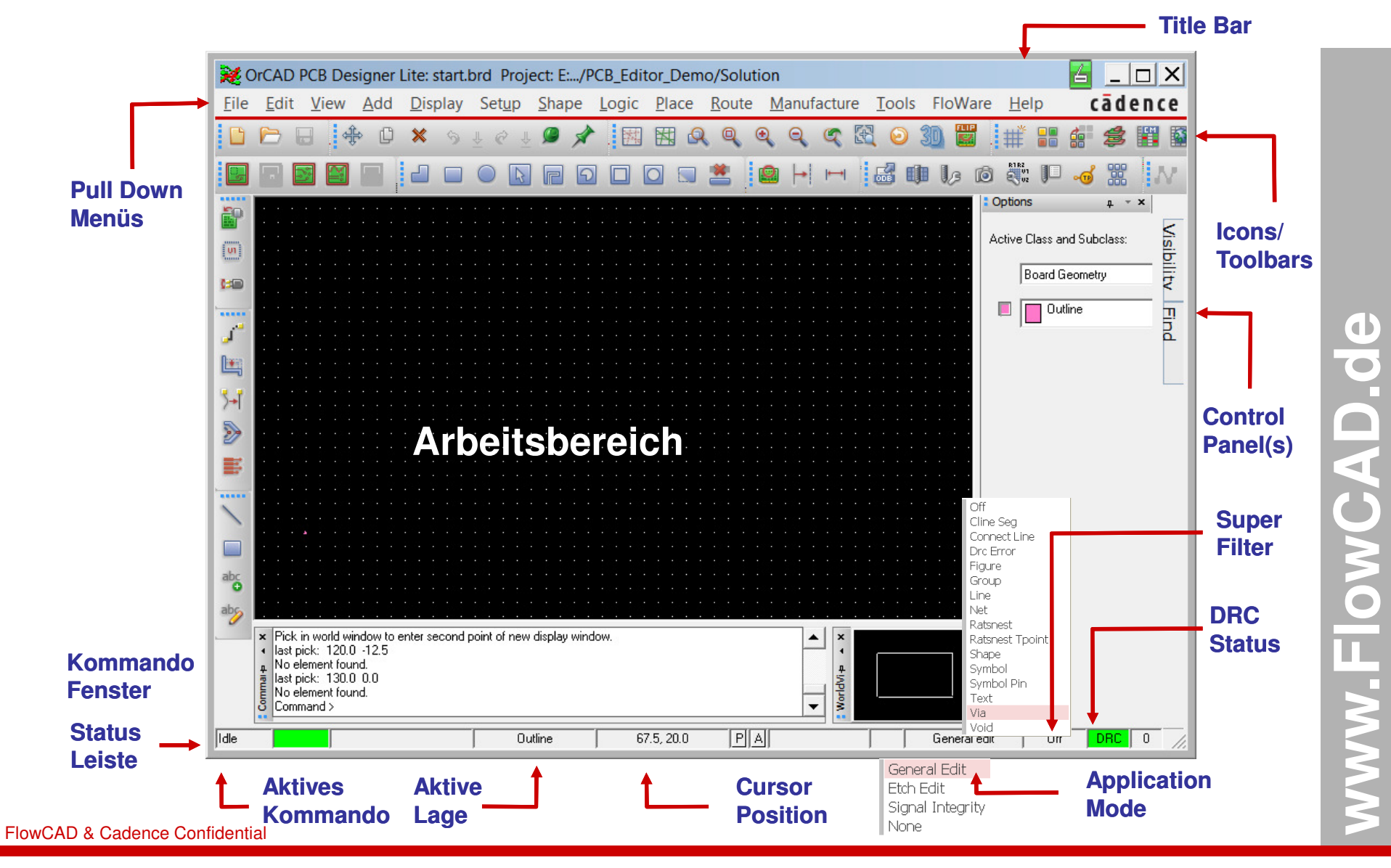

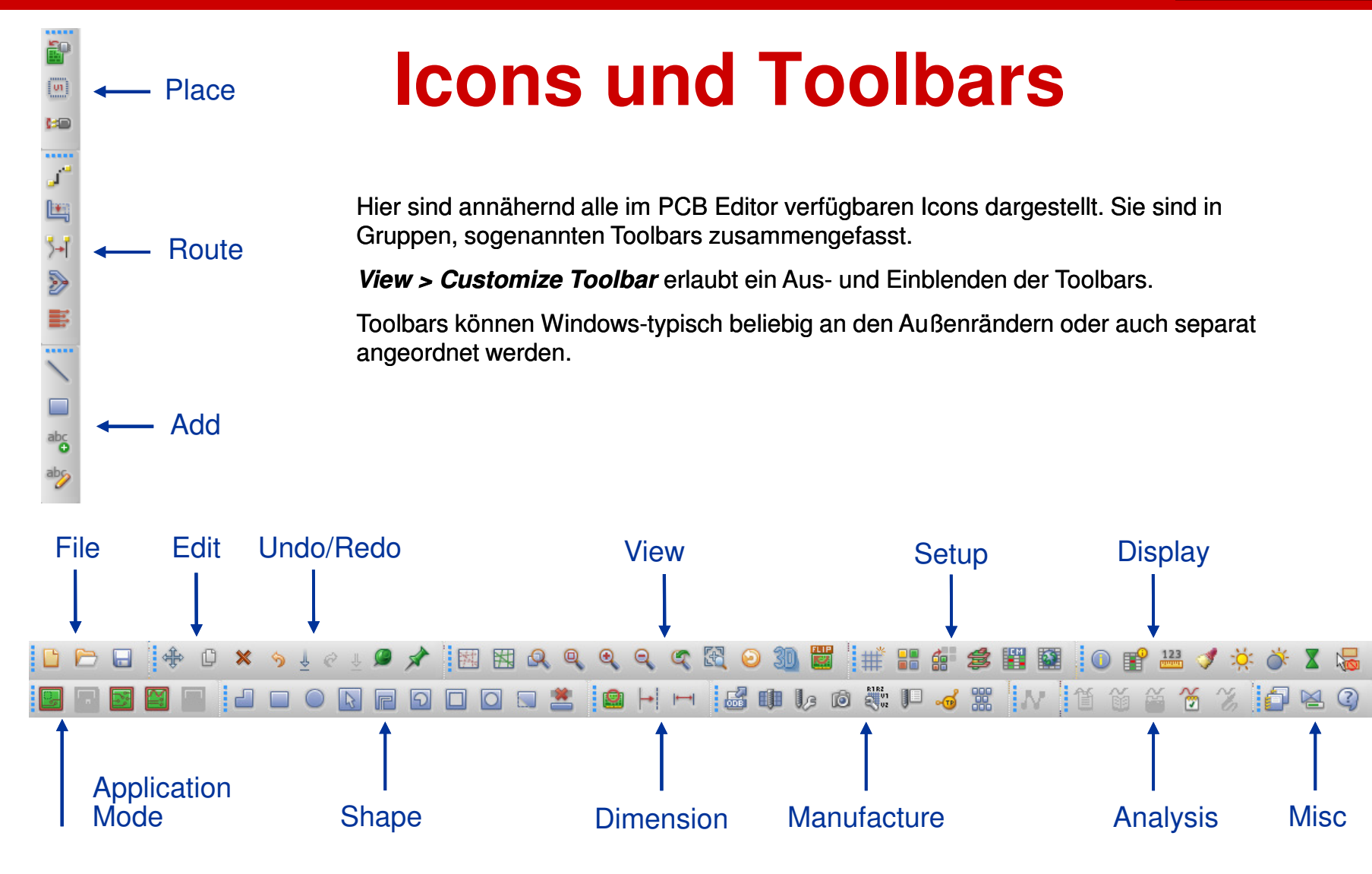

#### **Hinweis:**

In der Demo Version (Lite) sind nicht alle Icons verfügbar, sondern nur in den entsprechenden Ausbaustufen.

## **Control Panels und World View Fenster**

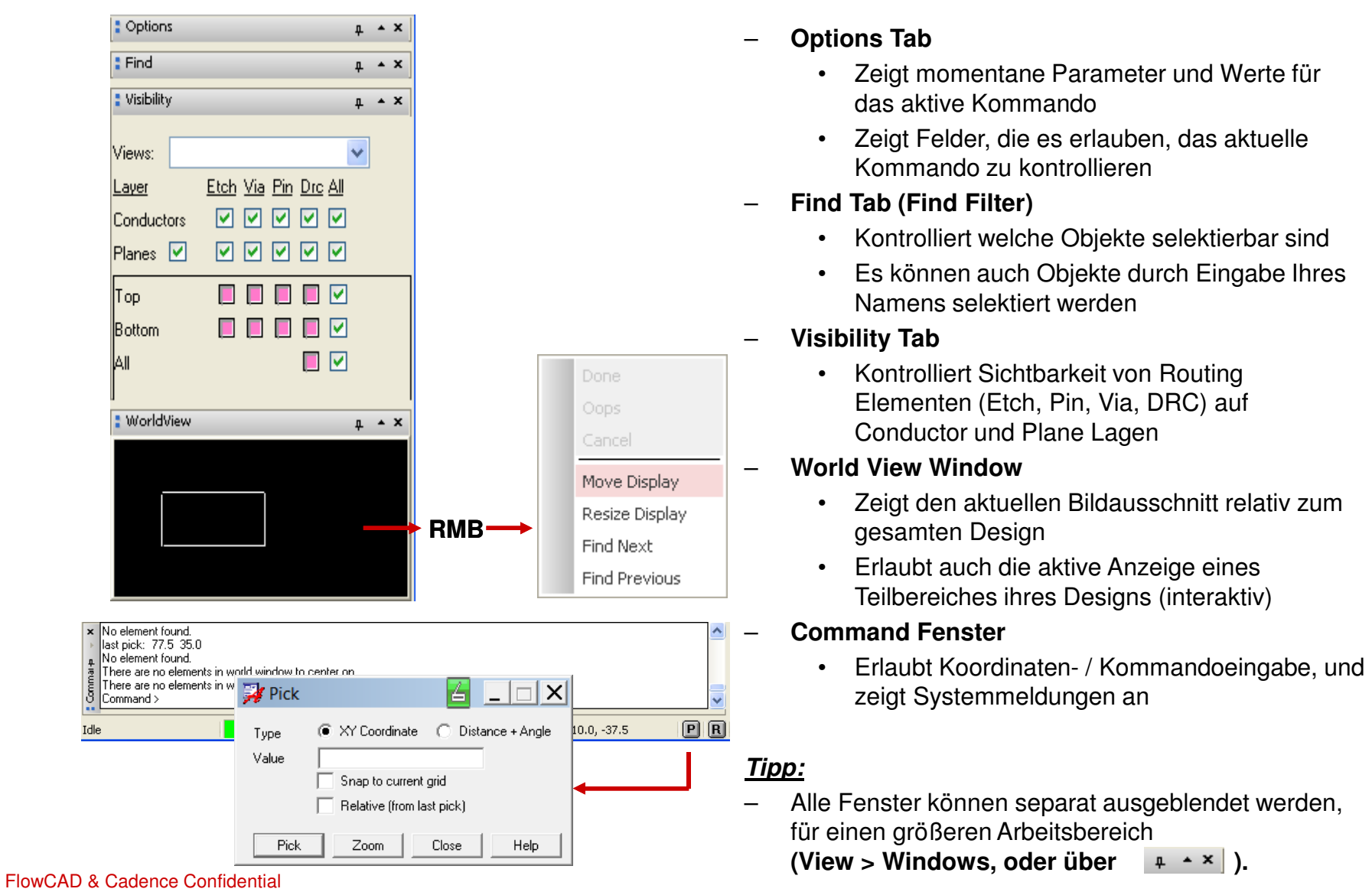

## **Zoom Kontrolle mit mittlerer Maustaste**

Die mittlere Maustaste bietet Ihnen ein Universalwerkzeug zum Zoomen und Verschieben Ihrer Arbeitsfläche.

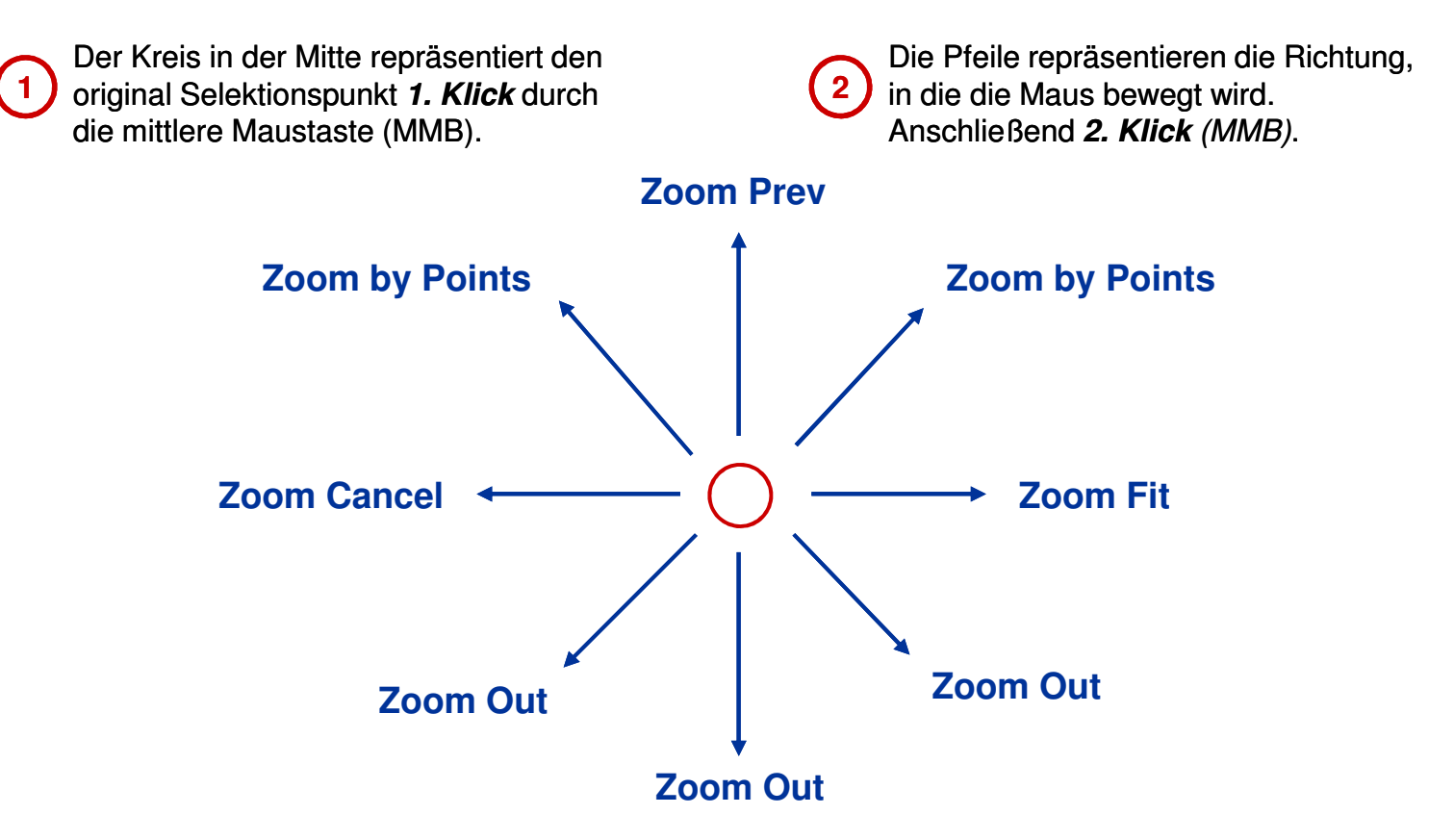

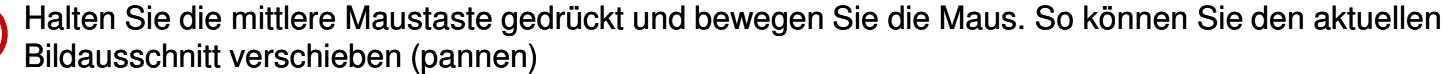

Wird die Maus nach dem ersten Klick *(MMB)* nicht bewegt und ein zweiter Klick *(MMB)* erfolgt, dann wird das Kommando **Zoom Center** ausgeführt.

**3**

**4**

# **Aliases, Funckeys und Strokes**

Aliases, Funckeys und Strokes ermöglichen es, komplette Befehle bzw. Kommandos oder ganze Macros durch einen einzigen Tastendruck auszuführen.

Versuchen Sie folgende Beispiele als Alias und Funckey Zuweisung und die Stroke Funktion:

- **1.**Laden Sie das Board **sample.brd** (Ordner Sample)
- **2.** Tragen Sie nacheinander folgende Kommandos in das Kommando Fenster ein und bestätigen Sie mit **ENTER**.
	- •**alias Home zoom fit** (Zuweisung von ZOOM Fit auf Pos1-Taste, Groß/Klein Schreibweise beachten)
	- •**funckey r iangle 90** (Zuweisung von 90Grad Rotation auf R-Taste, Groß/Klein Schreibweise beachten)
- **3.**Nutzen Sie die mittlere Maustaste und Zoomen Sie in einen kleinen Bereich hinein.
- **4.**Drücken Sie die Taste Pos1 (oder Home bei englischer Tastatur) → Das Kommando Zoom Fit wird ausgeführt.
- **5.**Wählen Sie **Edit > Move** und selektieren Sie ein Bauteil.
- 6. Drücken Sie die Taste *"R"* mehrmals →Der Baustein rotiert um jeweils 90Grad.
- **7.**Drücken Sie **RMB > Done**
- **8.**Drücken Sie die **Ctrl** - Taste und gleichzeitig **RMB** – Zeichnen Sie ein kleines **<sup>Z</sup>**über einem Baustein.
- **9.**Das Kommando Zoom in wird ausgeführt.

Sie haben erfolgreich eine Alias bzw. Funckey Funktion definiert, und eine Stroke Funktion ausgeführt.

Tippen Sie **alias** in die Kommandozeile und **ENTER**. Es werden alle default Aliases und funckeys angezeigt. Wählen Sie **Tools > Utilities > Stroke Editor.** Der Stroke Editor startet und zeigt die vordefinierten Strokes.

**Tipp:** Die beiden obigen Zuweisungen sind nur in dieser Session gültig. Wie Sie derartige Zuweisungen dauerhaft einbinden können, erfahren Sie im nächsten Abschnitt.

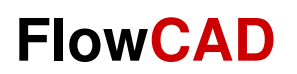

# **Arbeitsumgebung**

# **PCB Editor Struktur**

Ein Board File (**xxx.brd**) ist die Zusammenfassung einer Anzahl von Zeichnungslagen. Die Zeichnungselemente jeder dieser Lagen können getrennt voneinander einer Farbe zugeordnet werden, und auch sichtbar oder unsichtbar geschaltet werden.

Der PCB Editor organisiert diese Zeichnungslagen innerhalb einer Hierarchie von Ordnern, Klassen und Subklassen.Im PCB Editor sind dies Folders, Classes und Subclasses.

Jede dieser Lagen hat ihr eigenes Color-Setting und ein eigenes Visibility-Setting.

Folders sind eine Zusammenfassung von Classes, um den Anwender bei der Kontrolle der Farbgebung und Sichtbarkeit zu unterstützen.

Alle Elemente sind in einer Art 2-Level Datenbank gespeichert. Das erste Level referenziert auf verschiedene vordefinierte Classes, wobei bestimmte Classes zu speziellen Folders zusammen gefasst werden.

Folders und Classes können weder gelöscht, noch können neue hinzugefügt werden.

Innerhalb jeder Class existieren mehrere Subclasses. Diese sind das zweite Level der Datenbasis. Sie werden häufig als Lagen im Design bezeichnet bzw. betrachtet. Vordefinierte Subclasses können nicht gelöscht werden. Allerdings können Sie beliebige neue Subklassen hinzufügen. Diese können auch wieder gelöscht werden, solange sie keine Daten enthalten.

Alle Routing Arbeiten beziehen sich auf Subclasses, die der Class Etch zugeordnet sind. Diese Subclasses haben spezielle DRC Properties, die die anderen Classes und Subclasses nicht haben.

Sie müssen für jede elektrische Lage eines Boards eine entsprechende Subclass hinzufügen. Das bedeutet, dass Sie für einen 4-Lagen Multilayer 4 Subclasses unter der Class Etch haben.

Ein von NULL weg neu erzeugtes PCB-Board wird immer als 2-Layer.brd mit Top und Bottom generiert.

Die vordefinierten Subclasses Top und Bottom können weder umbenannt noch gelöscht werden.

**Tipp:** Dem Folder Display und dessen Classes können **keine** neuen Subclasses zugeordnet werden.

## **Folders, Classes und Subclasses (1)**

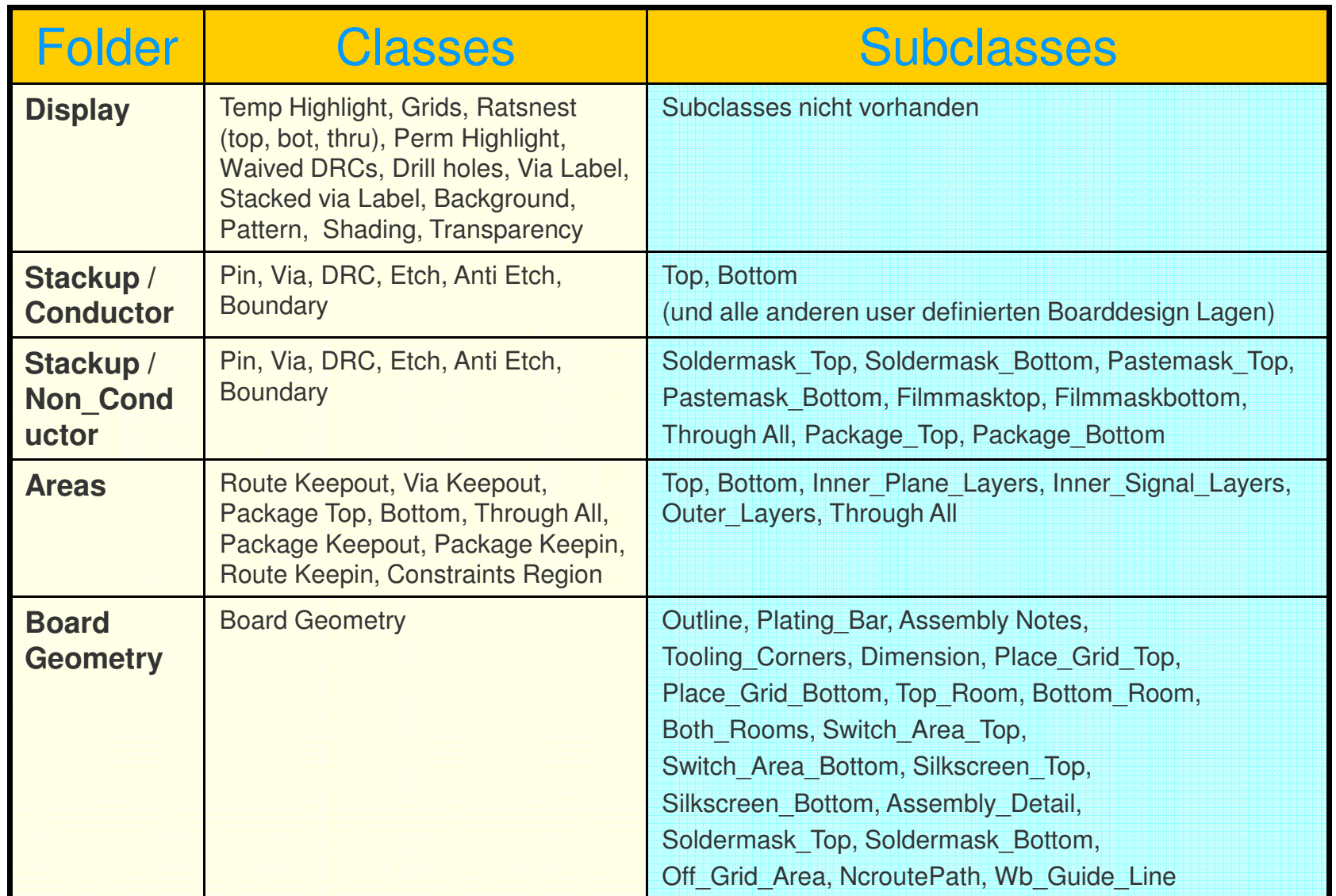

www.FlowCAD.de **www.FlowCAD.de**

## **Folders, Classes und Subclasses (2)**

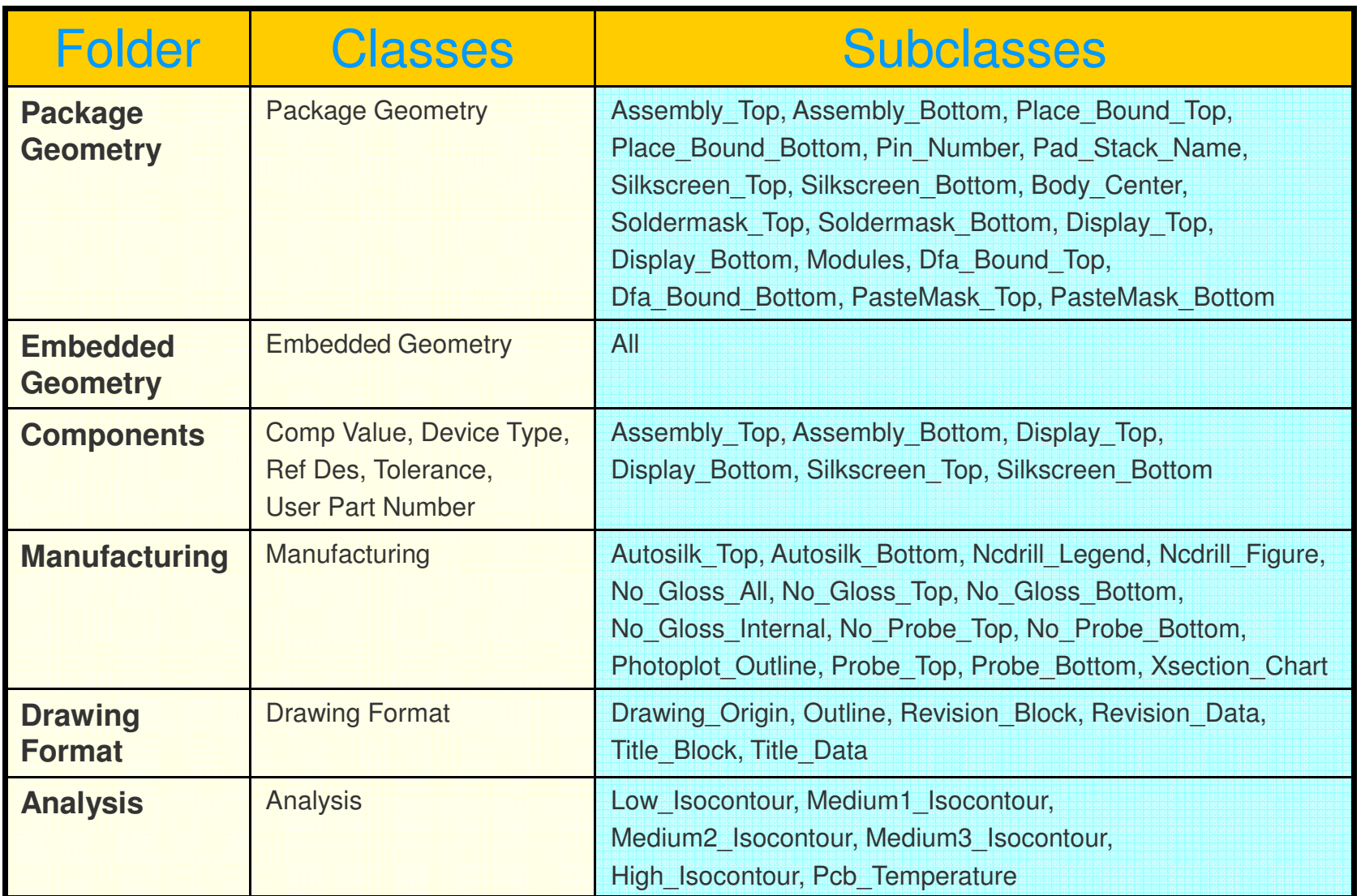

## **Folders, Classes und Subclasses (3)**

Um weitere Lagen (Subclasses) dem PCB hinzuzufügen ist im Pull-Down Menü über **"Setup > Subclasses"** die gewünschte Klasse auszuwählen und im nachfolgenden Fenster der Namen der neuen Subclass anzugeben.

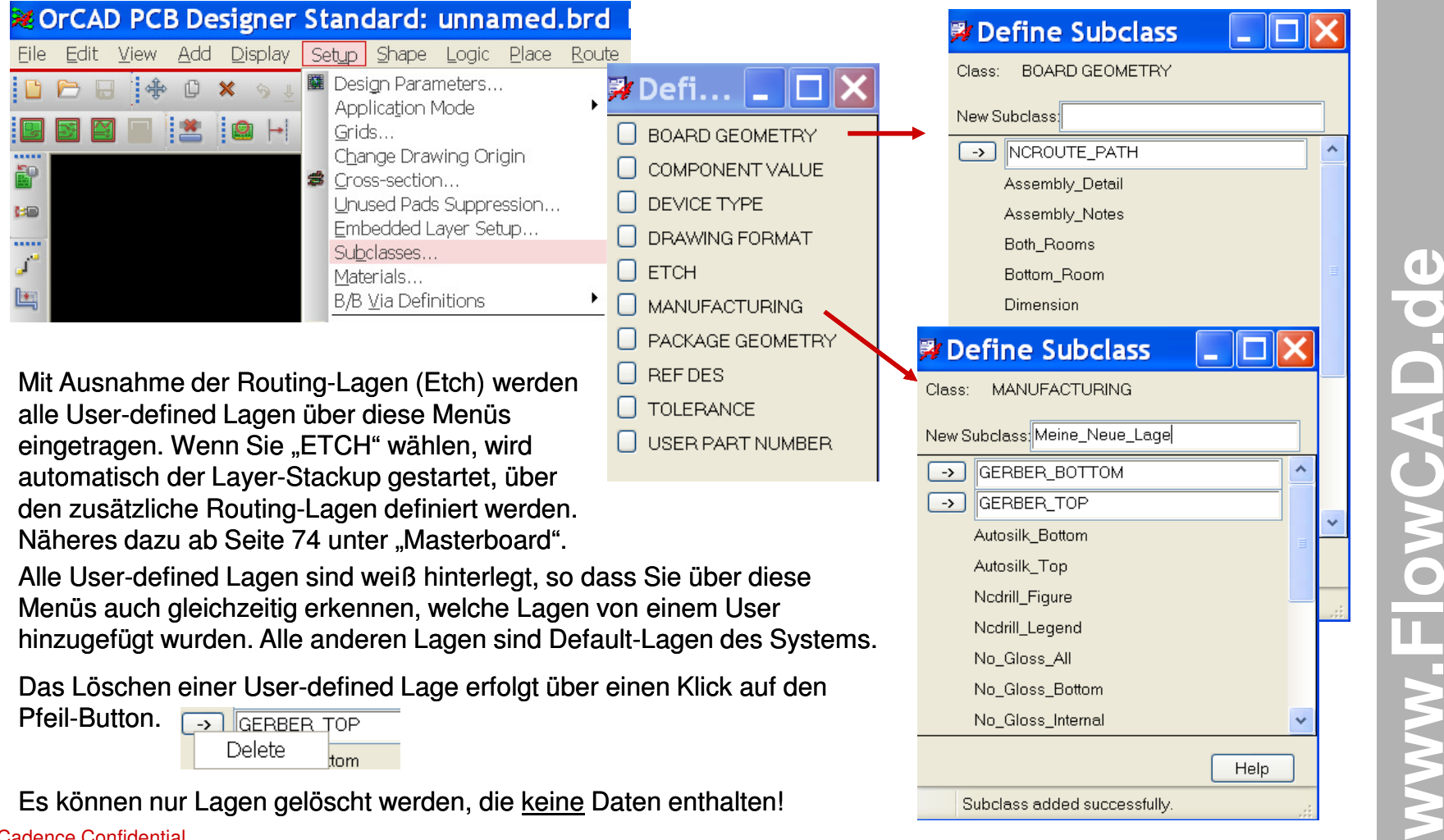

**www.FlowCAD.de**

**WWW.FlowCAD** 

O

 $\bullet$ 

# **Kontrolle von Color und Visibility**

Mit Display > Color/Visibility oder **Right kann die Sichtbarkeit und die Farbe der** einzelnen Lagen (Classes/Subclasses) eingestellt werden.

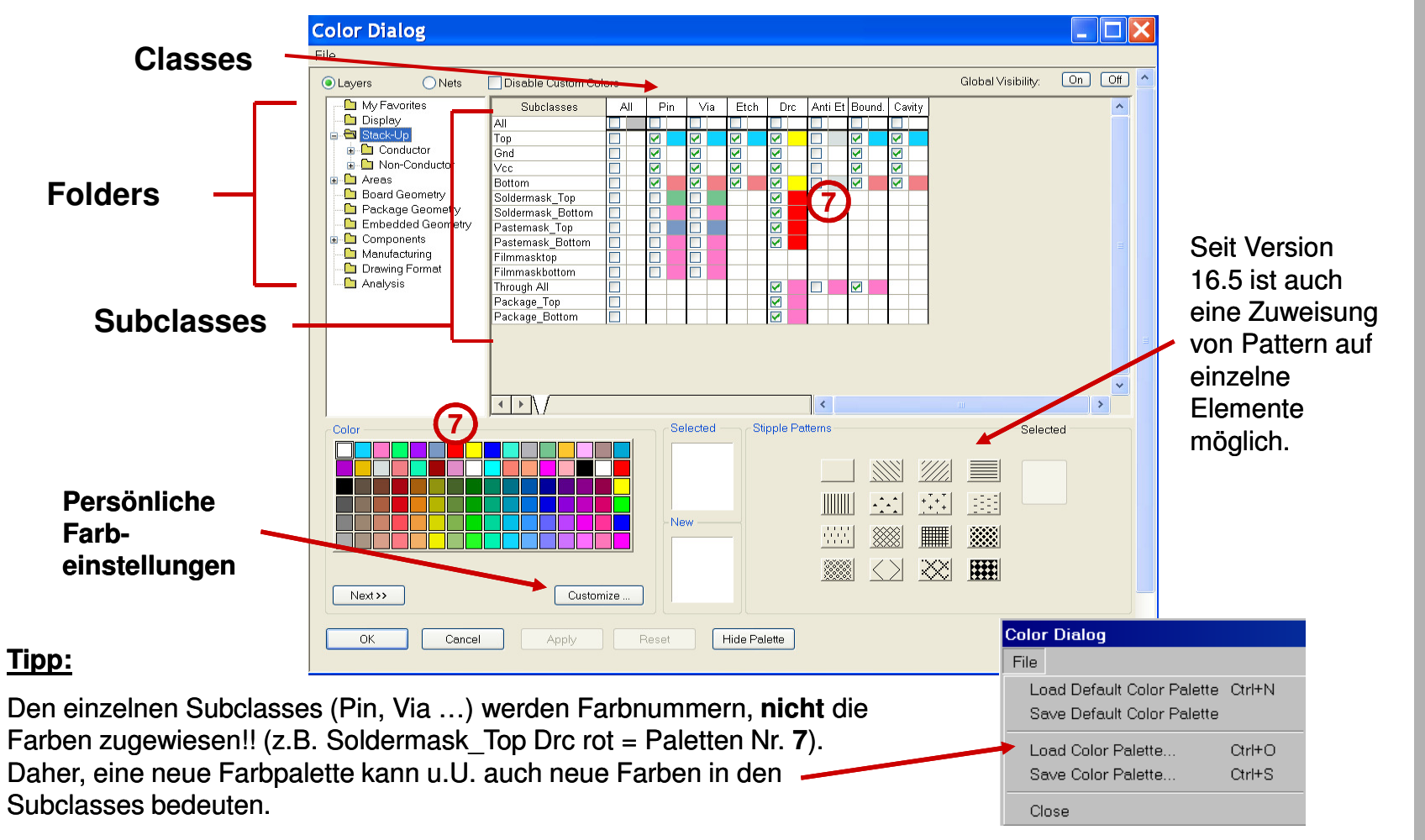

 $\star$   $\times$ 

**Add > Text**

# **Option Fenster des Control Panels**

Die Parameter im Option Fenster sind abhängig vom jeweiligen Kommando und bieten eine Vilzahl von Optionen für die jeweiligen Kommandos. Daher sollte das Option Fenster während der normalen interaktiven Arbeit immer im Auge behalten werden.

**Edit > Change**

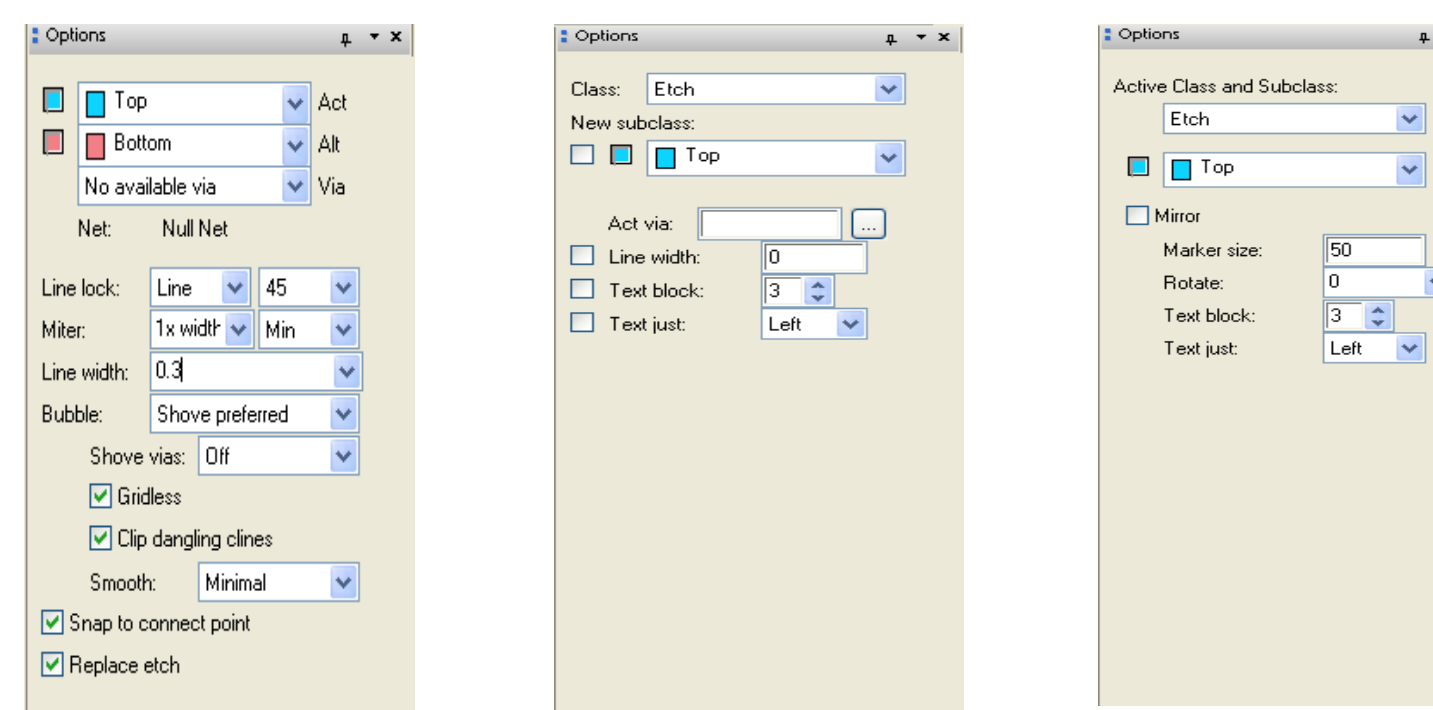

Änderungen, die Sie hier vornehmen, werden sofort wirksam. Sie überschreiben auch Voreinstellungen, die im Setup des PCB Editors vorgenommen wurden, z.B. über **Setup > Design Parameters…> Design > Linelock/Symbol.** 

# **www.FlowCAD.de**  $\mathbf d$ www.FlowCAD.d

**Route > Connect**

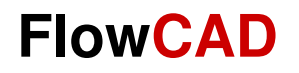

# **Kontrolle - Etch visibility**

Das Visibility Control Panel bietet eine sehr schnelle Möglichkeit einzelne Lagen aus- oder einzuschalten. Die Lagenkontrolle hinsichtlich der einzelnen Elemente bezieht sich allerdings nur auf die **Class Etch.** Für Dokumentationslagen können Sie das Color Dialog Fenster **Dag** oder die User definierten **Color** i **Views** benutzen.

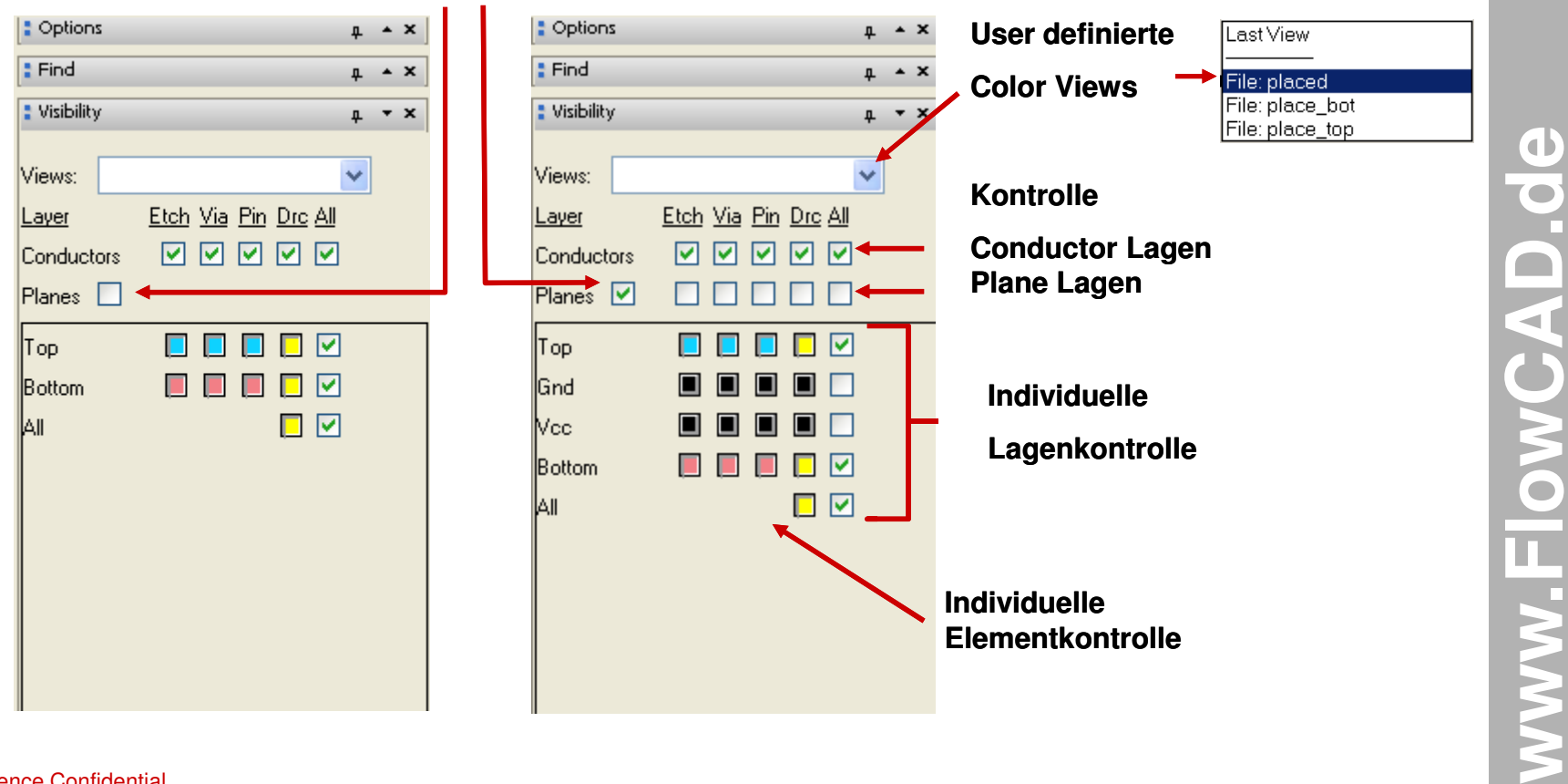

## **Exclude/Include Plane Lagen**

## **Shadow Modus**

 Der Shadow Modus ist sehr effektiv beim interaktiven Arbeiten mit hochlagigen Multilayern einsetzbar. Die Einstellung (Grad des Dimmens) erfolgt über den Color Dialog, das Ein/Aus Schalten über das Icon

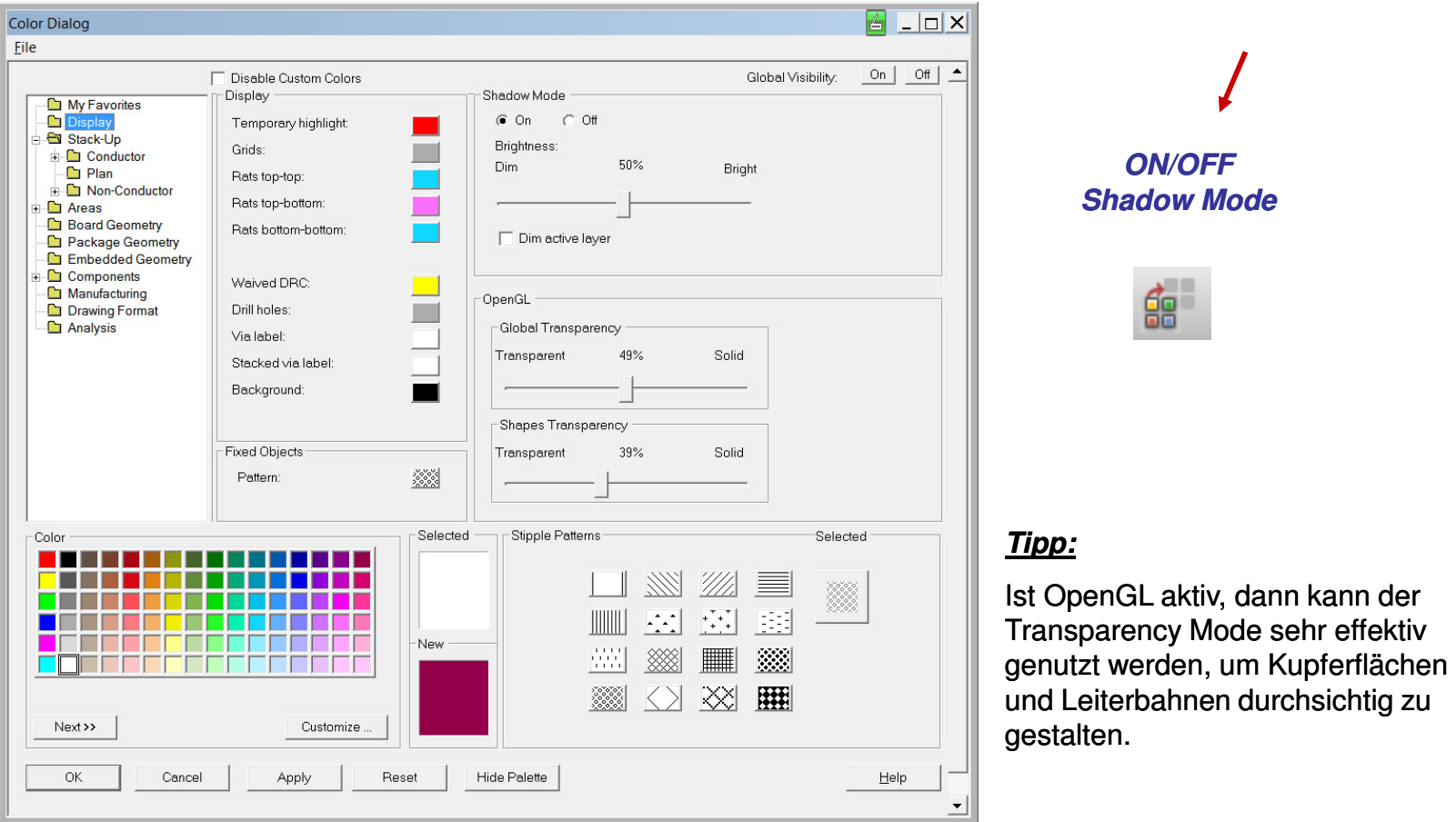

# www.FlowCAD.de **www.FlowCAD.de**

## **Tipp:**

Neben dem Shadow Modus sind über **Display > Color/Visibility** auch Farbeinstellungen für das **Display** möglich (Grids, Ratsnest, Temporary/Permanent Highlight und Background etc. möglich).

# **User Preferences**

 Über **Setup > User Preferences…** können Sie das Verhalten des PCB Editors und auch viele Voreinstellungen vordefinieren.

Eine der wichtigsten Einstellungen ist der im Bild dargestellte **psmpath.** Dieser und der **padpath** entscheiden, ob Bibliothekselemente während der Platzierung gefunden werden oder nicht.

Das Bild zeigt die Default Einstellung, die Sie am Anfang möglichst unverändert lassen sollten.

Sämtliche Default Einstellungen des PCB Editors sind in einem File namens **"env"** unter:

## **<Ihre\_Installation>/share/pcb/text** abgespeichert.

Sobald Sie dieses Menü aufrufen und eine Veränderung vornehmen, wird in Ihrer Home Directory ein Ordner **PCBENV** erstellt, der ebenso eine **env** Datei enthält. In dieser können Sie dann z.B. Ihre persönlichen Aliases und Funckeys definieren. Bei jedem Neustart des PCB Editors wird diese **env** - Datei automatisch gelesen.

## **Tipp:**

Definieren Sie in Ihrer Windowsumgebung eine Variable **"Home"** und weisen Sie dieser einen eindeutigen Pfad zu, in welchem dann der obige **PCBENV** Ordner und die **env** Datei angelegt werden. Näheres hierzu in der Cadence Dokumentation.

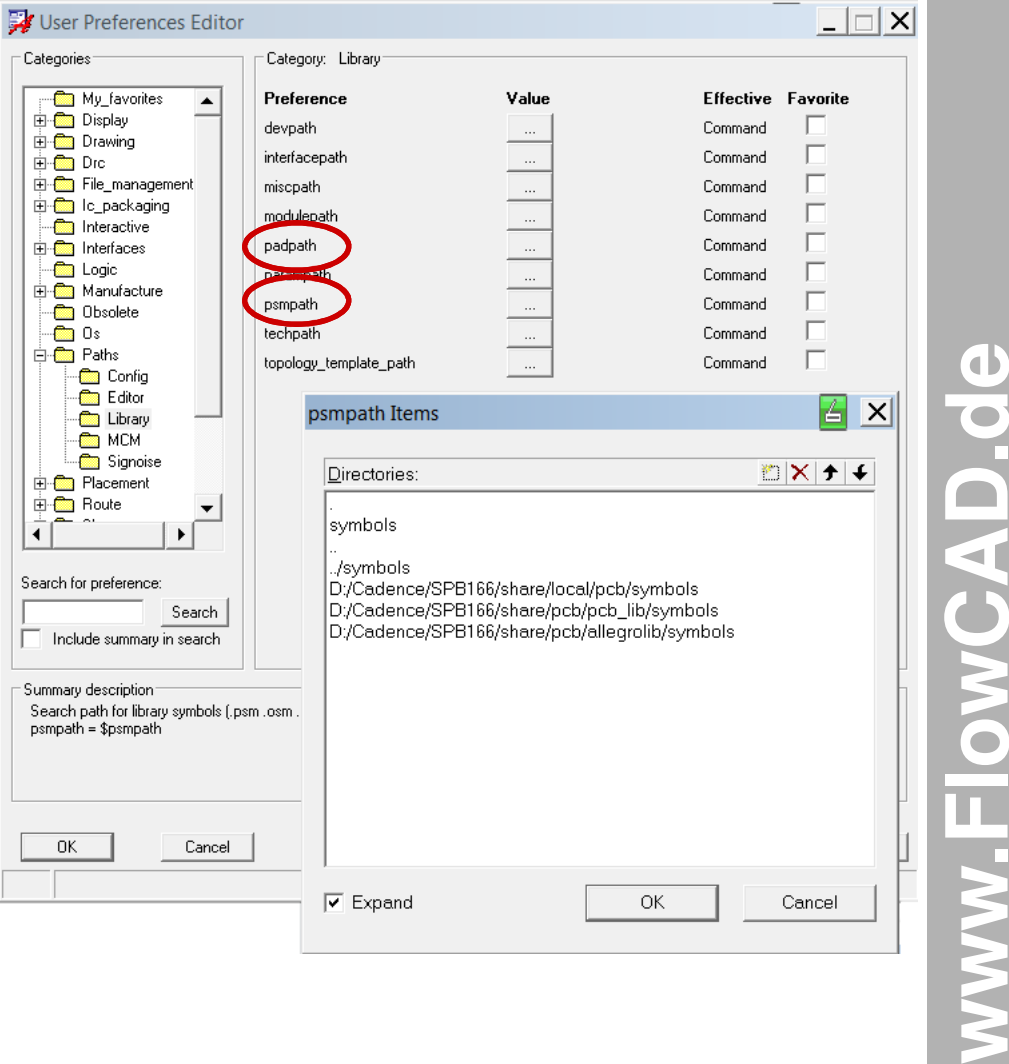

# **Übung: User Preferences (1)**

Zunächst definieren wir eine Home Variable in der Windows Umgebung. Damit legen wir fest, in welchem Pfad der über User Preferences erzeugte **env – File** für die persönlichen Einstellungen abgelegt wird.

Für **Win-XP** gehen Sie wie folgt vor:

- **1. Start > Einstellungen > Systemsteuerung > System**
- 2. Unter Systemeigenschaften wählen Sie **Erweitert und dann Umgebungsvariablen**

Die Home Variable kann als User oder Systemvariable definiert werden, je nach dem welche Zugriffsrechte Sie haben.

- 3. Bestätigen Sie die Eingaben mit **"OK"**
- 4. Starten Sie den PCB Editor und laden Sie das **sample.brd** aus dem Ordner Sample.
- 5. Mit dem Kommando **"set"** in der Commandzeile des PCB Editors können Sie das Vorhandensein der Variable Home und den gesetzten Pfad überprüfen.

#### **Hinweis:**

Für **Windows 7** schauen Sie in der dortigen Hilfe zu "Erweiterte Systemeigenschaften" nach.

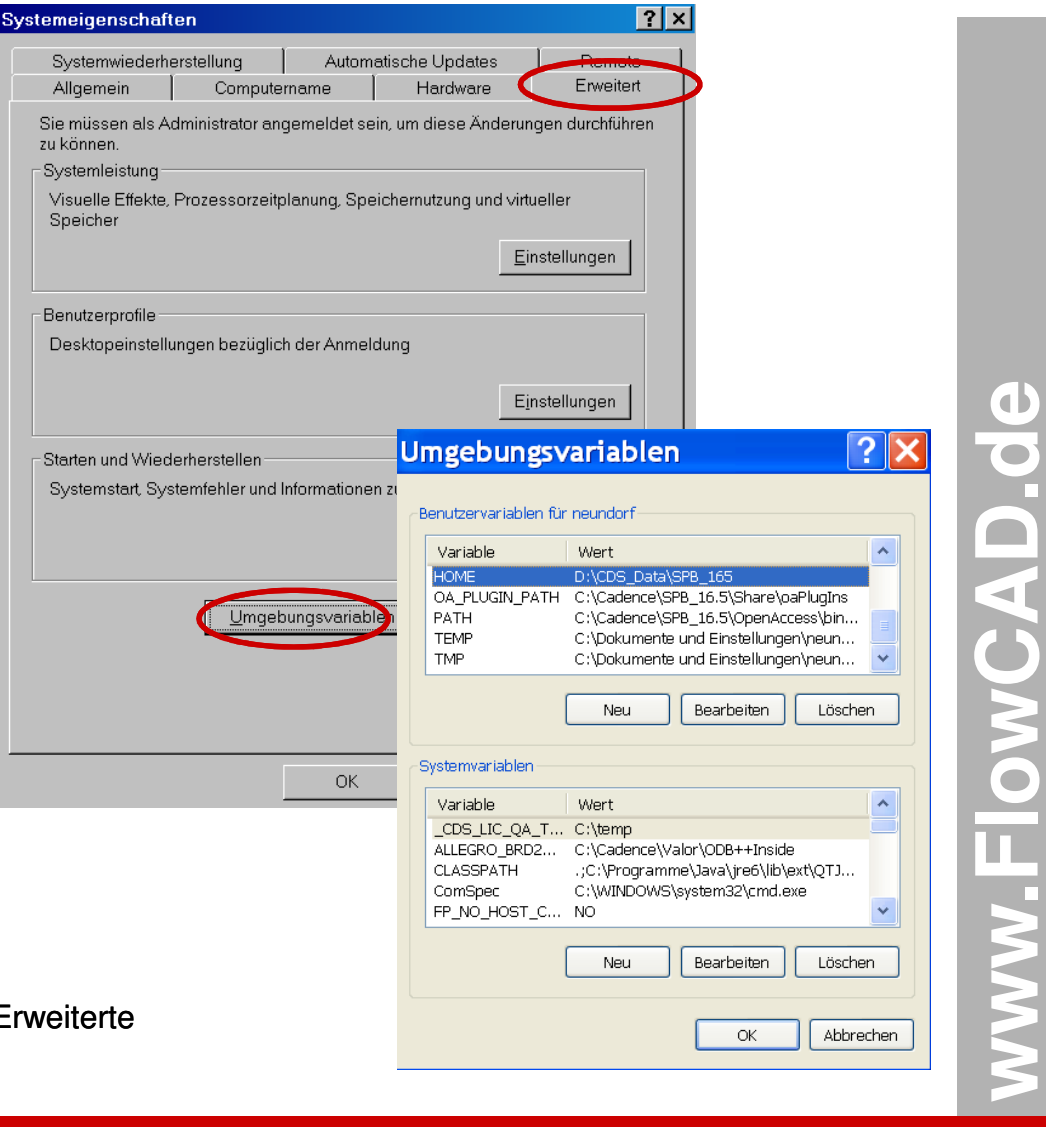

# **Übung: User Preferences (2)**

- 1. Im OrCAD PCB Editor wählen Sie **Setup > User Preferences…**
- 2. Wählen Sie den Ordner **File\_Management/Autosave**und tragen nebenstehende Werte ein und **Apply**.

Nach erneutem Aufruf des PCB Editors erfolgt alle 15min ein Autosave unter dem Namen backup.brd.

3. Wählen Sie den Ordner **Display/Cursor** und tragen Sie nebenstehende Werte ein und **Apply**.

Es wird sofort ein großer Cursor dargestellt.

- 4. Wählen Sie den Ordner **Display/Highlight,** selektieren Sie **display\_nohilitefont** und **Apply.**
- 5. Wählen Sie **Ligte oder F5** (Find-Filter auf Nets) und selektieren Sie eine Leiterbahn.

Die temporäre Highlightfarbe ist durchgängig.

- 6.**Schließen** Sie den PCB Editor!
- 7. Lokalisieren Sie den **env** File (Home) und öffnen Sie ihn mit Wordpad. Sie sehen etwa diesen Inhalt mit denbisher gemachten Einträgen.
- 8. Jetzt tragen wir unsere Alias und Funckeys aus dem vorherigen Kapitel gleich nach der Zeile **"source"** ein. Speichern Sie den File wieder als **"env" (Achtung: nur reiner Text, ohne Formatierung und Extension).**
- $\Box$ o $\times$ User Preferences Editor Categories Category: Autosave **Fi-Con** Dro Value Preference Effective Favorite **A E** File management  $\overline{\mathbf{v}}$ autosave Restart **Read** Autosay autosave dbcheck Restart Journals **no** Locking hackun **Bestart** autosave name **Rin** Output dir  $\overline{15}$ Restart autosave\_time Temp files Versioning **E** lc\_packaging Categories Category: Cursor My\_favorites Value **Effective Eavorite**  $\blacktriangle$ Preference **Display** п. Immediate infinite\_cursor\_bug\_nt **Curson** neh euror. **Infinite**  $\cdot$ Immediate Datatips **Element** pob cursor angle Immediate **www.FlowCAD.de C** General Categories Category: Highlight **E-Co** Display Preference Value  $\blacktriangle$ Effective Favorite -**no** Cursor  $\overline{\mathbf{v}}$ display\_nohilitefont Benain **Datatips** FlowCAD highlight\_shape\_net Immediate **Element** -<mark>⊜</mark> General -**Big** Highligh **Co** Opengl source \$TELENV ### User Preferences section ### This section is computer generated. ### Please do not modify to the end of the file. ### Place your hand edits above this section. ### set autosave time = 15 set autosave set autosave name = backup source STELENV set display nohilitefont  $set$  pcb cursor = infinite alias Home zoom fit funckey r iangle 90 **NWW-**### User Preferences section ### This section is computer generated.
- 9. Starten Sie den PCB Editor erneut, die Kommandos sind jetzt verfügbar.

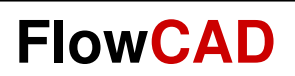

# **Bibliothek**
### **PCB Editor- Übersicht**

**Symbol Editoren**

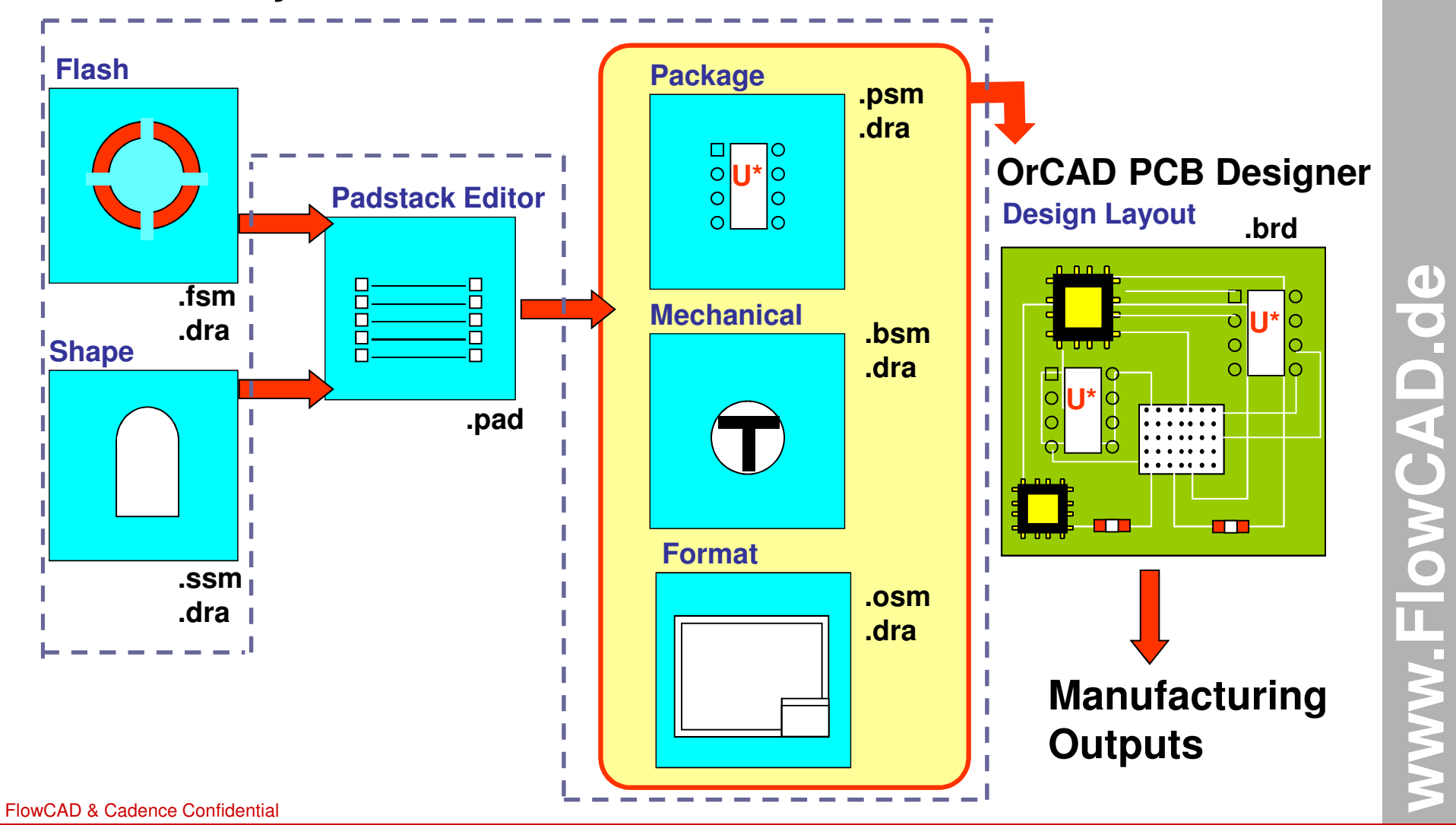

### **Bibliothek Elemente**

Bibliotheken, die für das Layout erforderlich sind, bzw. dort Verwendung finden, können verschiedene Elementeenthalten.

Im Folgenden ein kurzer Überblick über diese Elemente und deren Bedeutung:

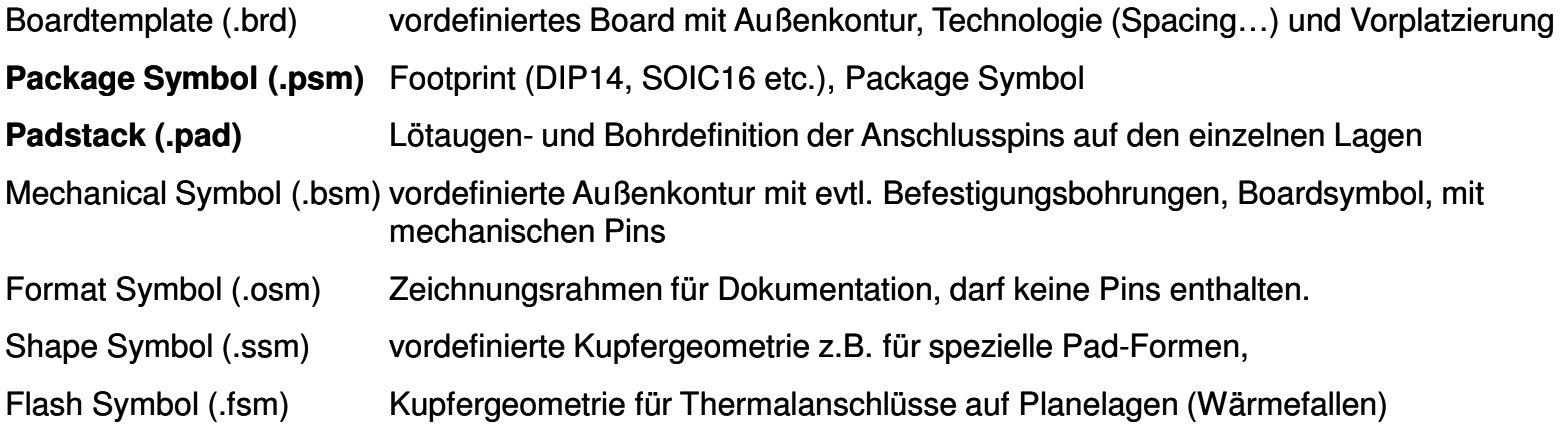

Padstack und Package Symbol werden auf den nachfolgenden Seiten näher erläutert.

#### **Tipp:**

Die aufgeführten Symbole werden unter Verwendung der verschiedenen **Symbol Editoren** als .dra bearbeitet und gespeichert **und** in der kompilierten Form (.psm, .bsm, .osm, .ssm, .fsm) dem Layout zur Verfügung gestellt. Da im .dra File auch die Definition enthalten ist, um welchen Symboltyp es sich handelt, startet beim Laden eines .dra-Files auch gleich der richtige Symbol-Editor. Für die Padstacks existiert ein separater **Padstack-Editor**.

### **Footprint als Basic Symbol**

Die Symbol Editoren dienen der Verwaltung der für das Layout erforderlichen Bibliothekssymbole.Stellvertretend wird hier das wichtigste Element, der Footprint, etwas näher erläutert.

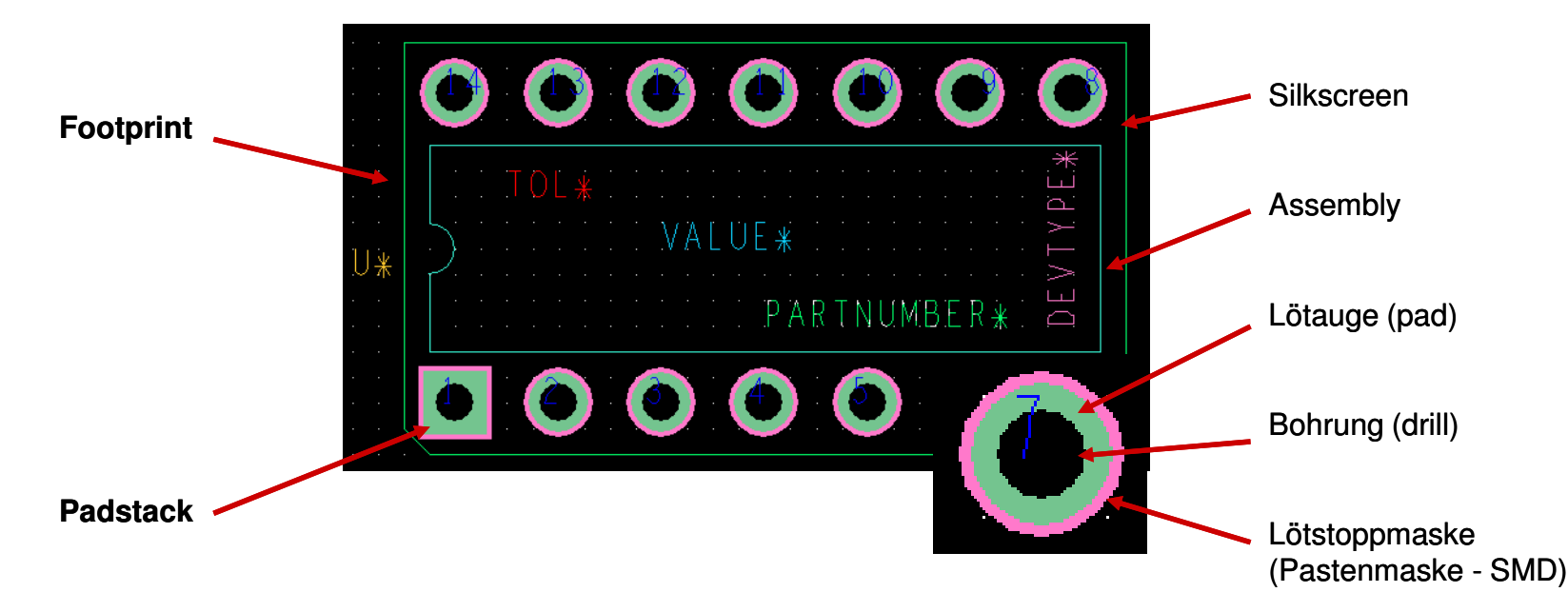

Daneben gibt es natürlich auch reine grafische Symbole für Dokumentations- oder Fertigungszwecke, die über einen der Symbol Editoren verwaltet werden können.

Hier wären z.B. Firmen-Logos, Zeichnungsrahmen, oder auch Passermarken für die Leiterplattenfertigung zu nennen.

### **Padstack (Aufbau)**

Das wichtigste Element eines Footprints ist das Padstack oder auf deutsch auch Lötaugenstapel.

Das Padstack definiert die geometrische Form eines Lötauges auf jeder einzelnen Lage einer Leiterplatte, sowie den Durchmesser der Bohrung die der bedrahtete Pin eines Bauteils aufnimmt.

Man unterscheidet im wesentlichen 2 Typen von Padstacks:

#### **Through-Hole Padstack**

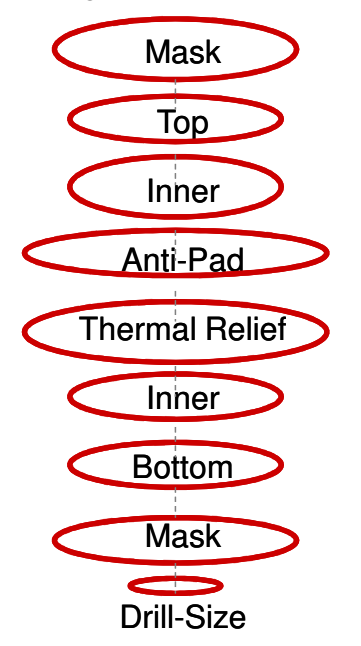

#### **Surface-mount Padstack**

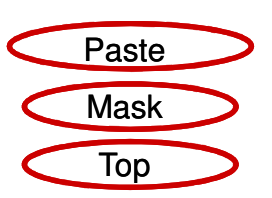

Die Pad Größen werden für alle Lagen (elektrisch und nichtelektrisch) im Padstack-Editor definiert.

Elektrische Lagen sind alle Signal- und Planelagen.

Nichtelektrische Lagen sind Soldermask, Pastemask sowie Filmmask, wobei letztere beliebig verwendet werden kann.

Default Routing Lagen sind BEGIN Layer, DEFAULT INTERNAL und END Layer.

Die DEFAULT INTERNAL Definition wird standardmäßig benutzt, wenn zusätzlich zu TOP und BOTTOM weitere Innen-Lagen hinzugefügt werden.

Anti-Pad und Thermal-Relief finden nur auf negativen Planes (negative Kupferflächen auf Innenlagen) Anwendung (siehe Stackup Definition).

### **Padstack (Details)**

#### **Regular Pad**: Ein positives Pad mit einem regulären Shape (circle, square, rectangle, oblong, octagon). Nur auf positiven Lagen. **Thermal Relief, Positiv:**  Verwendet um Pins auf positiven Lagen mit Kupferflächen zu verbinden. Es ist eine Kombination aus regulärem Pad, physikalischen Regeln und Abstandsregeln. **Thermal Relief, Negativ:**  Ein Flash wird benutzt, um ein Pin auf einer negativen Plane anzuschließen **Anti-Pad:**  Ein Anti-Pad isoliert einen Pin von einer es umgebenden negativen Kupferfläche. **Shape:**  Nicht reguläres Pad welches nur durch einen Polygon (Shape) beschrieben werden kann. Wird mit dem Shape Editor definiert.**regularTR\_80\_60anti-pad**

#### **Tipp:**

–

–

–

–

Bitte achten Sie darauf, immer alle Pad-Typen (Regular-, Thermal- und Anti-Pad) für alle Default Routinglagen zu definieren, da Sie üblicherweise immer ein allgemein zu verwendendes Padstack definieren.

# **www.FlowCAD.de** www.FlowCAD.de

**FlowCAD**

### **Thermal Relief / Flashsymbol**

Ein Thermal Relief ist eine spezielle Form, um eine Verbindung eines Pins zu einer Kupferfläche herzustellen. Hiermit soll ein zu schneller Wärmeabfluss in Pin-Nähe, insbesondere beim Auslötprozess verhindert werden.

Rectangle

Frectangle

Flash

Der PCB Editor unterstützt "positiv Plane" und "negativ Plane" Thermal Reliefs.

#### •**Positiv Plane Thermal Relief:**

Kombination aus Lötauge (Pad), physikalischen Regeln und Abstandsregeln.

#### •**Negativ Plane Thermal Relief:**

wird durch ein Flash Symbol definiert.

Ein Flash Symbol wird mit dem PCB Symbol Editor erzeugt:

#### **File > New > Flash Symbol**

Package symbol (wizard)

Mechanical symbol

Format symbol

Shape symbol

 $tr_80_60$ 

#### Add Display Setup H  $\vert x \vert$ **OK** E:../PCB\_Editor\_Demo/Solution Line Arc w/Radius Browse. Cancel 3pt Arc Flash symbol Template.

Help

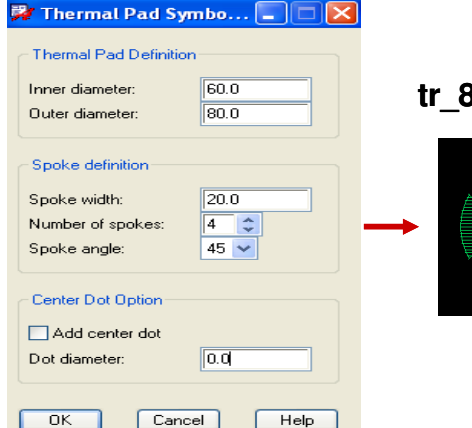

**FlowCAD**

#### **tr\_80\_60.fsm**

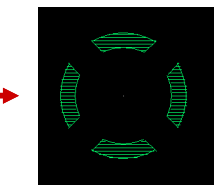

#### **Tipp:**

**New Drawing** 

Project Directory:

Drawing Name:

Drawing Type:

Es wird für jeden, oder jeden 2. Bohrdurchmesser ein separates Flashsymbol (Größe) empfohlen.

 $\blacksquare$ 

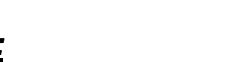

#### FlowCAD & Cadence Confidential

**www.FlowCAD.de** www.FlowCAD.de

### **Bibliothekswerkzeuge**

Für die Bibliotheksarbeit stehen zwei Tools (Symbol Editor, Pad Designer) zur Verfügung.

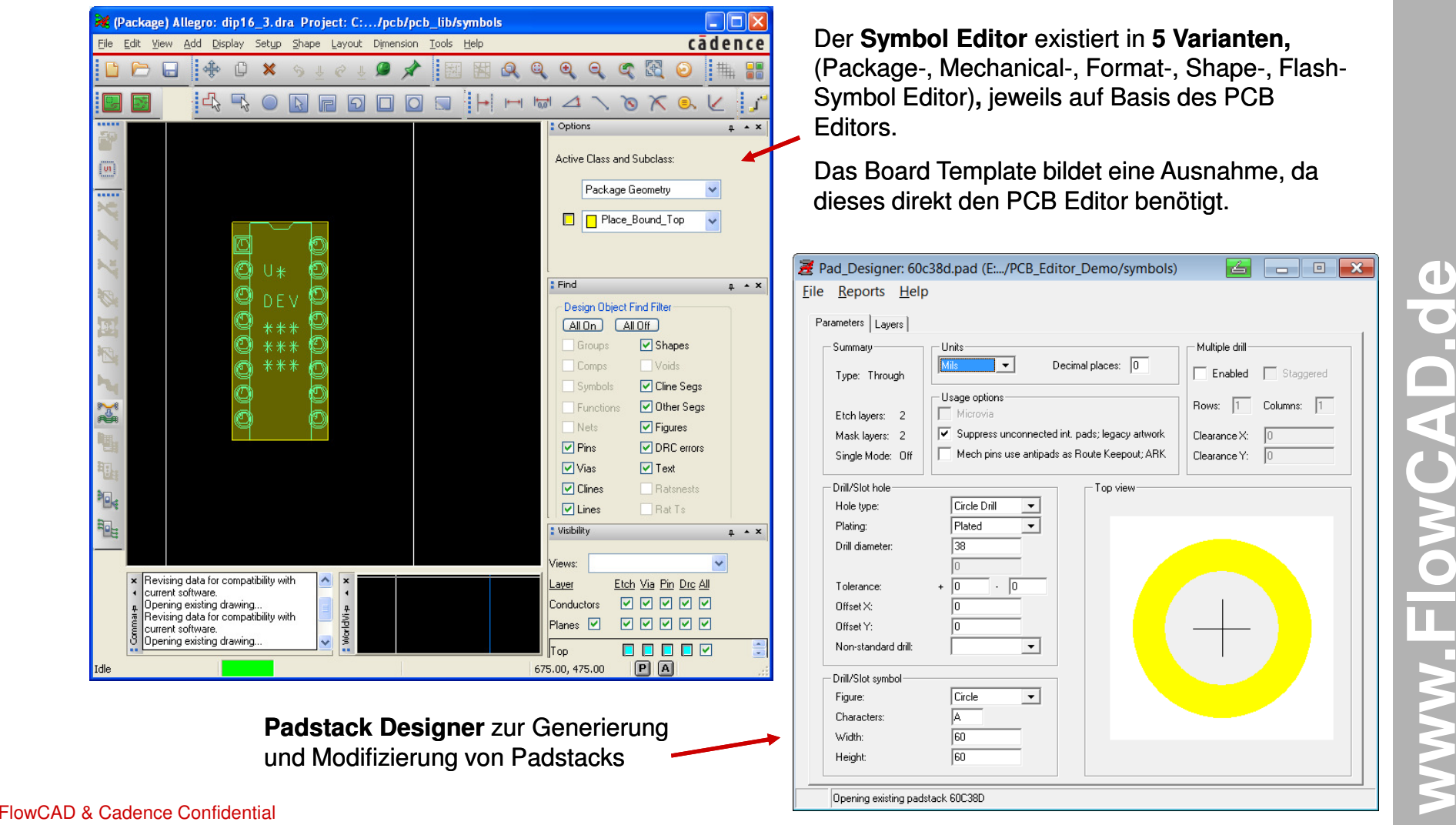

### **Pad Designer - Parameter**

Start des Pad Designers kann erfolgen über:

#### **Start > Programme > Cadence > Release 16.5 > PCB Editor Utilities > Pad Designer**

oder direkt aus dem OrCAD PCB Designer:

#### **Tools > Padstack > Modify Design [Library] Padstack…**

Im **Parameters** Menü können Sie verschiedene Voreinstellungen treffen, in welcher Art bzw. Technologie der Padstack Verwendung finden soll.

Wichtigste Parameter sind:

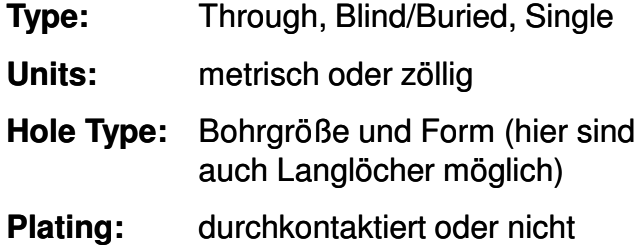

**Plating:**(z.B. Befestigungsbohrungen)

**Diameter:**Bohrdurchmesser

**Usage Option:** hier kann z.B. das automatische Unterdrücken von nicht angeschlossenen Lötaugen im Design definiert werden.

Ergänzend:

**Tolerance:** für Doku

**Drill Symbol:** für Bohrplan

FlowCAD & Cadence Confidential

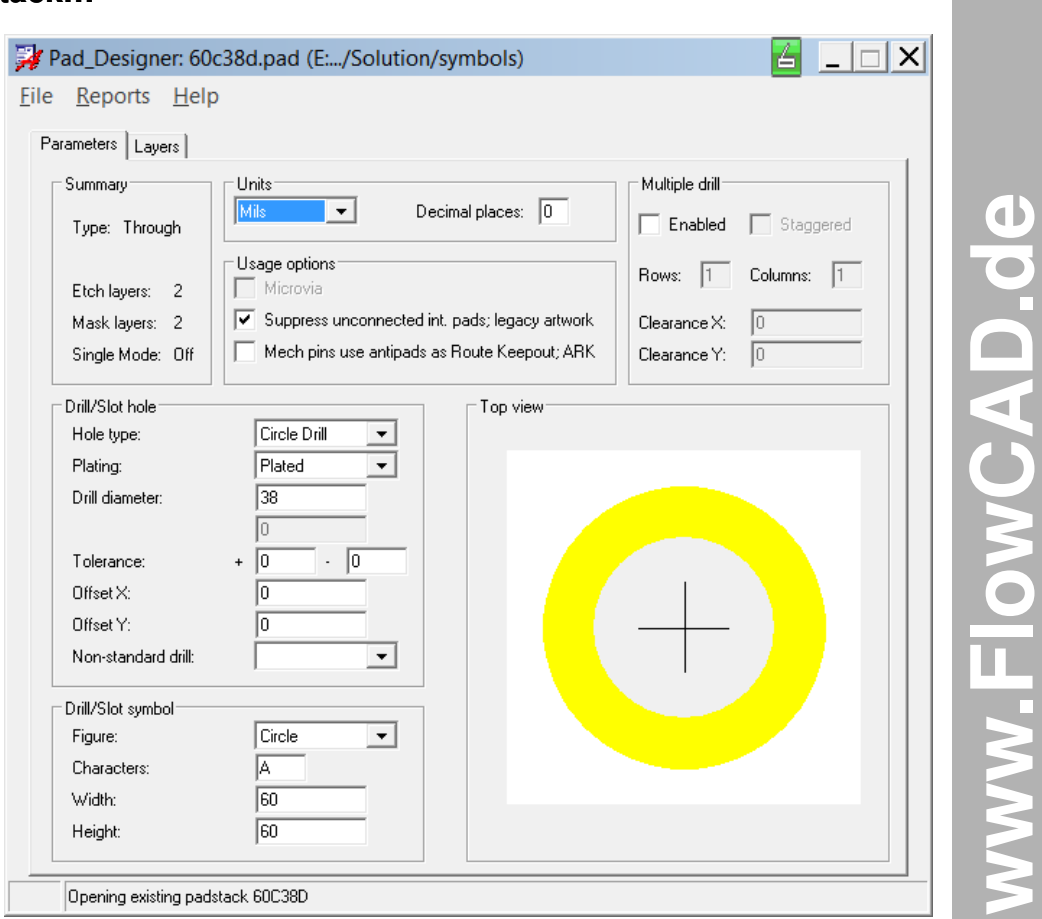

D

### **Pad Designer – Layers**

Im **Layers** Menü werden Pad Geometrien und Pad Größen für die einzelnen Lagen definiert.

Um die Geometrie und Größe zu definieren, selektieren Sie, wie dargestellt, die zu bearbeitende Lage.

Im unteren Teil können Sie dann die Einträge vornehmen.

Neben den Standardlagen **Begin Layer, Default Internal und End Layer,** werden hier auch die Definitionen für die Löstoppmaske (Soldermask) und Lötpastenmaske (Pastmask) vorgenommen.

Zwischen Begin Layer und End Layer sind mittels **"RMB > Insert"** spezielle Lagen einfügbar, sofern erforderlich. Bitte hierzu Doku-Hinweise beachten.

#### **Tipp:**

Tragen Sie für alle Routinglagen auch die erforderlichen Thermal Relief und Anti-Pad Definitionen ein, auch wenn deren Verwendung im Moment noch nicht vorgesehen ist.

- Ist aber nicht zwingend erforderlich

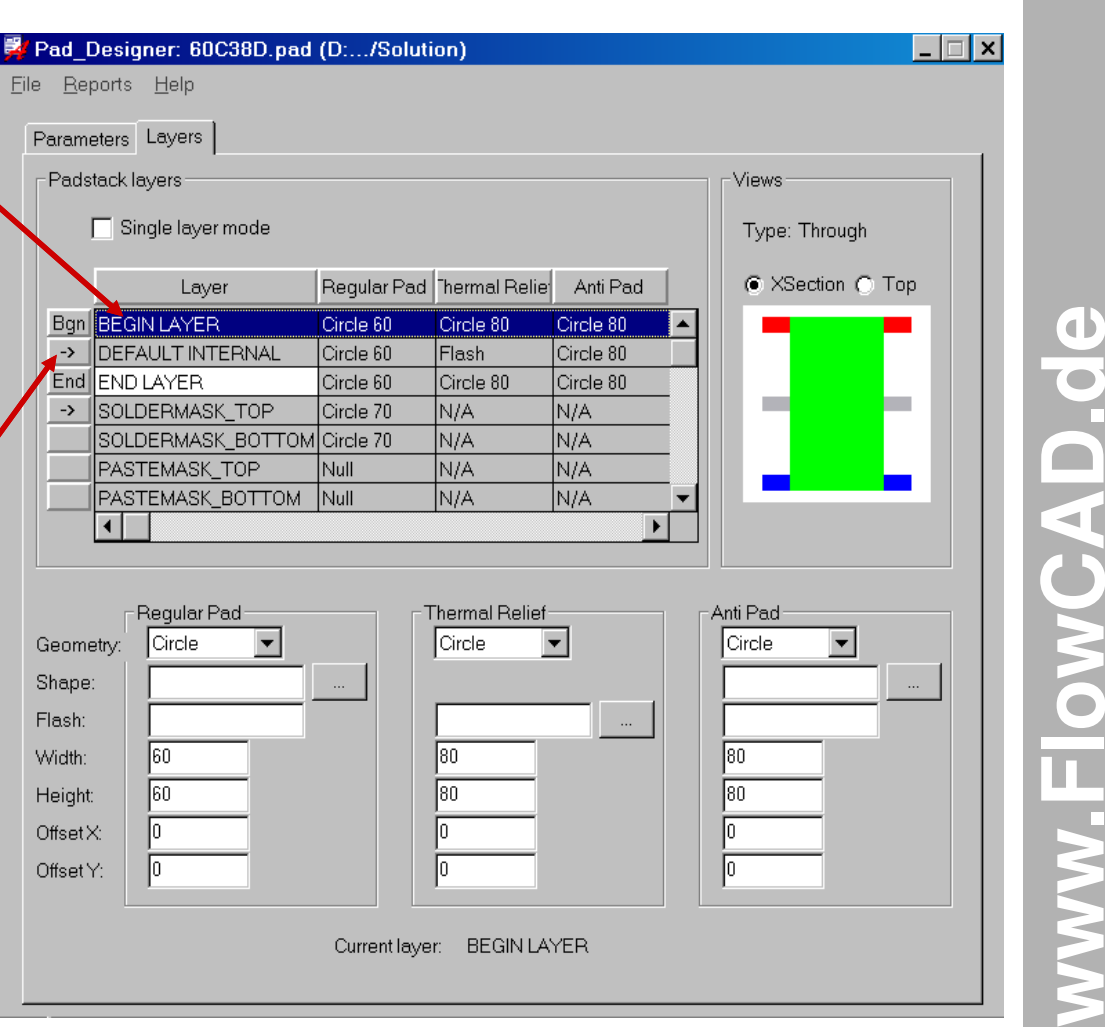

### **Pad Designer – Shapes/Thermal Reliefs**

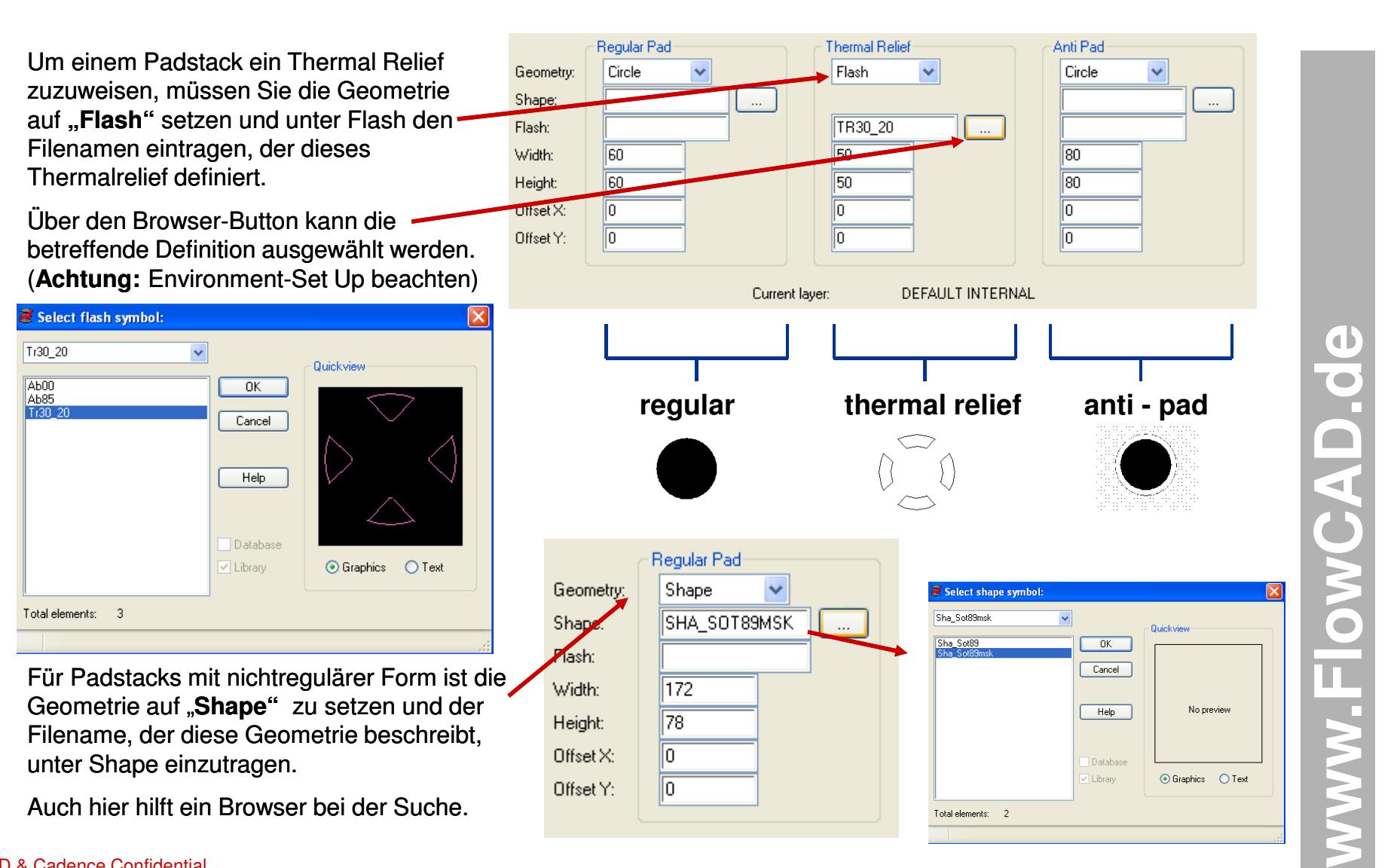

### **Übung: Padstack - Beispiel (Start)**

**FlowCAD**

Im folgenden wird der Ablauf einer Padstack Generierung anhand eines Through Hole Padstacks gezeigt.

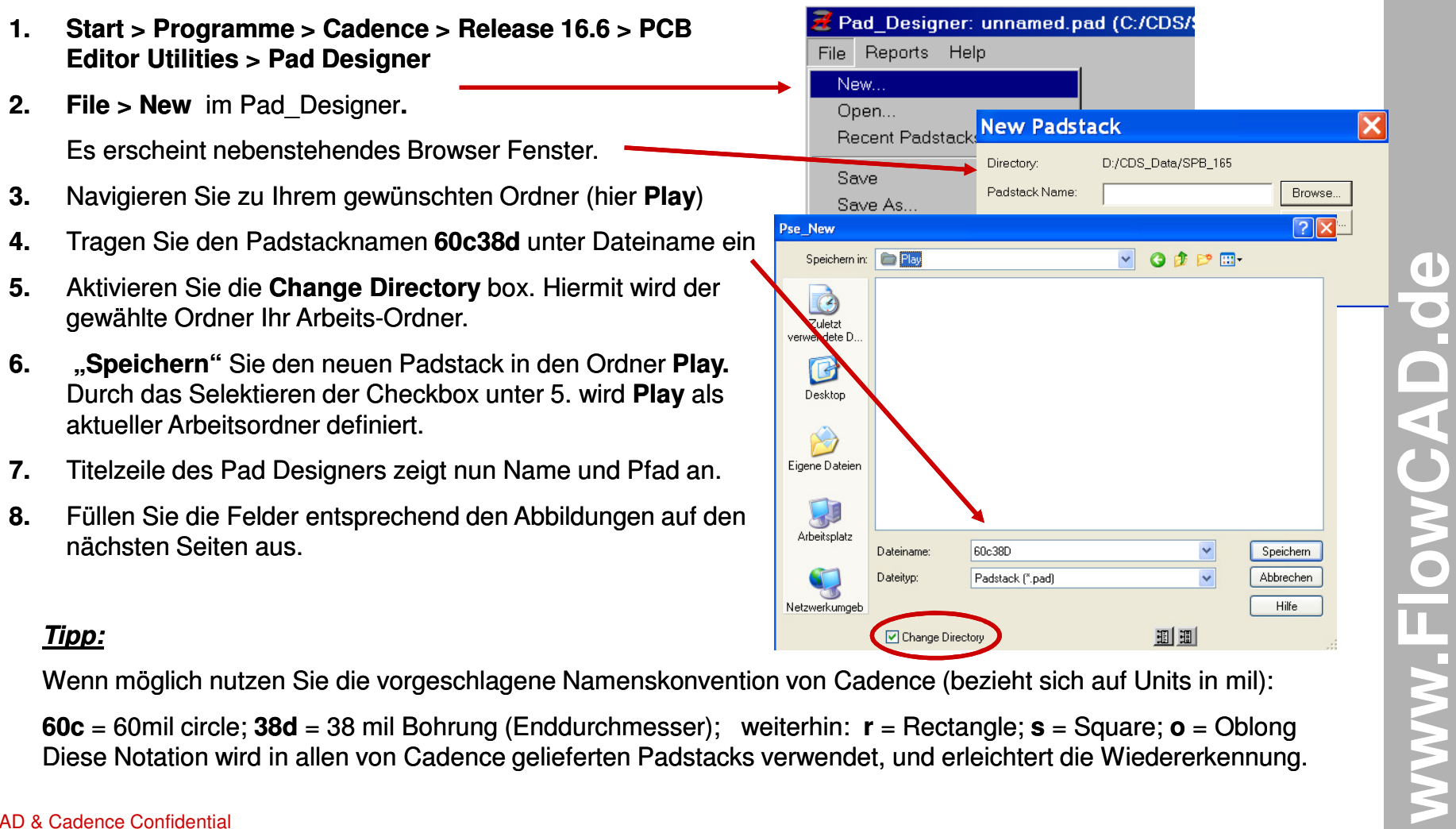

**60c** = 60mil circle; **38d** = 38 mil Bohrung (Enddurchmesser); weiterhin: **<sup>r</sup>** = Rectangle; **<sup>s</sup>** = Square; **<sup>o</sup>** = Oblong Diese Notation wird in allen von Cadence gelieferten Padstacks verwendet, und erleichtert die Wiedererkennung.

### **Übung: Padstack - Beispiel (Parameter)**

Nebenstehende Pull-Down-Menüs stellen die verschiedenen Auswahlmöglichkeiten einzelner Parameter dar.

Nach dem Ausfüllen schalten Sie auf das Menü "Layers" um.

#### **Tipp:**

Die Option **"Suppress unconnected …"** erlaubt das automatische Unterdrücken nicht angeschlossener Lötaugen im Design

#### **Tipp:**

Bei Benutzung von Multiple Drill haben Sie die Möglichkeit einem Pad gleichzeitig mehrere Bohrungen zuzuweisen (z.B. für Hochstrom-Vias)

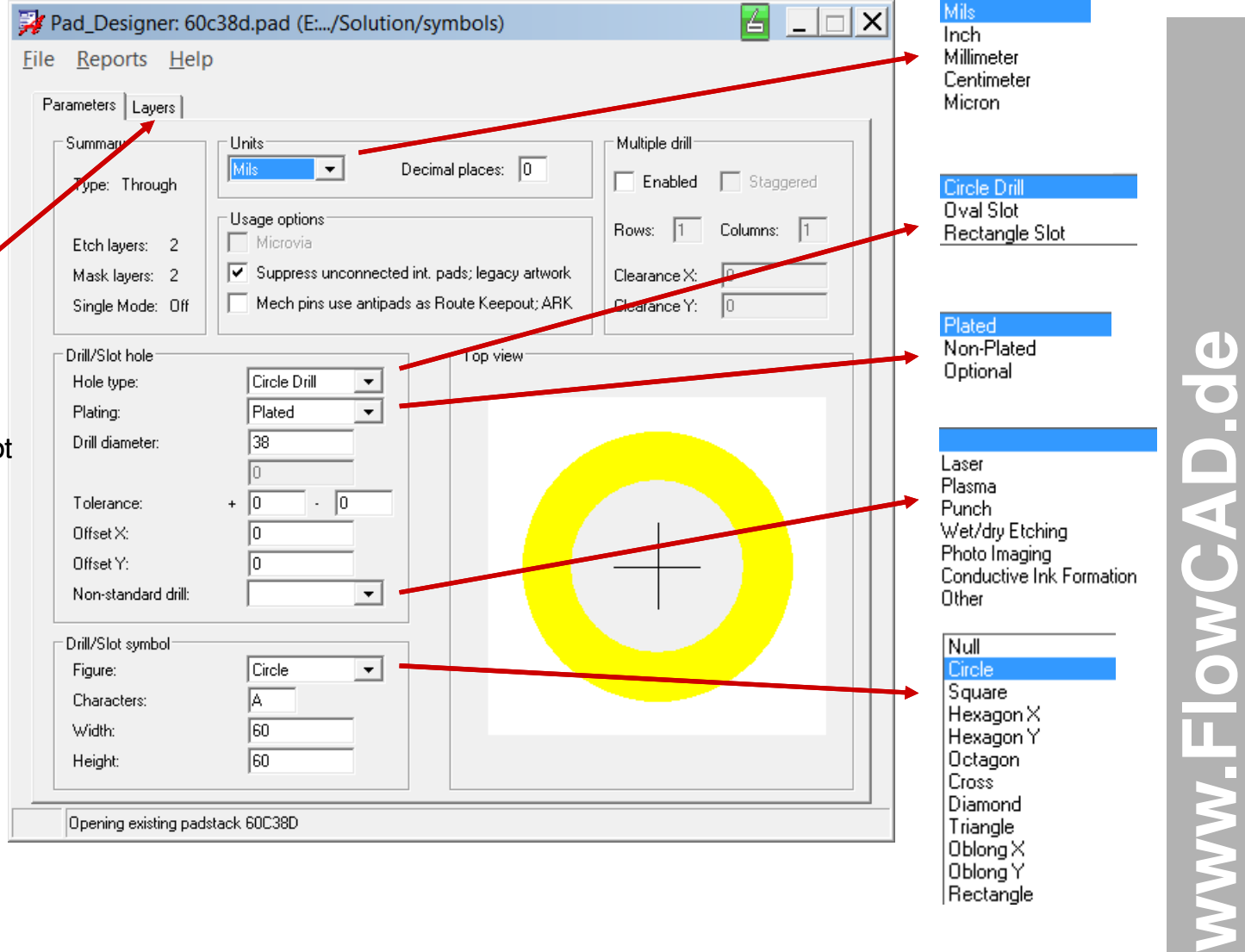

**www.FlowCAD.de**

www.FlowCAD.de

### **Übung: Padstack - Beispiel (Layers)**

Tragen Sie alle dargestellten Werte in das Layers Menü ein. Verfahren Sie dabei wie folgt:

- 1. Selektieren des **Begin Layer**
- 2. Eintragen der Werte in den unteren 3 Spalten.
- 3. Selektieren der Lage **Default Internal** und dann **End Layer**.

Tragen Sie auch hier die dargestellten Werte ein.

4. Speichern Sie mit:

**File > Save** oder **File > Save As…**

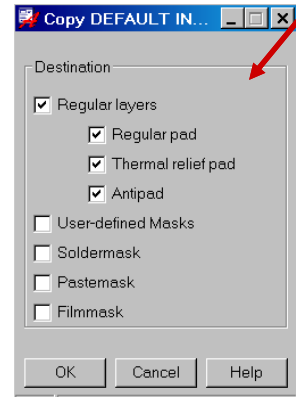

**Tipp:**

FlowCAD & Cadence Confidential

Sie können die Werte auch über die **RMB >Copy to all** Funktion eintragen wenn diese gleich sind

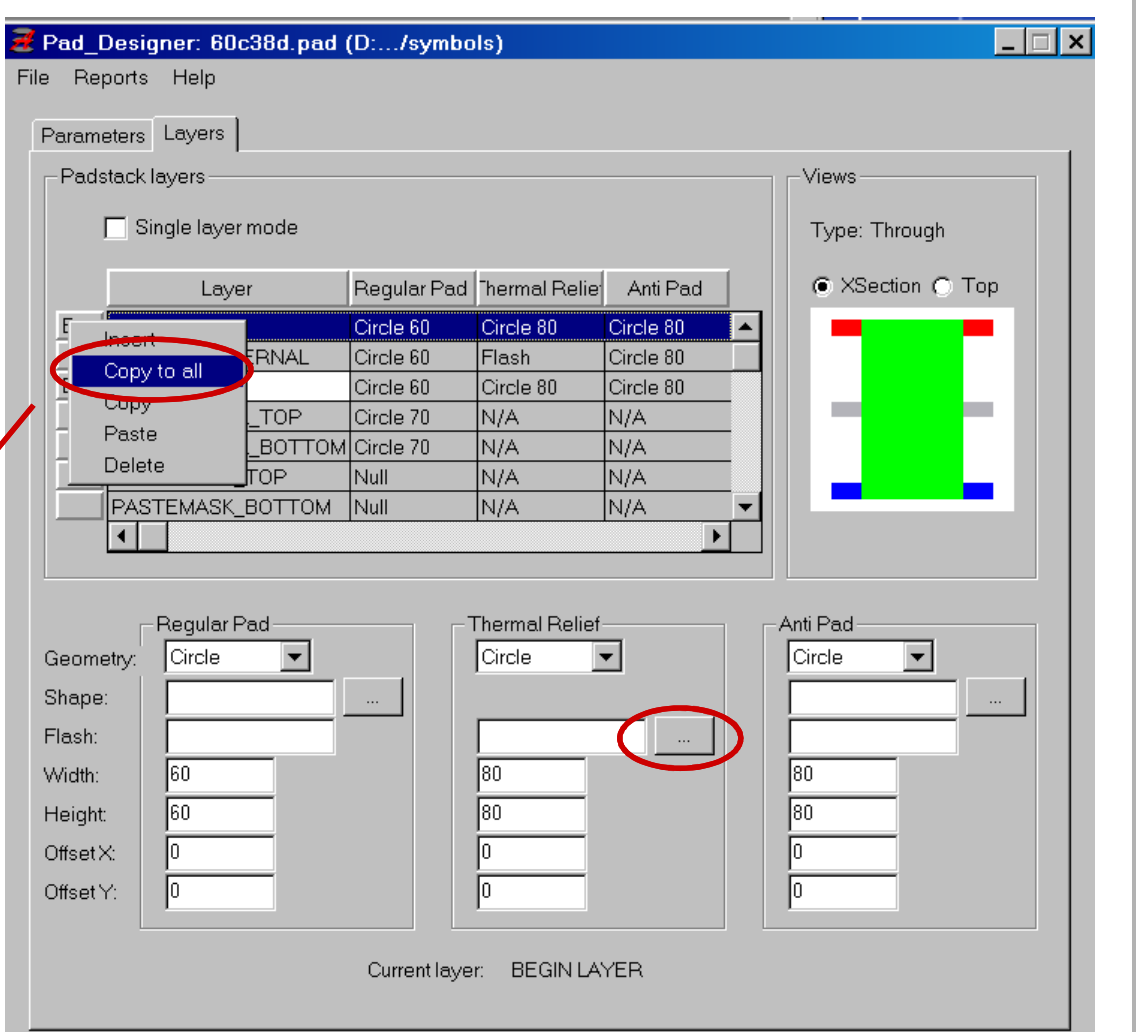

### **Symbol Editor (Basics)**

Da wir in dieser Übung für den Transformator keinen Footprint in den vorliegenden Bibliotheken haben, nutzen wir die Gelegenheit an dieser Stelle, mit Hilfe des **Package Symbol Editors** einen eigenen neuen Footprint zu erstellen.

Den **Package Symbol Editor** kann man üblicherweise nur aus einem bereits geöffneten PCB Editor über:

**"File New > Package Symbol**" starten.

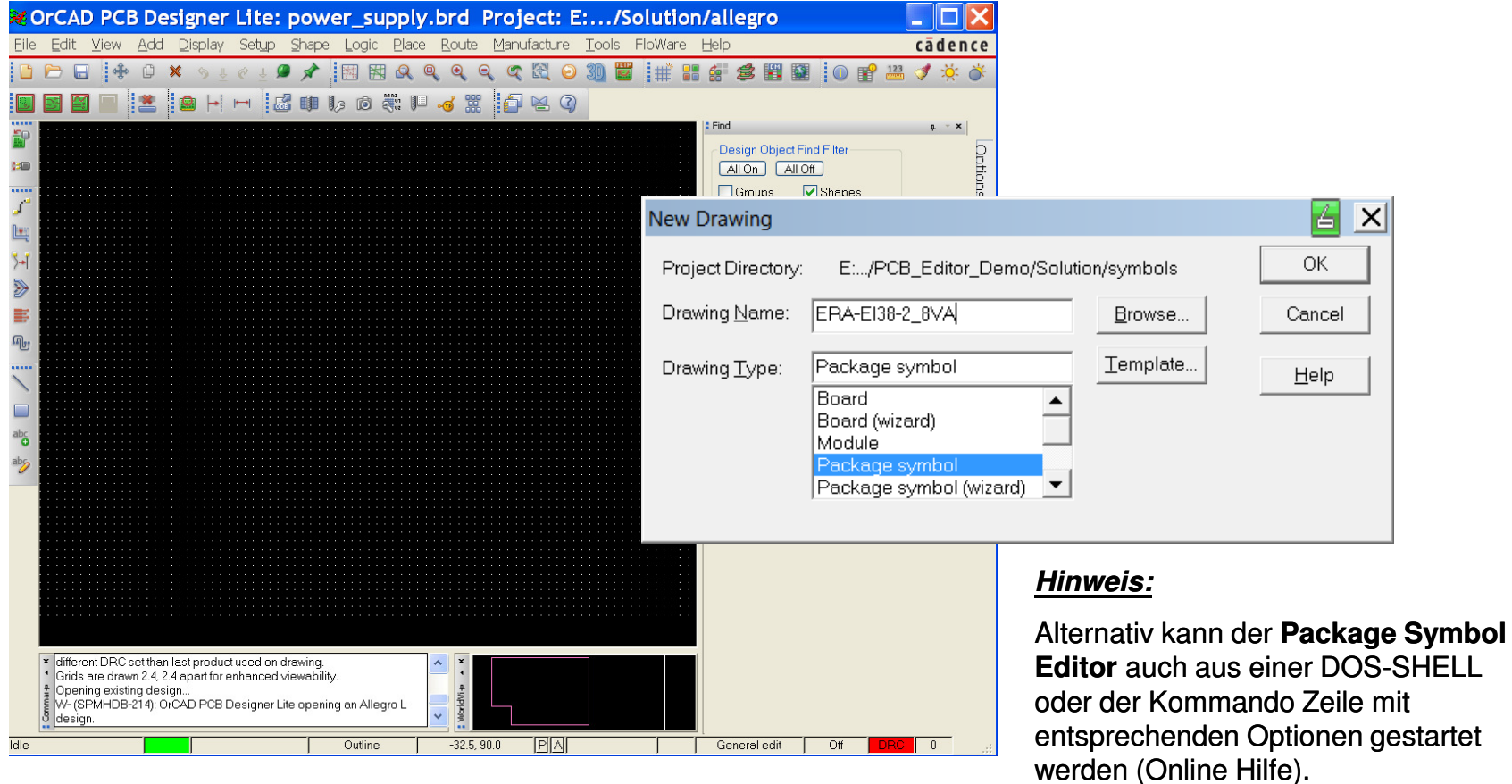

**FlowCAD**

FlowCAD & Cadence Confidential

### **Symbol Editor (Setup)**

Nach dem Öffnen des neuen Symbols "ERA-EI38-2 8VA" erscheinen in der Titelleiste des aktiven Fensters der gewählte Symbolname und der zugehörige Pfad.

Über **Setup > Design Parameters…> Design** können Sie die Units, die Nachkommastellen, die Arbeitsfeld-Größe, sowie dessen Nullpunkt festlegen.

Die Nullpunktverschiebung ist erforderlich, wenn auch mit negativen Koordinaten gearbeitet wird (z.B. Massblattvorgaben).

#### **Tipp:**

Left X: / Lower Y: ist die linke untere Ecke der Arbeitsfläche.

Width und Height sind Breite und Höhe der Arbeitsfläche.

*Move Origin* verschiebt nur den<br>、、… Nullpunkt in vorgegebener Richtung ohne die Größe der Arbeitsfläche zu verändern.

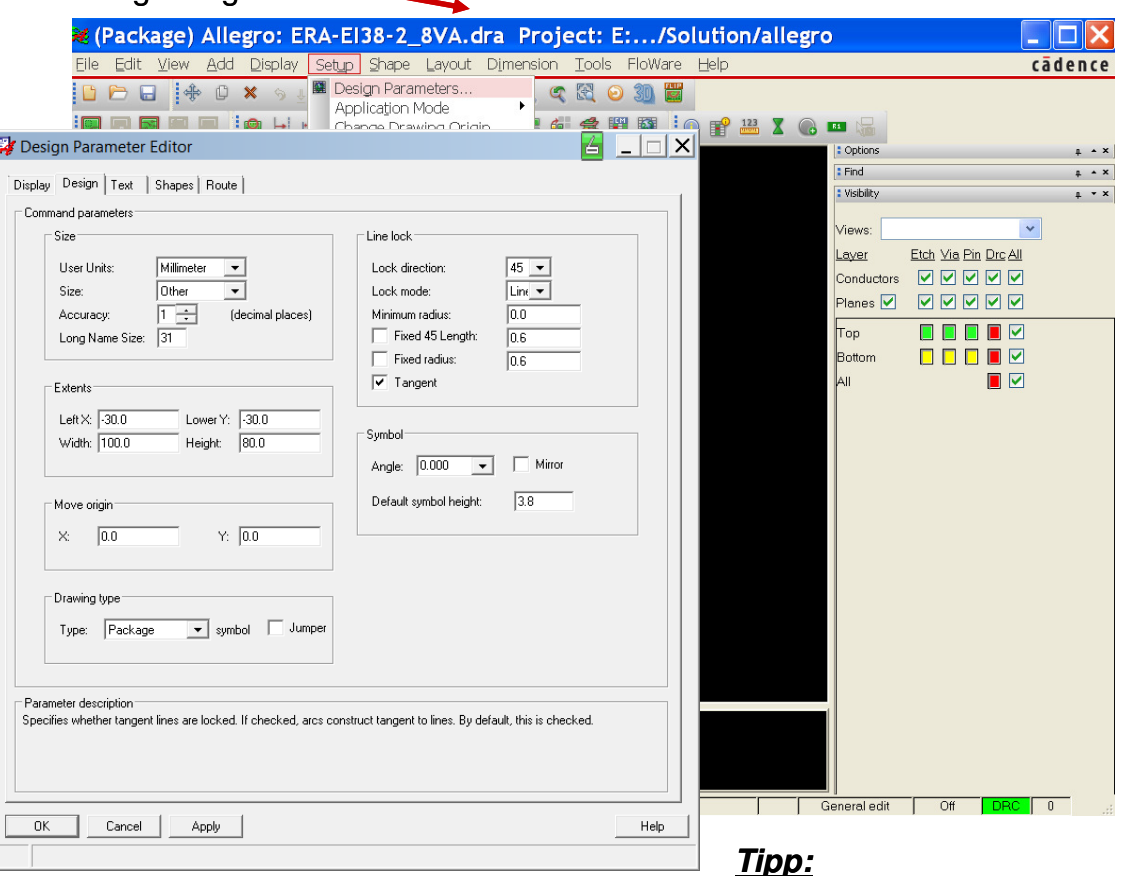

Mit **"Change Drawing Origin"** unter Setup können Sie den Nullpunkt auch einfach mit der Maus neu positionieren.

Erstellen Sie Ihre Footprints **immer** in den Units des Datenblatts.

### **Design Prozess Footprints**

Die Generierung eines neuen Footprints umfasst im wesentlichen die nachfolgendaufgeführten Schritte:

- •Setzen von Units, Größe der Arbeitsfläche, Nachkommastellen
- •Nullpunkt definieren (ist Fangpunkt für das Bauteil während der Platzierung)
- • Grid Raster definieren (erleichtert die Cursorpositionierung mit der Maus)Über Tastatur ist trotzdem jeder x-beliebige "krumme" Wert eingebbar.
- •Platzieren der Pins (Padstack)
- •Assembly und Silkscreen Outline definieren
- •Platzierungsbedarf des Bauteils festlegen (Placebound\_Top/Bot)
- •Evtl. Höhenvorgabe der Placebound\_Top/Bot übergeben
- •Bauteiltexte hinzufügen bzw. modifizieren (REFDES, DEVICETYPE etc.)
- •Speichern in gewünschte Bibliothek

### **Übung: Package Symbol Beispiel (1)**

Im folgenden wird der Ablauf einer Footprint Generierung anhand eines Trafos aufgezeigt (siehe Datenblatt).Wir gehen davon aus, dass der PCB Editor gestartet ist.

- **1. File > New,** es erscheint die **"New Drawing"** Dialog Box
- **2.** Eintrag von **ERA-EI30-2\_8VA** in das Drawing Name Feld, selektieren der **Package Symbol** Option und setzen des Arbeitsordners mit Browse.
- **3.Bestätigen mit "OK"**
- **4. Setup > Design Parameters…** Setzen der Design Parameter:
	- Typ: Package
	- Units: Millimeter
	- Size: Other
	- Accuracy: 1
	- Left X: -30.0
	- Lower Y: -30.0
	- Width: 100.0
	- Hight: 80.0
- **5. "OK"**

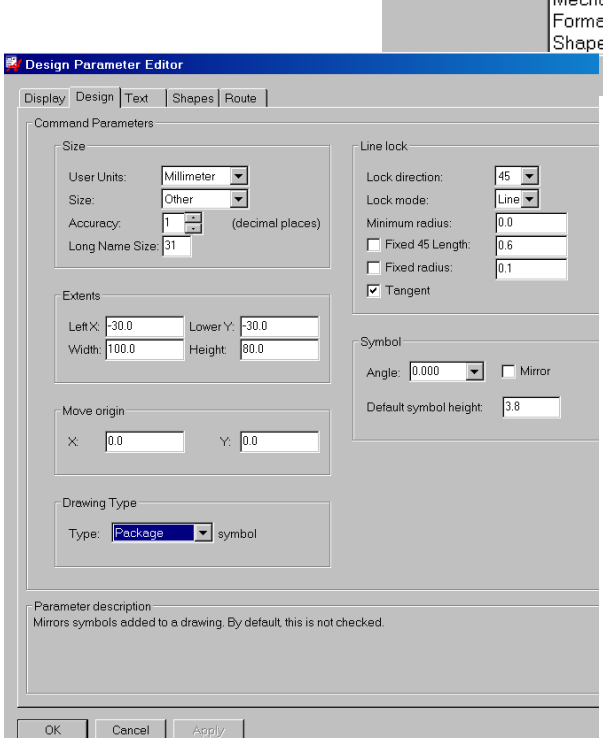

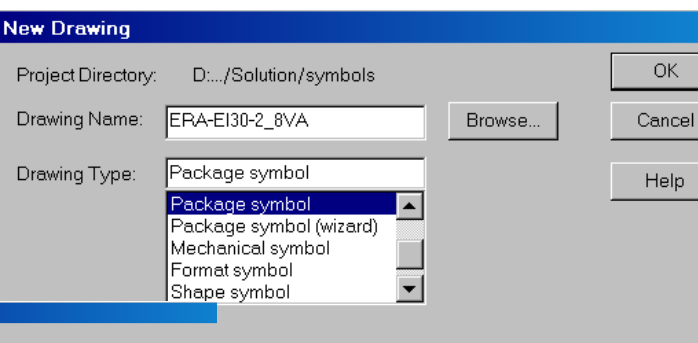

#### **Tipp:**

Mit den Werten -30.0 für X/Y definieren wir den Nullpunkt innerhalb der Arbeitsfläche und ermöglichen negative Koordinaten.

#### **Tipp:**

Die Accuracy bestimmt die Anzahl der verwendeten Nachkommastellen.

Als Empfehlung gilt, nur so genau wie nötig, **nicht** soviel wie möglich.

**FlowCAD**

∣x∣

FlowCAD & Cadence Confidential

### **Übung: Package Symbol Beispiel (2)**

- 6. Setzen eines praktikablen Grids mittels **Setup > Grids…** (siehe Einträge).
- 7. Speichern Sie den File über "**File > Save as**" in dem Ordner **Play** und selektieren  $\nabla$  Change Directory Sie dabei die Check Box im **Save As** Window wie rechts dargestellt.

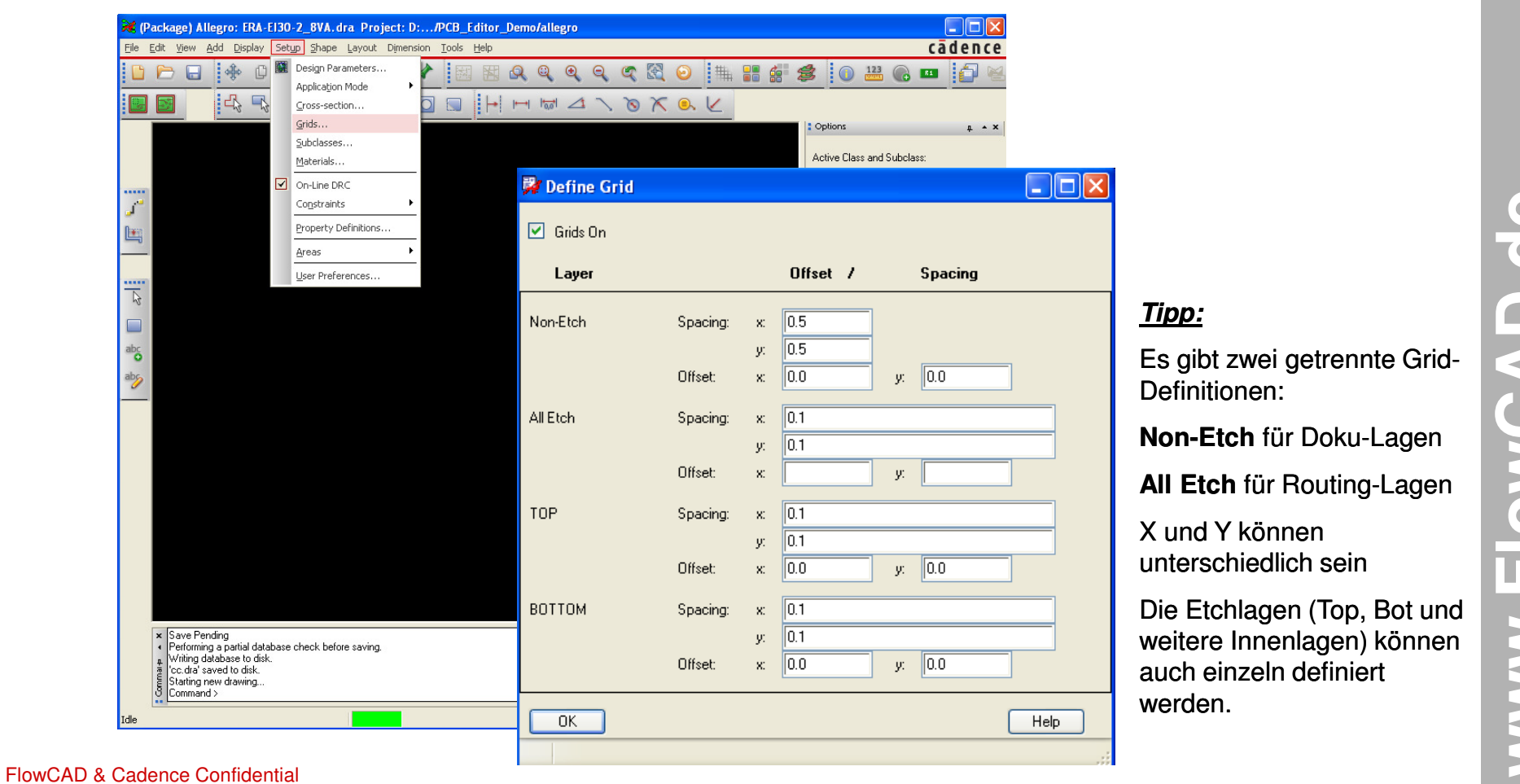

**www.FlowCAD.de**  $\frac{1}{4}$ SWORKS

**FlowCAD**

### **Übung: Platzierung Pins (1)**

Zur Erstellung des Footprints verwenden wir das Datenblatt **(Datenbatt\_Trafo.pdf).**

Beachten Sie bitte, dass im Symbol Editor in der Regel immer von der Draufsicht ausgegangen wird.

**1.**Wir beginnen mit **Layout > Pins** oder dem Icon

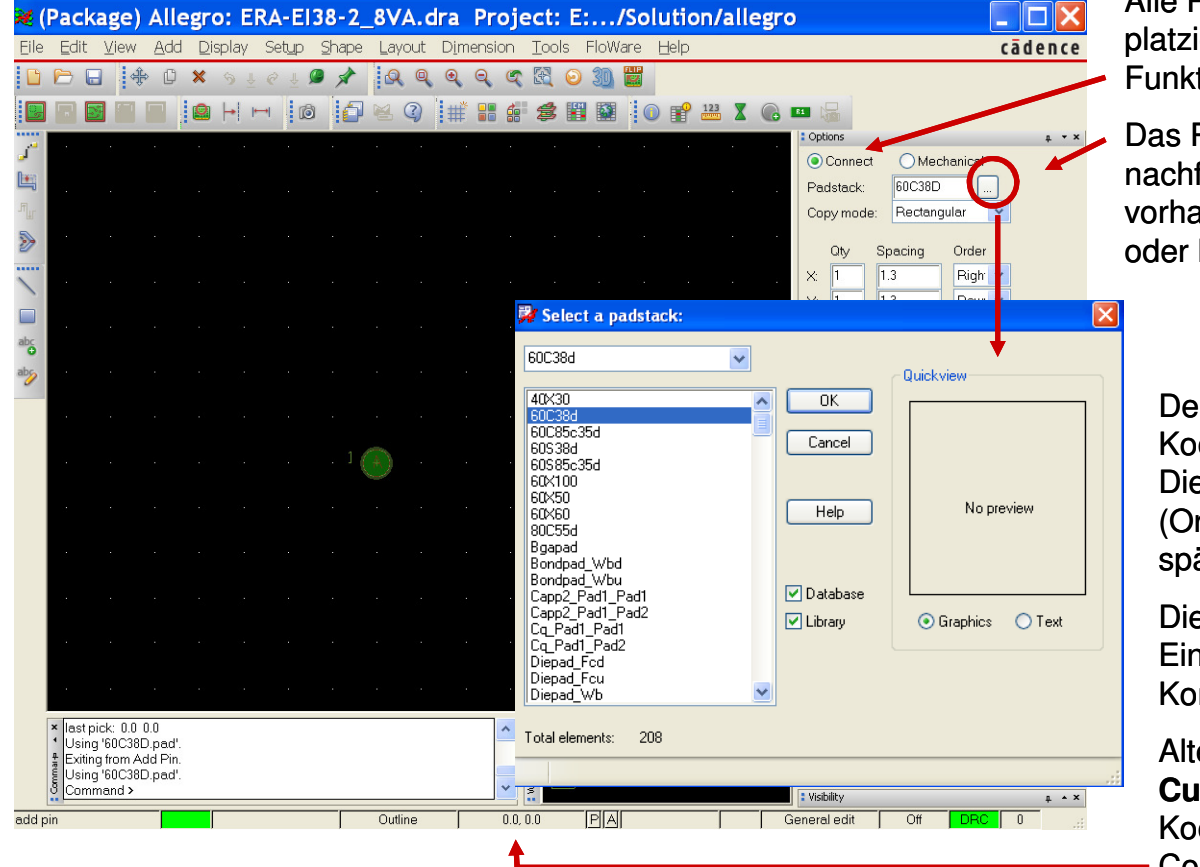

Alle Pins werden als **Connect Pins**platziert, da sie eine elektrische Funktion erfüllen sollen.

Das Padstack wählen wir über nachfolgenden Browser, aus der vorhandenen Bibliothek über "OK" oder Doppelklick.

Der erste Pin wird auf die Koordinaten **X=0; Y=0** platziert. Dies ist auch der Aufrufpunkt (Origin) beim Platzieren des späteren Symbols im Layout.

Dies erfolgt am schnellsten über Eingabe der Koordinaten im Kommandofenster **x 0 0** und **Enter**

Alternativ kann die Eingabe über **Cursor** erfolgen (Kontrolle der Koordinaten rechts unten im Control-Panel)

### **Übung: Platzierung Pins (2)**

Platzieren der weiteren Pins (2–5 und 6-10) entsprechend der Angaben im Datenblatt.

- **2.**Das "Add Pin" Kommando ist noch aktiv, am Cursor hängt Pin 2 zum Platzieren.
- **3.** Wir wollen Pin 2 - 5 in einem Schritt platzieren. Doppelklick auf **Qty** – Feld **<sup>X</sup>** im Option Control-Panel und tragen Sie **"4"** ein.
- **4.** Drücken Sie die **TAB**-Taste und tragen Sie bei Spacing **"5"** ein, erneut **TAB**. Die Option Form ist jetzt bereit ein Array von 4 Pins zu platzieren. Das Spacing ist 5.0mm, der erste Pin des Arrays ist #2 (siehe Pin#:) und die Pins werden von links nach rechts platziert. Der Editor wartet auf die Position des Arrays.
- **5..** In der Kommandozeile tragen Sie **x 5 0** ein und drücken Sie "**Enter**"
- **6.** Um das nächste Array (Pin 6-10) zu platzieren, tragen Sie im **Qty** Feld **X "5"** ein. Die Form ist bereit für die Platzierung der nächsten 5 Pins. Das Spacing ist weiterhin **5**, der erste Pin ist **6** (siehe Pin#) und die Richtung ist jetzt **Left.** Der Editor wartet auf die Position des Arrays.
- **7..** In der Kommandozeile tragen Sie **x 20 20** ein und drücken Sie "**Enter**"
- **8.**Sie sollten eine Pinanordnung erhalten wie auf nachfolgender Seite dargestellt.

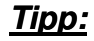

Sollten die Pinnummern nicht mit dem korrekten Offset platziert worden sein, so können diese über den Move-Befehl (Filter auf Text) neu justiert werden. Der Offset 0,0 ist ebenso erlaubt.

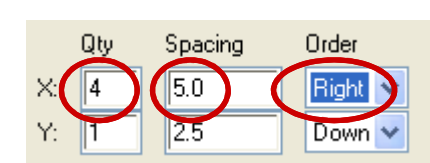

**FlowCAD**

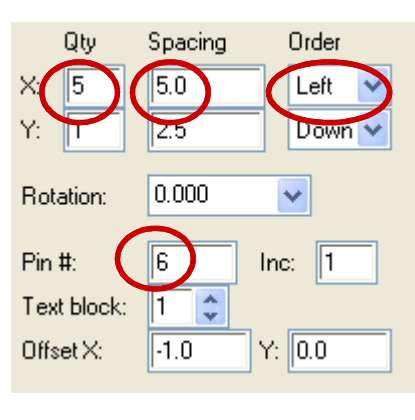

### **Übung: Platzierung Pins (3)**

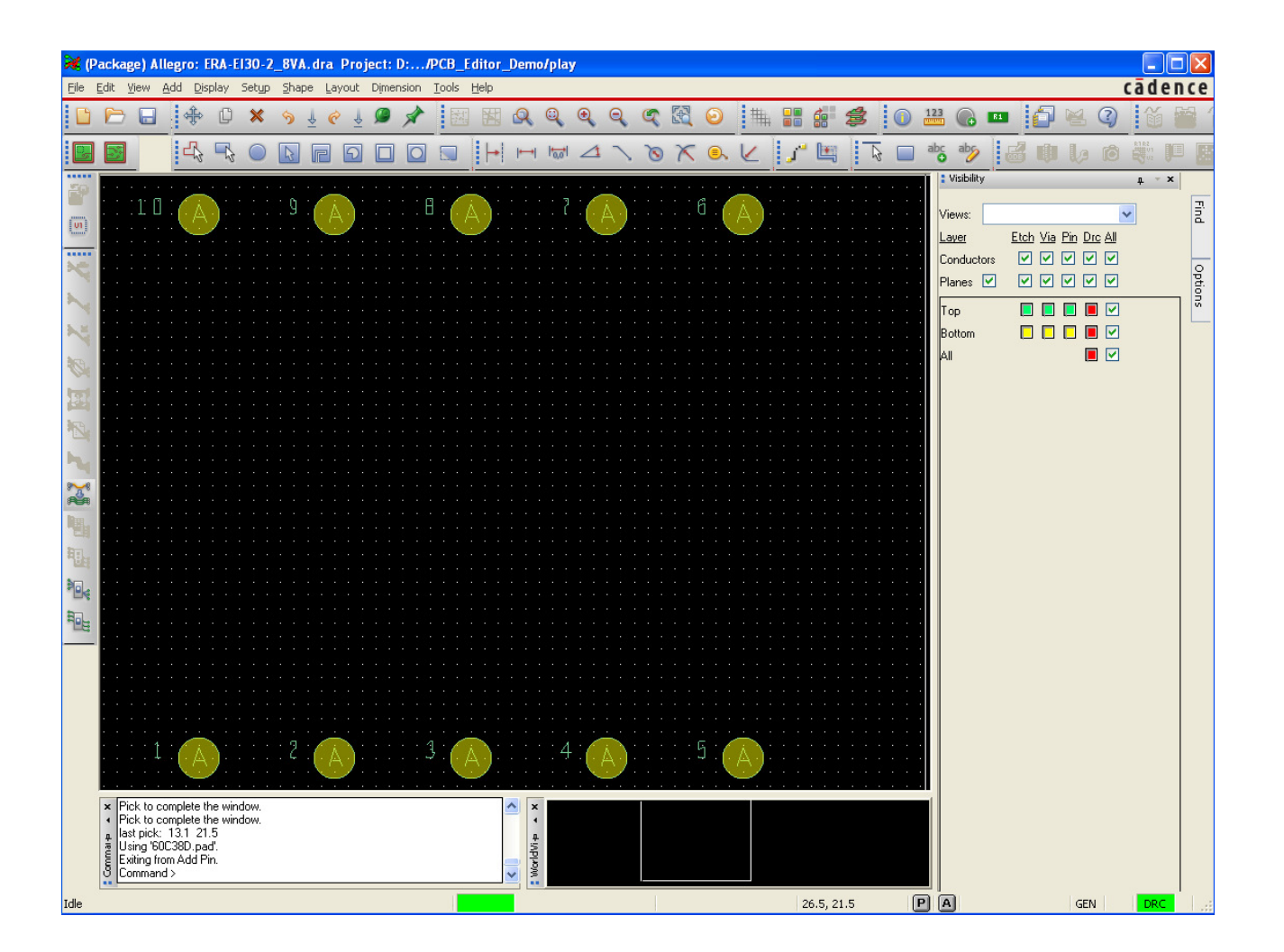

## www.FlowCAD.de **www.FlowCAD.de**

FlowCAD & Cadence Confidential

 $\uparrow$   $\star$  x

: Options

Line lock:

Line width

Line font:

Active Class and Subclass

Package Geometry

Assembly\_Top

 $Line \vee$ 45

 $\overline{0.1}$ 

Solid

### **Übung: Assembly Outline**

Im nächsten Schritt wird dem Symbol eine **Assembly Outline** (üblich für Bestückungsplan) hinzugefügt.

Um ein besseres Zeichnen zu ermöglichen, sollte das Grid weder zu gross noch zu klein gewählt werden.

- **1. Setup > Grid** , das Define Grid Fenster erscheint
- **2.** Tragen Sie in der Non-Etch Sektion für **<sup>x</sup>** und **<sup>y</sup>** z.B. **0.5** ein. Beachten Sie, dass der Zahlenwert in den Units interpretiert wird, auf die der Editor eingestellt wurde. Wir arbeiten im Moment mit Millimeter.
- **3.**Klick **"OK"**
- **4.**Zoomen Sie etwas heraus, um die Assembly Outline besser setzen zu können.
- **5.**Wählen Sie vom Haupt Menü **Add > Line** um einen Polygon zu zeichnen.

Achten Sie darauf, dass im Option Fenster die aktive Lage korrekt gewählt ist.

Der Wert für Line width steht für die Strichstärke in der späteren Dokumentation. Die Strichstärke "0" würde in der Ausgabe nicht erscheinen, Geben Sie also einen relevanten Wert (z.B. 0.1) an.

**6.**Zeichnen Sie ein Rechteck mit den Abmaßen X=33 und Y=28

(0.5mm Toleranz für Bestückung wurden hinzugefügt).

- **7.**Klicken Sie nacheinander **LMB** auf **0 0, 33 0, 33 28, 0 28, 0 0**
- **8.**Klick **RMB** und Done

Sie können diese Werte auch wie folgt in der Kommandozeile eingeben:

**x 0 0** ENTER, **x 33 0** ENTER, **x 33 28** ENTER usw.

- **9.**Justieren Sie das Rechteck entsprechend dem Datenblatt.
- **10.** Sie können das Polygon natürlich auch gleich mit den richtigen Werten, bezogen auf den Nullpunkt eingeben.

FlowCAD & Cadence Confidential

**www.FlowCAD.de d)** www.FlowCAD.d

### **Übung: Silkscreen Outline**

Im jetzt folgenden Schritt soll die Silkscreen Outline (Leiterplatten Siebdruck) hinzugefügt werden.

Wir verwenden das bereits eingestellte Raster.

- **1.**Achten Sie darauf, dass die aktive Lage jetzt auf Silkscreen Top gesetzt ist.
- **2.** Wählen Sie erneut **Add > Line** und Line Width = 0.1 Zeichnen Sie ein Polygon innerhalb der Assembly Linien.

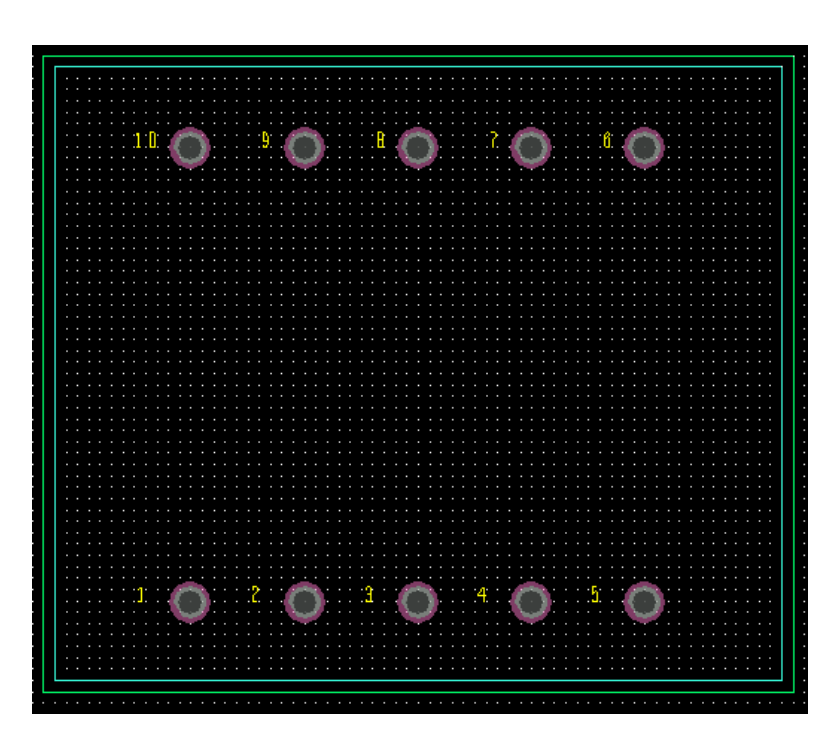

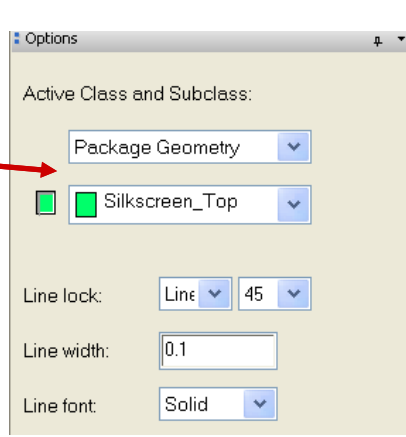

### **Übung: Platzhalter**

Es ist sinnvoll, bereits im Footprint sogenannte Labels zu definieren, die als Platzhalter für die Anzeige von logischen Informationen dienen. Im PCB Editor können insgesamt 5 Labels vordefiniert werden.

- •REFDES (Referenz-Nr. des Bauteils, R1, C2 usw.)
- •DEVICE (Devicename aus Packager)
- •VALUE (Wert des Bausteins, z.B. 10K für Widerstand)
- •TOLERANCE (Toleranz falls angegeben)
- •PART NUMBER (Sachnummer für Lagerhaltung)

Das Label **REFDES** muss definiert werden, alle anderen sind nicht zwingend.

**1. Layout > Labels > REFDES** oder das REFDES Icon

beachten Sie, die Voreinstellung der erforderlichen Lagen

Das System fragt Sie nach der gewünschten Position

- **2.** Klicken Sie innerhalb der Assembly Outline, das System fragt nach einem Text String
- **3.**Tragen Sie z.B. **T\*** ein

Dieser String wird später komplett durch den richtigen REFDES ersetzt

#### **Tipp:**

Beachten Sie die Optionen Marker Size, Rotate, Text Block, Text Just. Diese sind wichtig für die richtige Größe und Ausrichtung der Textstrings

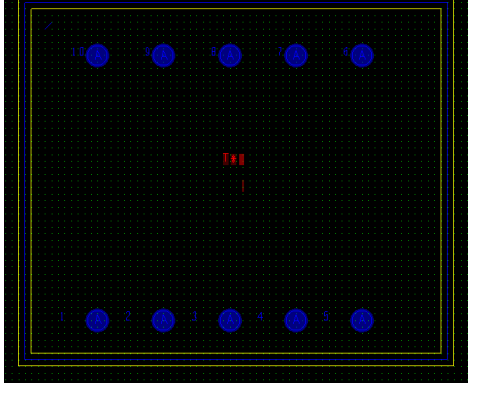

**FlowCAD**

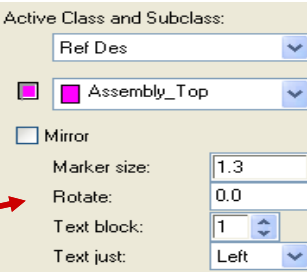

**www.FlowCAD.de** www.FlowCAD.d

### **Übung: Package Boundary**

Der Design Rule Check (DRC) benutzt die Package Boundary, um ein Überlappen der Bauteile beim Platzieren zu prüfen und als Fehler anzuzeigen, oder auch dass Platzieren in falsche Bereiche (Keep Out Areas) zu kontrollieren.

Wenn Sie die Package Boundary nicht selbst generieren, erzeugt sie das System selbst, beim Abspeichern. Allerdings werden damit natürlich nicht zwangsläufig die wirklichen Dimensionen berücksichtigt.

- **1. Setup > Areas > PackageBoundary** vom Haupt Menü
- **2.** Package\_Geometry und Place\_Bound\_Top werden automatisch als Lage gesetzt.

Definieren Sie die Größe als **Worst Case** bezüglich des Datenblattes.

**3.** Klick **LMB** um den Polygon für die erforderliche Platzierungsfläche zu generieren. Wenn der Polygon mit **RMB > Done**abgeschlossen ist, wird dieser automatisch gefüllt dargestellt.

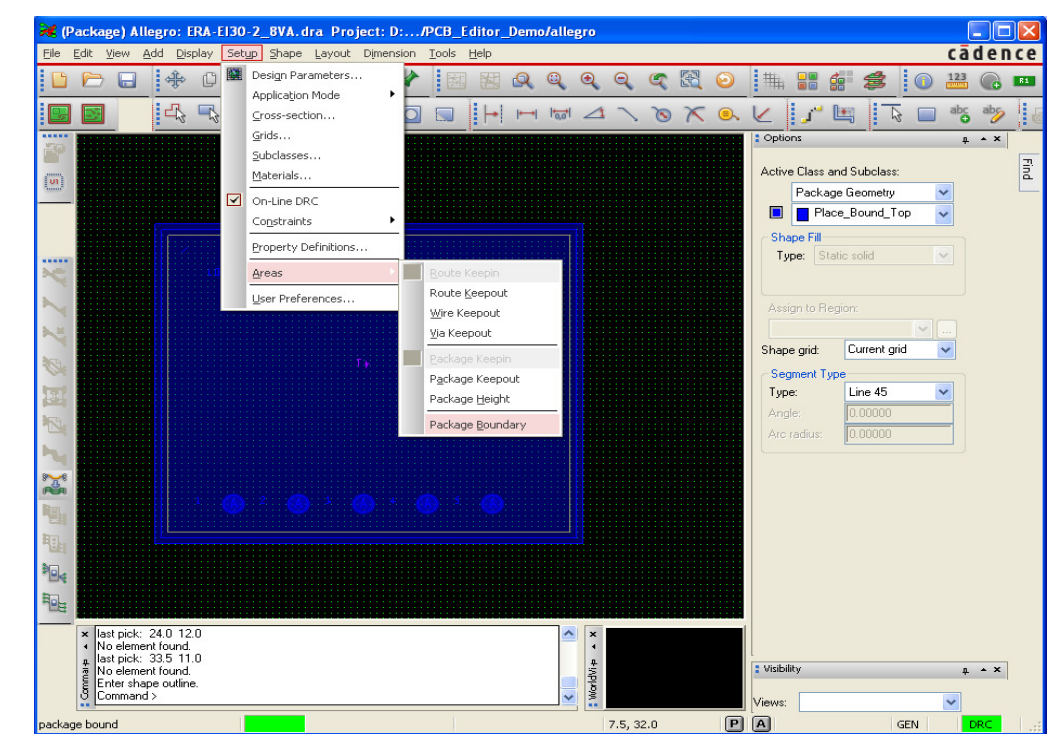

### **Übung: Package Height**

Das DRC Programm nutzt die **Package Height** Info, um die Bauteilplatzierung auf dem Board, in Verbindung mit vordefinierten Bereichen, die eine Höhenrestriktion haben, zu überprüfen bzw. zu kontrollieren.

Sie wird der Package Boundary als Property **Max Height** und/oder **Min Height** zugewiesen.

Es ist **nicht** erforderlich die Höheninformation für jedes Bauteil zu definieren. In diesem Fall kann eine default Höhe, die im PCB Editor definiert wird, verwendet werden. (Setup > Design Parameters…> Design > Symbol)

- **1. Setup > Areas > Package Height** vom Haupt Menü
- **2.** Selektieren der Package Boundary (gefüllter Polygon)

Tragen Sie **29** in das Max Height Feld ein.

**Min Height** ist hier nicht relevant. Die Höhe des Trafos ist 29mm.

- **3. RMB > Done** um das Kommando abzuschließen.
- **4. File > Save**

Das System speichert einen **.dra**File, und einen **.psm** File.

Der .psm wird im Editor während des Placements benutzt.

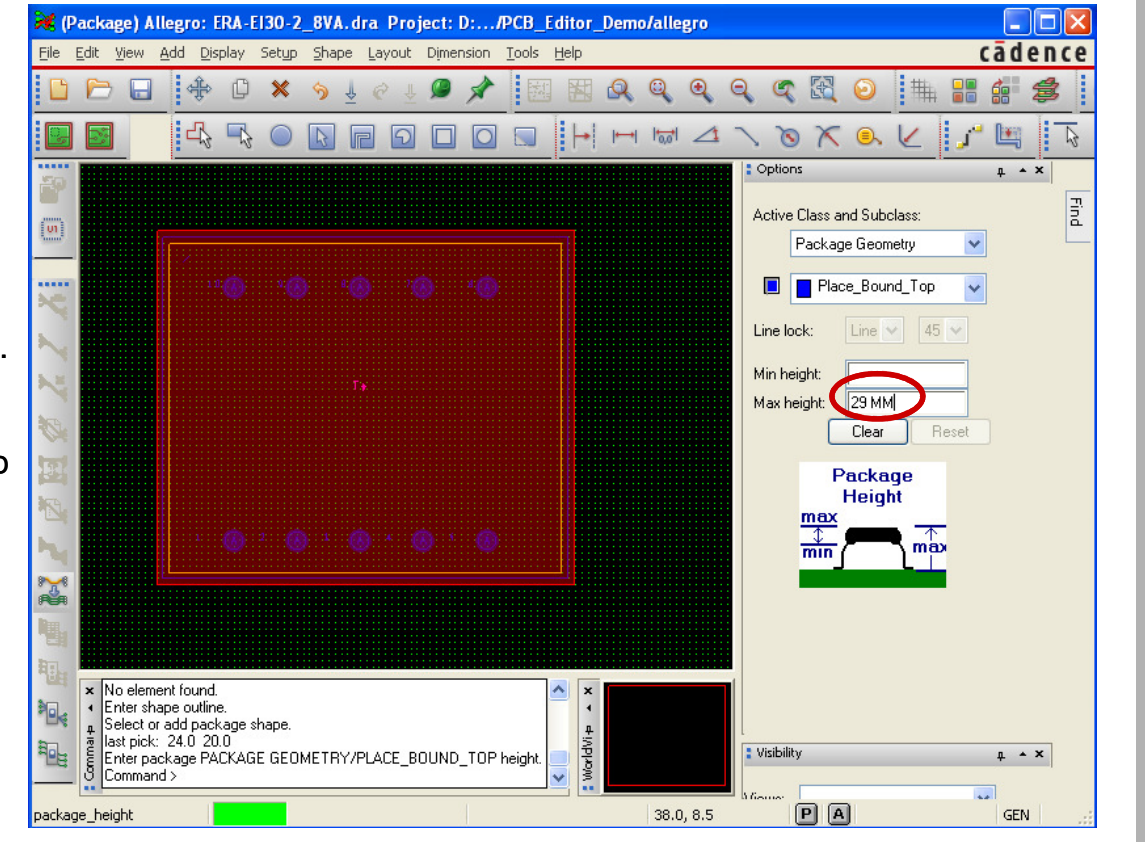

**www.FlowCAD.de** 6 WW.FlowCAD

### **Übung: Abschluss Package Symbol**

Das gerade erzeugte Package Symbol bedarf noch einer Anpassung, um mit dem im Stromlaufplan definierten Symbol überein zu stimmen.

Im Stromlaufplan hat der Trafo 4 Anschluss Pins, hier im Layout momentan 10 Pins (Universal Footprint für diesen Typ). Ohne spezielle Maßnahmen wird es somit beim Netzlistentransfer zu Problemen kommen.

Entweder definieren wir im Stromlauf die fehlenden Pins, oder wir korrigieren den Footprint auf 4 Pins.

Design Object Find Filter

 $AllOn$   $AllOff$ 

 $\Box$  Groups Comps

Symbols Functions

 $\neg$  Nets

 $\nabla$  Pins

 $\Box$  Vias

 $\Box$  Clines

 $\Box$  Lines

Find By Name

Da laut Datenblatt, und auch im Stromlaufplan, nur die Pins 1,5,7,9 für diesen Trafotyp belegt und physikalisch vorhanden sind, wählen wir letztere Variante. Wir löschen also die übrigen Pins wieder, und erhalten somit eine

 $\Box$  Shapes

□ Other Segs

 $\Box$  DRC errors

Ratsnests

 $\Box$  Rat Ts

 $\Box$  Figures

 $\Box$  Text

 $\Box$  Voids  $\Box$  Cline Seas Visibility

**nicht durchgängige** Nummerierung.

- **1. Edit > Delete** oder
- 2. Selektieren des Find Filters im Control Panel
- 3.**All Off** und **nur Pins** selektiert.
- 4. Löschen der überzähligen Pins (2,3,4,6,8,10)

Selektieren Sie der Reihe nach die genannten Pins

- 5. Mit **RMB > Done** wird Befehl beendet.
- 6. Ergebnis siehe rechts
- 7.**File > Save** (Overwrite = Ja)
- 8. Das Package Symbol ist jetzt im Organization

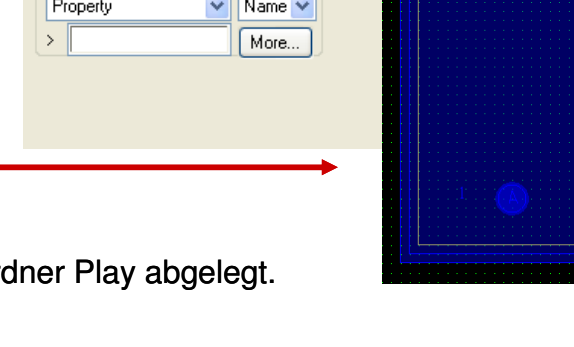

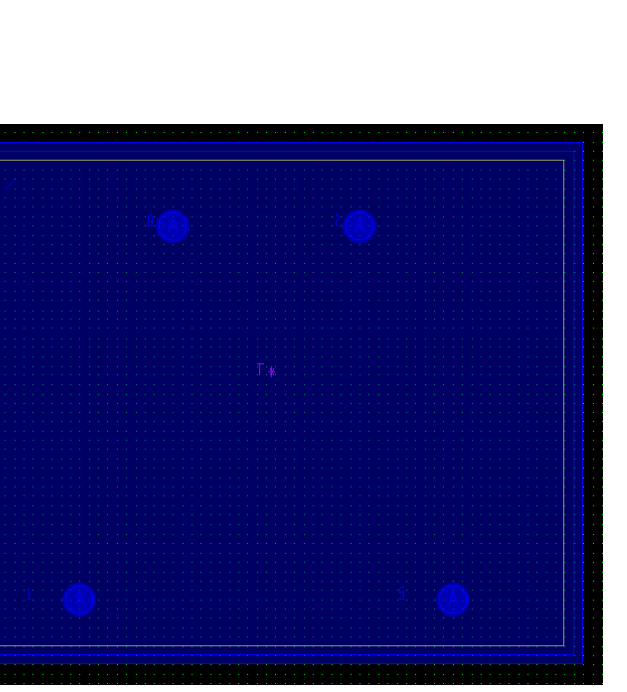

### **Board Design Files**

Dieser Abschnitt soll einen kurzen Einblick in den Ablauf der Erstellung einer Board Outline, eines mechanischen Board Symbols oder eines sogenannten Masterboards geben.

Vor allem das **Board Symbol** oder das **Masterboard** sind sehr sinnvoll, wenn im Layoutprozess häufig wiederkehrende Strukturen (Outline, Technologie oder vorplatzierte Bauteile) verwendet werden.

Ein **Bordsymbol** beinhaltet üblicherweise folgende Elemente:

-Boardoutline, Keepin/Keepout (Route und Package) Via Keepout, Bemaßung

-Befestigungsbohrungen

Ein **Masterboard** kann folgende Elemente beinhalten:

-Board Symbol (.bsm)

-Zeichnungsrahmen (.osm)

-Vorplatzierte Bauteile, z.B. Steckverbinder (.psm)

-Technologievorgaben (Abstandsregeln, Leiterbahnbreiten, etc.)

-Lagenaufbau

#### **Tipp:**

Es sind nicht alle oben aufgeführten Elemente im jeweiligen Typ gleichzeitig zwingend erforderlich.

### **Übung: Board Symbol**

Um ein Board Symbol zu generieren wird der Mechanical Symbol Editor benutzt.

- **1. File > New > Mechanical Symbol**
- **2.**Tragen Sie **Outline** in das Drawing Name Feld ein.
- **3. "Ok"**
- **4. Setup > Design Parameters…> Design** vom Hauptmenü.
- **5.**Tragen Sie die in der Form eingetragenen Werte ein.

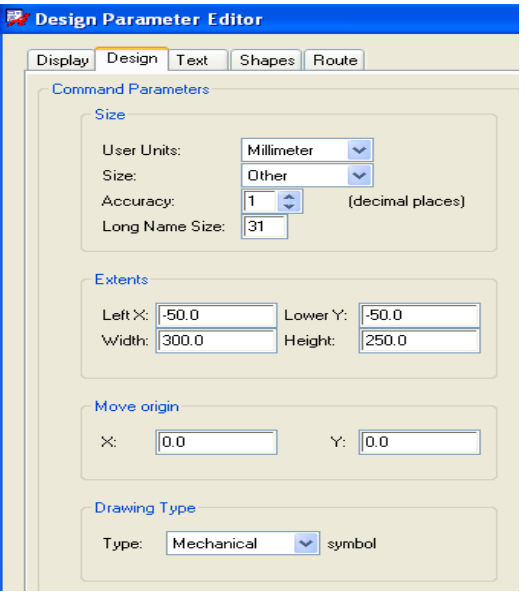

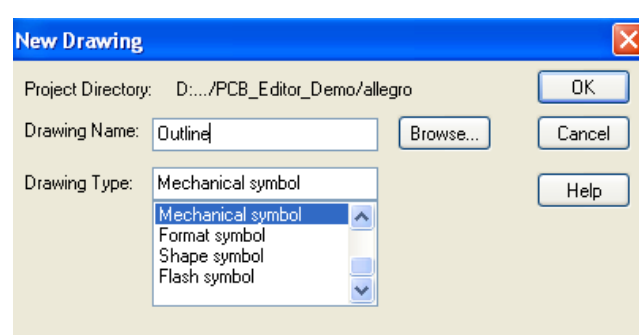

- **6. Setup > Grids**
- **7.** Im Non Etch Bereich tragen Sie **5.0** für x und y ein.
- **8. "OK"** um Form zu schließen.

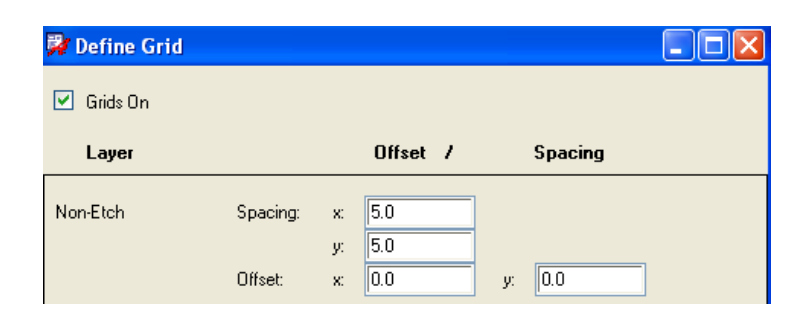

www.FlowCAD.de **www.FlowCAD.de**

### **Übung: Boardoutline generieren**

Wir nehmen an, dass der Nullpunkt (0,0) der Outline die linke untere Befestigungsbohrung ist.

- **1. Add > Line** vom Hauptmenü
- **2.**Setzen der aktiven Class und Subclass auf **Board Geometry / Outline**
- **3.**In der Kommandozeile des Editors tragen Sie folgende Zeilen ein, und schließen jede mit **Enter** ab.

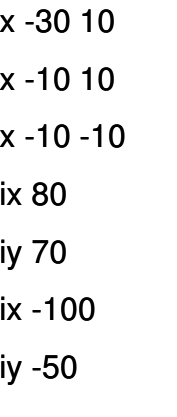

**4. RMB > Done** Die nebenstehender D entsprechen.

#### **Tipp:**

Absolutkoordinaten: x v Relativkoordinaten: ix

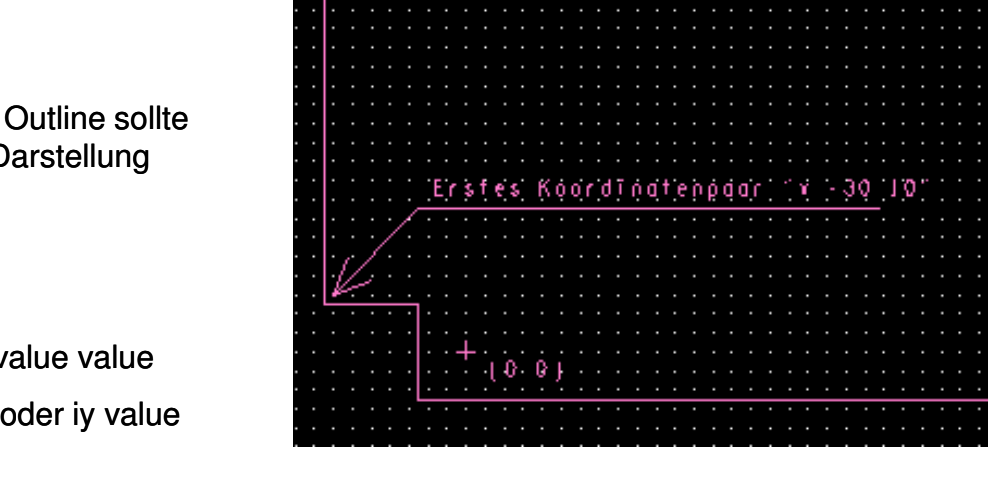

## **www.FlowCAD.de** Œ www.FlowCAD.d

**FlowCAD**

### **Übung: Befestigungsbohrungen**

Der zweite Schritt ist das Hinzufügen von Befestigungsbohrungen.

- **1. Layout > Pin** vom Hauptmenü oder
- **2.**Klick Browse Button **in Upsell** im Option Fenster im Padstack Feld
- **3.**Selektieren von **Hole120**

Der Editor zeigt eine Message Using "Hole120.pad", d.h. es war möglich das Pad in der Lib zu lokalisieren.

**4.**In der Kommandozeile tragen Sie nacheinander folgende Daten ein, und bestätigen Sie jeweils mit **Enter**.

x 60 50

**5. RMB > Done**

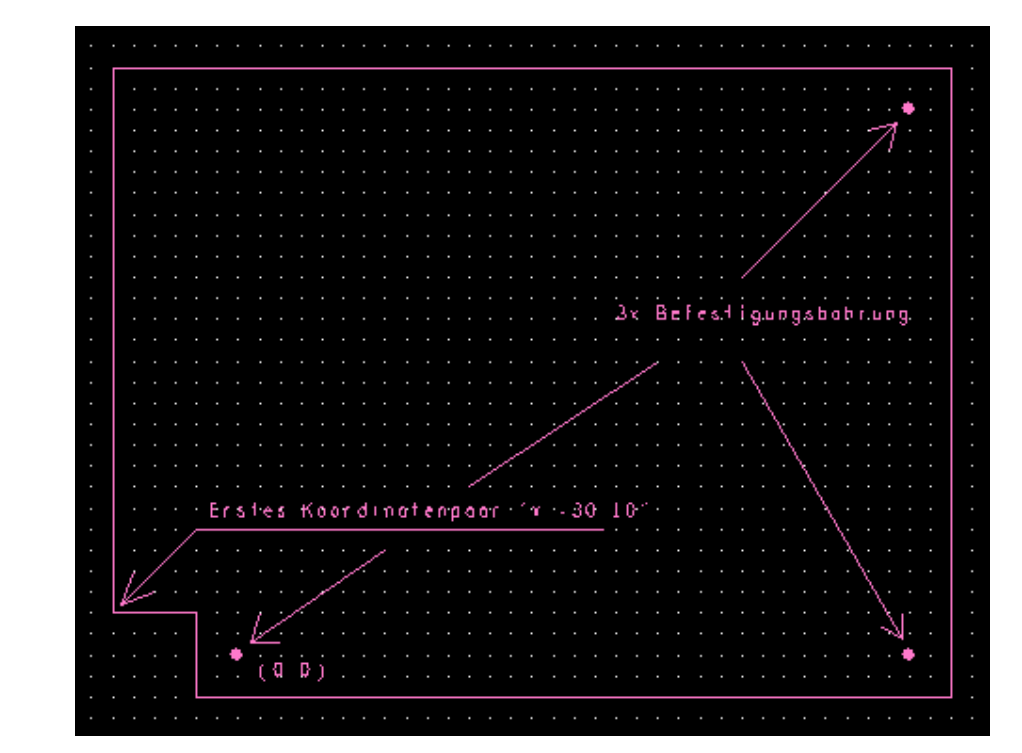

www.FlowCAD.de **www.FlowCAD.de**

### **Übung: Bemaßung (1)**

Der dritte Schritt wäre die Bemaßung. Mit der Release 16.5 wurde im OrCAD/Allegro PCB Editor die dynamische Bemaßung eingeführt, d.h. eine Veränderung der Kontur führt automatisch zur Korrektur der bestehenden Bemaßung.

Die Bemaßung kann sowohl im PCB als auch bereits im Symbol selbst durchgeführt werden. In beiden Fällen müssen Sie zuvor in das **"Dimension Environment"** aktivieren.

Im PCB Editor geschieht dies durch "**Manufacturing > Dimension Environment**" im Symbol Editor durch **"Dimension > Dimension Environment"** oder alternativ über das Icon

Für Designs aus 16.3 oder älter wird die Bemaßung nicht dynamisch. Existierende Bemaßung muss gelöscht und neu generiert werden, um dynamisches Verhalten zu erhalten. Wird ein Design von 16.5 auf 16.3 zurück gespeichert, dann entfällt das dynamische Verhalten, die Vermassung wird automatisch statisch.

Umschalten in das Bemaßungs-Environment erfolgt über das Pull-Down Menü durch **"Dimension > Dimension Environment"** oder das neue Ikon

Das Option Fenster zeigt den aktuellen Modus an, und auch im Kommando Fenster erscheint eine Info.

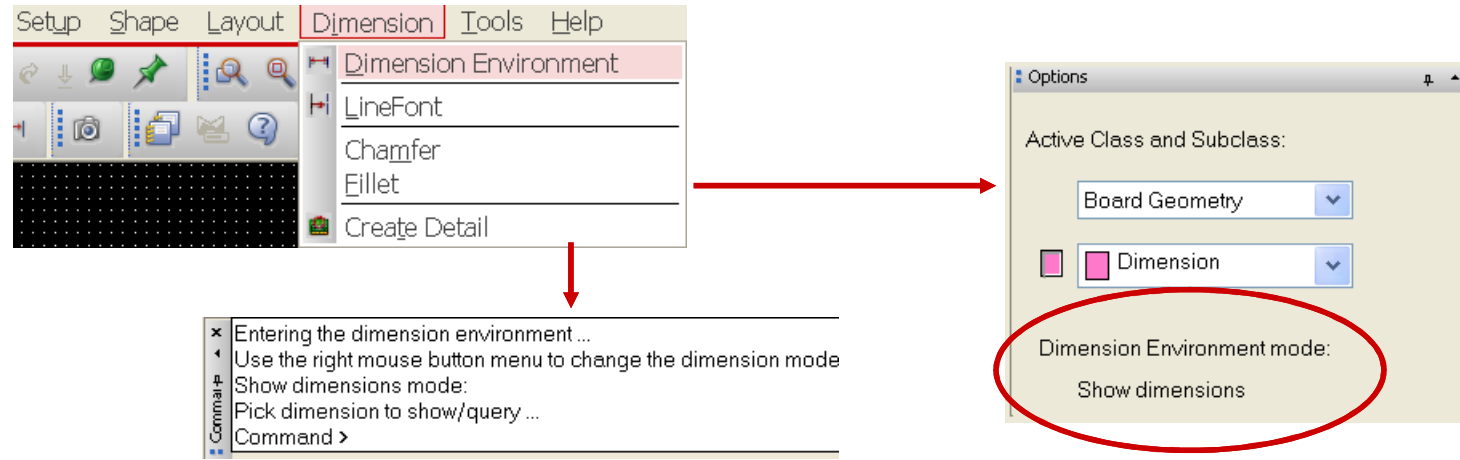

**www.FlowCAD.de** www.FlowCAD.de

FlowCAD & Cadence Confidential

### **Übung: Bemaßung (2)**

Die für die Bemaßung erforderlichen Kommandos sind über ein PopUp Menü in Verbindung mit der rechten Maustaste **"RMB"** zu erreichen.

Done F<sub>6</sub> Das Environment unterstützt jetzt sowohl globale Parameter (1) als auch die F<sub>8</sub> Oops Cancel F<sub>9</sub> Möglichkeit Parameter im Instance Level (2) zu ändern. **Next**  $Ctrl + F2$ Das Vorgehen lineare und Datum Vermaßung hinzuzufügen hat sich seit 16.5 nicht Select by Polygon verändert, nur der Komandoaufruf.Select by Lasso Select on Path Nachfolgend wollen wir die Bemaßung am Beispiel der Outline (mech. Symbol) **Temp Group** erläutern.Reject Cut  $(1)$ Parameters Linear dimension Datum dimension Angular dimension  $\odot$  ANSI **Leader line** Diametral leader **Radial leader Balloon leader Linite** Chamfer leader Show dimensions Align dimensions Lock dimensions **Unlock dimensions** Z-Move dimensions Delete dimensions 2Instance parameters Move text Change text **Edit leaders**  $\overline{OK}$ Delete vertex

**沙 Dimensioning Parameters** General Text Lines Balloons Tolerancing Standard conformance **DISO**  $\bigcirc$ BSI .<br>OAFNOR ODIN Parameter editing  $O$  Inches O Millimeters Dimension general parameters setting mode: Cancel Help Apply

**1.** Bevor Sie beginnen rufen Sie das Menü für die globalen Parameter auf, um Ihre Einstellungen zu definieren.

**FlowCAD**

**Unter General bitte auf ..ANSI"** und **"MM"** einstellen.

**2.** Anschliessend sind insbesondere der Reiter Text (Units) und der Reiter Lines (grafische Darstellung der Bemaßung) zu berücksichtigen.

#### **Tipp:**

Nähere Infos zu den einzelnen Optionen finden Sie in der Online Hilfe direkt über Help aus diesen Menüs.

FlowCAD & Cadence Confidential

☑

### **Übung: Bemaßung (3)**

rs

 $\sqrt{2}$   $\div$ 

Max characters:

- **3. Textblock unter Text** auf z.B. **"9"** setzen
- **4. Primary Dimensions** auf **"mm" und Secondary Dimension"** disabled.
- **5. Unter Lines** erfolgt die Einstellung der Linien und Pfeileentsprechend dem Screenshoot
- **6. Balloons** erlaubt die Definition von "Sprechblasen"
- **7. Tolerancing** steuert die Anzeige von "Toleranzen"

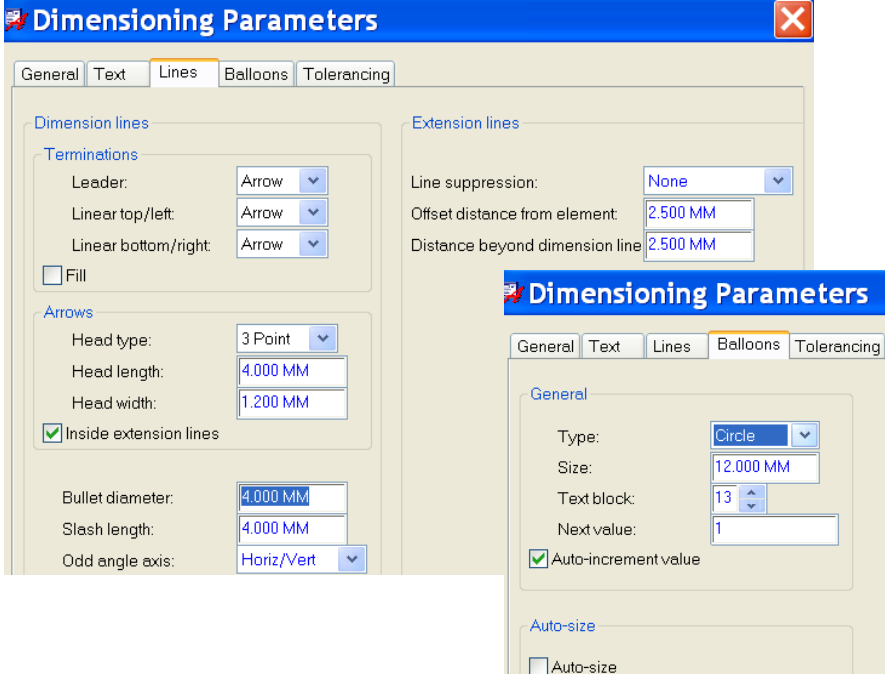

#### Lines Balloons Tolerancing General Text -General parame Primary dimensions  $\overline{g}$ Text block Place holder: O Period ○ Comme Millimeter Linite: Use leading zero before decimal point ecimal places: Use trailing zeros after decimal point Align text with dimension line -Secondary dimensions Use diameter symbol for linear dimension se dual dimensions Diameter symbol location<sup>O</sup> Leading  $\bigcap$ Trailing Millimeters Units:  $\sim$  $\sqrt{1}$   $\div$ Radius symbol location: O Leading Decimal places:  $\bigcap$ Trailing Location: C Right of primary Special handling: O None ○ Below primary Reference  $ONTS$ Angular dimensions ○ Basic  $\sqrt{1+\frac{2}{x}}$  $1,0000$ Scale factor Decimal places:

#### **y** Dimensioning Parameters General Text Lines Balloons Tolerancing □Use tolerancing  $T$ vpe:  $\bigcirc$  Plus or minus Coordinate tolerance: Upper: 0.00 MM  $O$  Limit 0.00 MM Lower Location: O Right of dimension  $0.0$ Angular tolerance: Upper: ◯ Below dimension Lower:  $\boxed{0.0}$

**www.FlowCAD.de** O www.FlowCAD.d

FlowCAD & Cadence Confidential

### **Übung: Bemaßung (4)**

Nach erfolgter Parametereinstellung starten Sie mit:

- **8. RMB > Linear Dimension**
- **9.**Das System fordert Sie auf einen Punkt oder ein Element zur Bemaßung anzugeben.
- **10.**Selektieren Sie die obere LP-Kante (100) und Platzieren Sie den Text.
- **11.**Selektieren Sie die rechte LP-Kante (70) und Platzieren Sie den Text.
- **12.** Vervollständigen Sie entsprechend der Vorlage.

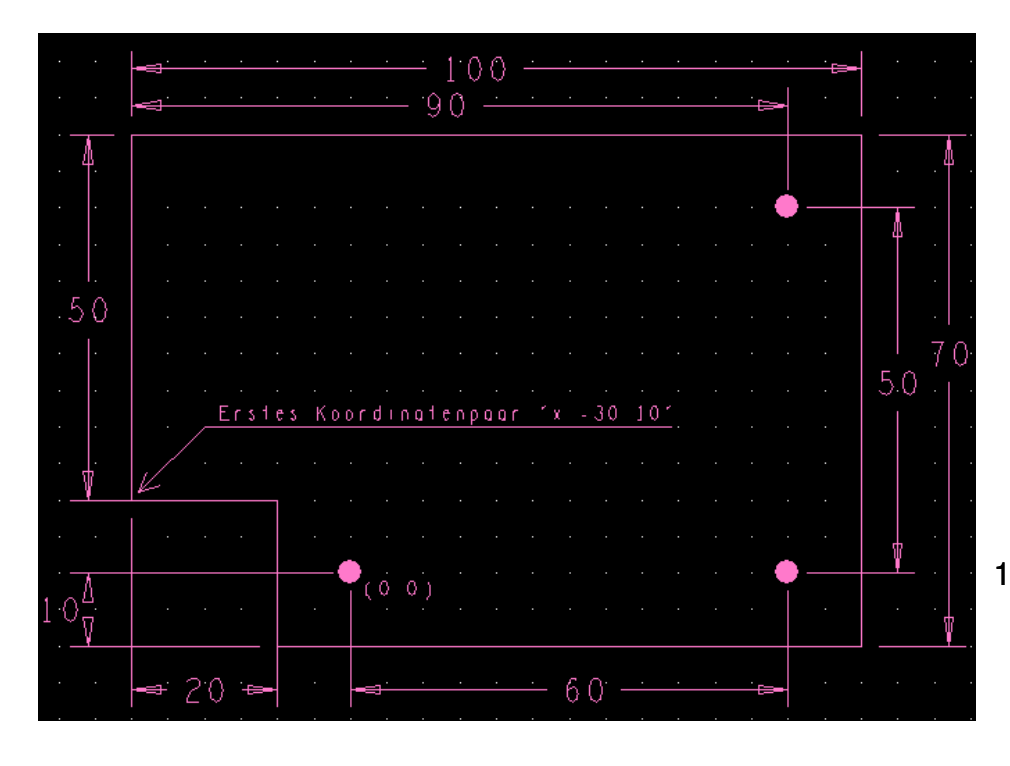

 13. Für eine Punkt zu Punkt Vermassung (untere Bohrungen -60) müssen diese Koordinaten exakt selektiert werden (Filter beachten), die Segmenterfassung erfolgt automatisch. Sie können hierbei auch die Snap-Funktion einsetzen.

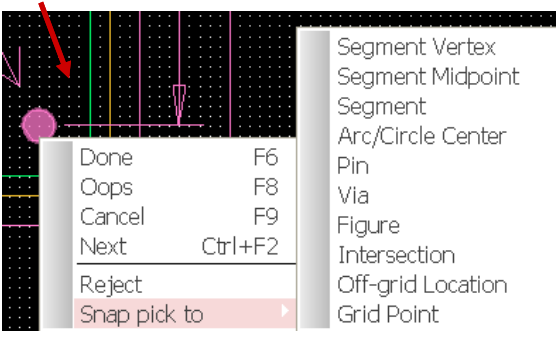

14. Bei nicht reiner orthogonaler Vermaßung muss mit einem zusätzlichen Klick dem Tool die gewünschte horizontale oder vertikale Richtung zur Vermaßung mitgeteilt werden. (linke untere Ecke mit den Maßen 10 und 20)

FlowCAD & Cadence Confidential

### **Übung: Bemaßung (5)**

- 15. Um das dynamische Verhalten der gesamten Vermassung zu testen, ändern Sie z.B. die Position der unteren rechten Befestigungsbohrung oder die obere rechte Außenkontur.
- 16. Wählen Sie "Edit > Move" oder das lcon
- 17. Wählen Sie "Edit > Vertex" oder das Icon and verschieben Sie genannte obere Ecke.
- $\bigotimes$  und bewegen Sie genannte Bohrung.
	-
- 18. In beiden Fällen werden die jeweiligen Bemaßungen sofort aktualisiert.

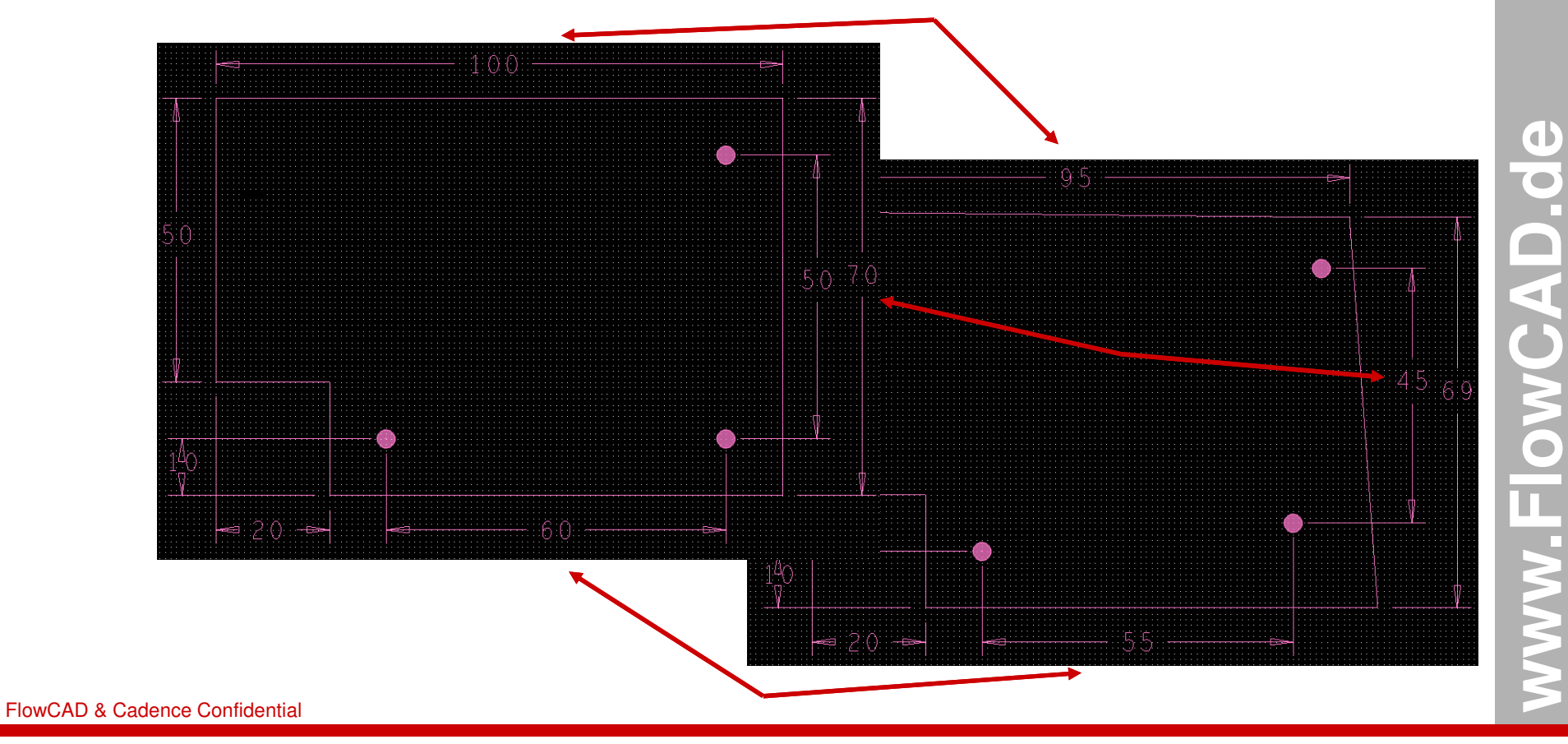
#### FlowCAD & Cadence Confidential

# **Übung: Placement/Routing Keepins**

Der vorläufig letzte Schritt ist das Hinzufügen von Keepouts.

**1. Zoom Fit** um das ganze Board zu sehen.

Visibility

 $\mathbb{F}_{\text{ind}}$ 

- **2.**Wählen Sie **Edit > Z-Copy Shape** vom Hauptmenü
- **3.** Im Option Fenster setzen Sie die Active Class and Subclass auf **Package Keepin** and **All**
- **4.**Tragen Sie für den Offset **5.0** ein und stellen Sie Size auf **Contract**
- **5.** Selektieren Sie die Board Outline, es wird eine neue Linie mit exakt 5.0mm Abstand zu Outline als *Package Keepin* erstellt.

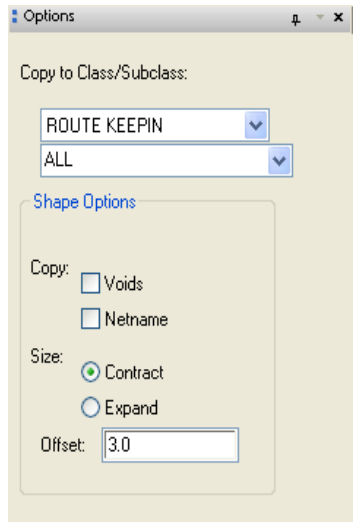

- **6.** Setzen Sie Active Class and Subclass auf **Route Keepin** and **All**
- **7.** Tragen Sie für den Offset **3.0** ein und stellen Sie Size auf **Contract**
- **8.** Selektieren Sie die Board Outline, es wird eine neue Linie mit exakt 3.0mm Abstand zur Outline als Route Keepin erstellt.
- **9.** Das Ergebnis des kompletten mechanischen Symbols sehen Sie auf der nächsten Seite
- **10.** Speichern Sie mit **File > Save as** in der DIR **"play"** und erzeugen Sie gleichzeitig das .bsm File

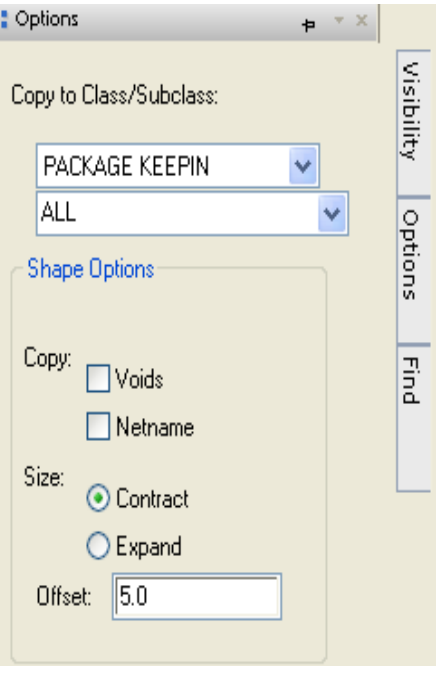

#### **Tipp:**

Mit **Expand** können Sie ein vergrößertes Abbild der Outline oder einer anderen Geometrie erzielen.

**www.FlowCAD.de** www.FlowCAD.de

### **FlowCAD**

### **Komplettes Boardsymbol**

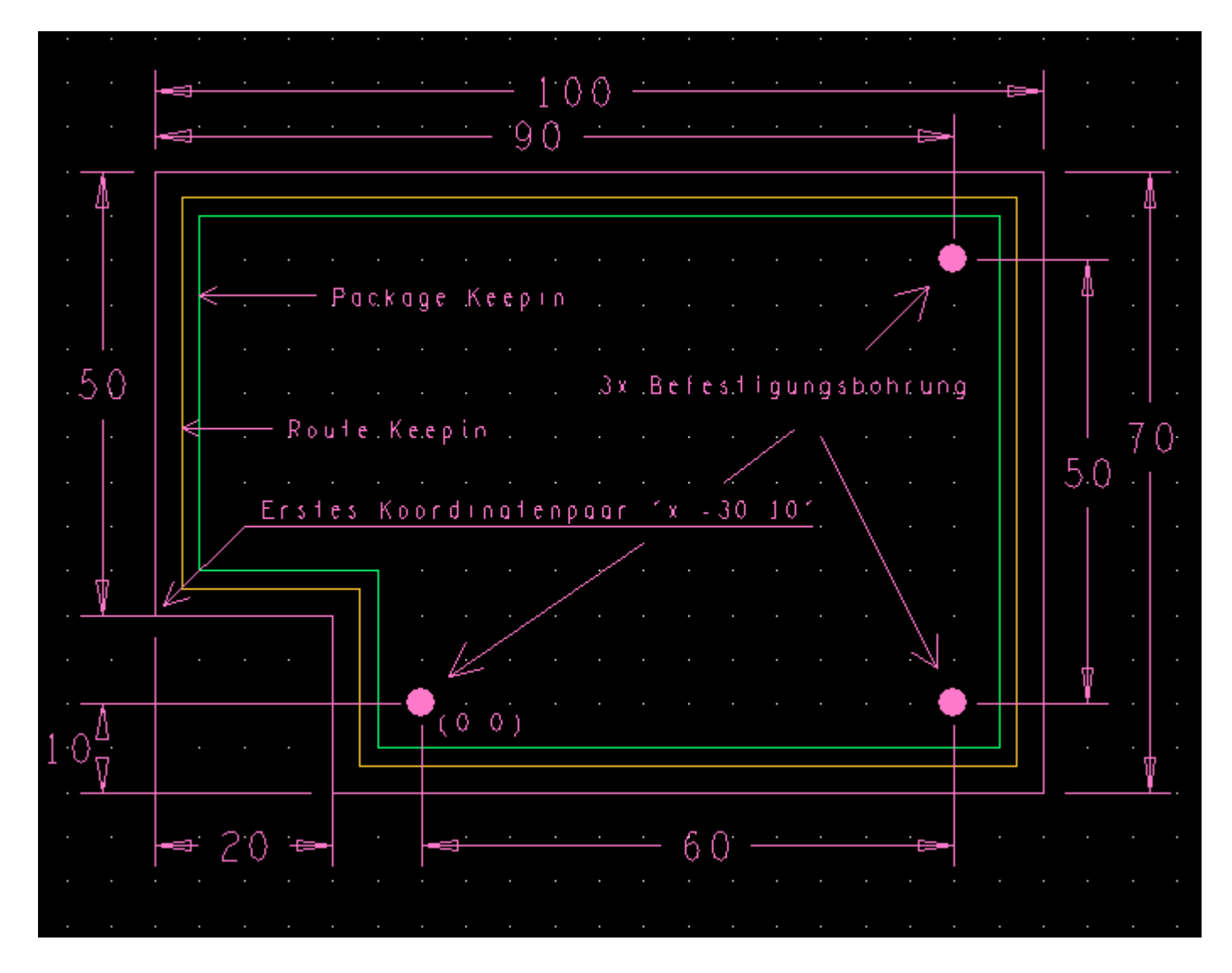

www.FlowCAD.de **www.FlowCAD.de**

### **Masterboard**

 Ein Masterboard ist die gemeinsame Nutzung aller Elemente, die mit den verschiedenen Symbol Editoren des OrCAD PCB Designers erstellt wurden, Es wird verwendet, wenn ein und das gleiche Board mehrmals als Ausgangsbasis benutzt wird. Zusätzlich können hier Informationen, wie der Lagenaufbau, Designregeln und vorplatzierte Bauteile implementiert werden.

Diese Methode spart erheblich Zeit, und erhöht die Qualität, da eine Prüfung bestimmter Parameter nur einmal vorgenommen werden muss und anschließend immer wieder verwendet werden kann.

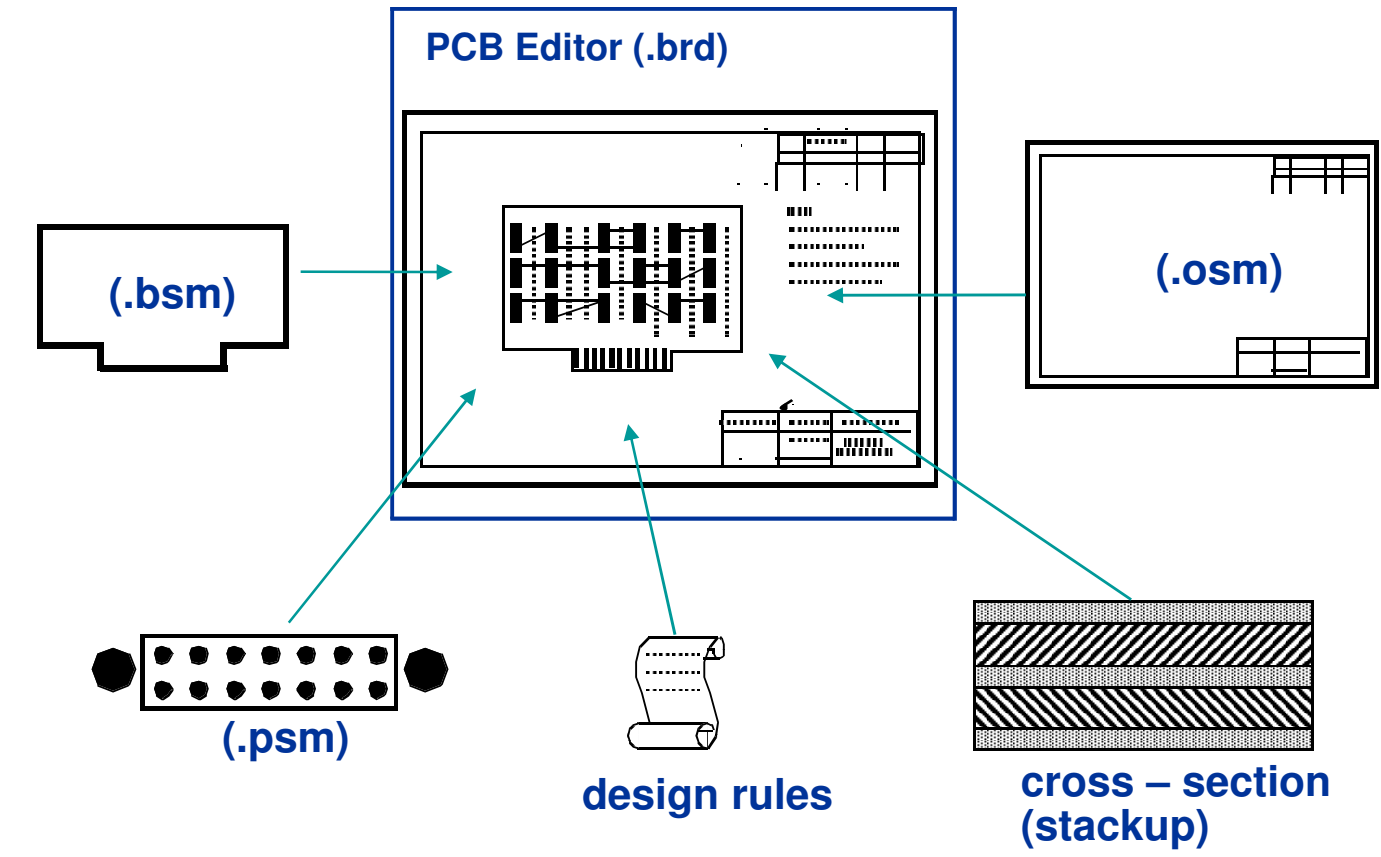

# **Übung: Masterboard Setup**

Auf den folgenden Seiten werden die wichtigsten Schritte aufgeführt, um ein Masterboard zu erstellen. Im Übrigen gelten diese Schritte ebenso für die Erstellung eines x-beliebigen Boards.

- **1. File > New** vom Haupt Menü
- **2.**Tragen Sie **master** in das Drawing Name Feld ein.
- **3.**Wählen Sie den Drawing Type "Board"
- **4. "OK"**

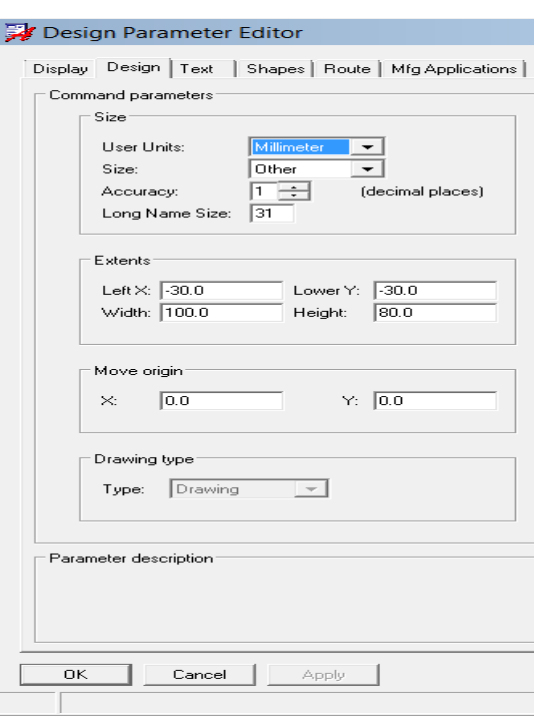

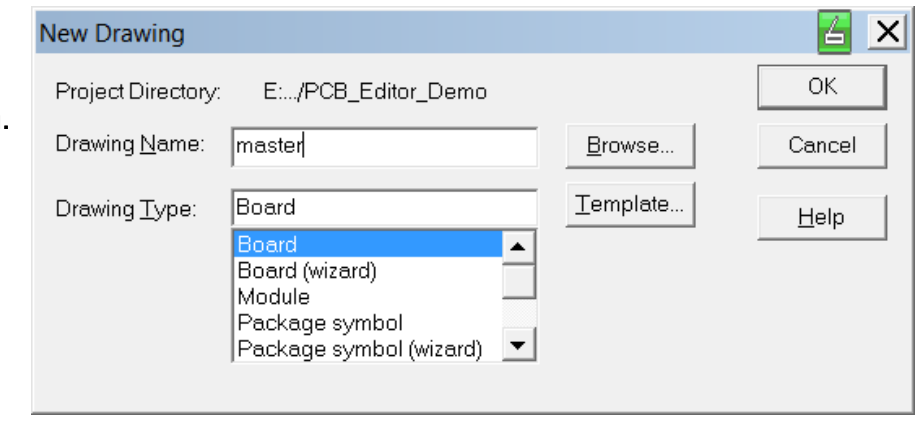

- **5. Setup > Design Parameters…> Design**
- **6.** Ändern Sie die Werte entsprechend der Drawing Parameter Dialog Box (links)
- **7. "OK"**

#### **Tipp:**

Die Drawing Extents sollten so groß gewählt sein, dass, wenn erforderlich, auch Zusatzelemente wie ein Zeichnungsrahmen Platz haben. Ansonsten erhalten Sie eine Fehlermeldung, wenn die Arbeitsfläche nicht groß genug für derartige Zusatzelemente ist.

# **Übung: Masterboard Lagenaufbau**

**Bellavout Cross Section** 

 Dem Lagenaufbau kommt eine große Bedeutung bei Verwendung der Multilayertechnik zu. Wie bereits in der Einführung erwähnt ermöglicht der PCB Editor die Verwendung von 256 sogenannten Routing Lagen.

Die Einstellungen sind über **Setup > Subclasses > Etch**

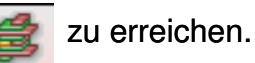

Dieses Menü erlaubt Ihnen weitere elektrische Lagen (Routinglagen) hinzuzufügen oder auch wieder zu entfernen. **RMB**> **Add Layer/ Remove Layer**.

Der **Subclass Name** von TOP und BOTTOM ist Default und nicht veränderbar, alle zusätzlichen Lagen können individuell einen beliebigen Namen **(aber unique)** erhalten. Die hier gewählten Namen erscheinen auch im Option Visibility Fenster.

Über den **Type** kann zwischen Conductor (Routing Lage), *DELECTRIC* und *Plane* (Power<br>Laga) maurikly werden Lage) gewählt werden.

Das **Negative Artwork** bestimmt die Art der Ausgabe. Normale Signallagen (Conductor) sind üblicherweise positiv, Planelagen können positiv und negativ definiert werden. Näheres hierzu später unter Shapes.

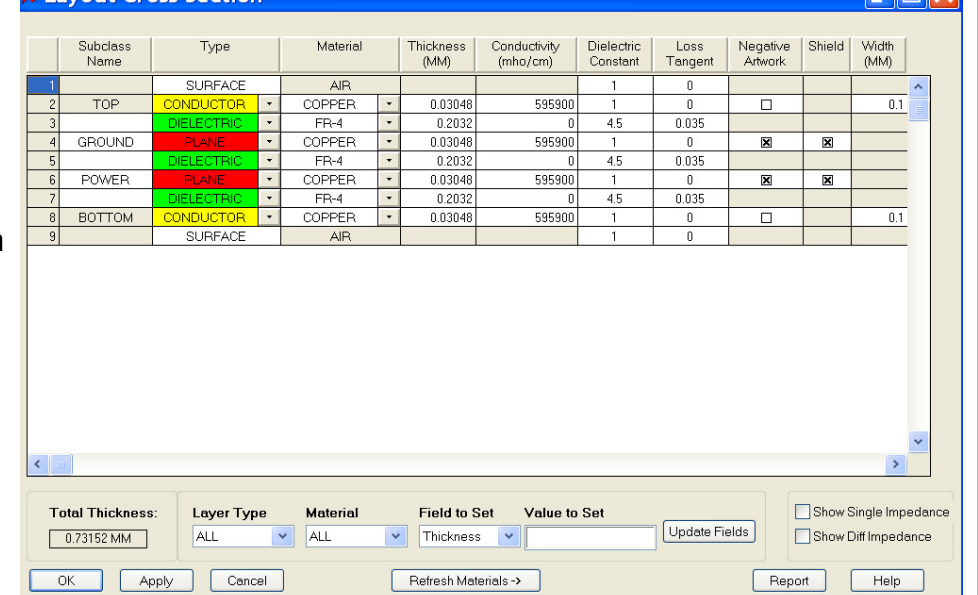

#### **Tipp:**

Ein Löschen von zusätzlichen Lagen ist nur dann möglich, wenn diese Lagen keine Daten mehr enthalten.

# **Übung: Masterboard Boardsymbol**

Wie bereits mehrfach erwähnt, ist es sinnvoll bei wiederkehrenden Designs ein vordefiniertes Boardsymbol (Mechanical Symbol) in ein Masterboard aufzunehmen, um den Designprozess effektiver und sicherer zu gestalten.

**▽**Database

 $\nabla$  Library

In das noch offene Masterboard **"master.brd"** laden wir das Boardsymbol wie folgt:

- **1. Place > Manually** vom Haupt Menü es erscheint die Placement Box (rechts)
- **2.** Selektieren Sie unter **Advanced Setting** Tab List construction beide Optionen **Database** und **Library** Display definitions from
- **3.** In der Placement List expandieren Sie Mechanical Symbols und

selektieren Sie **Outline** (selbst definiertes Symbol).

- **4.**In der Kommandozeile tragen Sie **x 0 0** ein und **Enter**.
- **5. RMB > Done.** Das mechanische Symbol ist platziert.
- **6. File > Save As -** es wird ein **master.brd** File gespeichert.
- **7.**PCB Editor **nicht** schließen

#### **Tipp:**

Sie können an dieser Stelle ebenso Bauteile vorplatzieren (Package Symbol), Format Symbole hinzufügen, als auch weitere Voreinstellungen bezüglich Grid, Farben, und auch Designregeln vornehmen. Auf die Designregeln kommen wir aber später separat zurück.

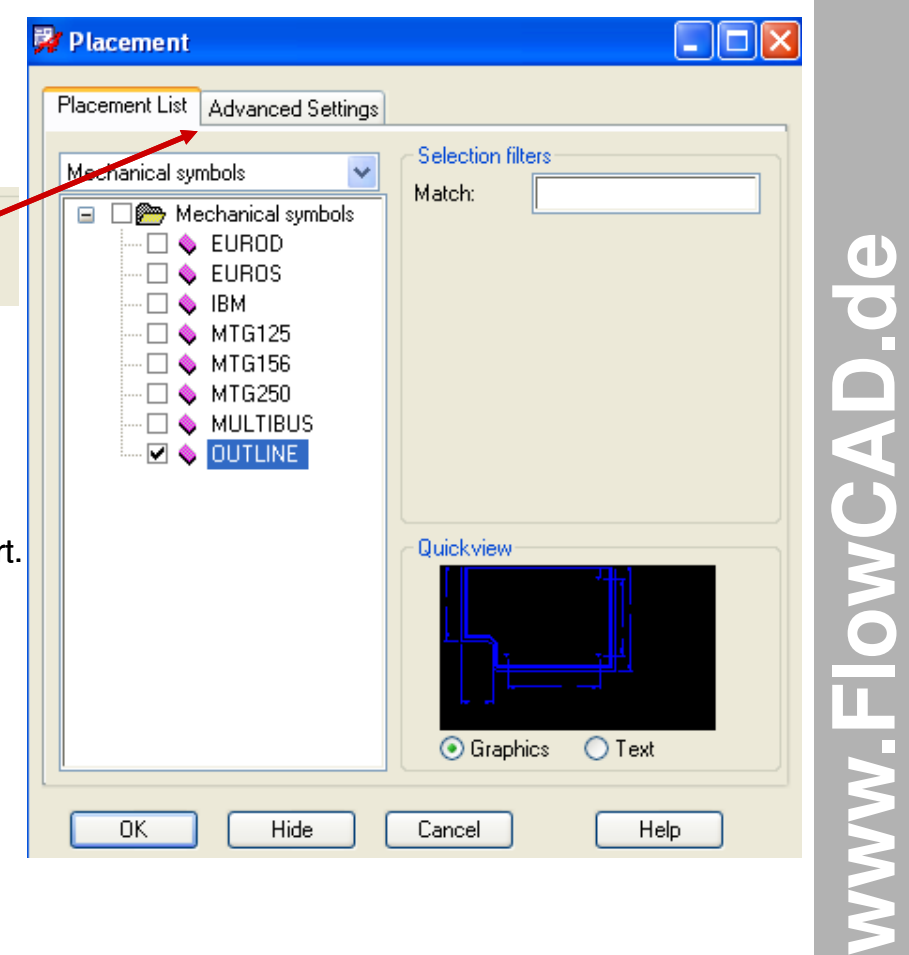

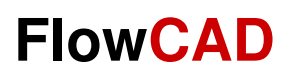

# **Logic Import**

www.FlowCAD.de **www.FlowCAD.de**

# **Übung: Netzlistenimport**

Dieser Bereich zeigt Ihnen, wie Sie die Schematic Daten vom Design Entry CIS Tool (Capture) in Ihren PCB Editor bringen.

Alternativ kann auch ein Transfer von Design Entry HDL (Concept), oder auch von einem Third-party Front-End Tool (z.B. ViewLogic) erfolgen. Wir behandeln hier aber nur den Import aus Design Entry CIS.

Vorab ein paar wichtige Informationen zur nachfolgenden Übung:

- •Der Stromlaufplan ist bereits vollständig erstellt.
- • Die erforderlichen Transferdaten (Netzliste) sowie der Stromlaufplan selbst, stehen als Muster im Ordner **Project2** zur Verfügung. Übersicht zu den Transferdaten nächste und übernächste Seite.
- **1.** Wir laden mit **File > Import > Logic** die Netzlistendaten in das **master.brd** File.
- **2.**Selektion des Import Logic Type **Design Entry CIS**
- **3.** Setzen der richtigen Import Directory **<Path>\PCB\_Editor\_Demo\project2**
- **4. Import Cadence**

(evtl. fehlerhafter Netzlistenimport wird gemeldet)

**5. File > Save As… (netlist.brd) !! Nicht schließen !!**

#### **Tipp:**

Im Solution Ordner sind das **master.brd,** das **netlist.brd** und weitere Zwischenstände nachfolgender Übungen abgelegt.

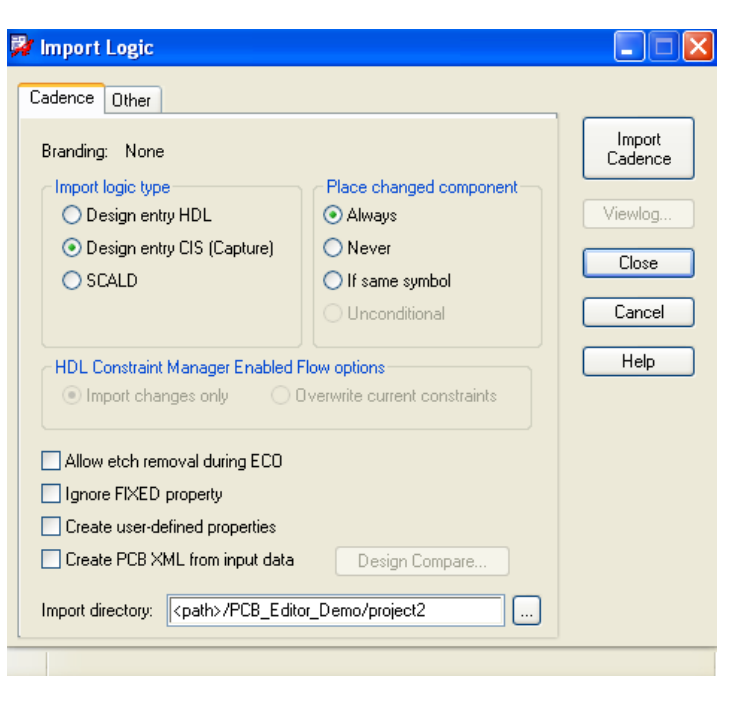

**www.FlowCAD.de** www.FlowCAD.de

 $\overline{\phantom{a}}$ 

### **Transfer Files (pst\*.dat)**

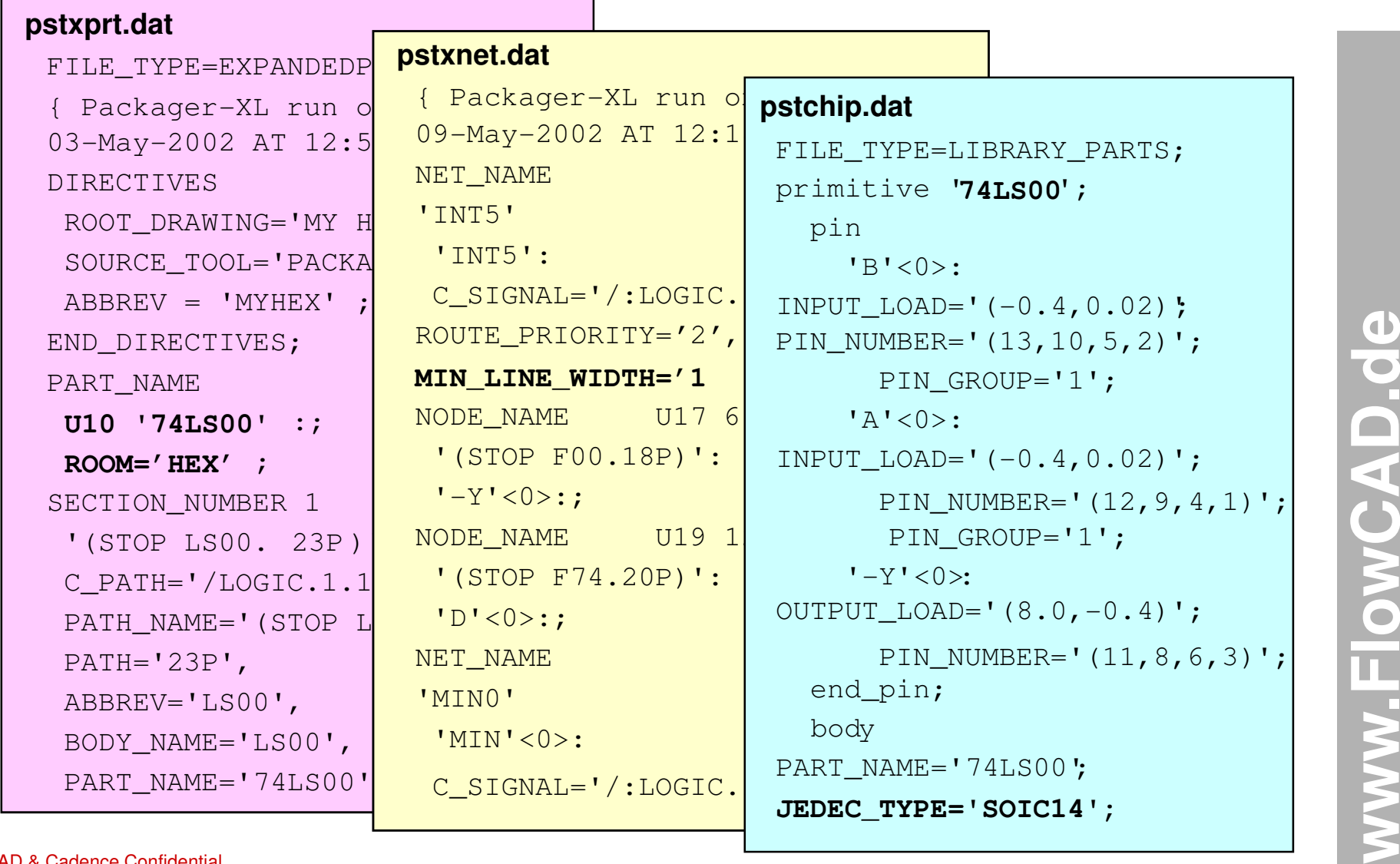

## **pstxprt.dat pstxnet.dat pstchip.dat**

#### **pstxprt.dat:**

der Partfile.

Er listet jedes Package auf, welches vom Packager (Netzlistenprogramm) aus der Schematic heraus erstellt wurde, zusammen mit dem REFDES und dem DeviceType.

Für Multipackages (mehrere Gatter in einem Gehäuse), definiert er, welches Gatter welcher Sektion (A,B,C,D) zugewiesen wurde.

Dieser File kann auch Properties wie ROOM=, IF' oder Value=, 10K' enthalten.

#### **pstxnet.dat:**

der Netzlisten File.

Dieser File enthält die Netzlisteninformationen, unter Verwendung der keywords (net\_name und node\_name), um die eindeutige Zuordnung von REFDES und Pin Nummern zu gewährleisten.

Dieser File kann auch Nets Properties wie ROUTE\_PRIORITY, MIN\_LINE\_WIDTH usw. enthalten.

#### **pstchip.dat:**

der Device Definition File.

Er enthält z.B. elektrische Beschreibungen, wie Pin direction (Input, Output …), und Pin Mapping.

Weiterhin definiert er die Anzahl von Gattern in einem Gehäuse, einschließlich der Pin-Swap-Infos.

Ebenso enthält er die wichtige Info, welcher Footprint dem betreffenden Device zugeordnet wurde.  $(Z.B. JEDEC<sub>TYPE=</sub>,DIP14<sub>3'</sub>)$ 

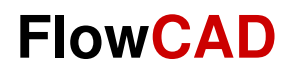

∣א∥נ

**www.FlowCAD.de**

WWW.FlowC

# **Übung: Netzlistenkontrolle**

Hier einige weitere Kontrollmöglichkeiten für einen erfolgreichen Netzlistenimport:

**1.**über **Place > Manually**

> **■ Bill of Material Report**  $-\mu$   $\times$   $\boxed{||}$   $\bigcirc$   $\boxed{?}$  Search:

Date Tue Jul 10 10:21:06 2007

in der Placement Box unter "Components by RefDes" v die Liste der importierten Bauteile angezeigt.

**2.** Über **Display > ElementFind Filter** > | More...

(Comps oder Nets) kann ein Listing abgefragt werden.

Design Name D:/Cap2Allg Schnellstart/PCB Editor Demo/PCB Editor Demo/allegro/master.brd

**3. Tools > Reports** und Doppelklick auf **Bill of Material Report**

Der Report zeigt alle Bauteile die momentan in der Daten geladen sind. Dies bestätigt, dass der Netlistentransfer erfolgreich war, und das System bereit ist zum Platzieren.

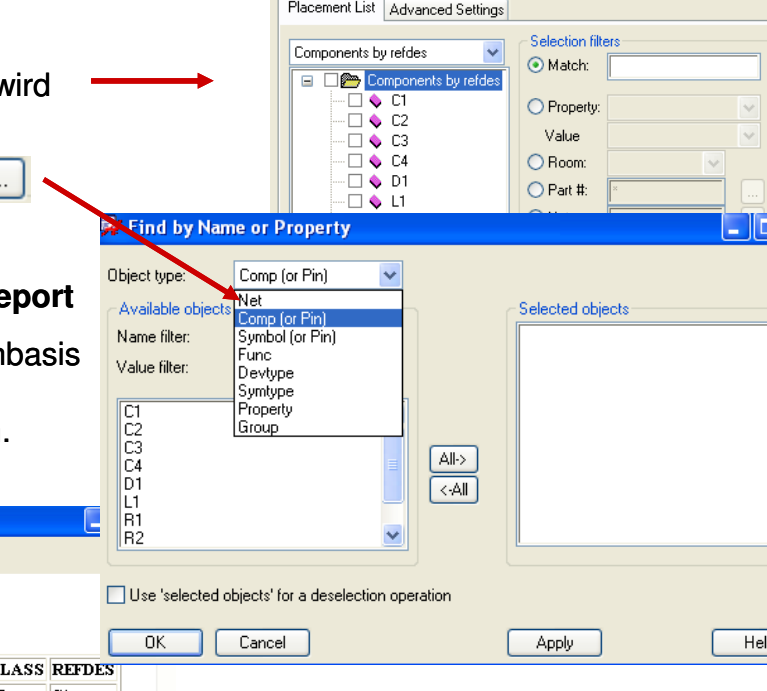

**影 Placement** 

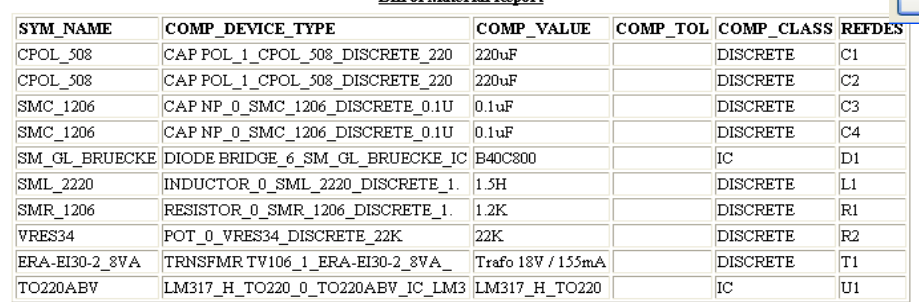

**Bill of Material Pener** 

Match word Match case

4. Über **"Display > Status"** (Symbol and Nets) kann ebenfalls eine Kontrolle erfolgen, ob Bauteile und Netzliste geladen wurden.

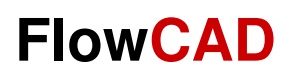

## **Design Constraints**

## **Design Regeln**

Vor dem Platzieren sollten im Design, respektive auf dem Board wenigstens einige grundsätzliche Designregeln definiert werden, um z.B. das Platzieren selbst kontrollieren zu können.

Zusätzlich werden wir in unserem Beispiel gleich weitere Basis Designregeln, die für das Routen erforderlich sind mit definieren.

Vorab aber ein paar Grundinfos zu den Design Rules im OrCAD PCB Designer. Seit der Release 16.2 werdenjetzt alle Designregeln über den Constraints Manager (CM) gehandelt.

Im PCB Editor haben wir **4 Typen** von Design Rules

- **1. Spacing Rules:**Abstand zwischen Linien, Pads, Vias, und Kupferflächen (Shapes)
- **2. Physical Rules:**Linienbreiten, Vias und Lagen Restriktionen
- **3. Same Net Rules:**Abstand zwischen Elementen eines gleichen Netzes
- **4. Design Constraints:** Package check (Platzierung), Soldermask check (Lötstopmaske) und Negative Plane Islands check (Floating Potential) u.v.m.

Diese Regeln gliedern sich in zwei Levels

- **1. Standard Rules:** Beschreibt die Mehrheit der Netze in einem Design, d.h. alle Netze, die keine spezielle Regelzuweisung haben folgen diesen Regeln (default).
- **2. Extended Rules:** Unterliegen speziellen Zuweisungen, und basieren auf einer Klasse, oder Klassezu Klasse Beziehung. Darüber hinaus sind einige weitere Einstellungen möglich.

**www.FlowCAD.de**

 $\bullet$ 

D.de

 $\Box$   $\times$ 

cādence -  $5x$ 

 $0.3$ 

 $3.0$ 

 $3.0$ 

 $\overline{30}$ 

 $0.3$ 

 $0.3$ 

 $\sqrt{3}$ 

 $0.3$ 

 $0.3$ 

 $\overline{0.3}$ 

 $0.3$ 

DRC SYNC

Hole

 $mm$ 

Shape | Bond Finger

 $0<sup>3</sup>$ 

 $3.0$ 

 $3.0$ 

 $\overline{30}$ 

 $0.3$ 

 $0.3$ 

 $\sqrt{3}$ 

 $0.3$ 

 $0.3$ 

 $0.3$ 

 $0.3$ 

 $mm$ 

 $mm$ 

 $03$ 

 $3.0$ 

 $3.0$ 

 $\overline{30}$ 

 $03$ 

l n a

n a

 $0<sub>3</sub>$ 

 $\overline{0}$  3

 $0.3$ 

 $0.3$ 

# **Standard (default) Design Rules**

 Alle Regeln im PCB Editor werden über den Constraint Manager erstellt und verwaltet. Der Aufruf des CM erfolgt über: **Setup > Constraints > Constraint Manager…** oder

To Allegro Constraint Manager (connected to OrCAD PCB Designer Lite 16.6) [constraints] - [Spacing: Nets: All Layers [constraints]]

Referenced

**Spacing CSet** 

**DEEAULT** 

**3MM SPACE** 

3MM SPACE

**3MM SPACE** 

**DEFAULT** 

**DEFAULT** 

**DEFAULT** 

**DEFAULT** 

DEFAULT

**DEFAULT** 

I Dine Time & Vias & Shape & Bond Finger & Hole

 $1$  ine

 $mm$ 

 $0.1:0.2:0$ 

 $0.1:0.2:0...$ 

 $0.1:0.2:0.$ 

 $0.1:0.2:0$ 

 $0.1:0.2:0$ 

 $0.1:0.2:0.$ 

 $0.1:0.2:0$ 

 $0.1:0.2:0...$ 

 $3.0$ 

 $3.0$ 

 $\overline{30}$ 

File Edit Objects Column View Analyze Window Help

Physical

Spacing

Spacing Constraint Set

All Layers - Bi Line

**III** Pins

-- Wias

⊪ Shape

·■ Hole

**All Layers 图 Line** Same Net Spacing

 $\blacksquare$  All

**B** Net

⊪ Bond Finger

- **■ BB Via Gap** 

Properties **DRC** 

constraints

Type S

**NCIs** 

**Net** 

**Net** 

Net

**Net** 

Net

**Net** 

**Net** 

**Net** 

**Net** 

**Objects** 

**Name** 

constraint

AC<sub>1</sub>

 $AC2$ 

ADJUST

 $GMD$ 

N01867

N16250

N16468

**PLUS** 

 $\overline{220V(2)}$ 

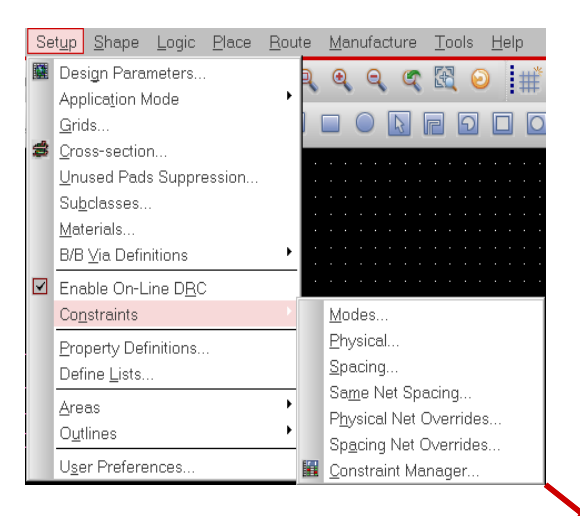

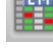

**Die Standardregeln sind generell unter dem C-Set "default"**  einzutragen, wobei die einzelnen Elemente oder die Elemente zueinander unterschiedliche Werte haben können.

Alle Netze, die keine separate Zuweisung über ein weiteres C-Set oder eine Direkteingabe haben, werden nach den Regeln des **Default** C-Set kontrolliert, bzw. geprüft.

**Line To** 

 $mm$ 

**Line To** 

Line

 $mm$ 

 $\overline{01}$ 

 $02$ 

 $0.3$ 

 $0.4$ 

Thru Via | BB Via | Test Via

 $mm$ 

 $mm$ 

 $0.3$ 

 $\overline{0.3}$ 

 $\sqrt{3}$ 

 $\overline{0.3}$ 

 $0.3$ 

 $\overline{0.3}$ 

 $0.3$ 

 $mm$ 

Type |

**Net** 

Lyr

Lyr

Lyr

Lyr

Thru Pin | SMD Pin | Test Pin

Objects

Nam

**ADJUST** 

**TOP** 

GROUND

**POWER** 

**BOTTOM** 

 $mm$ 

 $mm$ 

Edit layer-specific values for LINE\_TO\_IA ... X

#### **Tipp:**

Steht in einer Element zu Element Definition nur ein einziger Wert, so gilt dieser für alle Lagen gemeinsam

Über RMB > Change innerhalb des C-Sets kann dieser Zelle für jede Lage ein anderer Wert zugewiesen werden.

## **Handhabung Extended Design Rules**

Wenn Ihr Design komplexer wird, werden Sie **bestimmten Netzen** separate Regeln zuweisen müssen, die von den default Werten abweichen. Auch werden verschiedene Netze sich zueinander (Spacing) unterschiedlich verhalten müssen.

Dies erfordert die Anwendung der Extended Design Rules unter Berücksichtigung der nachfolgenden **3 Schritte**, sowohl für die Spacing als auch die Physical Rules.

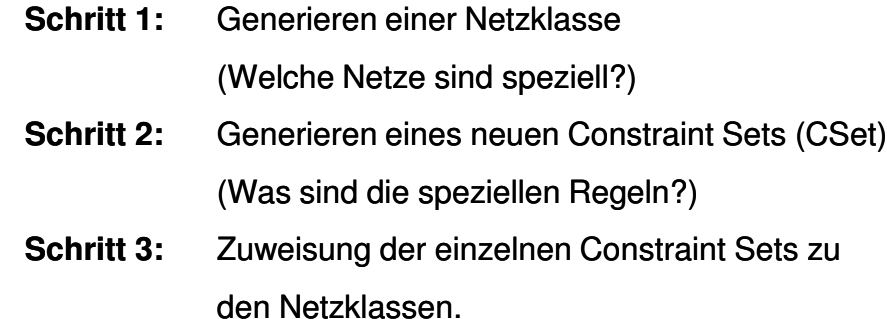

#### **Übung:**

Ein Beispiel, basierend auf dem unter Netzlistenimporterstellten File **netlist.brd,** finden Sie auf den folgenden Seiten.

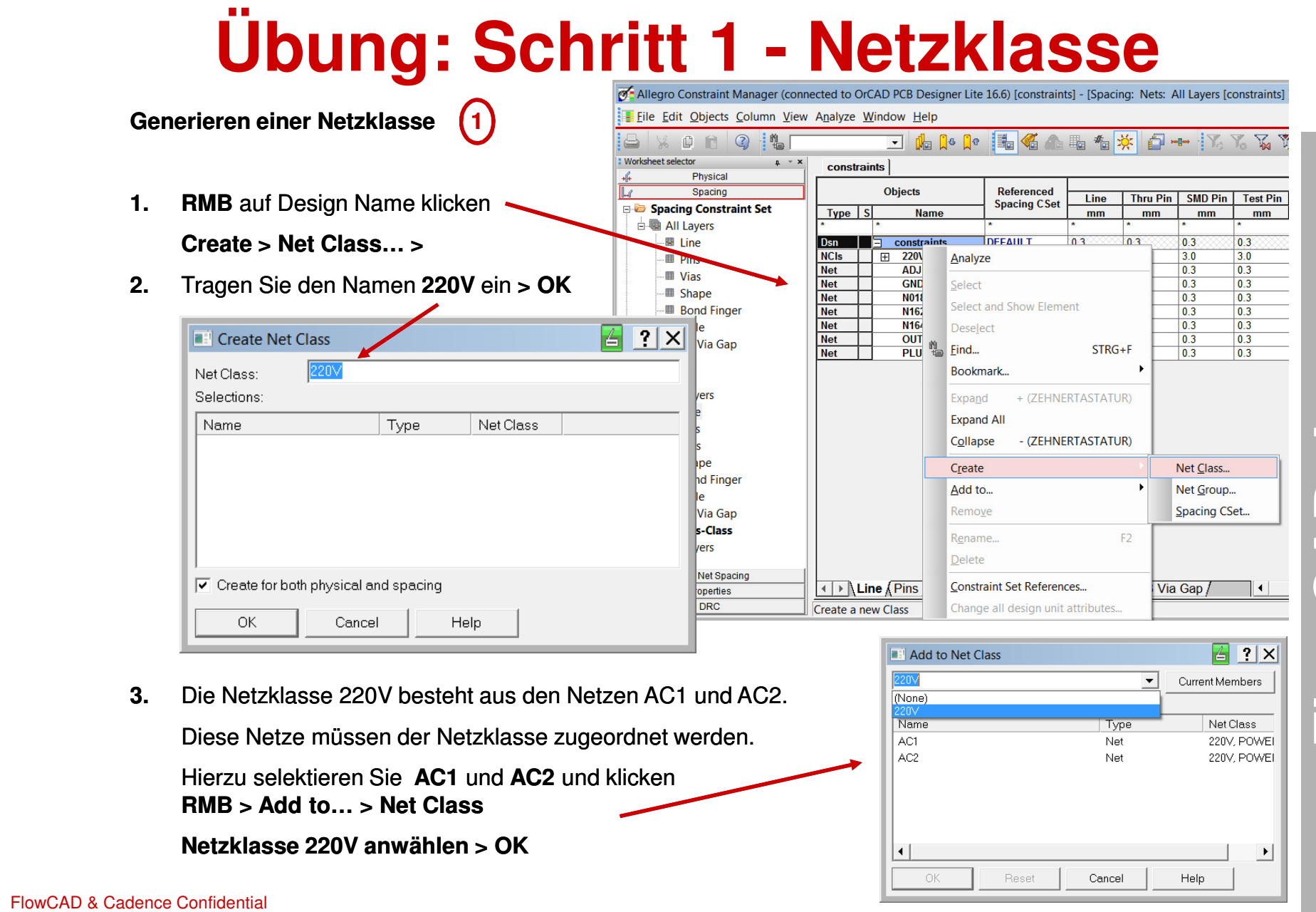

# **Übung: Schritt 1 - Netzklasse**

#### **4.**Jetzt sind **AC1** und **AC2** als Mitglieder zu **Net Class 220V** erstellt.

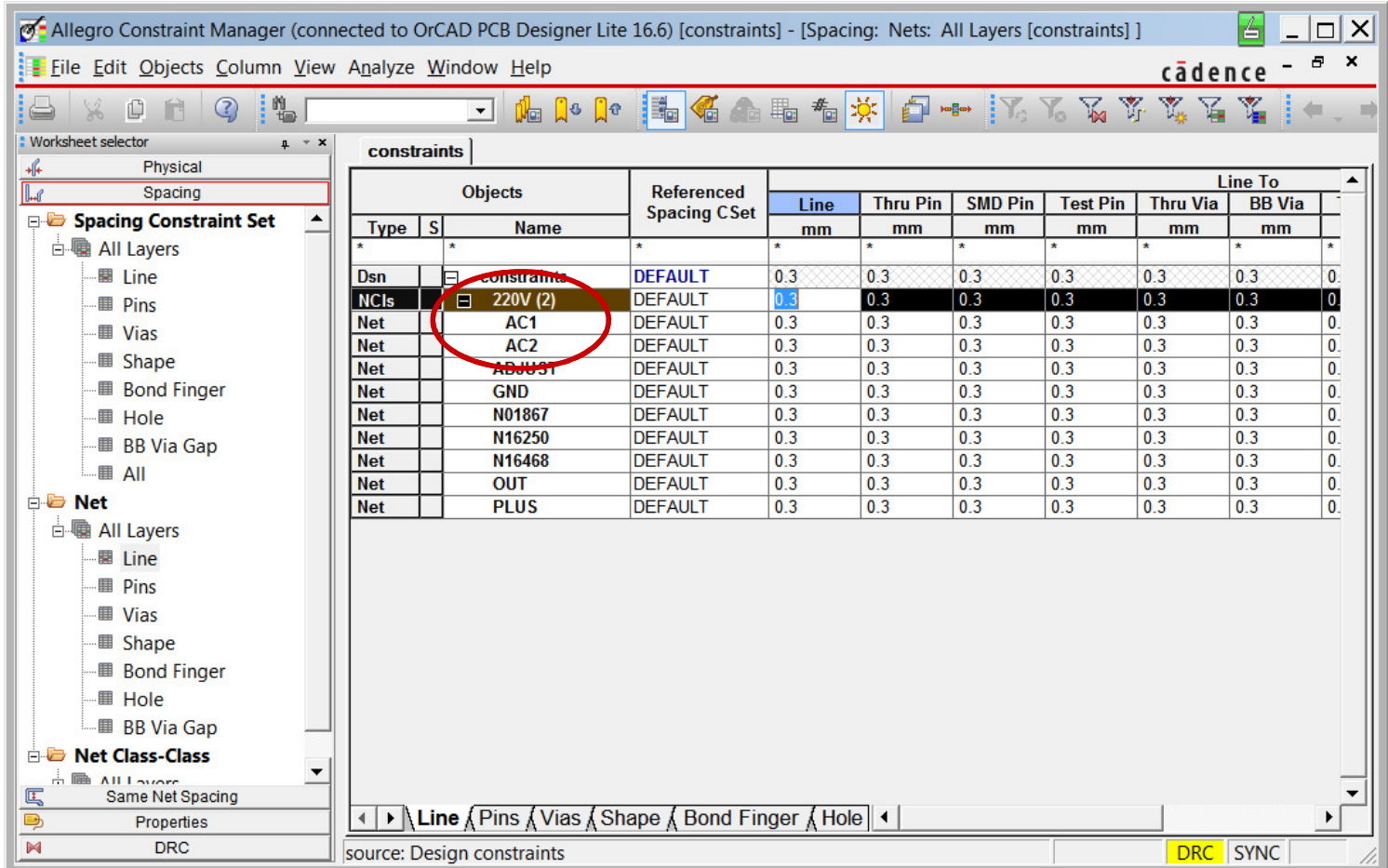

www.FlowCAD.de **www.FlowCAD.de**

# **Übung: Schritt 2 - Neues Rule Set**

**Generieren eines neuen Rule Sets (CSet)**

- • Alle Regeln werden möglichst in **CSets** organisiert, um die Zuweisung dieser Regeln bei Mehrfachverwendung zu vereinfachen. Jede Regel kann natürlichauch für sich allein zugewiesen werden.
- **1.**Generieren eines neuen **Spacing CSets:**

Bereich **Spacing** auswählen **> RMB** 

auf **Design Name** klicken **> Create > Spacing CSet…**

 **2.** Geben Sie den Namen **3mm\_Space** ein **> OK**

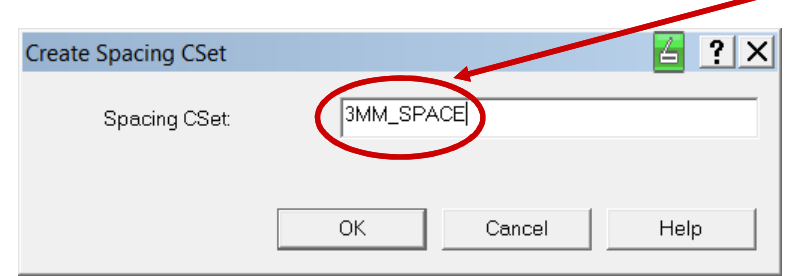

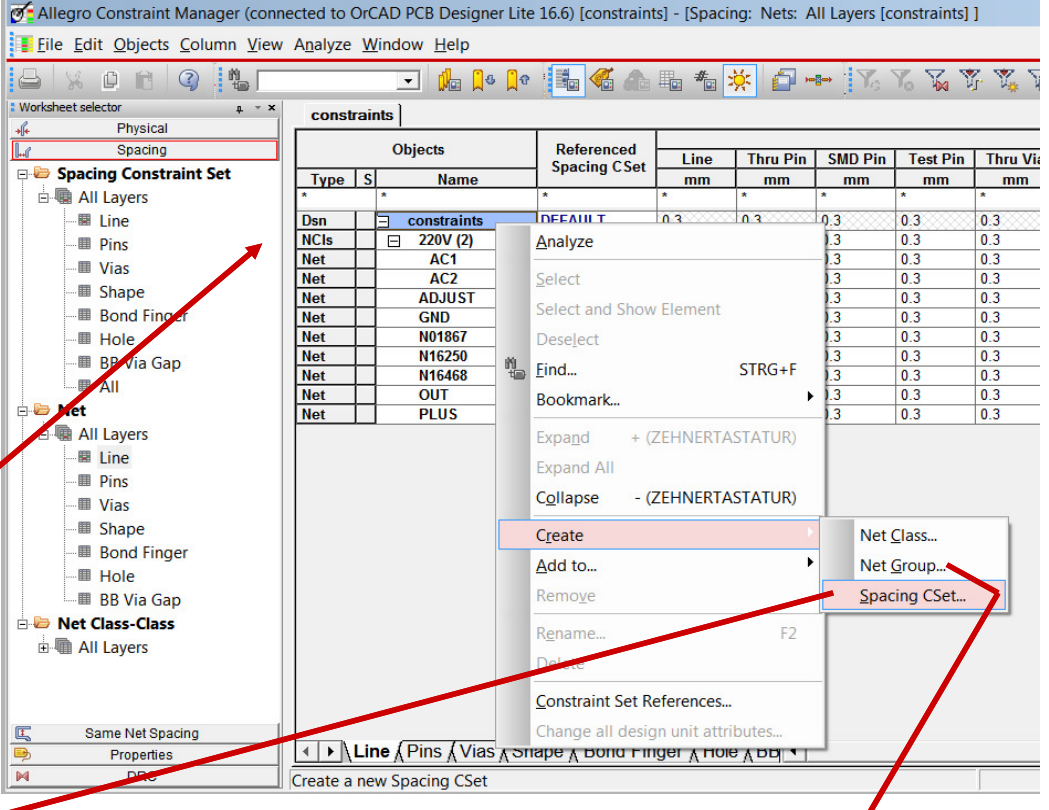

**Net Group** ersetzt seit 16.6 die vorige Funktion Busse. Hier können verschiedene Netztypen, wie Busse, Xnets und DiffPairs, mit unterschiedlichen Netznamen (z.B. DATA<0..9>, CLK, ..) in einer Gruppe zusammengefasst werden.

**www.FlowCAD.de** O  $\begin{array}{c} \bullet \\ \bullet \end{array}$ WWW.FlowCAD.

**www.FlowCAD.de**

ww.FlowCAD.d

Œ

# **Übung: Schritt 2 - Neues Rule Set**

- **3.**Wählen Sie **Spacing Constraint Set > All Layers > All**
- **4.**Ändern Sie alle Werte der **DEFAULT** Regel auf **0.3mm**
- Ändern Sie alle Werte der **3MM\_SPACE** Regel auf **3mm5.**

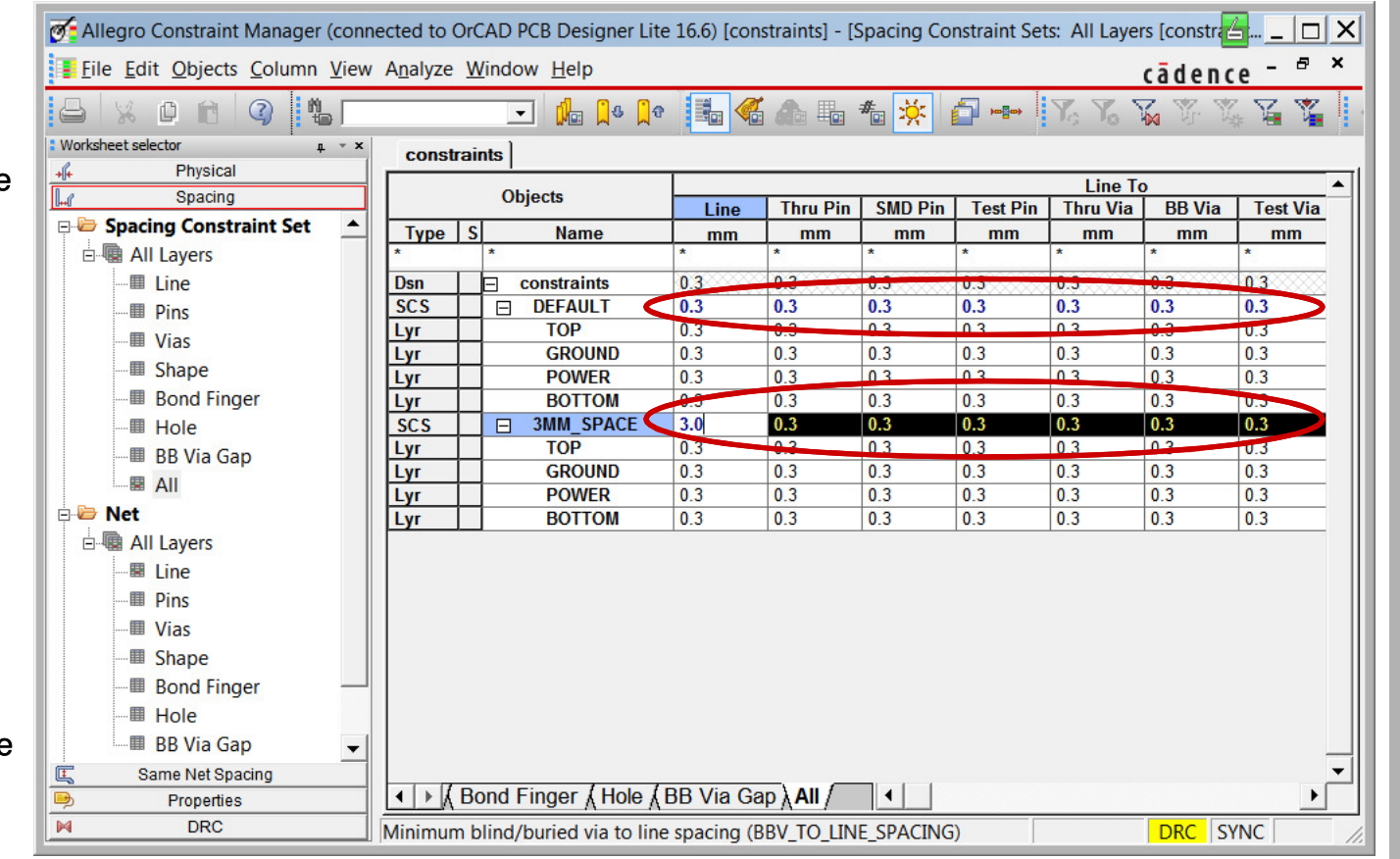

#### **Tipp:**

Selektieren Sie das erste Feld direkt rechts neben dem CSET, und ziehen den Cursor bis zum gewünschten Feld nach rechts.

Nachdem Sie die LMB los gelassen haben, ist das linke Feld frei zur Eingabe des neuen Wertes.

Auf diese Weise ist es recht einfach den verschiedenen Elementen gleiche Werte zuzuweisen.

# **Übung: Schritt 3 - Zuweisung**

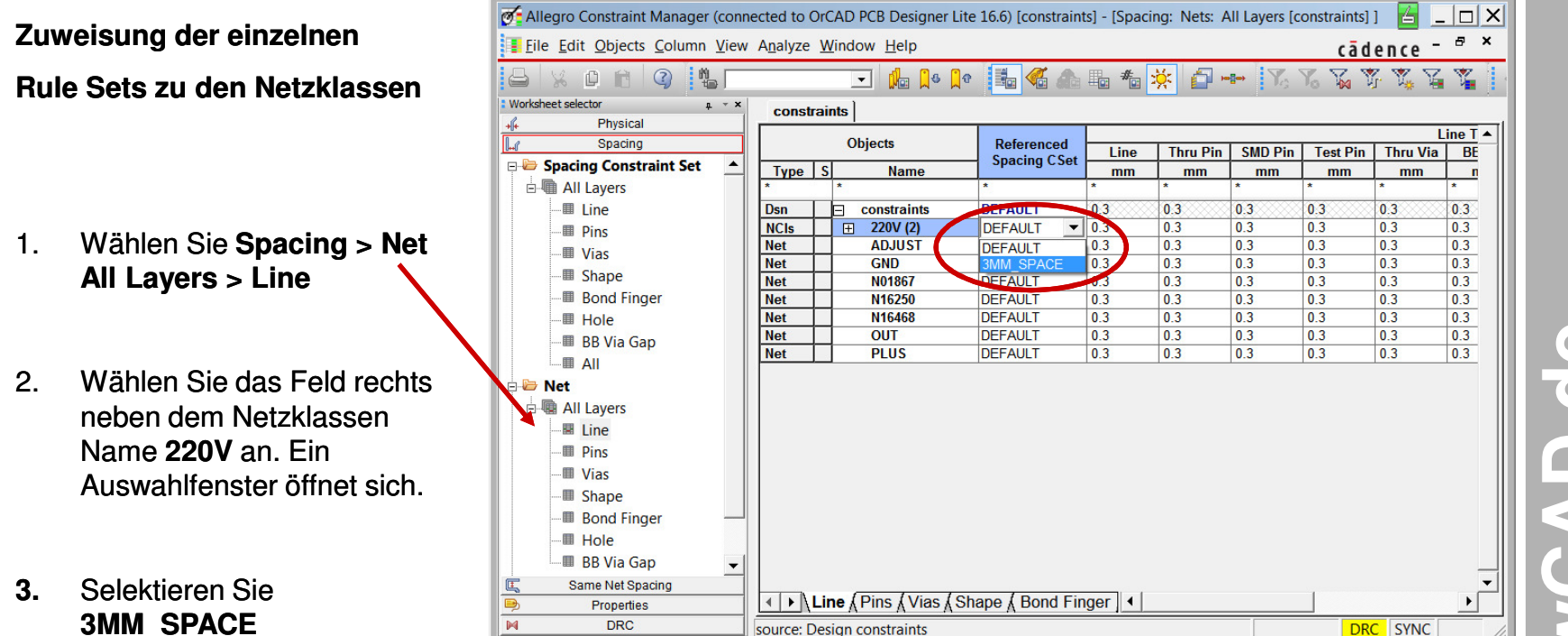

Jetzt ist die Netzklasse 220V mit dem Regelsatz 3MM\_SPACE verknüpft.

**www.FlowCAD.de** WWW.FlowC

# **Physical und Same Net Rule Sets**

**FlowCAD**

Die Handhabung der Rule Sets im **Physical Worksheet** und im **Same Net Spacing Worksheet** ist analog den Schritten 1-3 des **Spacing Worksheet** der vorigen Übung.

Sie müssen nur vorher im **Worksheet Selector** des CM die jeweilige Kategorie auswählen.

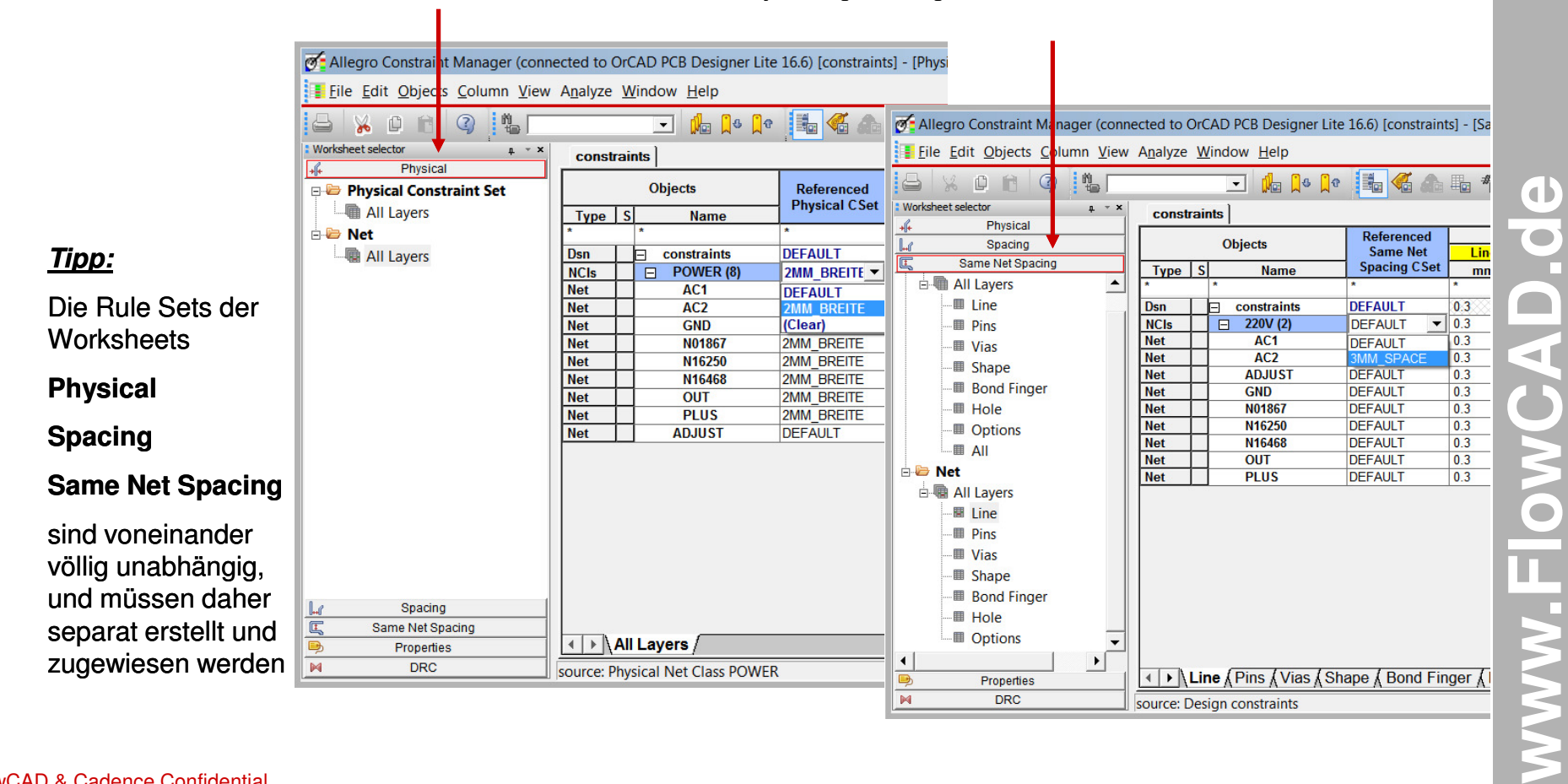

### **Design Constraints 1**

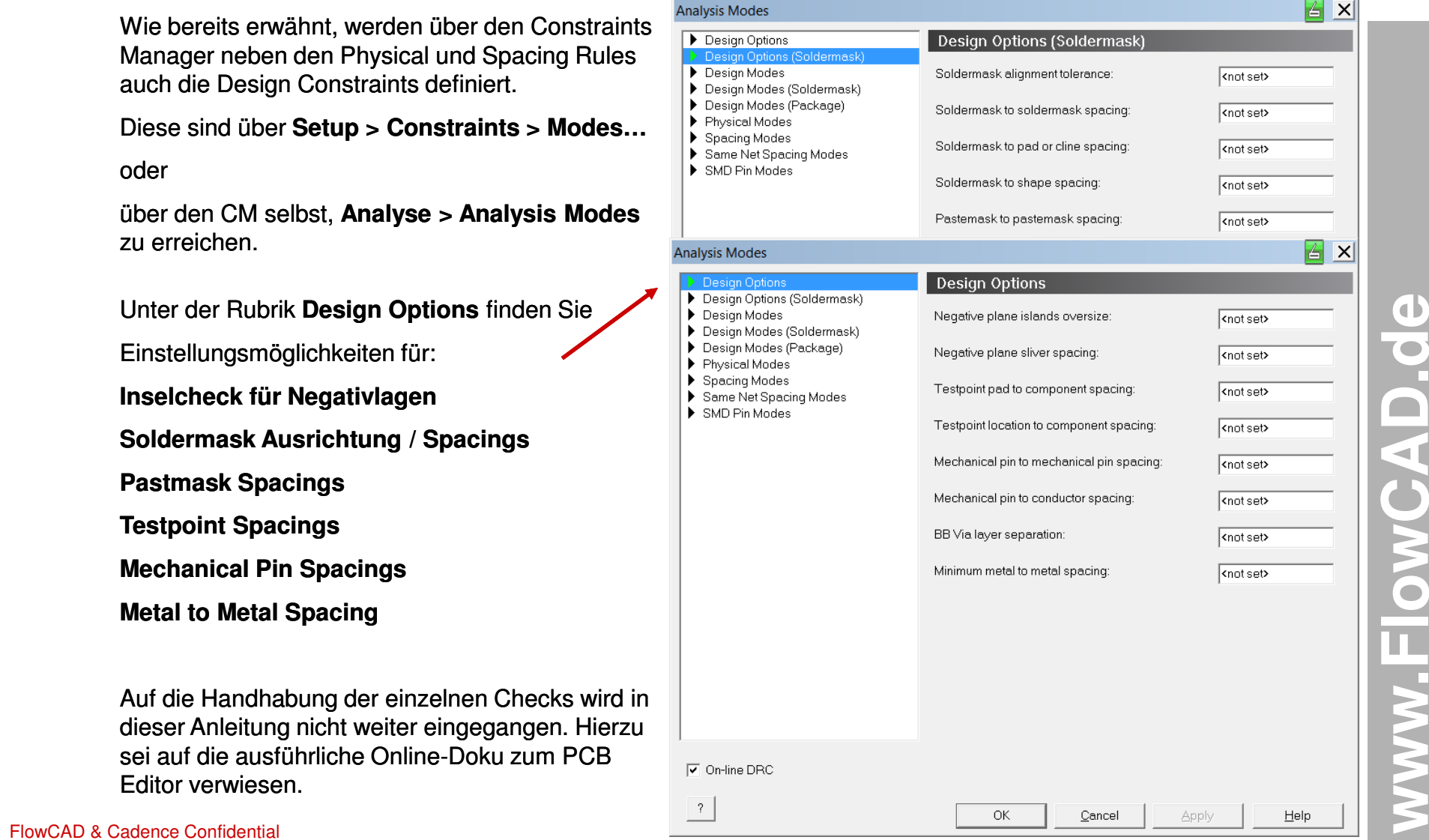

 $\mathbb{Z}$   $\mathbb{Z}$ 

## **Design Constraints 2**

Der wichtigste Punkt ist, dass immer überprüft wird, ob die entsprechenden Checks im jeweiligen Mode auch eingeschaltet sind, da sonst keine Prüfung erfolgt und im DRC-Menü des CM bzw. im Arbeitsbereich des PCB-Editors auch keine Error-Message angezeigt wird.

Über die verschiedenen Selektionen sind die dargestellten Modi erreichbar und deren Check einzeln zu- oder abschaltbar.**Analysis Modes** 

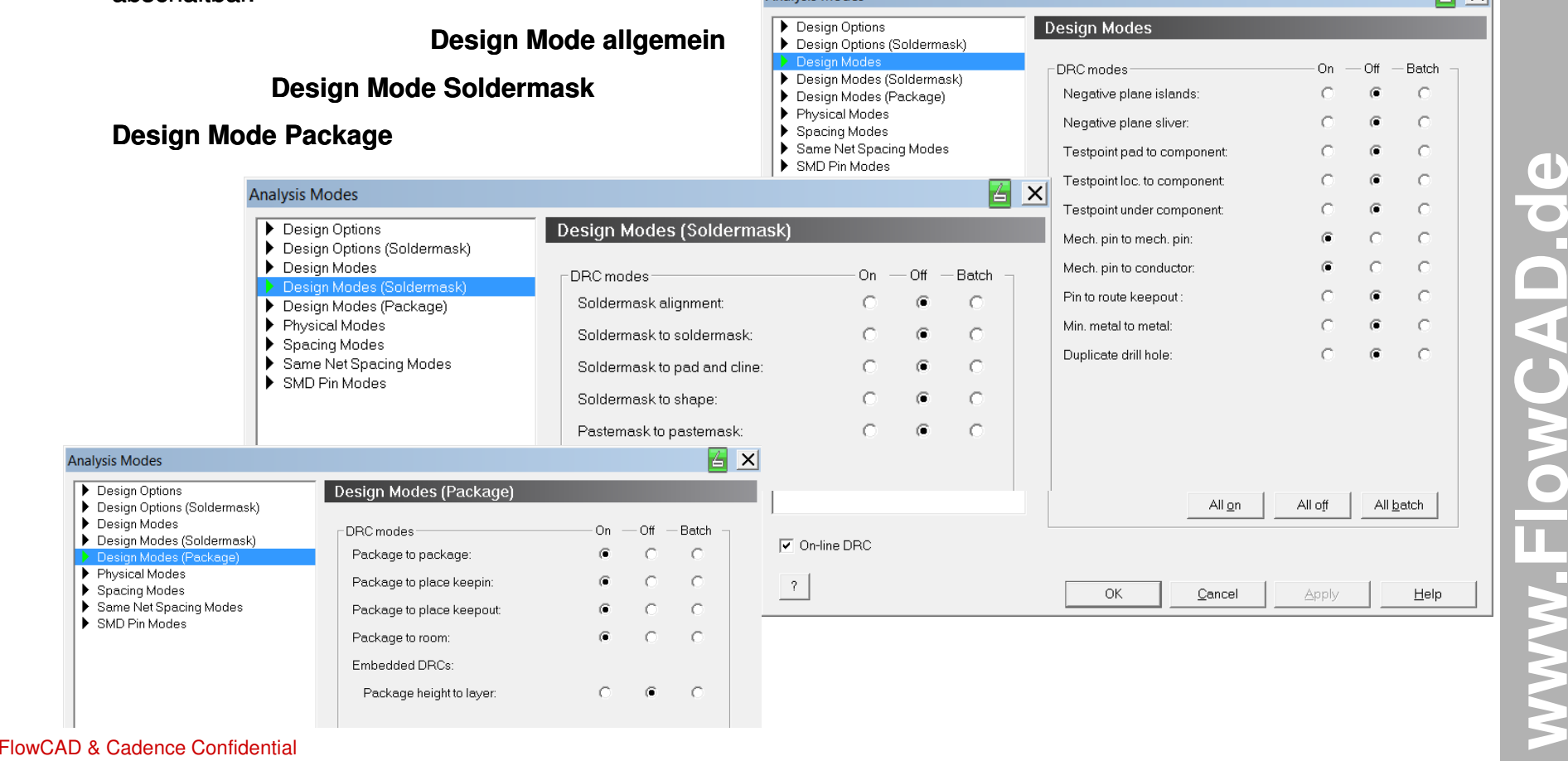

### **Design Constraints 3**

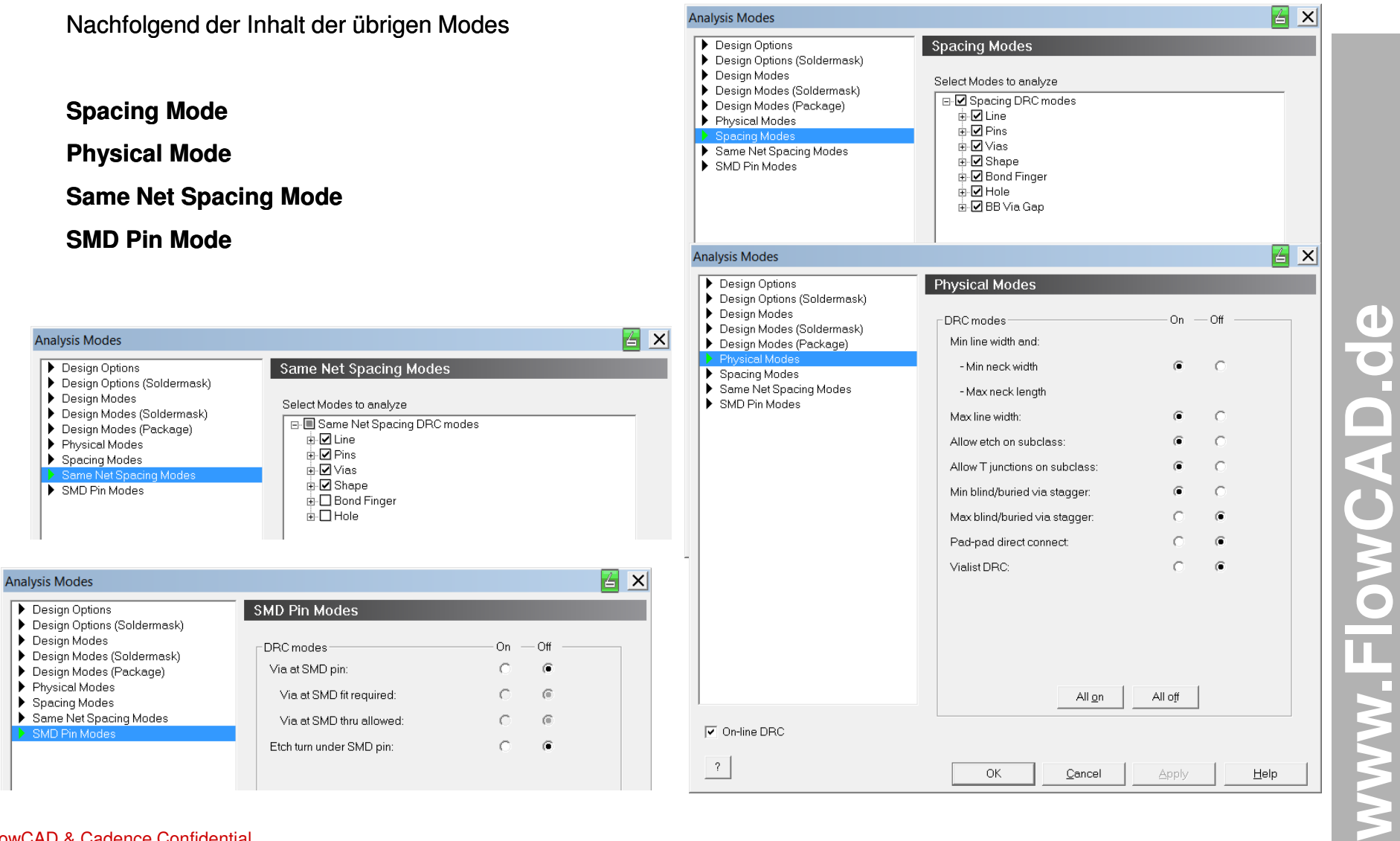

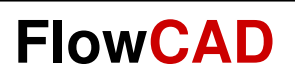

### **Placement**

www.FlowCAD.de **www.FlowCAD.de**

# **Bauteilplatzierung (allgemein)**

Nach erfolgtem Setup der Design Constraints werden in diesem Abschnitt die verschiedenen Möglichkeiten der Bauteilplatzierung vorgestellt und wiederum an Hand unseres Beispiels als Übung durchgeführt.

Vorab nochmals ein Überblick, welche Informationen der PCB Editor für eine Platzierung benötigt.

**Zwingend** benötigte Elemente für ein Platzierung sind:

•Netzliste

- •Package Symbol (Footprint)
- •Padstack
- •Shape Definitionen (Padstack Sonderformen)

Footprints, Padstacks, und Shape Definitionen für Padstacks müssen separat über Bibliotheken dem PCB Editor zur Verfügung gestellt werden.

**PSMPATH** und **PADPATH** werden hier als Variablen verwendet, um diese Daten auf der Harddisk zu lokalisieren.

Definiert sind diese Variablen im **env** File und können über den **User Preference Editor** modifiziert werden. Siehe hierzu auch Einführung Environment am Beginn dieser Anleitung.

**Ergänzende** Elemente für die Platzierung sind:

- •Floorplanning (kann u.a. durch die ROOM Property bereits in der Schematic vorbereitet werden)
- •Package Keepouts (verhindert ein Platzieren von Bauteilen auf gesperrten Bereichen). Hinzuzufügen durch:

**Setup > Areas > Package Keepout**

**FlowCAD**

# **Bauteilplatzierung (Typ)**

Im wesentlichen unterscheiden wir **2 Arten** der Platzierung zuzüglich Bibliothekswerkzeuge

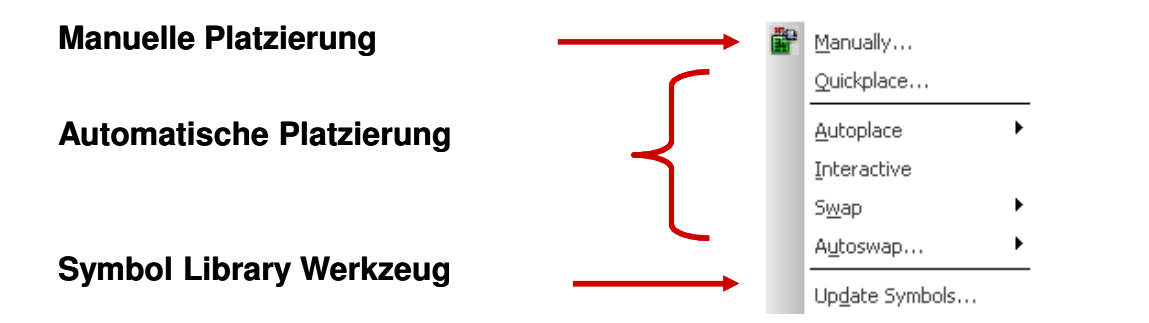

**Manually:** individuelle Platzierung einzelner Komponenten entsprechend gewählter Kriterien.

**Quickplace:** schnelles Platzieren von Bauteilgruppierungen entsprechend gewählter Kriterien.

**Autoplace:** bedarf einer zusätzlichen Definition von Parametern z.B. Platzierungsraster für Top und/oder Bottom

**Interactive:** interaktives Autoplace unter Verwendung der unter Autoplace definierten Parameter

**Swap/Autoswap:** Platzierungsoptimierung durch Pin, Gatter oder Komponententausch.

**Update Symbols:** ermöglicht ein Update der Datenbasis bezüglich geänderter Bibliotheksdaten

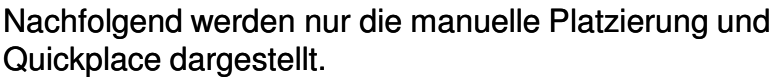

Zuvor kontrollieren wir aber nochmals das Platzierungsraster mittels **Setup > Grids**

Ein sinnvolles Platzierungsraster, ermöglicht ein vernünftiges Arbeiten mit der Maus.

Die Tastatur erlaubt beliebige Eingaben, auch mit Komma.

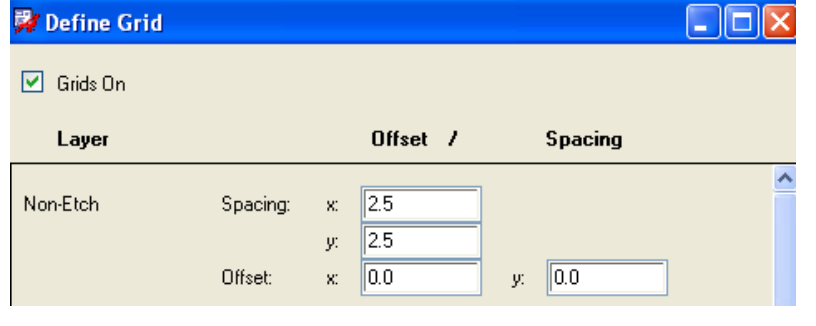

## **Place Manually…**

Die manuelle Platzierung selbst starten wir wie folgt:

**Place > Manually** oder

Es stehen insgesamt **5** Optionen zur Auswahl:

#### •**Components by refdes**

Auswahl der Bauteile nach REFDES, entsprechend der geladenen Netzliste

#### •**Components by net group**

Platzierung entsprechend der Net Group Definition im Constraint Manager

#### •**Package Symbols**

Platzieren von Packages (Footprints) ohne elektrische Information hinsichtlich der Netzliste

#### •**Mechanical Symbols**

Platzieren von mechanischen Symbolen (z.B. zusätzliche Outline oder Befestigungsbohrungen)

#### •**Format Symbols**

z.B. Zeichnungsrahmen für Doku

Der Selections Filter stellt eine Vielzahl von praktischen Auswahlkriterien zur Verfügung.

Neben der Vorschau für die oberen Optionen erlaubt **Place by refdes** weitere Optionen, wie Class-Filter und Pin-Anzahl.

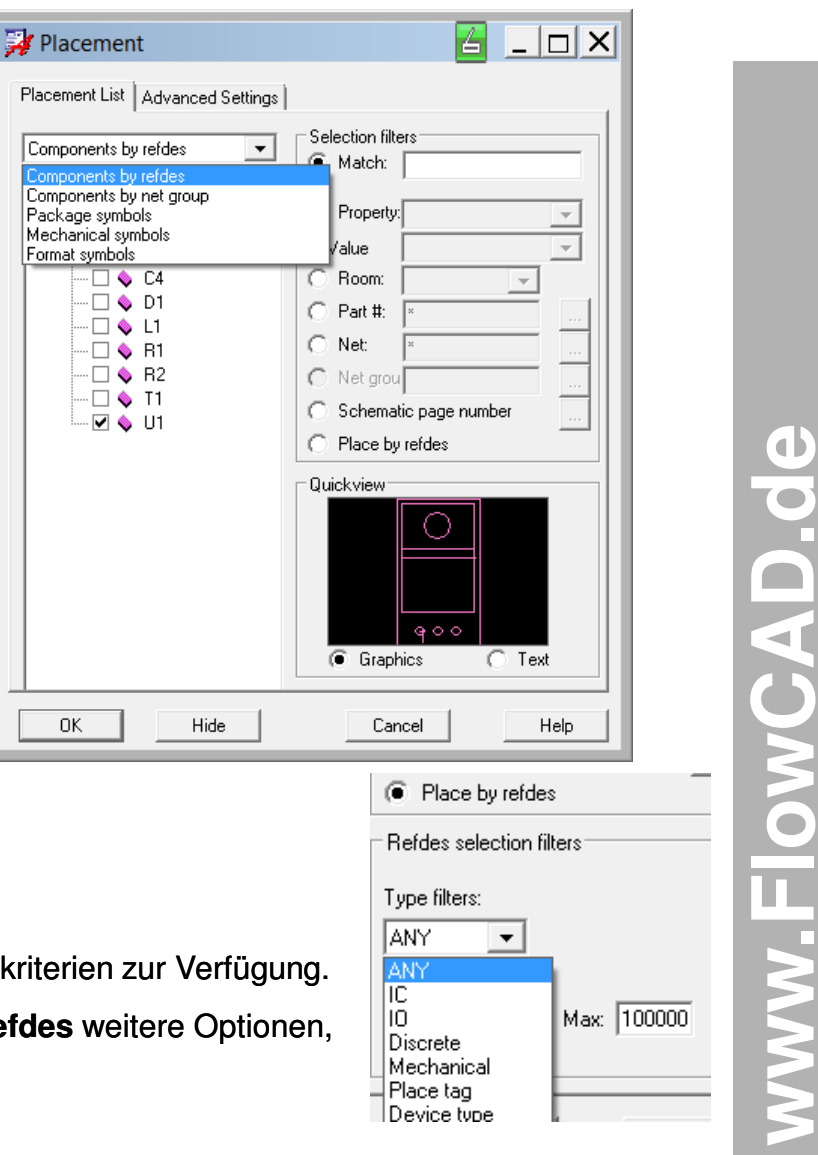

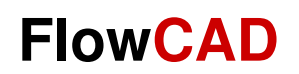

### **Platzierungsvorlage**

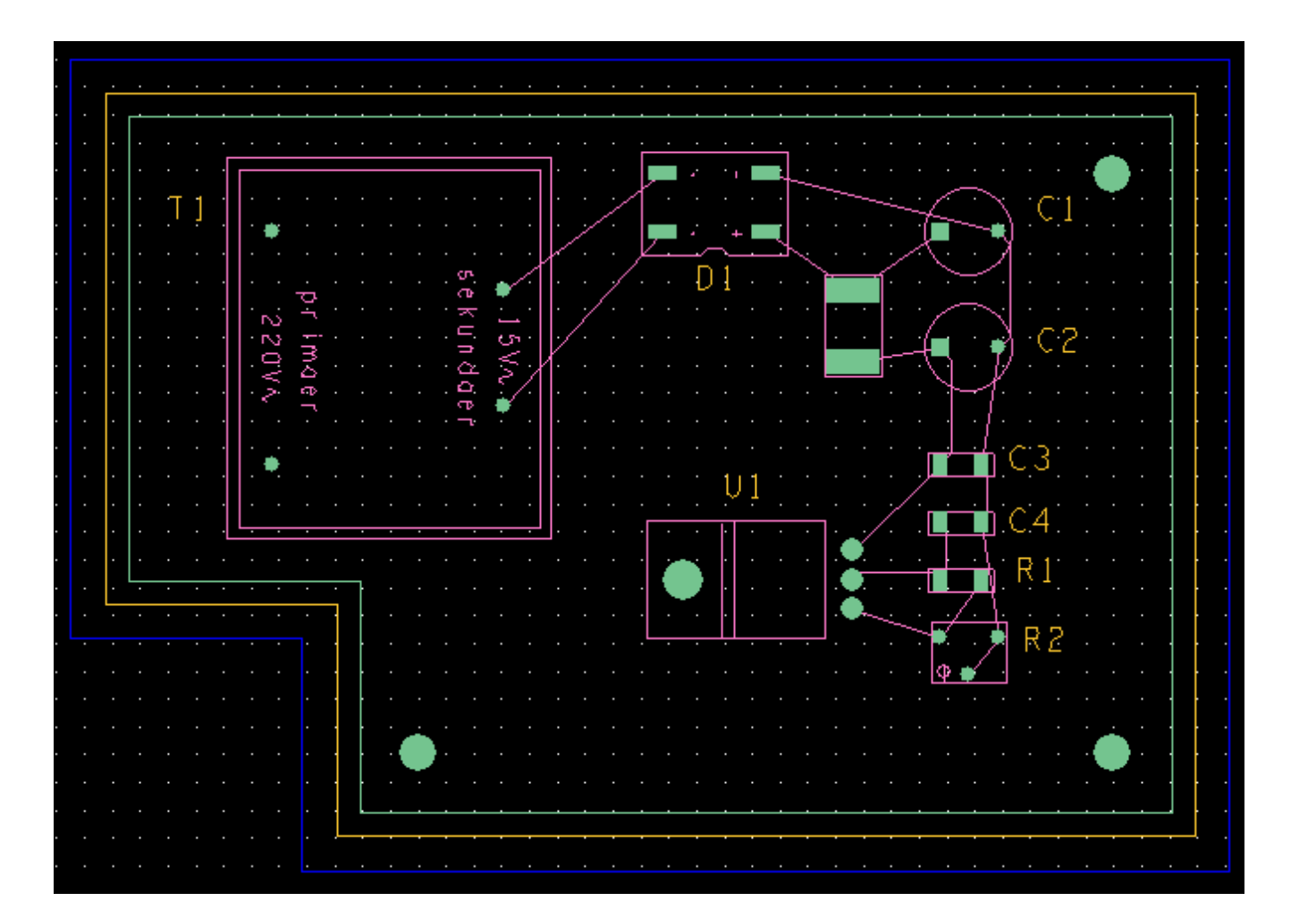

www.FlowCAD.de **www.FlowCAD.de**

# **Übung: Beispiel (1)**

Im folgenden werden der Ablauf und die Optionen der Platzierung am Beispiel des im vorigen Kapitels erzeugten Files **constraints.brd** erläutert. Als Vorlage soll die Darstellung der vorigen Seite dienen.

Nach dem Laden der Netzliste sind die Bauteile zuerst nur im Hintergrund vorhanden, d.h. es ist nur die Information zu den Bauteilen geladen worden. Erst mit der Platzierung werden die Footprints in das bestehende Board File geladen.

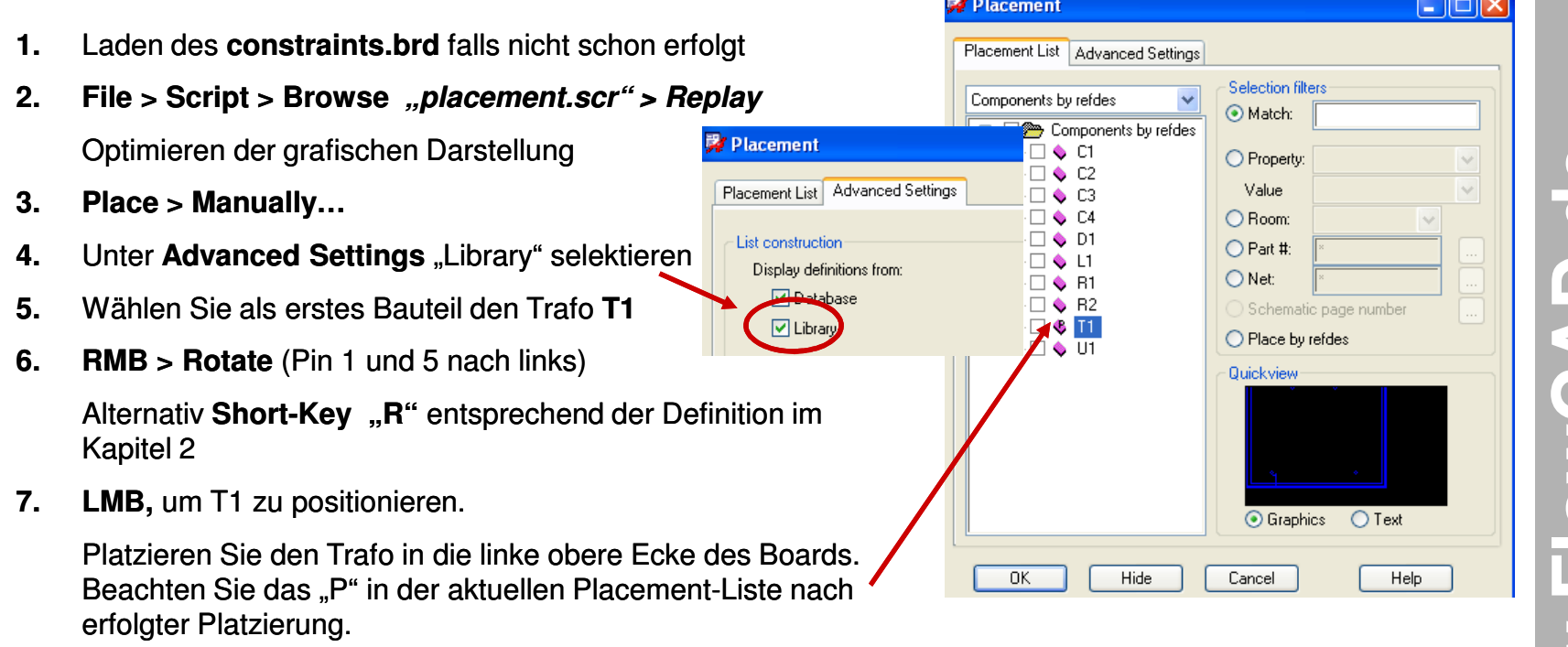

- 8. Schließen Sie das Placement Fenster mit "OK"
- 9. Platzieren Sie keine weiteren Bauteile

### **Filterparameter**

Bevor Sie die Platzierung vervollständigen, wollen wir kurz auf die verschiedenen Auswahlkriterien des Selektionsfilters eingehen. Insbesondere bei größeren Boards sind diese Filterkriterien bei der manuellen Platzierung unverzichtbar und erhöhen die Effizienz der Arbeit enorm.

Das Selektionsfilter erlaubt die Definition von Platzierungsoptionen durch eine Limitierung der Bauteile, die anschließend zur weiteren Selektion zur Verfügung stehen.

Bitte testen Sie obige Optionen an Hand des vorliegenden Testbeispiels, **bevor** Sie die Platzierung vervollständigen, da nach erfolgter Platzierung nicht alle Option mehr verfügbar sind.

Wählen Sie die Optionen, die Ihrer Vorgehensweise am besten entsprechen.

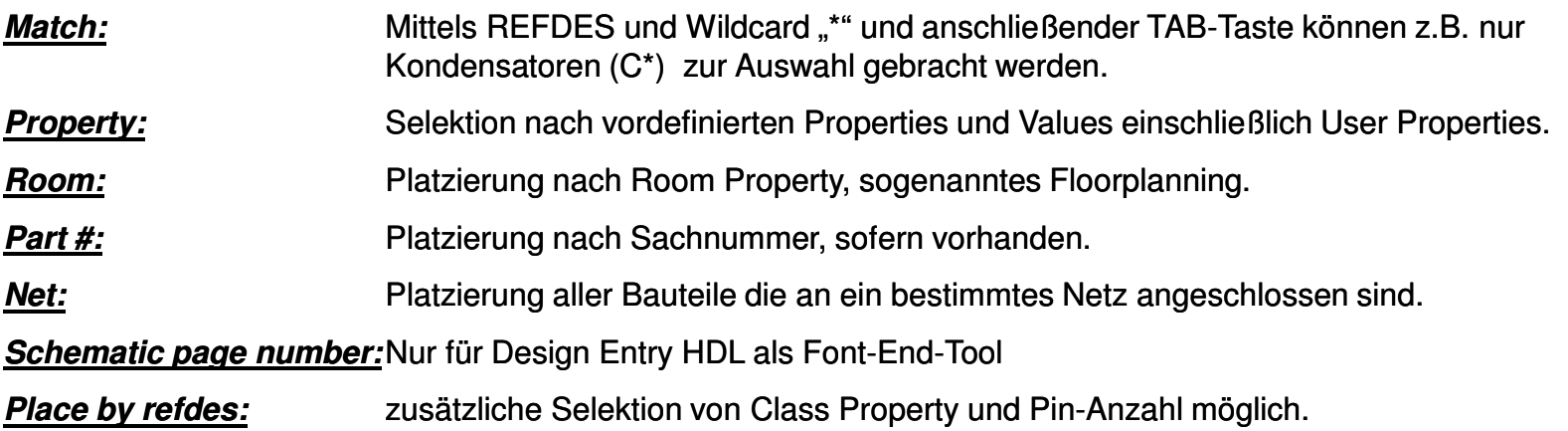

## **Platzierungshilfen**

Während oder auch nach der Platzierung werden natürlich weitere Funktionen benötigt, um z.B. neben geforderter Effektivität auch technologische Vorgaben realisieren zu können.

Nachfolgend die wichtigsten Funktionen, zu erreichen über das Pull Down Menü oder die aufgeführten Ikons.

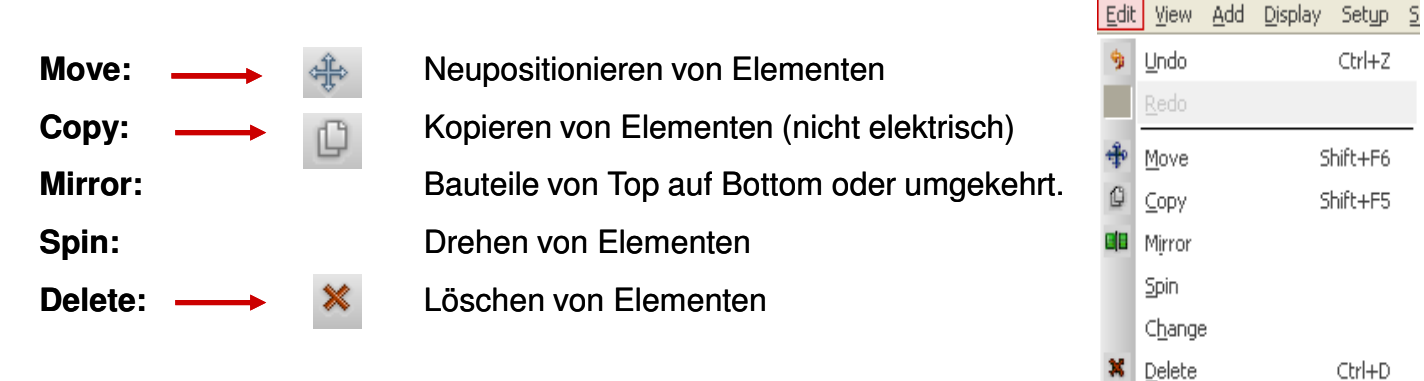

**Rotate:** Diese Funktion steht nur als Unterfunktion von **Move** oder **Place** über das Pop Up Menü oder eine definierte Funktionstaste (z.B. **ShortKey "R"**) zur Verfügung.

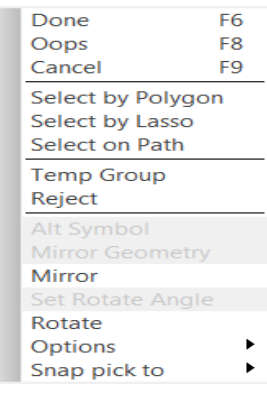

#### **Tipp:**

Bei allen Funktionen ist besonders auf den Find-Filter und die umfangreichen Optionen im Option Control-Panel zu achten.

## **Weitere Platzierungshilfen**

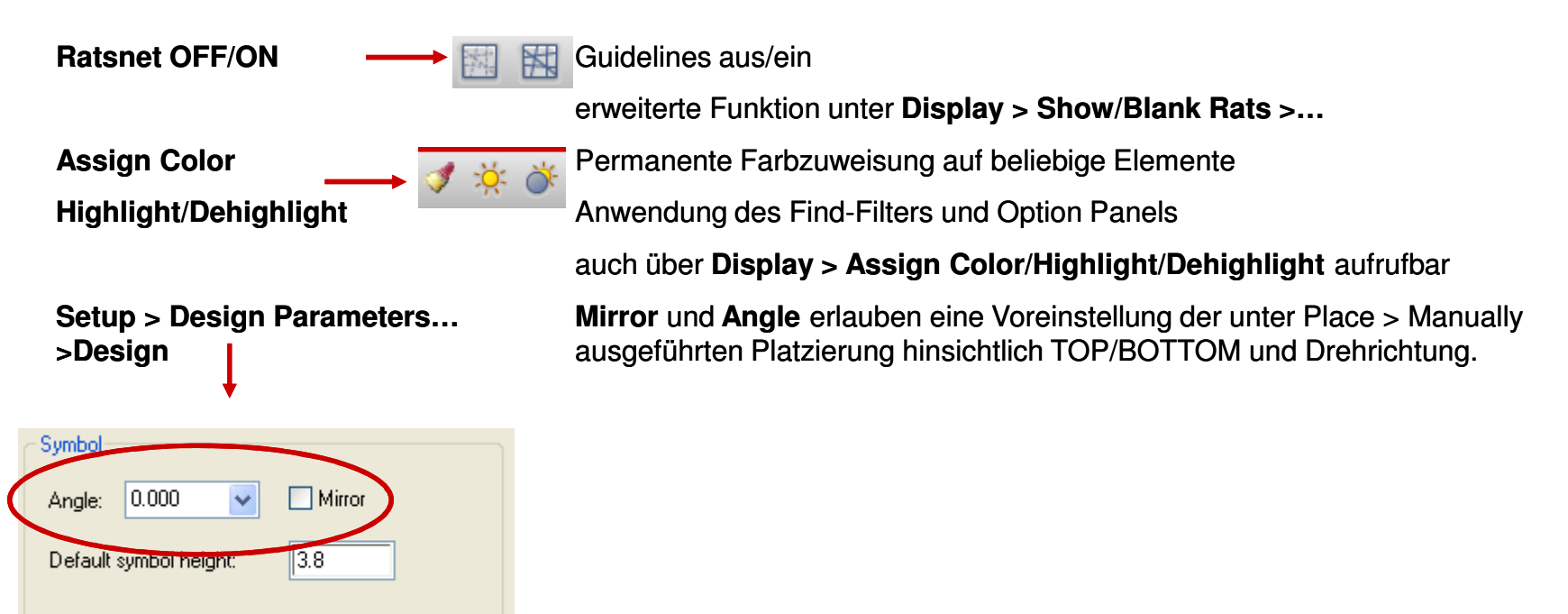

**Ergänzende** Elemente für die Platzierung :

•Floorplanning (kann u.a. durch die ROOM Property bereits in der Schematic vorbereitet werden)

**Setup > Outlines > Room Outline…**

•Package Keepouts/Keepins/Height (Platzieren von Bauteilen in restriktiven Bereichen).

**Setup > Areas > Package Keepout/Keepin/Height**

## **Quickplace…**

#### Quickplace starten wir über:

#### **Place > Quickplace…**

 Mit Quickplace steht ein sehr flexibles und universell einsetzbares Tool zur Verfügung, um die Platzierungsarbeit möglichst effektiv zu gestalten.

So können Sie durch **einen** Klick überprüfen, ob alle über die Netzliste zugewiesenen Footprints auch bibliotheks-mäßig zur Verfügung stehen. Setzen Sie hierzu:

→ Placement Filter auf "Place all components"

→ Placement Position auf "Around package keepin"

#### **Und jetzt "Place"**

Unplaced Symbol count gibt dann die Auskunft ob Bauteile nicht platziert werden konnten, weil die Bibliothek diese nicht enthielt, oder der Bibliotheks-Pfad fehlte.

Welche Bauteile dies sind, ist über **"Place Manually"** zu prüfen.

Alle weiteren Optionen sind selbsterklärend, wobei bei einigen natürlich die Definition der entsprechenden Properties im Stromlaufplan erfolgt sein muss.

#### **Tipp:**

Ein *Unplace* aus diesem Menü ist nur möglich, solange *Quickplace* nicht über *OK* abgeschlossen wurde.

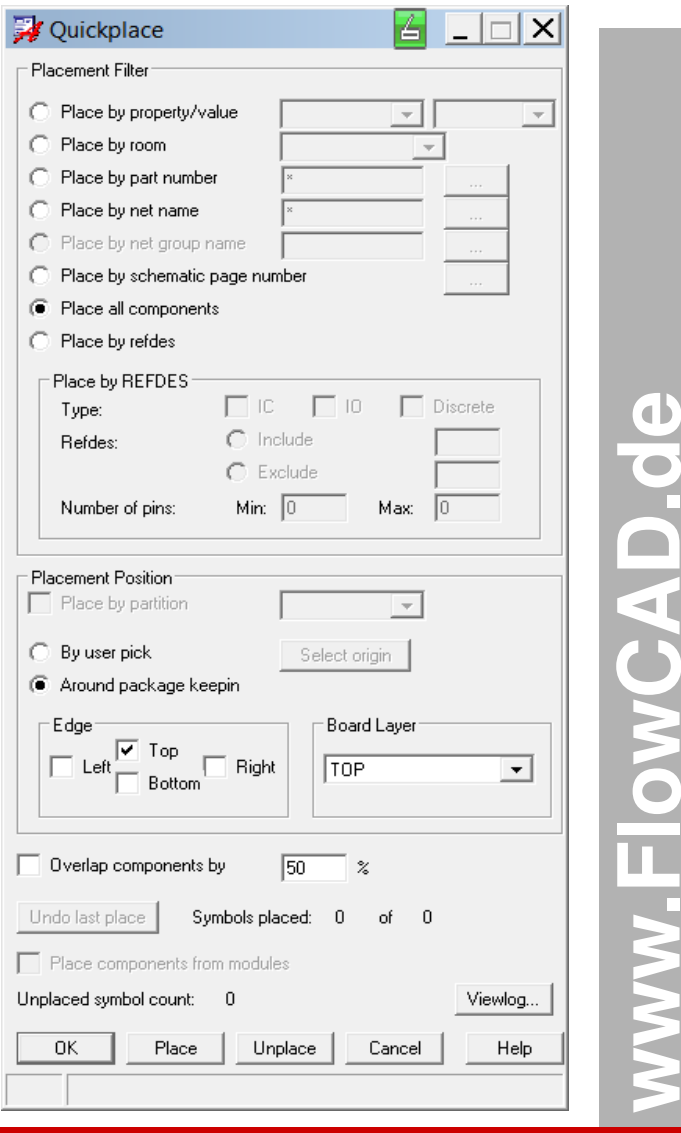

# **Übung: Beispiel (2)**

- **1.**Wählen Sie **Place > Manually…**
- Beachten Sie, dass T1 nun in der Liste nicht mehr aufgeführt ist. **2.**
- **3.**Selektieren Sie jetzt ROOM in Selektion Filter und wählen als Room Gleichrichter
- **4.**Es werden C1, C2, D1 und L1 im Auswahlfenster gezeigt.
- **5.**Selektieren Sie **D1** und rotieren um 180 Grad.
- **6.**Platzieren Sie über die Kommandozeile: Eingabe: **x 30 45** und **Enter**
- **7.**Selektieren Sie die Kondensatoren und platzieren diese mit Pin 1 nach links (270Grad) auf: 45 45 und 45 35.
- **8.**Selektieren Sie L1 und platzieren Sie die Drossel mit Pin 1 nach oben (270Grad) auf: 37.5 40.
- **9.**Selektieren Sie jetzt **ROOM** im Selection Filter und wählen Sie als Room **U-Regler**
- **10.** Es werden die restlichen Bauteile angezeigt. Selektieren Sie alle.
- **11.** Platzieren Sie der Reihe nach auf: 45 25; 45 20; 45 15; 45 10 (90Grad); 37.5 12.5 (90Grad), **RMB > Done**
- **12.** Nochmals **Place > Manually.** Die Liste für Comp by Refdes ist leer, alle Bauteile sind platziert.
- **13.** Schließen Sie das Placement Fenster mit **"OK"**
- **14. Edit > Change** und selektieren im Option Panel **Text Block + 6**, Find Filter auf **nur Text**
- **15.** Klicken Sie auf jeden REFDES oder ziehen ein Rechteck über eine Gruppe. REFDES haben nun **eine** Größe.
- **16. Edit > Move** und setzen das Find Filter auf **nur Text**
- **17.**Verschieben Sie jeden REFDES laut Vorlage, unter zusätzlicher Verwendung des Rotate Befehls (z.B. RMB)
- **18.** Speichern Sie Ihr Ergebnis als **placed.brd** ab.

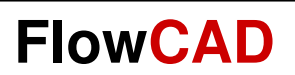

# **Routing**
## **Routing**

 Das Routing ist das Verlegen der Kupferbahnen entsprechend der vorhandenen Netzliste. Es ist sowohl manuell (interaktiv) als auch automatisch über den im Bundle enthaltenen Automatic Router (Specctra\*) durchführbar.

Beide Routing Typen sind sowohl über Ikons als auch Pull Down Menüs *(Kommando)* aufrufbar.

**Rats All / Unrats All:** (Display > Show/Blank Rats)Ein-Aus der Ratsnets/Gummibändchen.Add Connect: (Route > Connect)

Manuelles Routen der elektrischen Verbindungen.

**Slide:** (Route > Slide)

Verschieben von existierenden Bahnen.

**Create Fanout:** (Route > Create Fanout)

Hinzufügen von Fanout/PinEscape vor dem Routen

**Custom Smooth:** (Route > Custom Smooth)

Optimieren der Leiterbahnführung.

**Edit Vertex:** (Edit > Vertex)

Hinzufügen/Entfernen von Vektoren an existierenden Bahnen.

**Auto Route Param/Route:** (Route > PCB Router > Route Automatic)

Öffnen der Parameterform und starten des PCB Routers im Hintergrund.

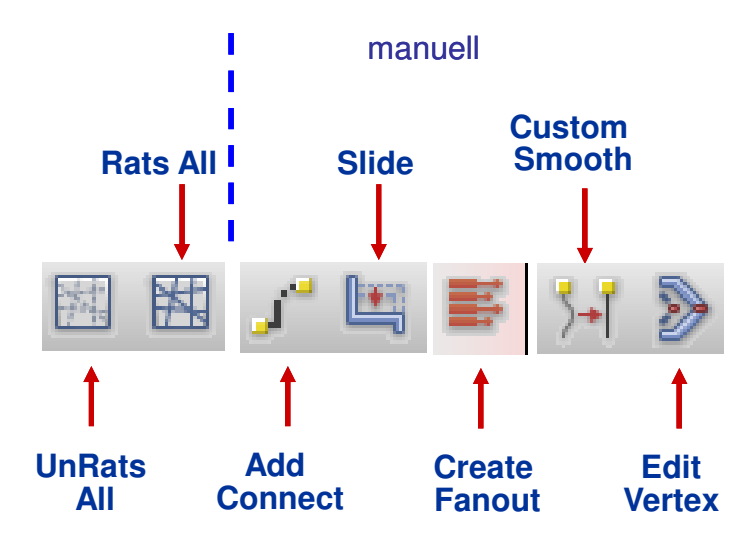

### **Hinweis:**

Specctra\* ist nicht in der Demo Version enthalten

## **Routing Grid**

Wir beschränken uns im Weiteren auf die manuelle Methode.

Bevor wir jedoch mit der Arbeit beginnen, kontrollieren wir nochmals das Etch Grid Raster (Routing Raster).

Das Etch Grid wird immer dann sofort angezeigt, sobald ein Route Kommando wie z.B.

 **Route > connect** ausgeführt wird. Es ist das Fangraster, das beim interaktiven Routen mit der Maus benutzt wird.

Wählen Sie **Setup > Grids** und tragen Sie in All Etch die Werte wie dargestellt ein.

Die **Grids On** Box kontrolliert die Sichtbarkeit des Grid Rasters.

Die All Etch Felder sind **immer** leer. Ein Eintrag hier wird in alle definierten Etch-Lagen automatisch übernommen.

Wünschen Sie unterschiedliche Raster in einzelnen Lagen müssen Sie diese Werte auch einzeln eintragen.

### **Achtung:**

Bei unterschiedlichem Raster in den einzelnen Etch-Lagen ist ein Via nur im gemeinsamen Vielfachen Raster aller Lagen möglich.

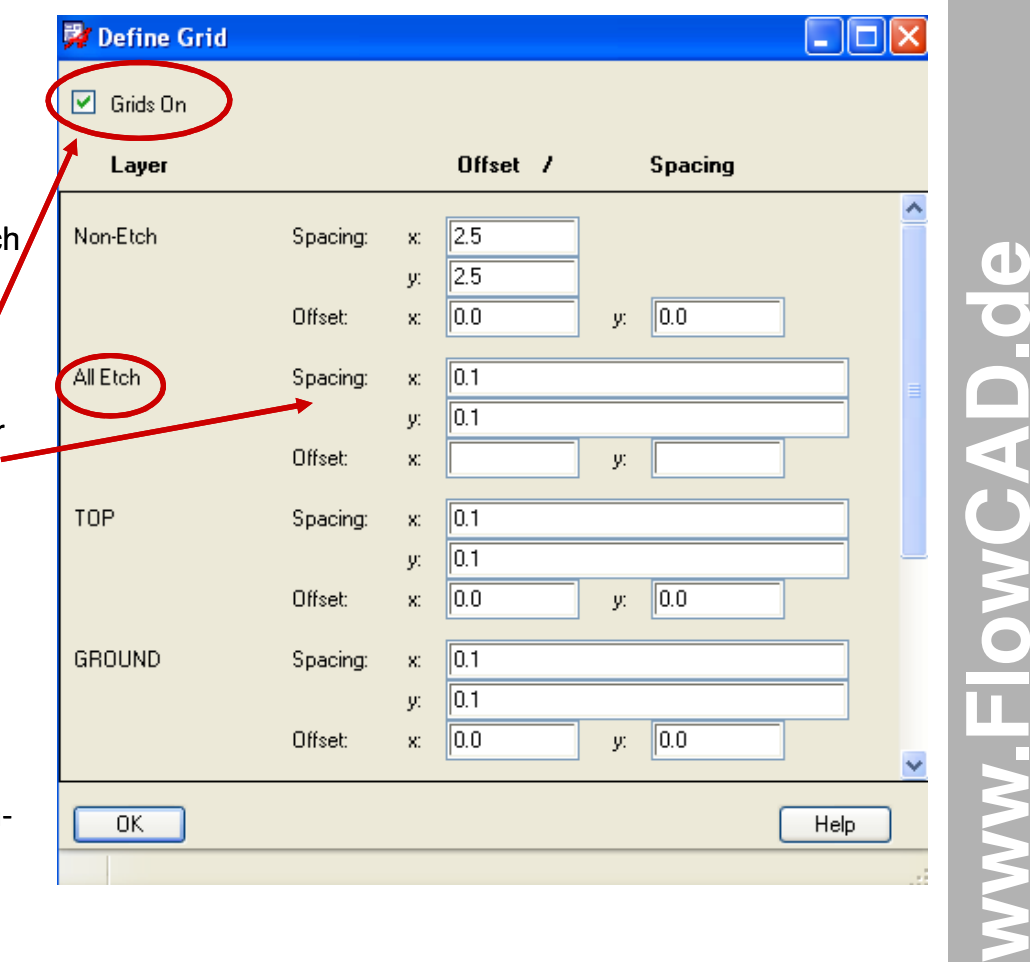

# **Übung: Routing Connections**

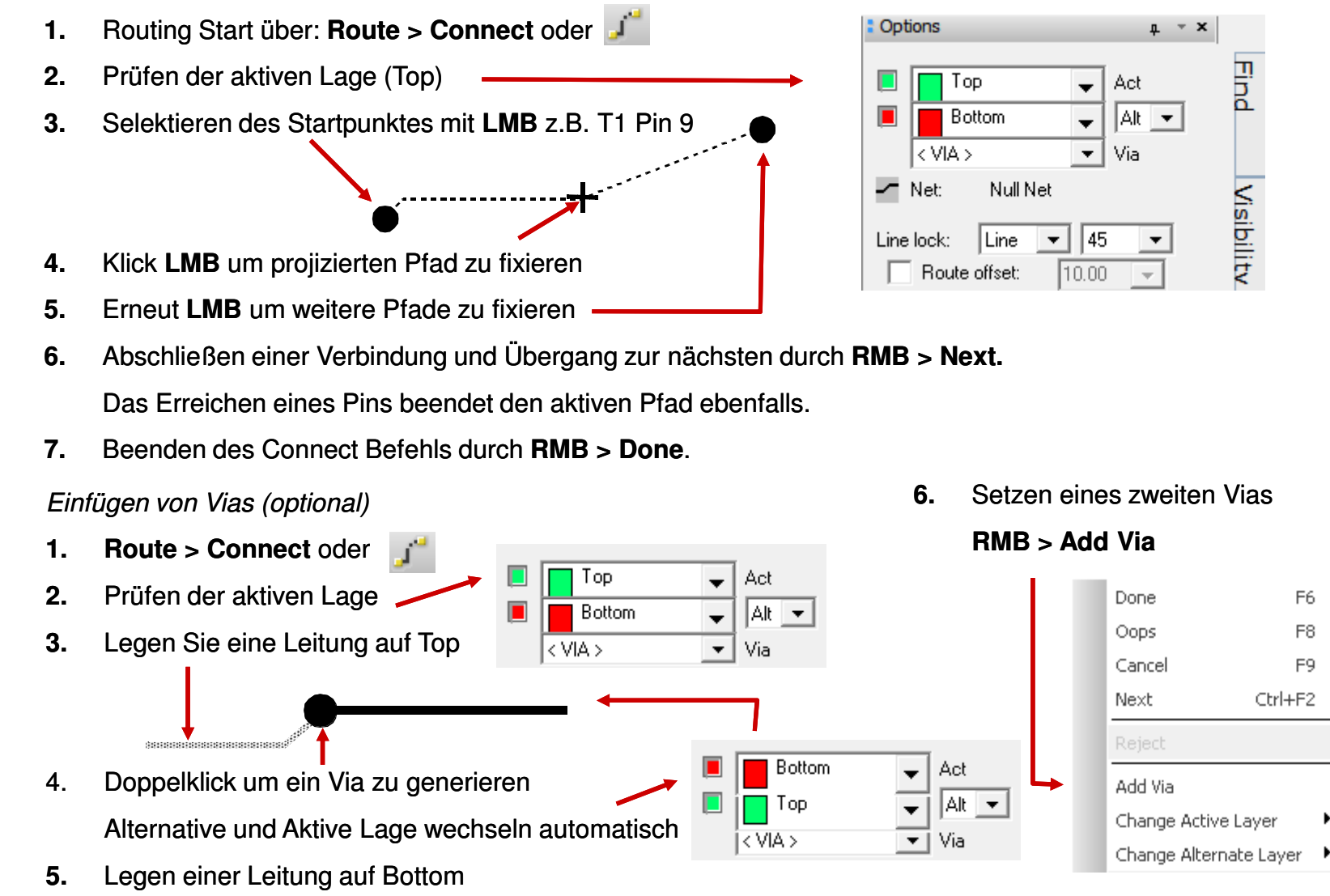

FlowCAD & Cadence Confidential

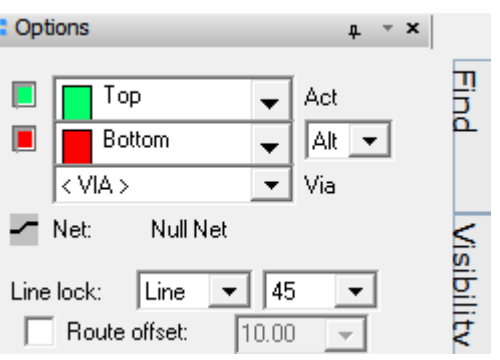

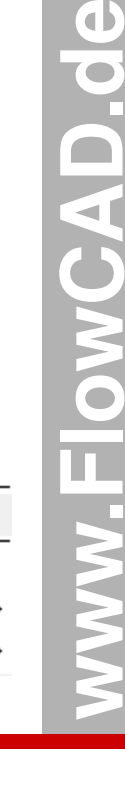

F6

F<sub>8</sub>

F9

Œ

## **Routing Optionen (Alternate Mode)**

Im Kapitel Designrules wurden bereits einige Voreinstellungen bezüglich Leiterbahnbreite und Leiterbahnabstand definiert. Wenn wir jetzt mit dem Verlegen von Leiterbahnen beginnen, und den Online DRC aktiviert haben, dann werden wir bereits vom Tool aktiv unterstützt. Die voreingestellte Leiterbahnbreite wird z.B. sofort als Parameter richtig eingestellt. Wir können diese Breite allerdings im Rahmen der Vorgaben noch verändern. Verlassen wir diesen Bereich, so erhalten wir sofort eine DRC-Meldung vom System, und können entsprechend reagieren.

Wurde nur der Befehl **Route > Connect** gestartet, ohne ein Pin oder Ratsnet (Guideline) zu selektieren, so stellt sich Ihr Option Panel wie rechts abgebildet dar.

Über das rechte Fenster neben Bottom können Sie zwischen Alternate Mode und Working Layer Mode wechseln

- **Via:** No available Via (da kein Netz selektiert)
- **Net:** Null Net (da kein Netz selektiert)

**Line width:** 0.3 (default Wert, wenn kein Netz selektiert)

Die anderen Parameter resultieren aus den default settings **(Setup > Design Parameters… >Design/ Line Lock),** oder aus vorhergehenden Einstellungen während der Nutzung dieses Befehls.

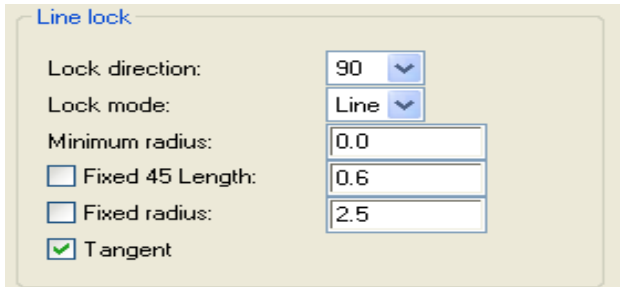

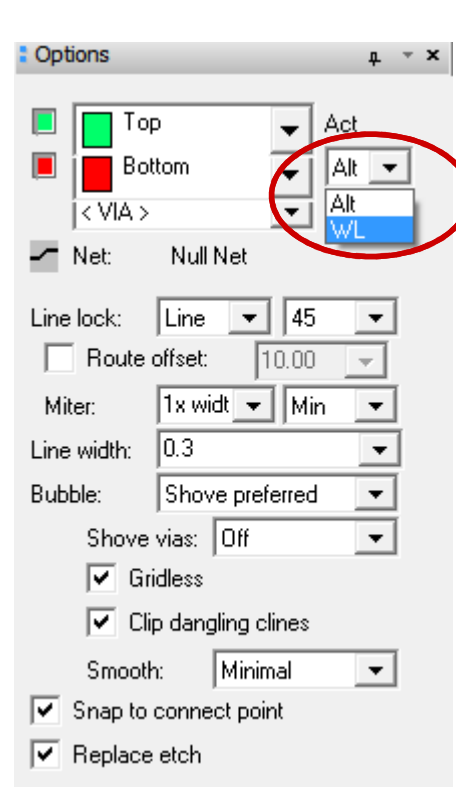

## **Routing Optionen (Work Layer Mode)**

Der **Working Layer Mode** ist besonders für das interaktive Arbeiten mit hochlagigen Multilayer interessant.

Wenn dieser Mode eingestellt ist können Sie beliebige Lagen definieren, die Sie beim interaktiven Routen vorrangig benutzen wollen. Planelagen können, wenn gewünscht, auch komplett für den späteren Lagenwechsel ausgeblendet werden.

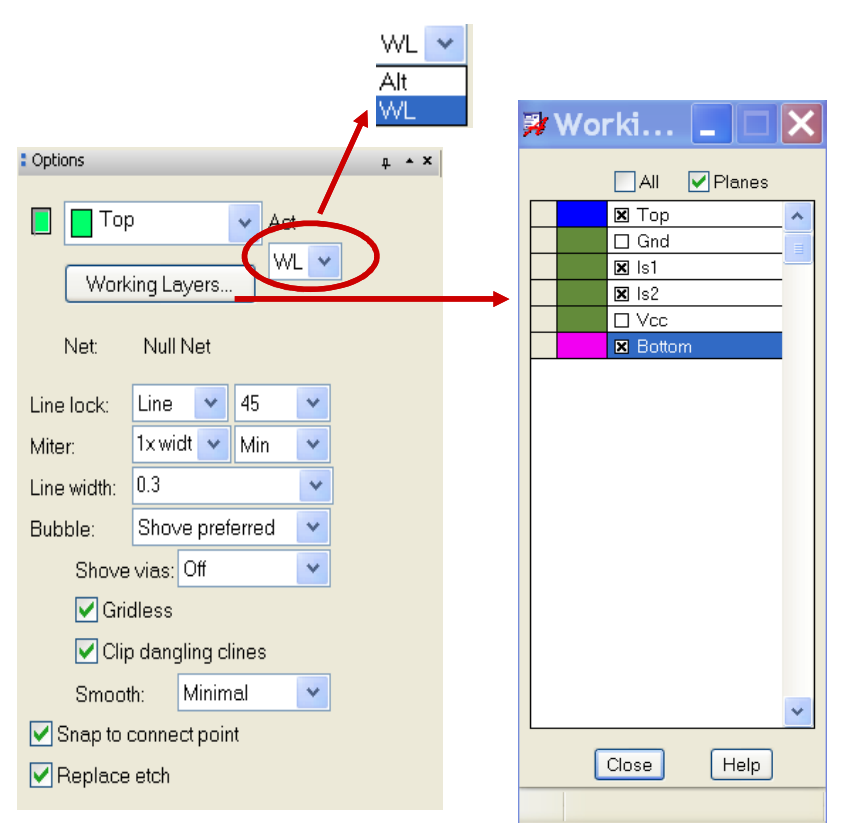

Grundsätzlich gibt es zwei Arten der Definition.

1. Es wird nur ein Paar von Lagen (=2) definiert:

Hierbei wird bei einem Doppelklick während des Routings automatisch ein Via gesetzt, und die aktive Lage wechselt immer zwischen den beiden Lagen des definierten Paares.

2. Es werden mehrere Lagen ( >2) definiert:

Hierbei erfolgt bei einem Doppelklick während des Routings, vor dem Setzen des Vias, eine automatische Abfrage, zu welcher Lage gewechselt werden soll. Die momentan aktive Lage ist dabei in dem Auswahlfenster gedimmt dargestellt.

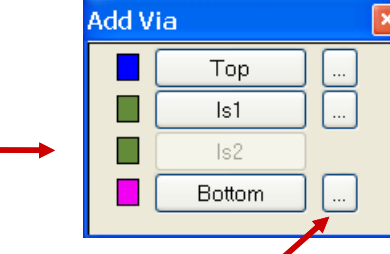

Sind mehrere Vias möglich kann eine manuelle Selektion über die Browserflächen erfolgen.

## **Net und Line Optionen**

Ein Doppelklick während des interaktiven Routens wechselt immer zwischen der eingestellten Aktiven und Alternativen Lage, hier z.B. Top – Bottom.

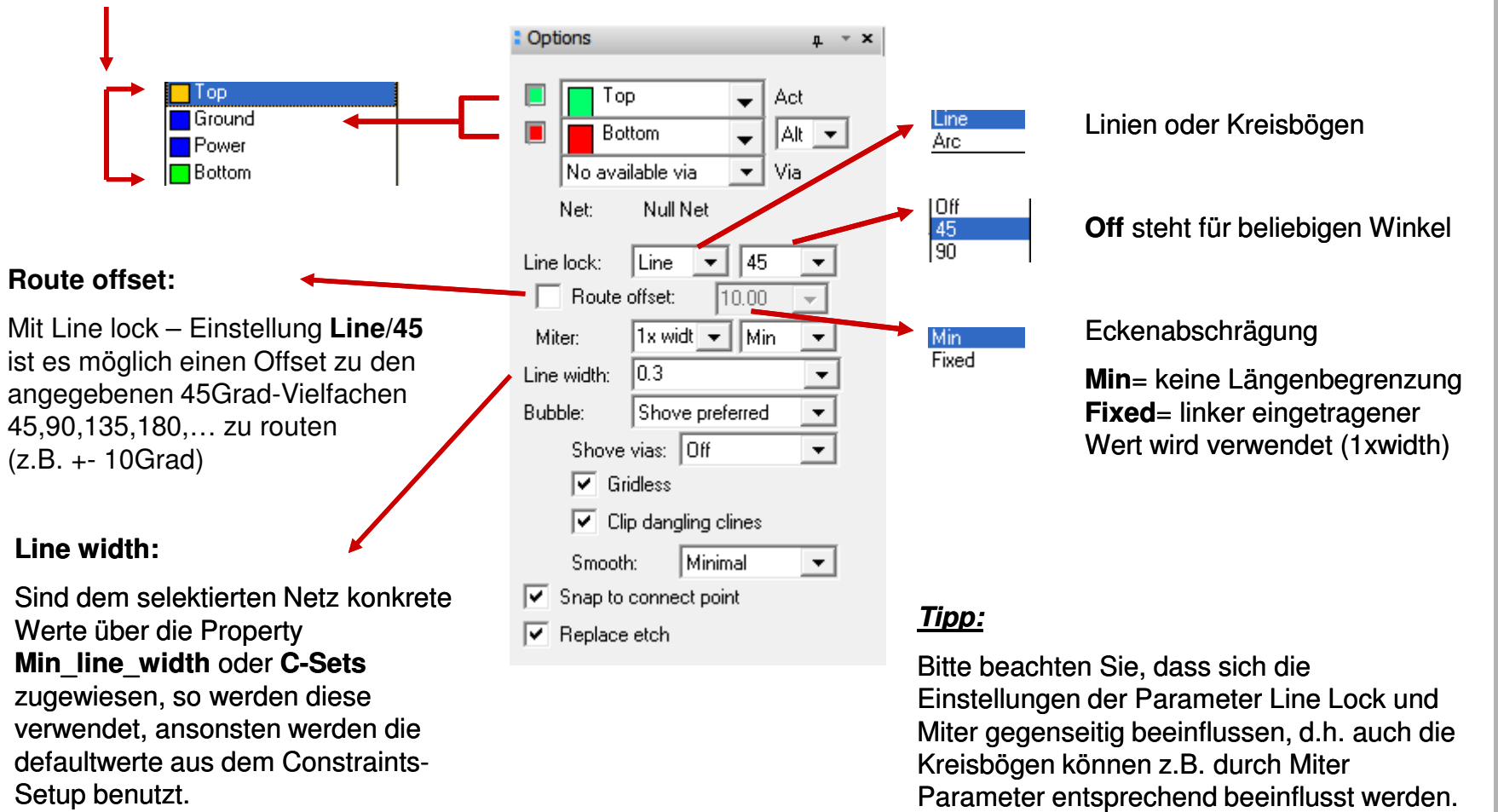

### **Shove via, Smooth, snap, replace**

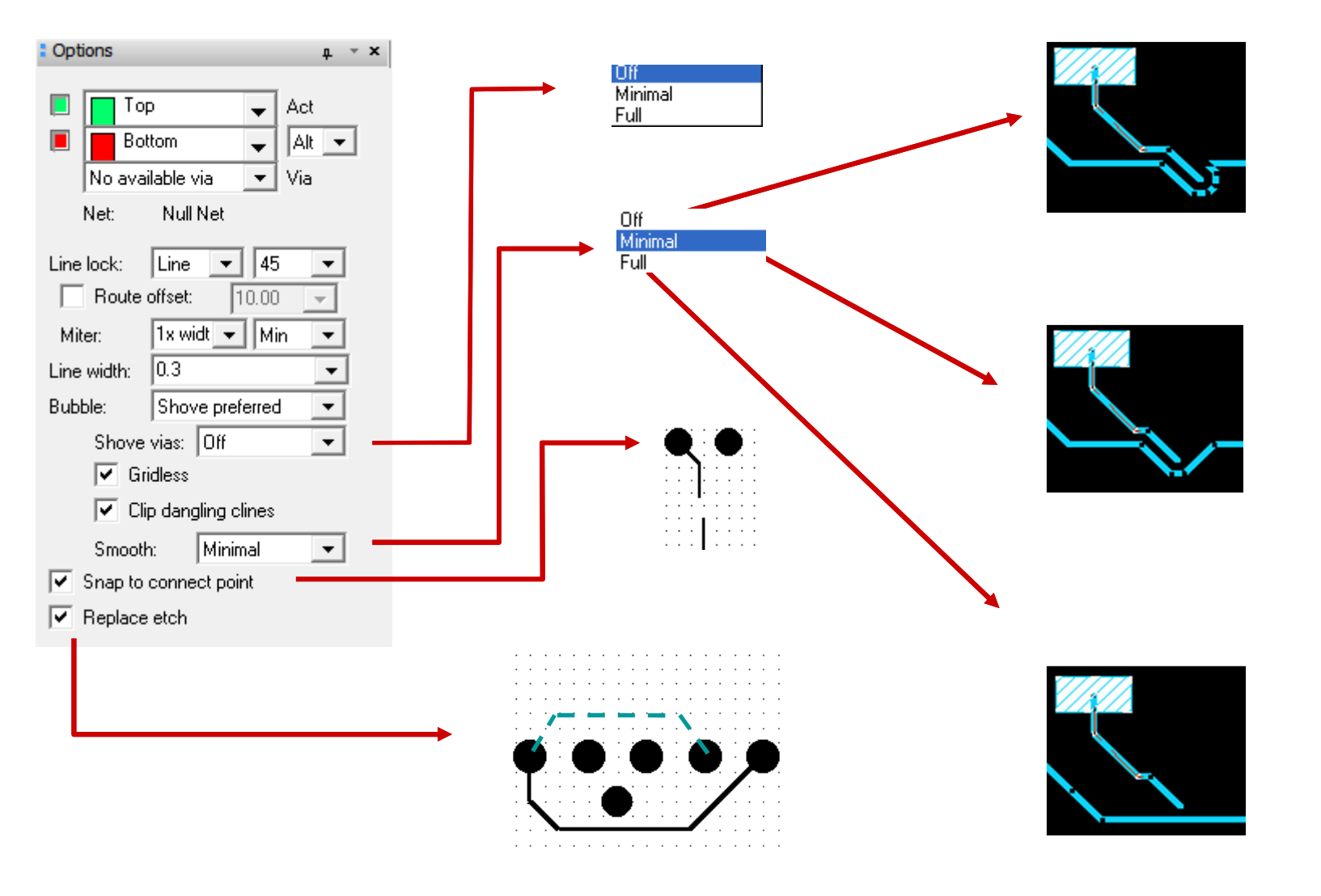

www.FlowCAD.de **www.FlowCAD.de**

### **Bubble, Gridless**

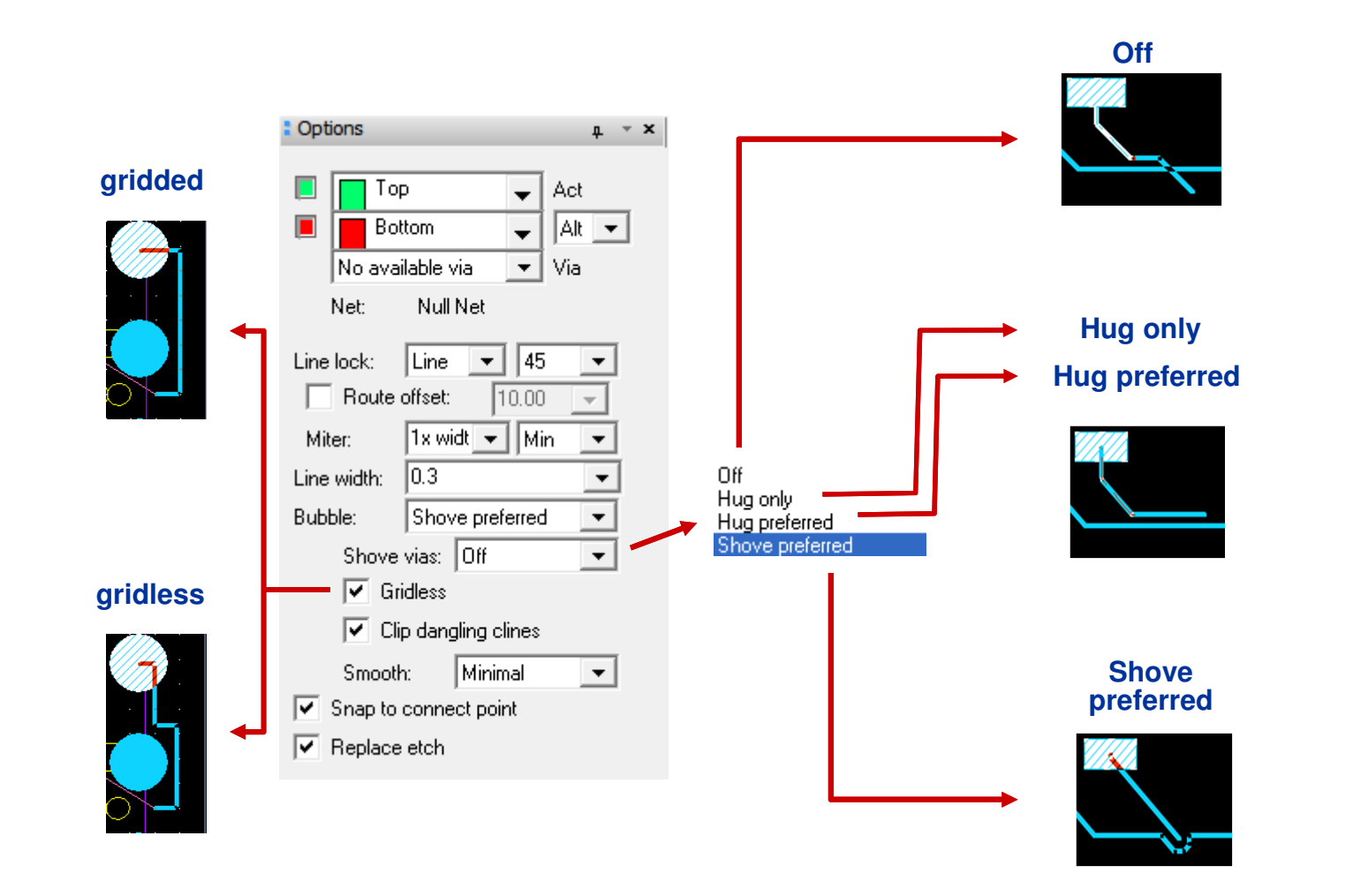

www.FlowCAD.de **www.FlowCAD.de**

## **Editieren existierender Bahnen (1)**

Im PCB Editor stehen umfangreiche Möglichkeiten zur Verfügung, bestehende Kupferbahnen zu editieren, d.h. deren Verlauf nachträglich zu verändern.**Continue**  $1 - x$ 

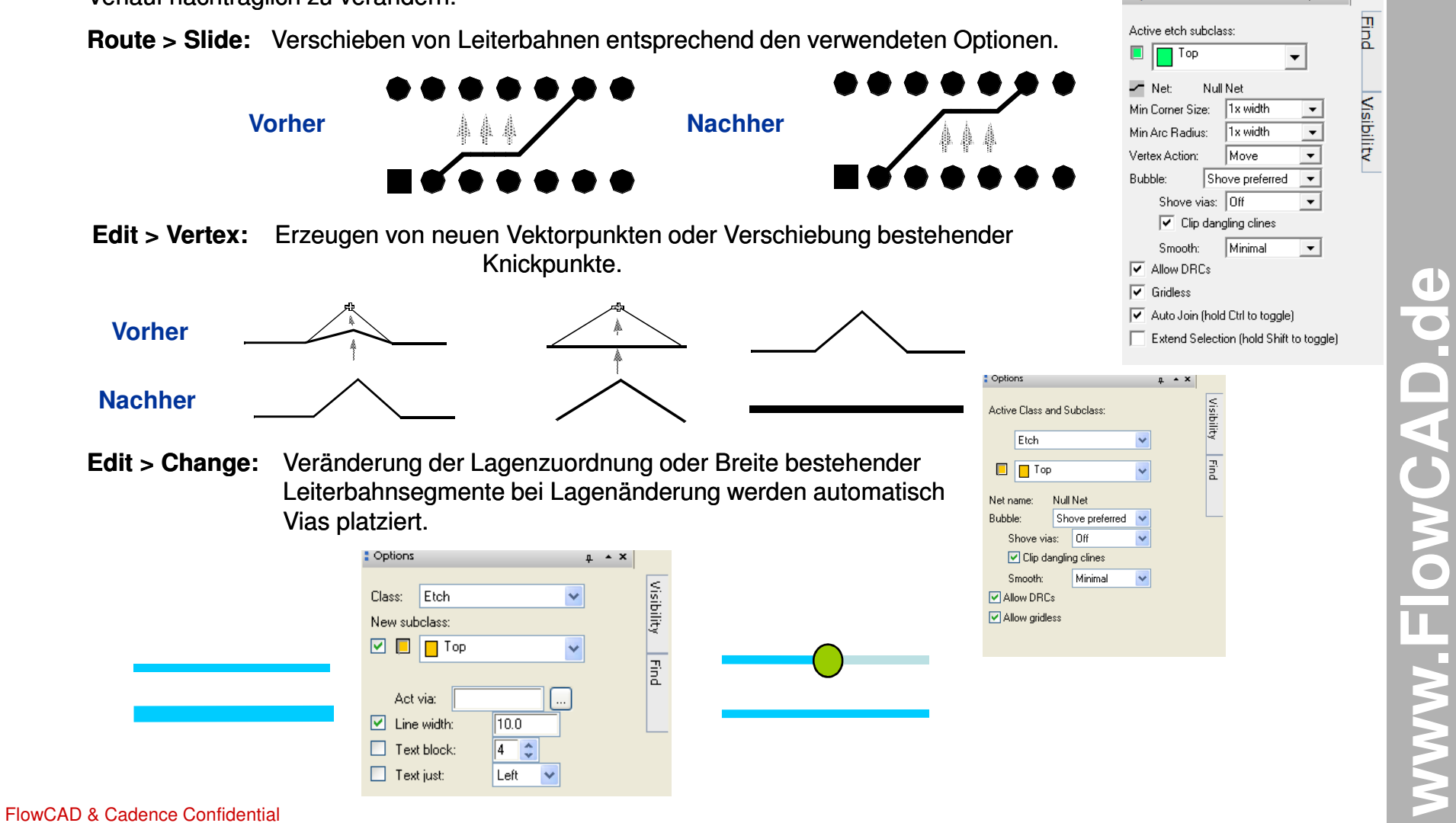

## **Editieren existierender Bahnen (2)**

**Visibility** 

options

**Delete:** Löschen von Leiterbahnen und Vias.

### **Cline Segs:**

Löscht einzelne Segmente eines Netzes.

#### **Clines:**

Löscht alle Elemente eines Netzes außer Vias.

#### **Vias:**

Löscht Vias

#### I: Find  $\upmu \rightarrow x$ Design Object Find Filter  $A$  $Dn$  $AIOf$  $\Box$  Shapes  $\Box$  Groups  $\Box$  Voids  $\Box$  Comps  $\Box$  Symbols **D** Cline Segs  $\Box$  Functions □ Other Seas  $\Box$  Nets  $\Box$  Figures  $\Box$  Pins DRC errors  $\boxed{\triangledown}$  Vias  $\Box$  Text  $\boxed{\triangleright}$  Clines  $\sqcap$  Ratsnests  $\Box$  Lines  $\Box$  Rat Ts Find By Name Property  $\vee$  Name  $\vee$ More...

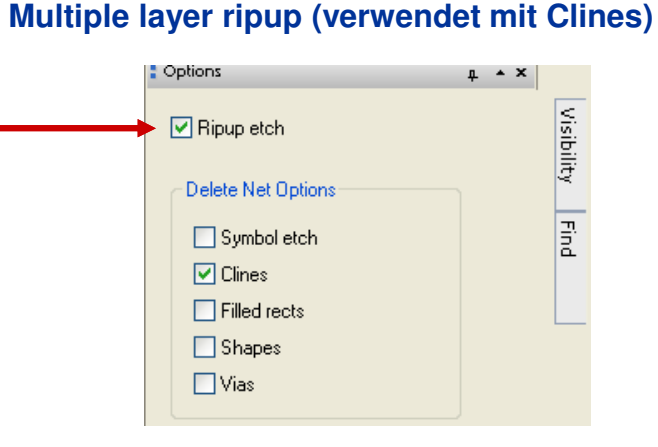

Benutzen Sie **Ripup etch und Clines**, wenn Sie alle Segmente und Vias zwischen Pins auf mehreren Lagen löschen wollen.

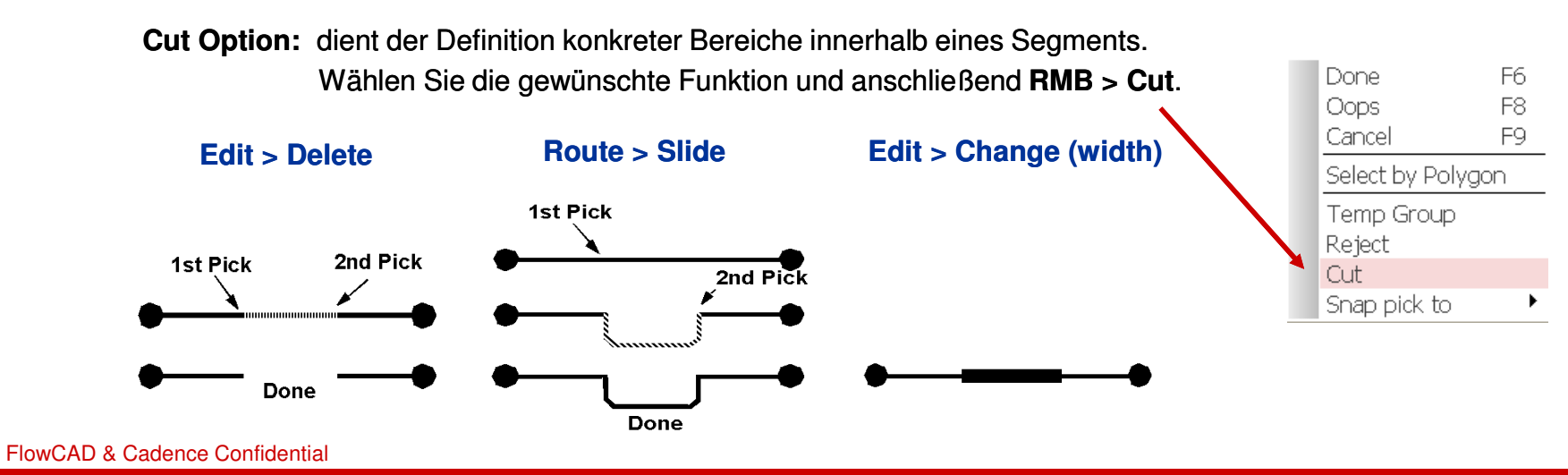

**www.FlowCAD.de** www.FlowCAD.de

Visibility

Find

## **Gloss und Custom Smooth**

**Gloss** und **Custom Smooth** dienen beide der Verbesserung der Leiterbahnführung hinsichtlich einer Fertigungsoptimierung.

Es sollen hierdurch, z.B. durch interaktive Arbeit entstandene, überflüssige Beulen (Bubbles), Treppchen (Jogs) und sogenannte Antennen (Dangling lines) weitestgehend automatisch beseitigt werden.

Darüber hinaus ermöglichen diese Funktionen ein Konvertieren von 90 auf 45 Grad oder mit Custom Smooth sogar das Ausrichten der Bahnen auf jeden Winkel, d.h. kürzeste Verbindung (Luftlinie), bzw. ein Abrunden der Ecken. In jedem Fall ist auf die Einstellung der weiteren Parameter zu achten.

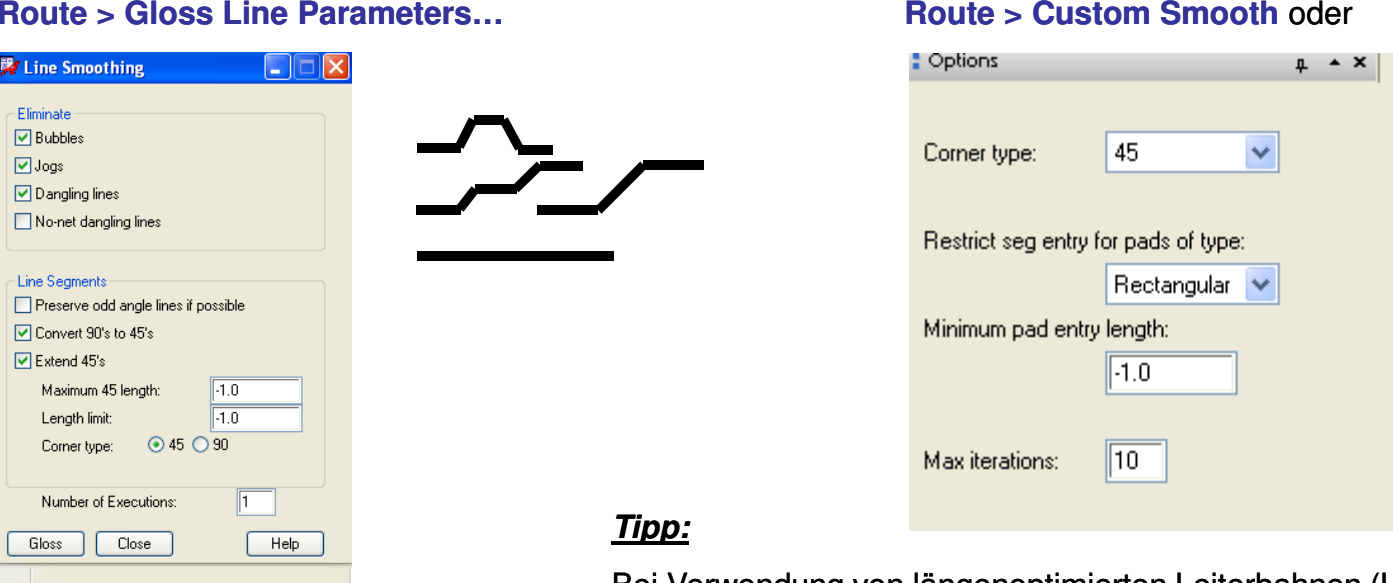

Bei Verwendung von längenoptimierten Leiterbahnen (Laufzeiten) sollten diese Leiterbahnen unbedingt durch eine No\_Gloss oder Fixed Property vor dem Verändern geschützt werden.

# **Übung: Routing**

 Laden Sie das **placed.brd** der vorherigen Übung und nutzen Sie die erworbenen Kenntnisse, um **1.**entsprechend der Vorlage Ihr eigenes Design zu vervollständigen.

Grün ist TopRot ist Bottom

- **2.** Platzieren Sie den Text "*Power\_Supply"* **auf der** Top-Lage.
- **3.** Speichern Sie das fertig geroutete Board unter **routed.brd**.

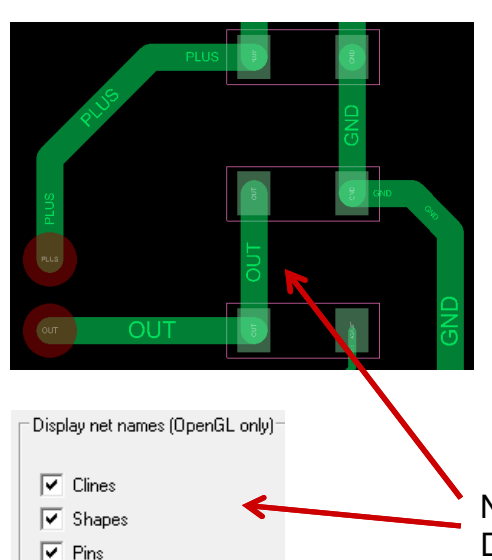

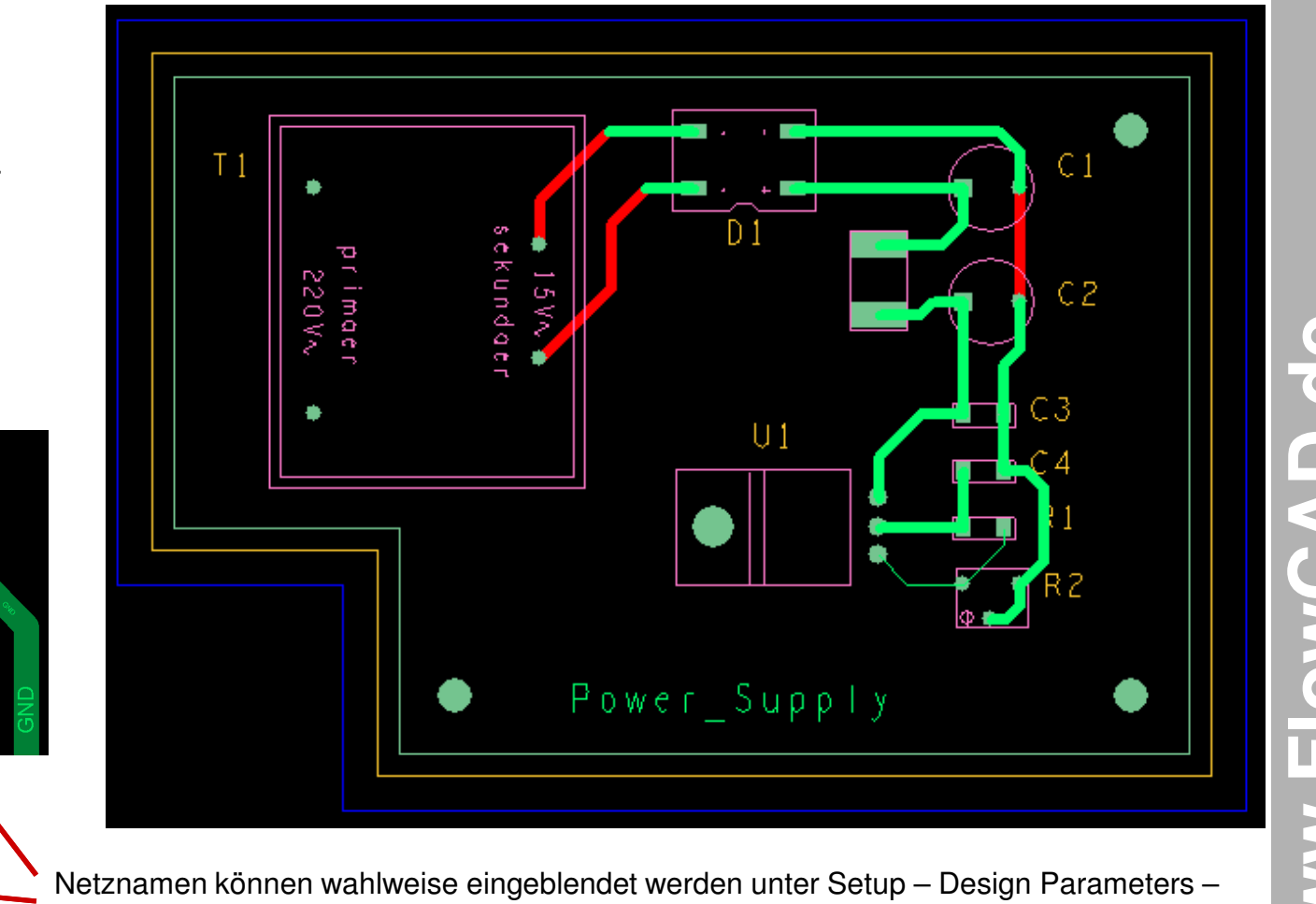

Design – Display Net Names.

FlowCAD & Cadence Confidential

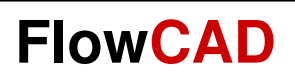

## **Shapes**

www.FlowCAD.de **www.FlowCAD.de**

FlowCAD & Cadence Confidential

**www.FlowCAD.de**

www.FlowCAD.de

## **Kupferflächen (Shapes)**

Im Rahmen von EMV und auch bei größeren Strömen, gerade im Analogbereich, haben Kupferflächen, im folgenden Shapes genannt, eine große Bedeutung.

PCB Editor beherrscht sowohl positive Shapes (Signal- und Planelagen), als auch negative Shapes (Multilayer Power-Planes), einschließlich der zugehörigen Design Rule Checks (Kurzschlüsse, offene Verbindungen).

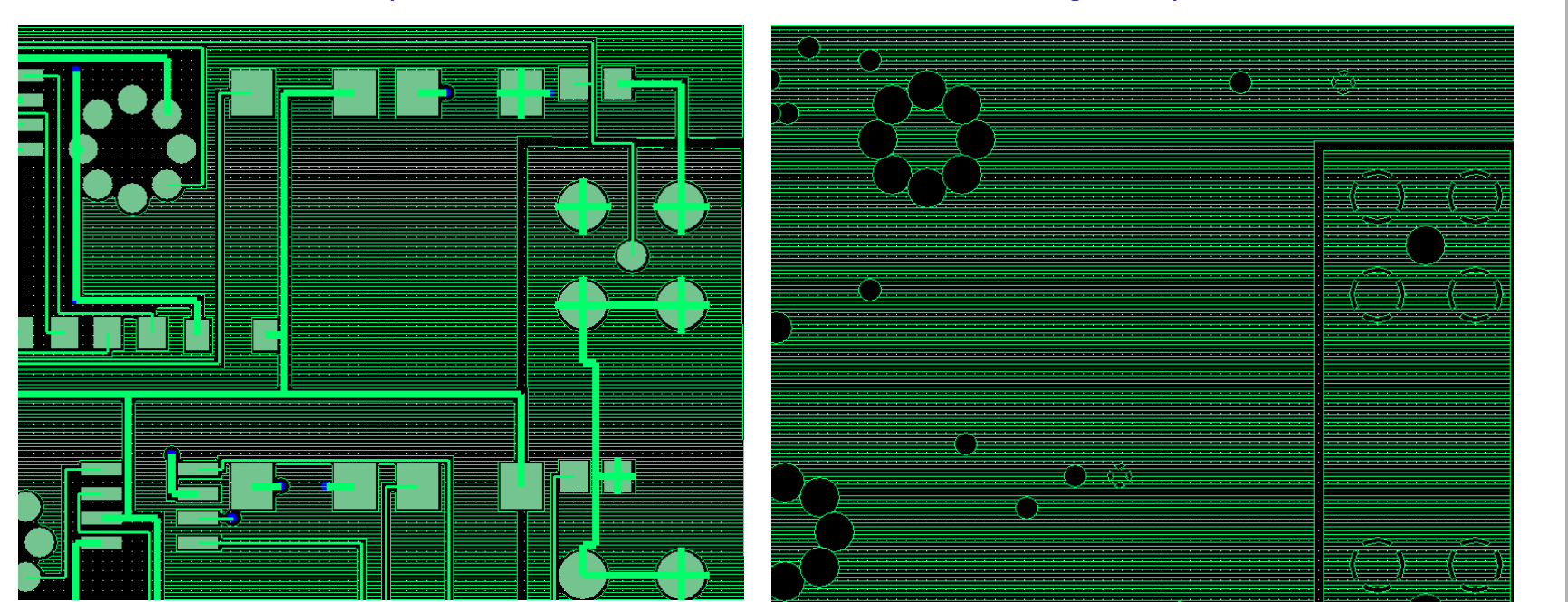

#### Positive Kupferfläche

#### Negative Split Plane

#### **Tipp:**

Die Darstellung der Kupferfläche als Schraffur ist nur eine Frage der Settings. Eine vollflächige Darstellung ist natürlich ebenso möglich.

## **Positive / Negative Planes**

Auf der vorigen Seite sprachen wir von positiver und negativer Shape. Was ist eigentlich der Unterschied?

Der wesentliche Unterschied besteht in der Verwendung. Eine negative Shape findet nur als sogenannte Powerplane in Multilayer-Boards Verwendung. Diese kann zwar eine Splitplane darstellen (mehrere Potenziale auf einer Lage), kann aber keine Routingsignale enthalten. Eine positive Shape kann sowohl eine reine Powerplane (auch Splitplane) sein, als auch eine Shape, die von Leiterbahnen durchzogen ist (vergleiche Abbildungen vorige Seite links).

#### **Vorteile**

- **Positive Plane:** Flexible Handhabung
	- (z.B. zusätzliche Parameter für Spacing,

Anschlussart, etc.)

- WYSIWYG (what you see is what you get)
- **Negative Plane:** Sehr schnell, da keine Neuberechnung nach Änderungen nötig. Info zu Thermalund Antipads ist in den Padstacks enthalte

### Die Definition einer Positiv/Negativ Plane erfolgt im LayerStackUp unter **Setup > Subclasses… > Etch Negative Artwork**

Der Layer Type Plane erlaubt Positiv und Negativ. Es ist jederzeit ein Wechsel des Typs möglich

Der Layer Type Conductor ist nur Positiv sinnvoll, da hier auch ein Routing möglich sein soll.

#### **Nachteile**

- automatische Neuberechnung nach Änderungen
- rechenintensiv da häufig große Datenmenge
- unflexible Handhabung da Spacings in den

### Padstacks definiert sind

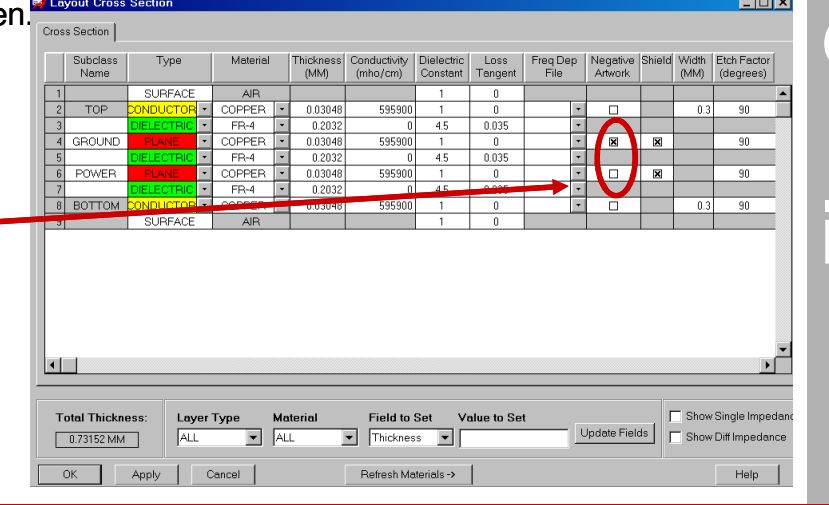

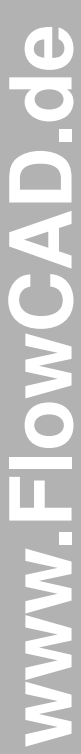

### **FlowCAD**

## **Positive / Negative Planes**

Egal, ob eine positive oder negative Plane erstellt werden soll, der Vorgang ist in beiden Fällen identisch.

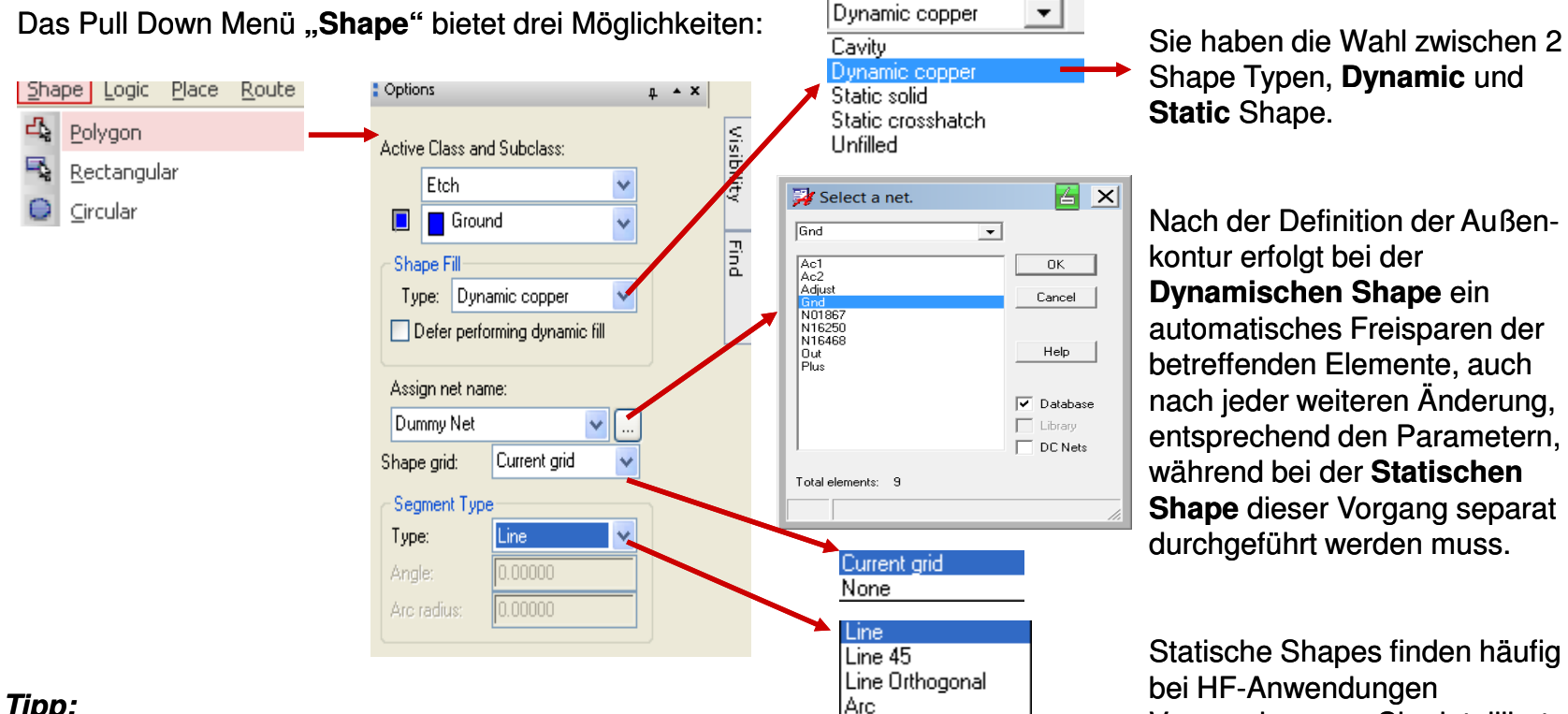

# Shape Typen, **Dynamic** und

 **Dynamischen Shape** ein automatisches Freisparen der betreffenden Elemente, auch nach jeder weiteren Änderung, entsprechend den Parametern, während bei der **Statischen Shape** dieser Vorgang separat durchgeführt werden muss.

Statische Shapes finden häufig Verwendung, wo Sie detailliert festlegen wollen wann und was, wie frei gespart werden soll.

**www.FlowCAD.de**

**NWW.FlowC** 

O

 $\bullet$ 

HD.

### **Tipp:**

Bitte überprüfen Sie vor Beginn der Shape Generierung folgende Punkte:

- **Global Dynamic Parameter** (siehe folgende Seiten)
- **aktive Lage**
- **gewählten Netznamen**

### **Global Dynamic Parameters – Shape Fill –**

### Shape > Global Dynamic Parameters

#### Nur **Smooth**段 Global Dynamic Shape Parameters  $\Box$   $\mathsf{X}$ ш erlaubt eine Shape fill | Void controls | Clearances | Thermal relief connects | spätere **Solid** Gerberausgabe.Update to Smooth Out of date shapes: 0/0 **Vertical**O Disabled Smooth  $\bigcirc$  Rough **Rough**Dunamic fill: Mit **Rough** und **HorizontalDisabled** kann die Xhatch style: Hori Vert Performance **Diag\_Pos** während der Arbeit Hatch set Line width Spacing Angle erhöht werden,  $0.000$ First  $|0.1|$  $\overline{0.1}$ **Diag\_Neg** insbesondere bei  $\vert$ 0.1 90.000 Second:  $|0.1|$  größeren Boards **Diag\_Both** $\overline{0.0}$  $\overline{0.0}$ mit größeren Origin X: Origin Y: **Disabled** Kupferflächen.  $\overline{0.1}$ Border width: **Hori\_VertCustom**Steuerung über: **Setup > Drawing** 0K Cancel Apply Reset Help **Options… > Status**

#### **Smooth**

**www.FlowCAD.de** O www.FlowCAD.d

**FlowCAD**

### **Tipp:**

Die unter **Setup > Global Dynamic Params…** gelten zunächst für alle neu erzeugten Shapes. Jeder einzelnen Shape können aber auch eigene Parameter zugewiesen werden.

### **Global Dynamic Parameters– Void Controls –**

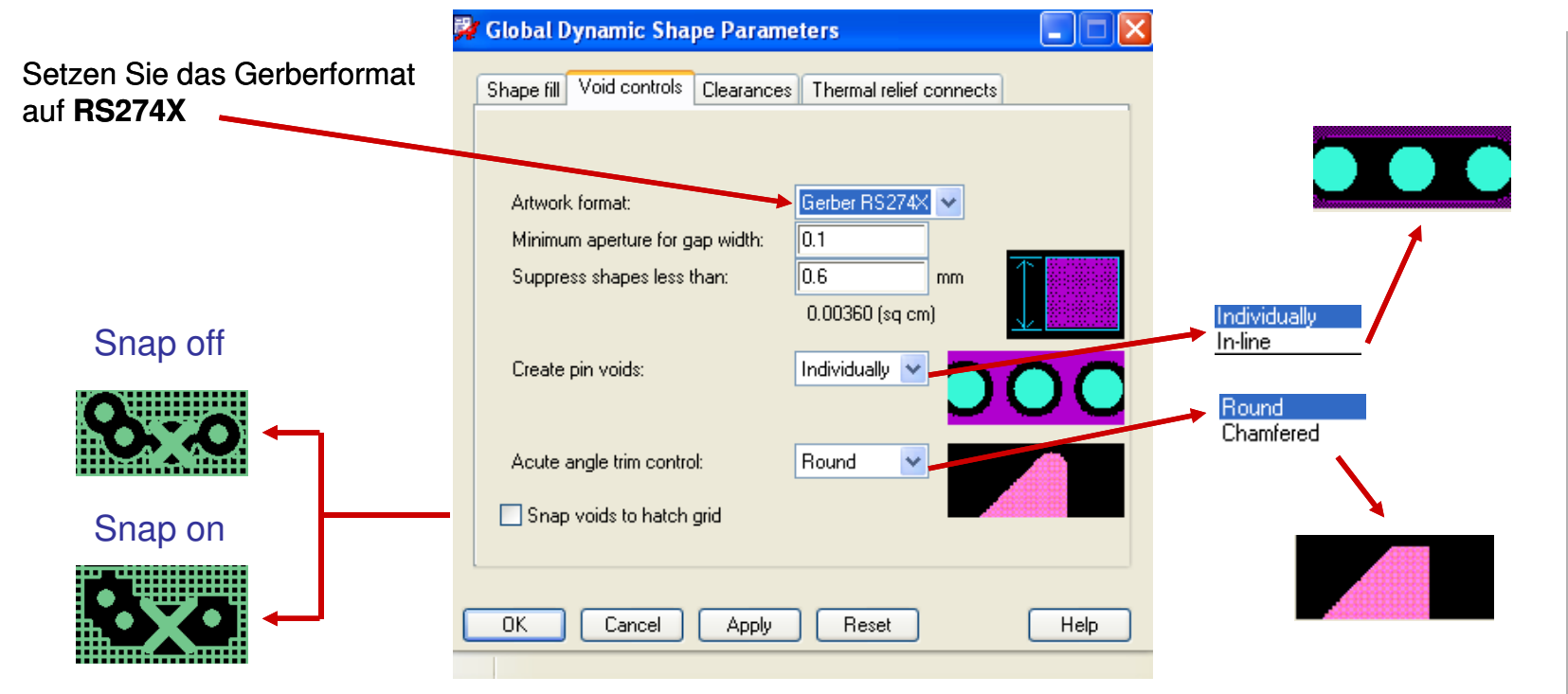

Hier werden die Art der Gerberausgabe (Format) und das Void Verhalten des Shape Prozesses festgelegt.

### **Tipp:**

Generell gilt, dass allen Shapes auf einem Board immer das gleiche Format zugewiesen ist. Somit ist dieser Punkt von der individuellen Parametrisierung einer Shape ausgeschlossen.

### **Global Dynamic Parameters – Clearances –**

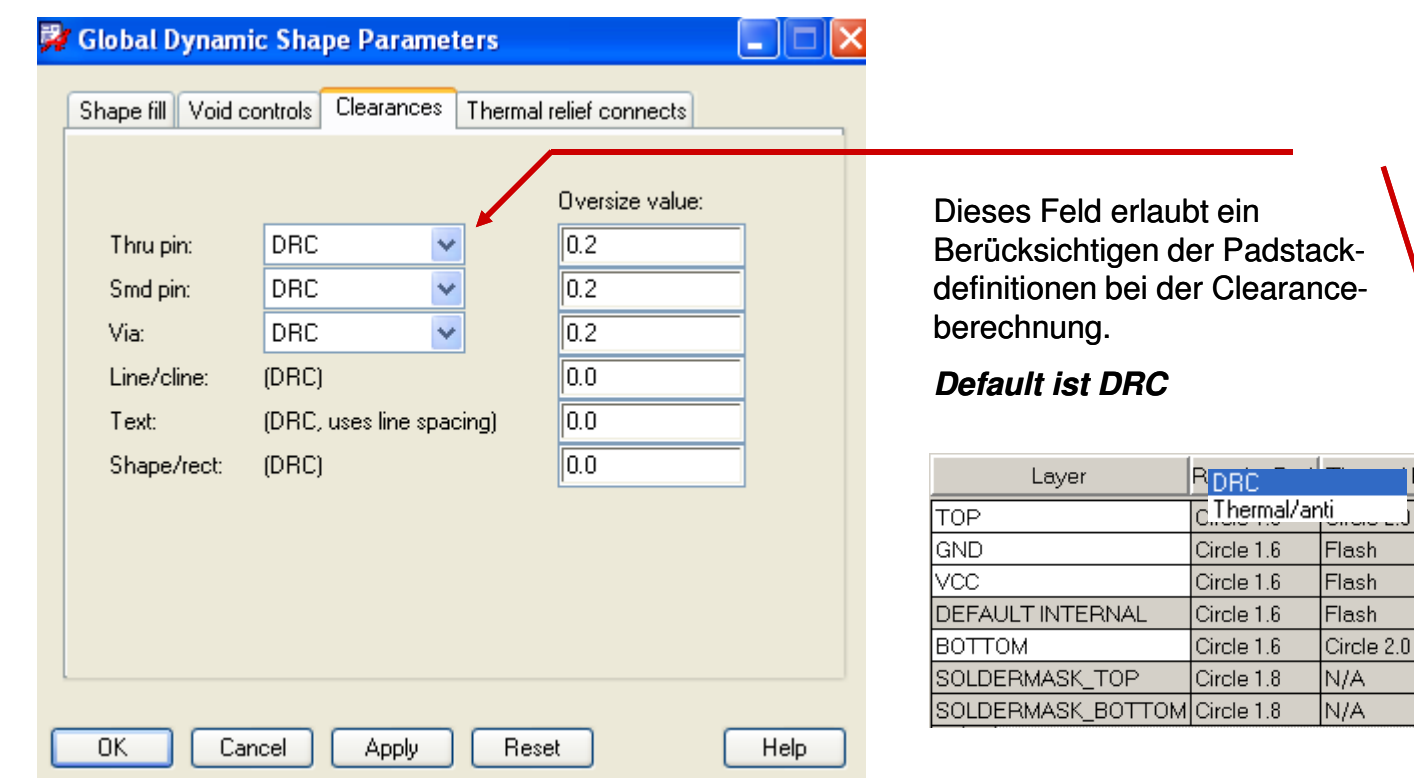

Über dieses Menü können den allgemein gültigen DRC-Regeln "**Shape zu …"** sogenannte Oversize Werte hinzugefügt werden, falls erforderlich.

### **Tipp:**

Es können auch einzelne Pins mit Properties versehen werden, um ein gezieltes Verhalten zu erreichen.

Relief

Anti Pad Circle 1.9 Circle 1.9  $Circle 1.9$ Circle 1.9 Circle 1.9

N/A N/A

Näheres hierzu siehe Doku.

### **Global Dynamic Parameters – Thermal Relief Connects –**

 Hier wird definiert, wie die Thermalanschlüsse ausgeführt werden. Es können separate Definitionen für **Thru Pins, Smd Pins und Vias** getroffen werden.

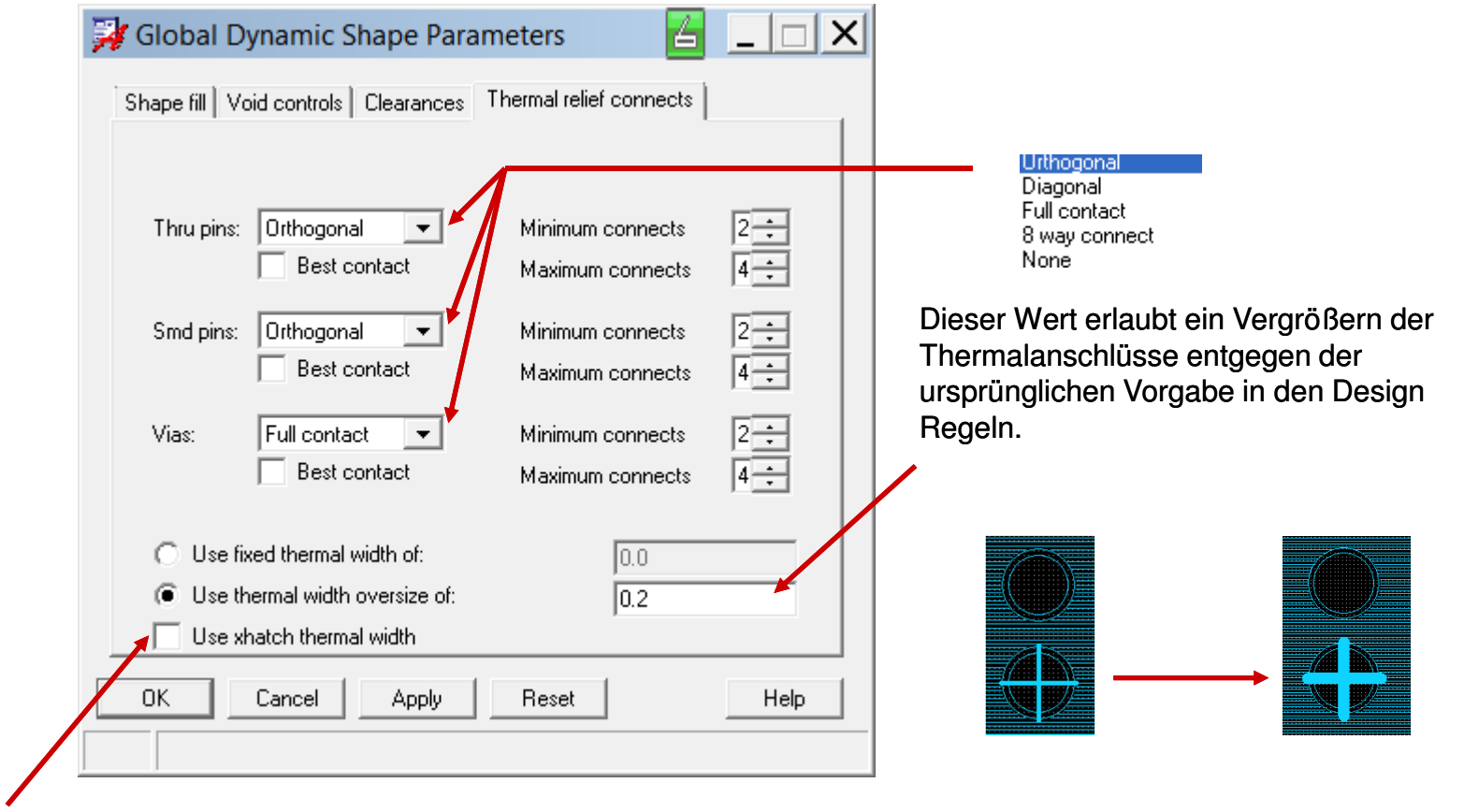

Shapes, die als Xhatch gefüllt sind, können die angegebene Xhatch-Line- Width (siehe S.124) auch als Thermalanschlussbreite verwenden

**FlowCAD**

## **Übung: Shape Generierung Beispiel**

- **1.**Laden Sie das Board **routed.brd.**
- **2.** Setzen Sie das Gerberformat unter **Shape > Global Dynamics Parameters… > Void controls auf RS274X**
- **3.**Wählen Sie **Shape > Rectangle.**
- **4.**Schalten Sie Ground-Lage sichtbar **(Visibility)**
- **5.**Setzen Sie **Class** und **Subclass** auf **Etch / GND.**
- **6.**Setzen Sie den **Fill Type** auf **Dynamic.**
- **7.** Weisen Sie der Shape den Netznamen **GND** zu. Nutzen Sie hierzu den Browser im Option Panel.
- **8.** Klicken Sie **RMB** um die lokalen Shape Parameter zu definieren. Nur bei positiver Shape sinnvoll.
- **9.** Ziehen Sie ein Rechteck (2x Klick mit LMB) über den rechten Teil des Boards entsprechend der Vorlage.
- **10.** Beenden Sie mit **RMB** und Done.
- **11.** Beachten Sie, dass die Shapekontur von der **Route Keepin** (gelbe Linie) begrenzt wird, und diese auch gleichzeitig eine neue Shapekontur definiert.
- **12.** Wiederholen Sie den selben Ablauf für die Top-Lage.
- **13.** Wählen Sie **Edit > Move** mit Filter auf Shape und verschieben Sie die Shape.

Beachten Sie, dass die einmal erzeugte Shapekontur im Hintergrund immer erhalten bleibt.

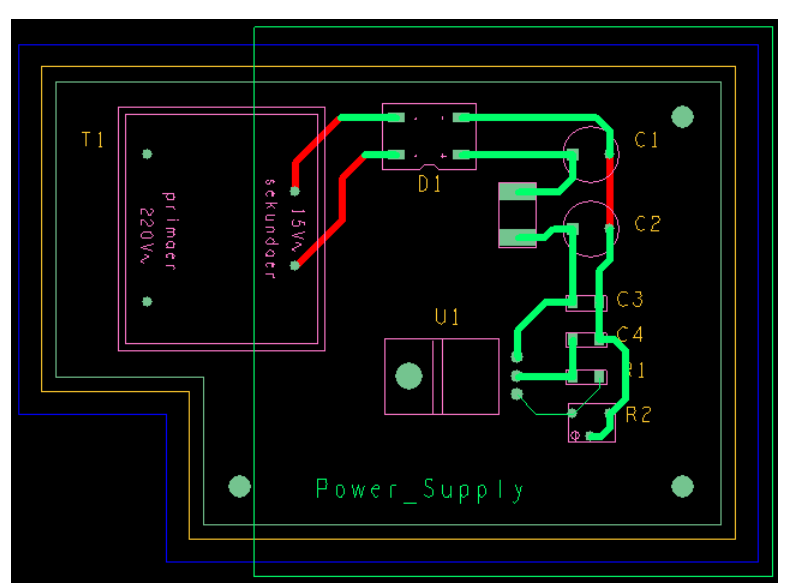

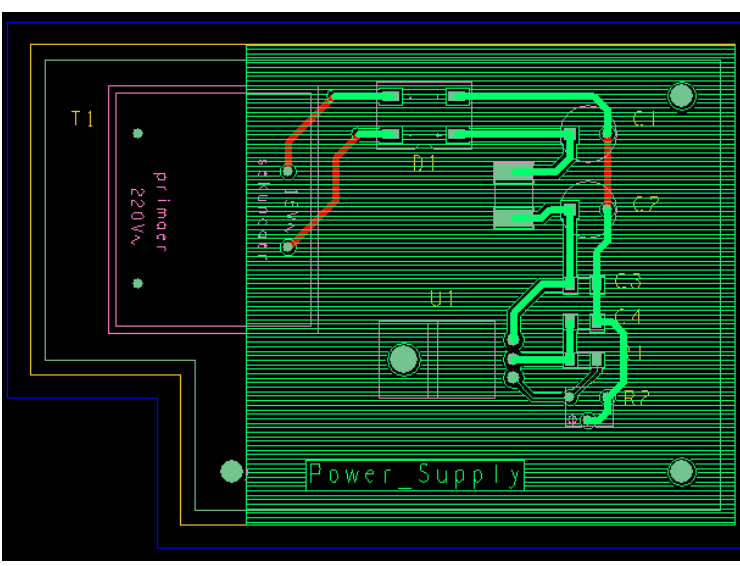

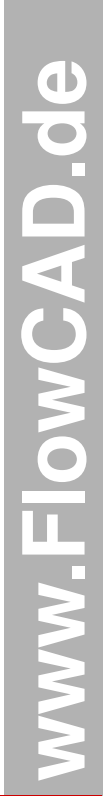

**Editieren einer Shape**

Aufruf über das Pull Down Menü unter **Shape >**

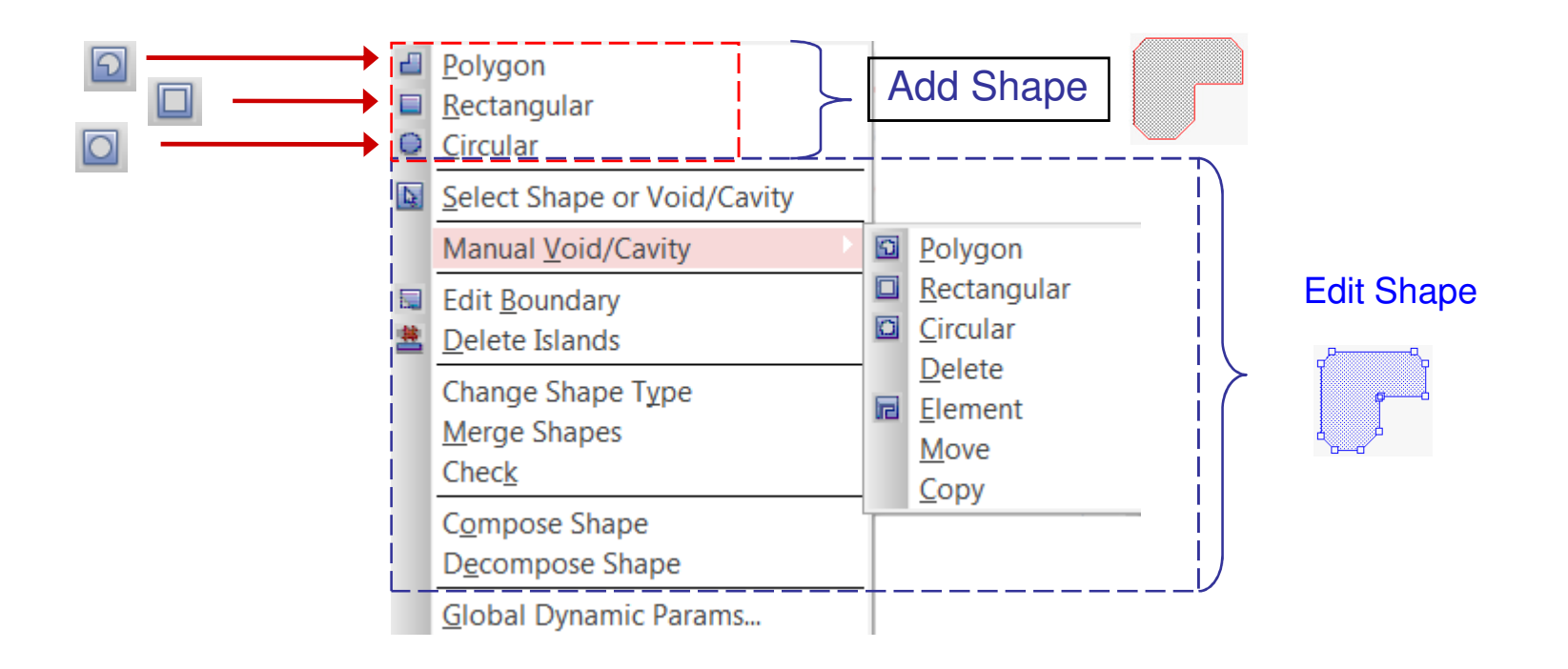

### **Tipp:**

Achten Sie beim Editieren einer Shape immer darauf, dass Sie die richtige Lage im Option Fenster eingestellt haben.

Sie können einer Shape jederzeit, wenn erforderlich, ein anderes Netz zuweisen.

**FlowCAD**

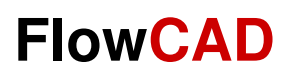

## **Reports undDesign Rule Check**

FlowCAD & Cadence Confidential

## **Missing Connections**

Bevor Sie zur Ausgabe der Fertigungsdaten (Post Prozess) übergehen, sollte das Design generell auf noch fehlende Verbindungen und Verletzung von vorgegebenen Design Regeln überprüft werden.

Der einfachste und schnellste Weg ist die Ausgabe des Summary Drawing Reports. Er gibt Auskunft über den aktuellen DRC-Startus und evtl. fehlende Verbindungen.

### **Tools > Quick Reports** <sup>&</sup>gt;**Summary Drawing Report**

Wenn Sie genauere Angaben über vorhandene fehlende Verbindungen haben wollen, dann sollten Sie den Report

Unconnected Pins Report ausführen.

Über die als Link aufgeführten offenen Verbindungen können Sie sehr leicht zu den Stellen im jeweiligen Layout navigieren. Sie brauchen diese einfach nur anklicken.

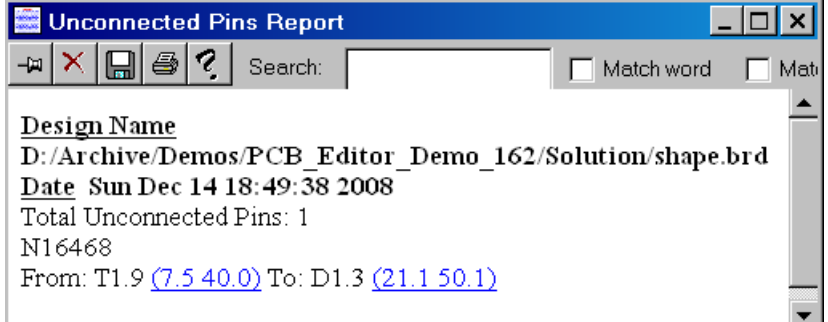

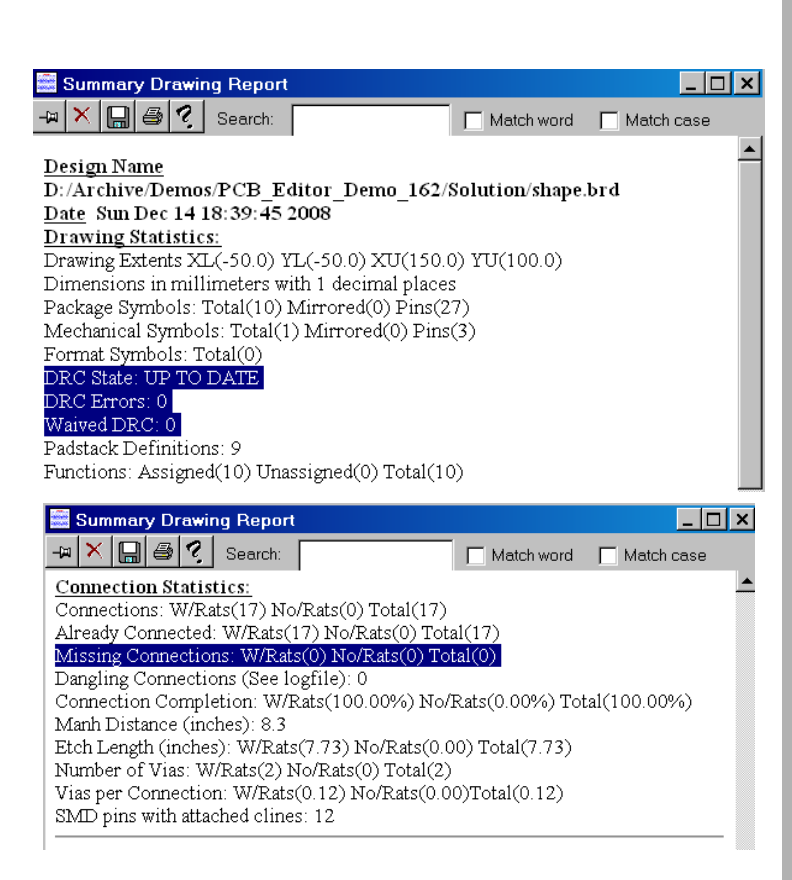

**www.FlowCAD.de**  $\bullet$ **NWW.FlowC** 

## **Design Rule Check**

Der Design Rule Check – Überprüfung auf Designregel Verletzungen – erfolgt am Besten über den Constraint Manager.

Wählen Sie im CM die Rubrik DRC und dort dann z.B. Spacing oder Physical.

Im nebenstehenden Beispiel sind drei Fehler dargestellt.

Selektieren Sie einen DRC , und dann **RMB > Select.** 

Im parallel geöffneten PCB Editor wird der zugehörige DRC automatisch hervor gehoben und in diesen Bereich gezoomt.

### **Tipp:**

Eine andere Alternative ist natürlich die Anzeige der DRCs durch die "Schmetterlinge" und deren Abfrage über **Display > Elements** (Option DRC). Hierbei werden im **Show Elements** Fenster die verletzten Regeln aufgelistet.

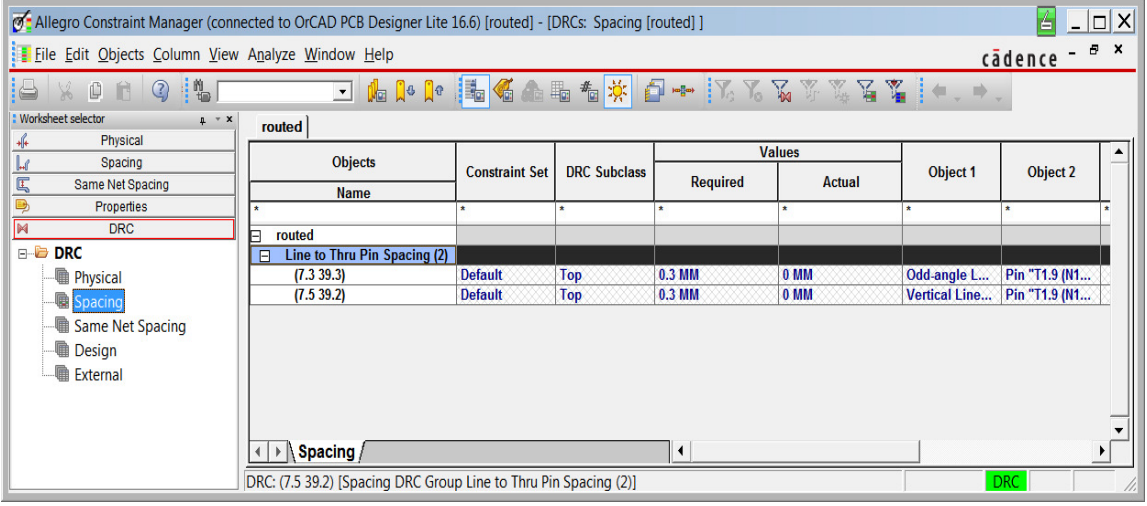

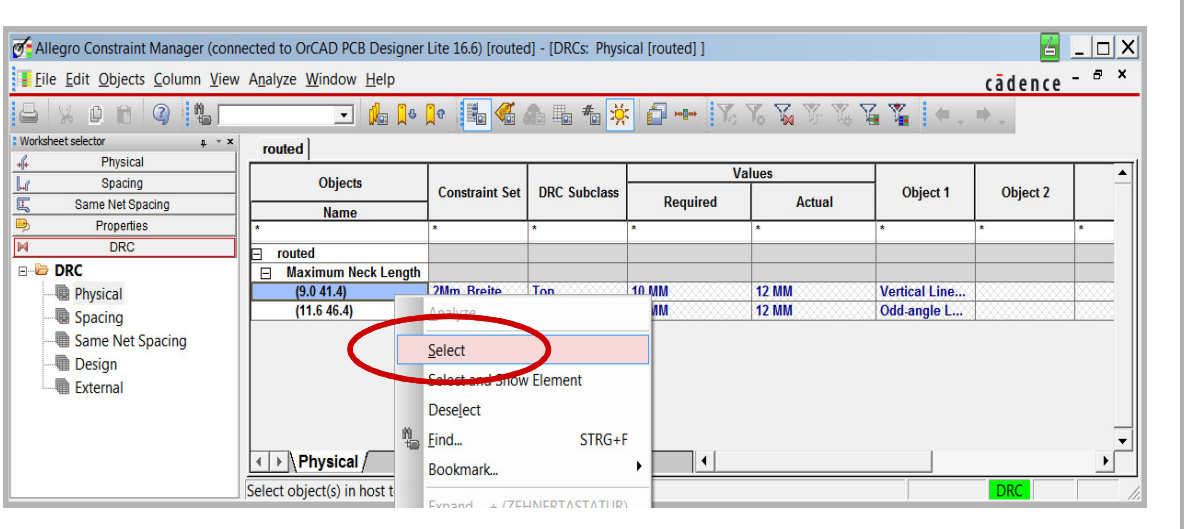

**www.FlowCAD.de**  $\bullet$ NO

 $\overline{\bullet}$ 

## **Display Status**

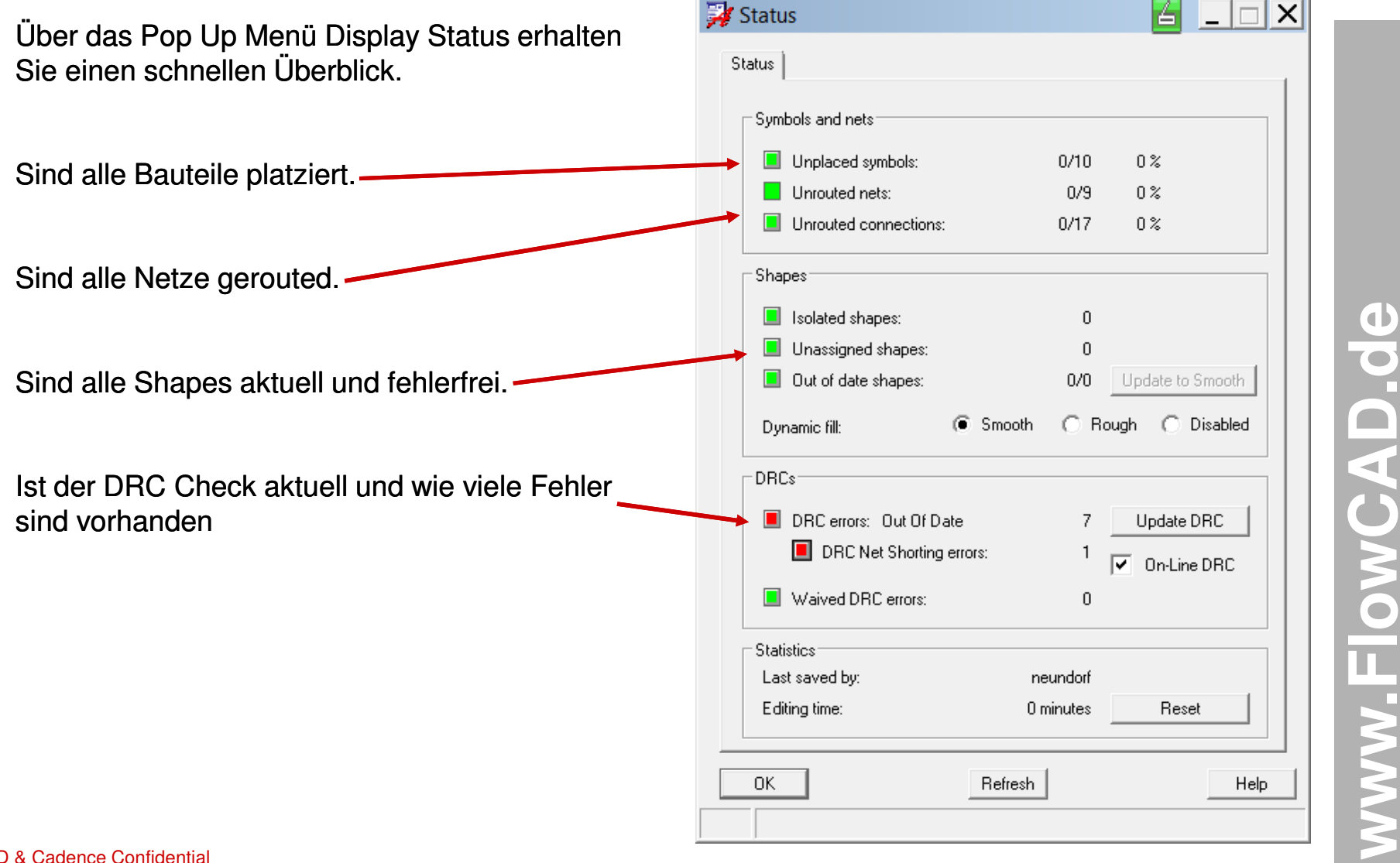

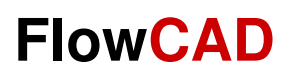

### **Post Process**

FlowCAD & Cadence Confidential

## **Fertigungsausgabe**

Die Ausgabe der Fertigungsdaten erfolgt in zwei Teilen: Gerberausgabe (Artwork) und Bohrfile (NC-Drill)

Bei der Gerberausgabe, auch Artwork genannt, wird die gesamte Datenbasis (xxx.brd) in einzelnen Lagen zerlegt und in Form einzelner Fertigungsfilme ausgegeben.

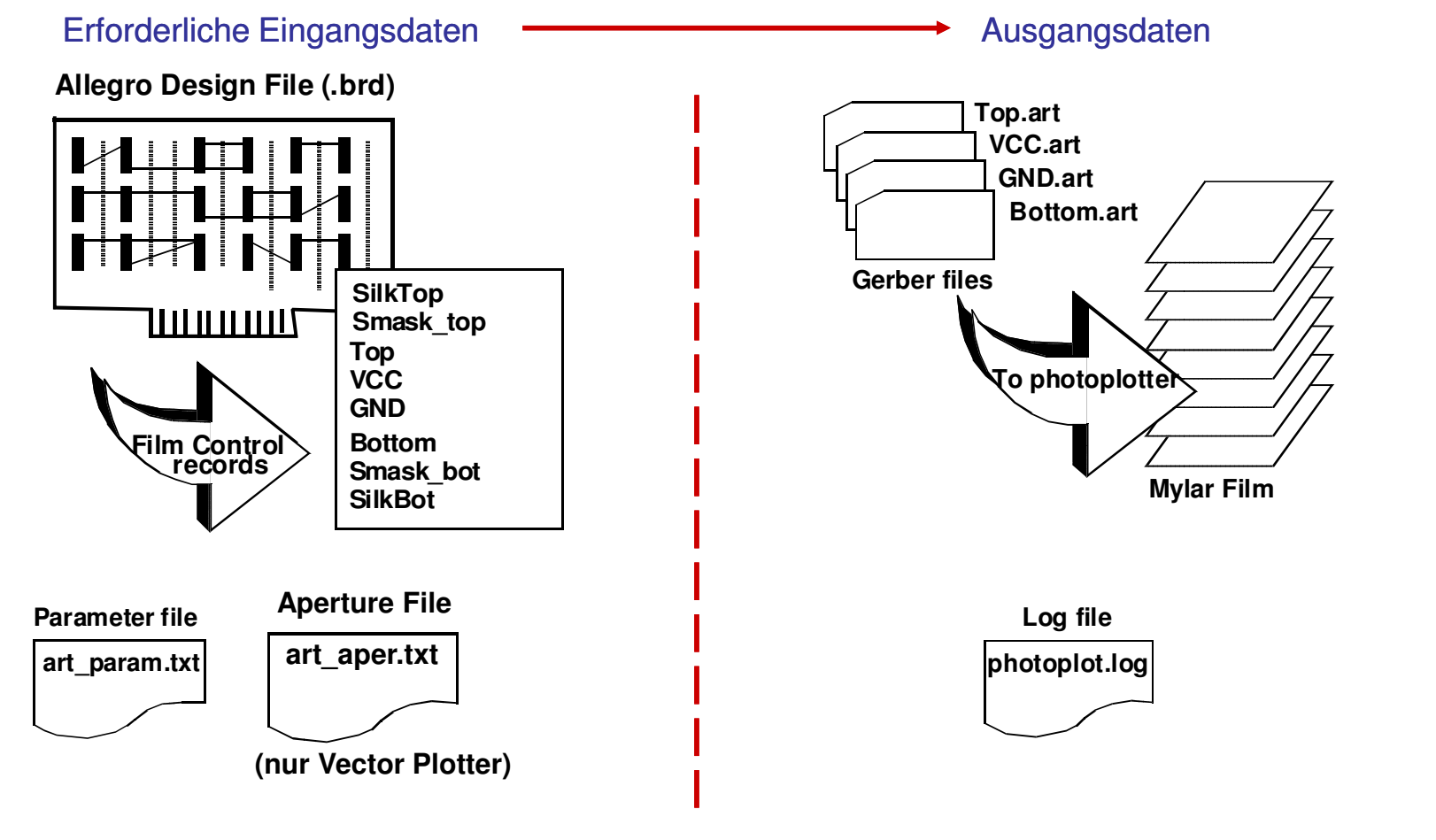

## **Übung: Artwork - Parameter**

### **Manufacture > Artwork**

Vor Beginn der Ausgabe setzen wir die Artwork Parameter wie dargestellt. Die Einstellmöglichkeiten sind recht vielfältig:

Wir wollen hier nur die wichtigsten erläutern:

**1. Devicetype:** (Photoplotter Modell)

Gerber 6x00 / 4x00 Vector Photoplotter (veraltet)

Gerber RS274X – Extended Gerber

Barco DPF, MDA Laser Photoplotter

- **2. Film size limits:** (verfügbare Plotfläche)
- **3. Format:** Integer / Dezimal placesVorkomma / Nachkommastellen
- **4. Output Units:** Inches / Millimeters

#### **Tipp:**

•Nutzen Sie möglichst Extendet Gerber RS274X•Möglichst gleiche Units in Board und Ausgabe•Nicht zu niedrige Auflösung (Nachkommastellen)

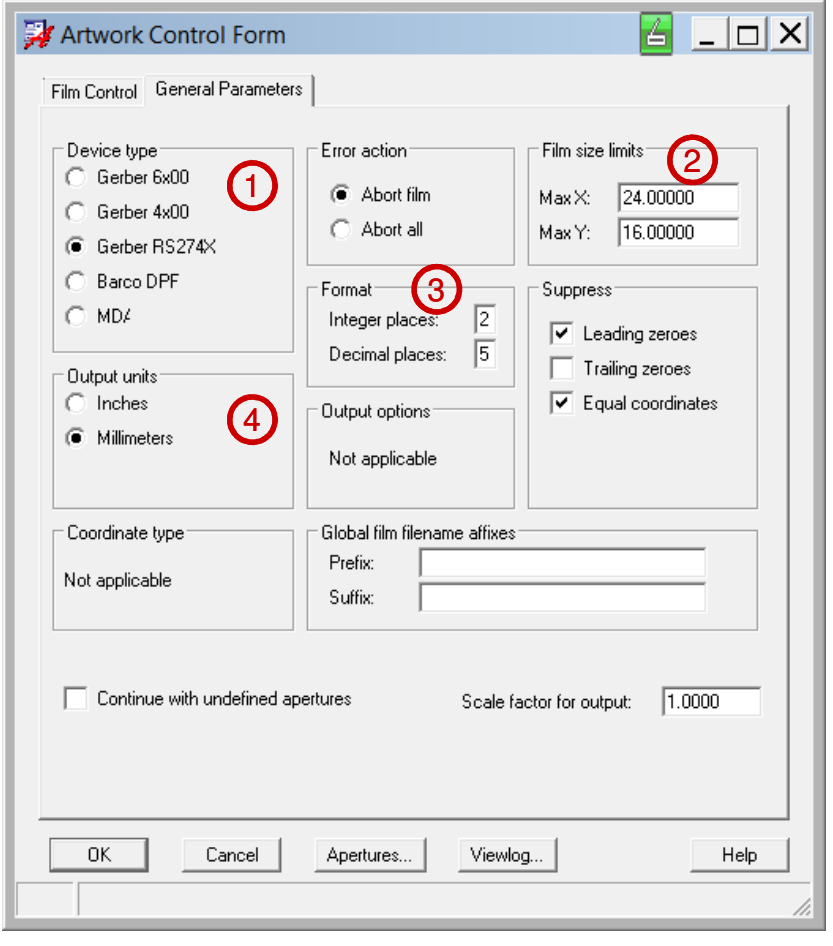

**FlowCAD**

## **Übung: Artwork - Apertures**

Wenn Sie Standard Gerber verwenden, dann benötigen Sie zusätzlich eine Blendentabelle (Aperture-File). Diese können Sie mit Hilfe des Systems automatisch erstellen.

- **1.**Klicken Sie in der Artwork Control Form > General Parameters auf  $\sqrt{\frac{A_{\text{Dertures}}}{A_{\text{Dertures}}}}$  (unten).
- **2.**Es öffnet sich die Edit Aperture Wheels Form

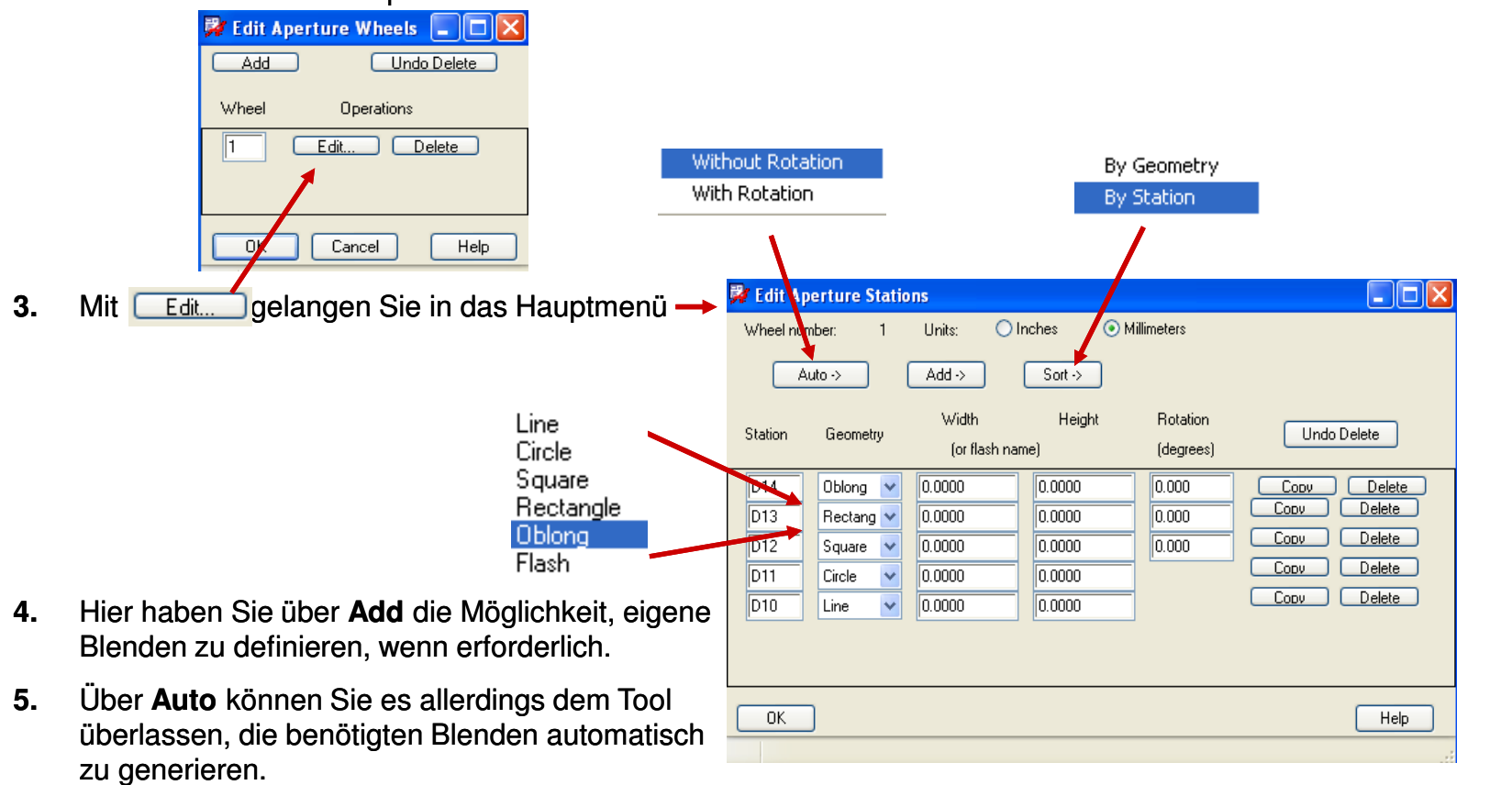

## **Artwork Film Control**

Im **Film Control Panel** müssen alle Filmrecords definiert werden, die zur Ausgabe benötigt werden.

Per Default erscheinen hier bereits alle , die unter **Setup > Subclasses… > Etch** definiert wurden. Zusätzliche Filmrecords wie Soldermask\_Top, Asembly\_Top usw. müssen selbst definiert werden.

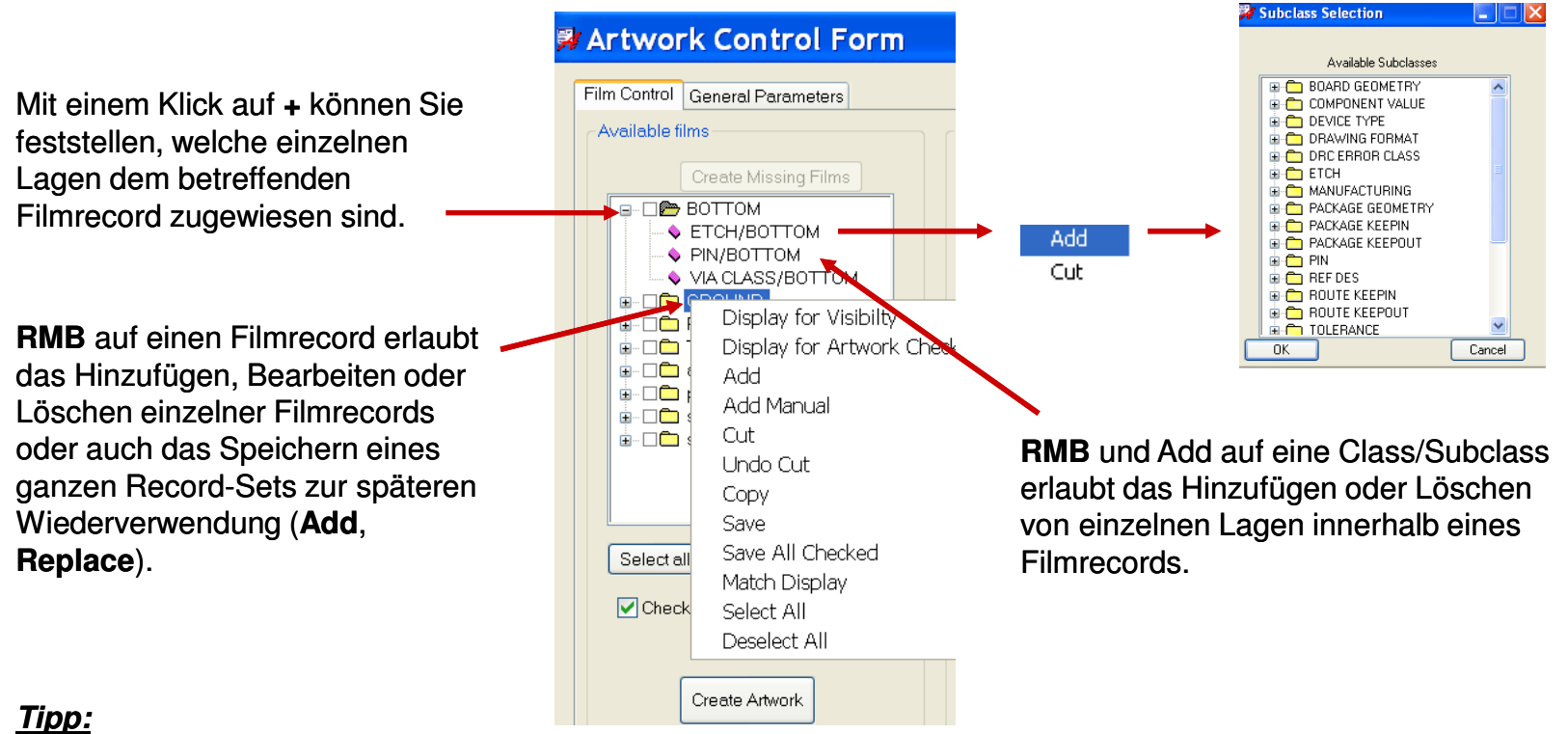

Wenden Sie **RMB > Display for Visibility** auf einen Filmrecord an, um **nur** die hier definierten Lagen sofort in der Arbeitsfläche sichtbar zu schalten.

Wenden Sie **RMB > Match Display** auf einen Filmrecord an um **nur die** in der Arbeitsfläche dargestellten Lagen in den Filmrecord zu übernehmen.

## **Artwork Film Options**

Für jeden Filmrecord werden die eingestellten Optionen separat abgespeichert.

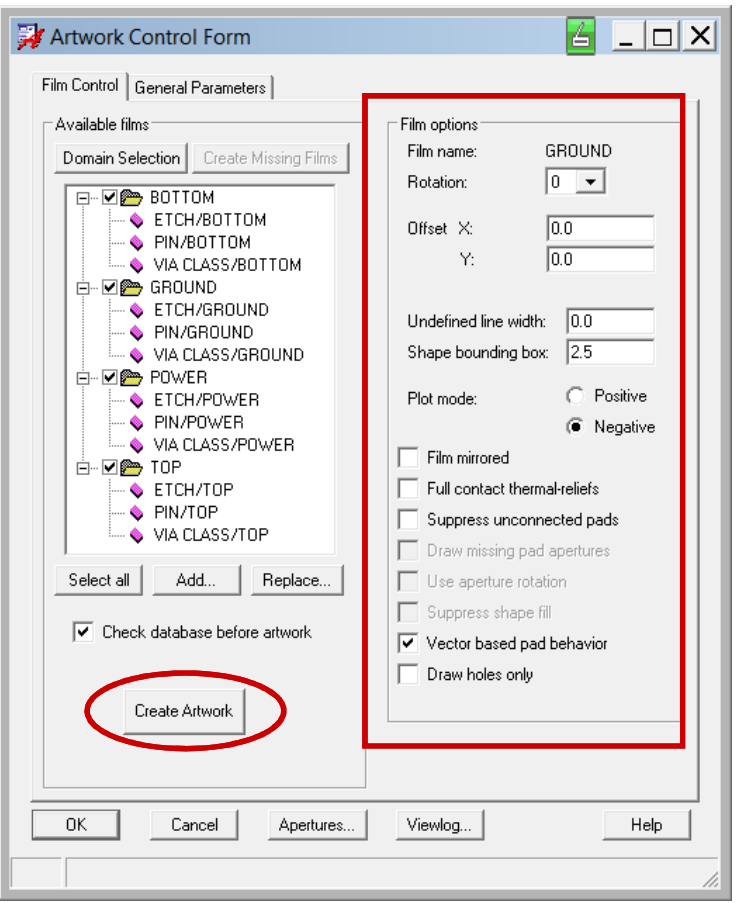

**Create Artwork** generiert nur Artworks für Filmrecords die selektiert wurden.

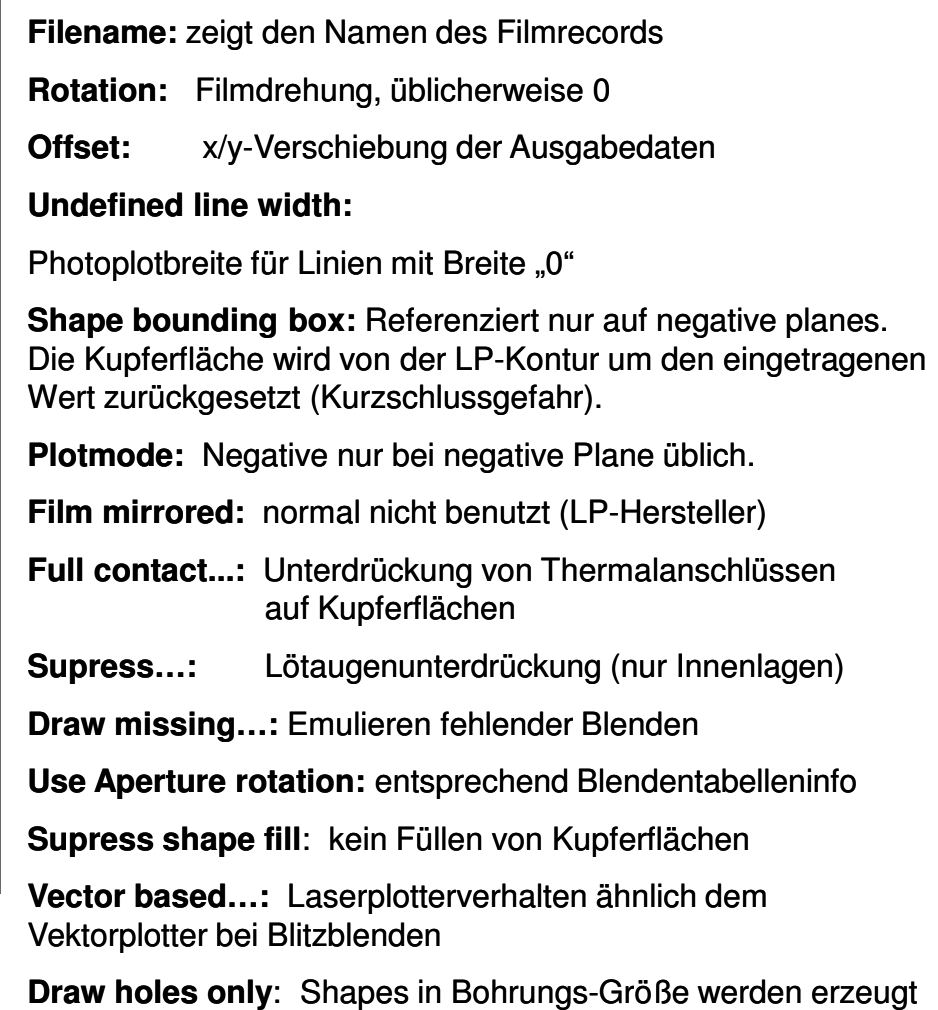

sobald nur Pins und/oder Vias im Film zugewiesen sind.

 $\Box$  $\Box$  $\times$ 

□

By plating status

⊙ Plated first

### **NC-Drill - Legende**

NC Drill stellt den zweiten Teil der Fertigungsausgabe dar. Der Aufruf erfolgt über **Manufacture > NC > NC Drill.**

Zuvor wird i.d.R. noch ein Bohrplan mit Legende für die Doku erstellt.

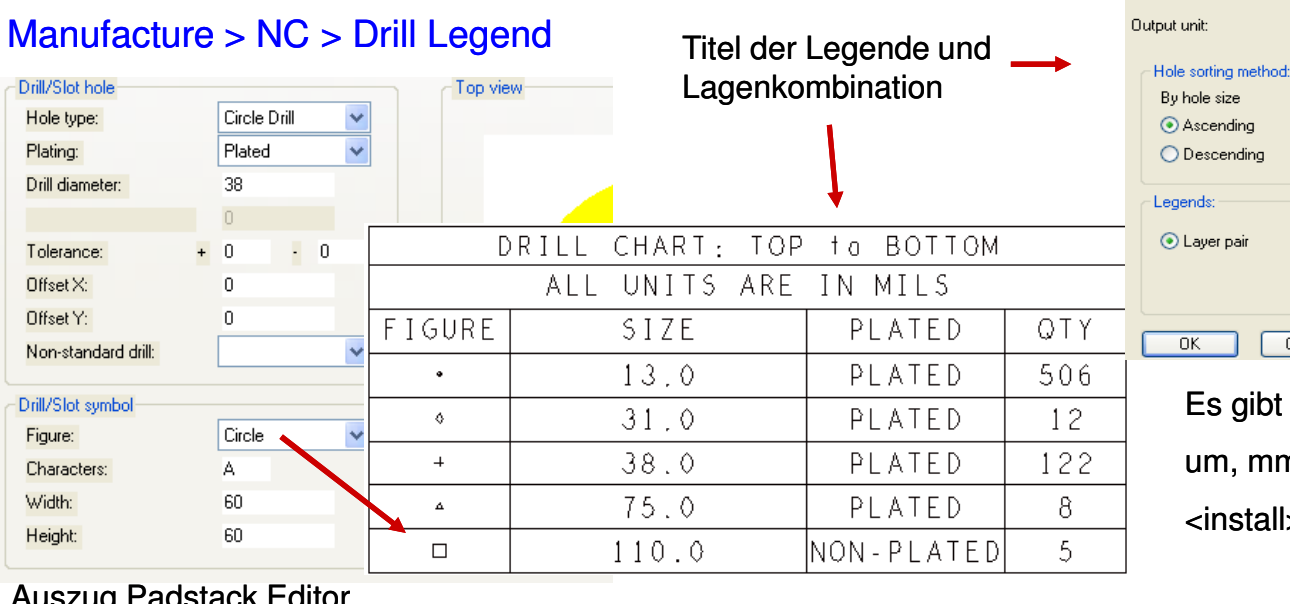

 $O$  Descending Non-diated first C Layer pair ◯ By layer  $0K$ Cancel Help Es gibt auch Template Files für um, mm, cm, mil und inch unter:<install>share/pcb/text/nclegend

**A** Drill Legend

default-mm.dlt

DRILL CHART: \$lav\_nams\$

Template file:

Drill legend title:

Auszug Padstack Editor

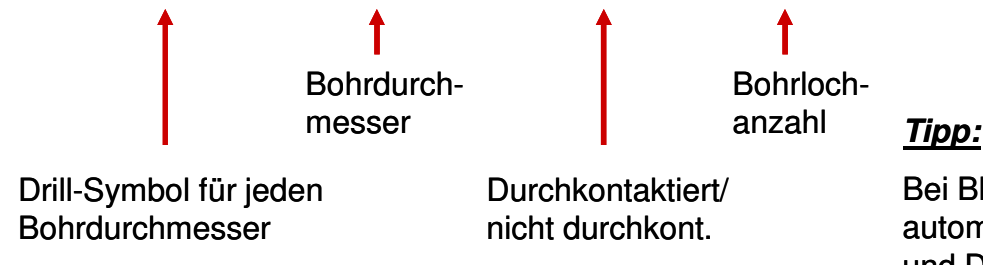

Bei Blind und Burried Vias werden automatisch mehrere Drillcharts und Drill-files erzeugt.

## **Drill Customization**

### Manufacture > NC > Drill Customization

Benutzen Sie diese Form, um z.B. die Drillsymbole Ihren Wünschen anzupassen, oder falls in der Library nicht definiert, automatisch zu erzeugen.

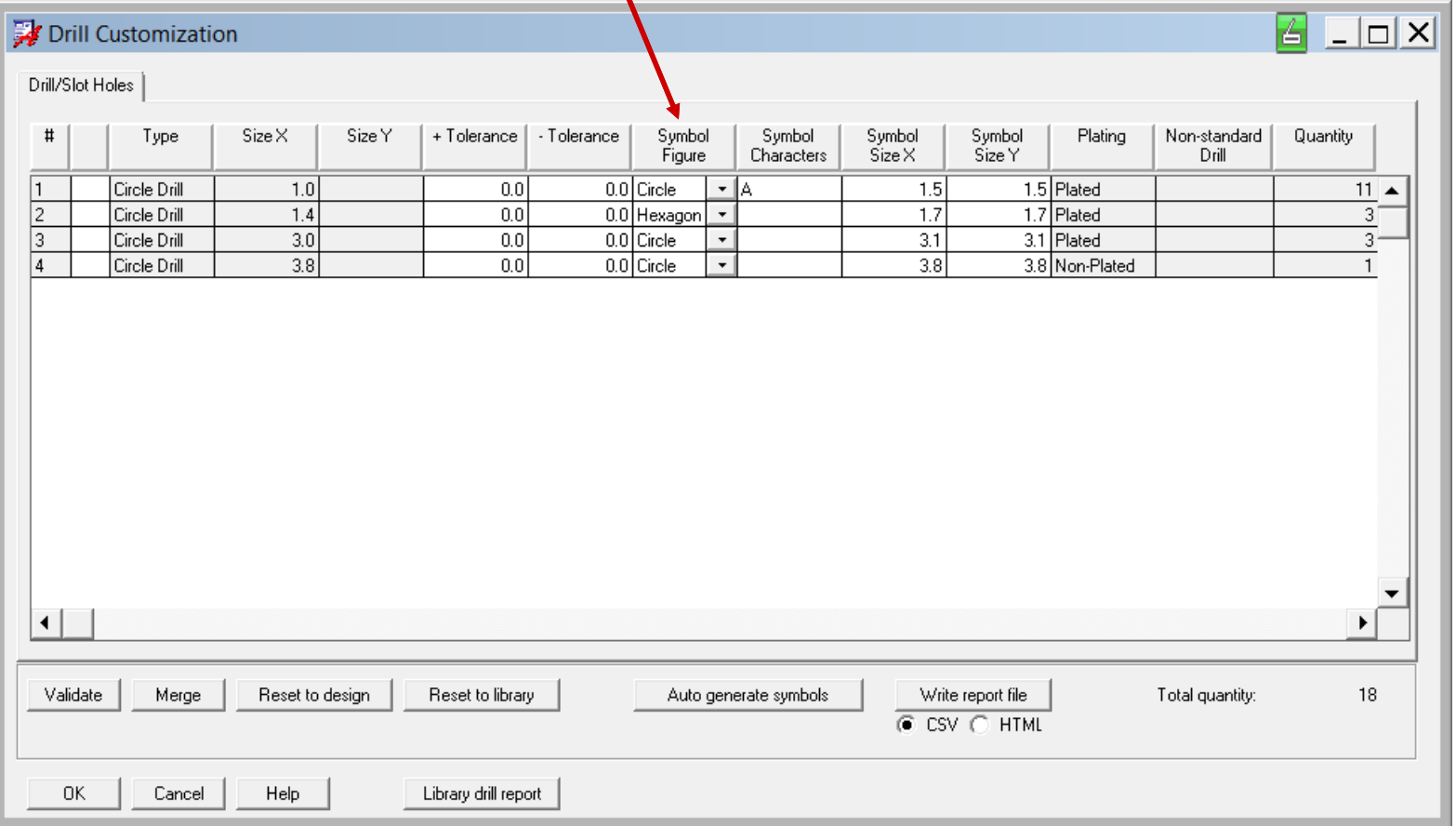

FlowCAD & Cadence Confidential

No param tut

## **Erzeugen des Bohrfiles**

Mit der Erzeugung des Bohrfiles wird die vorliegende Anleitung abgeschlossen.

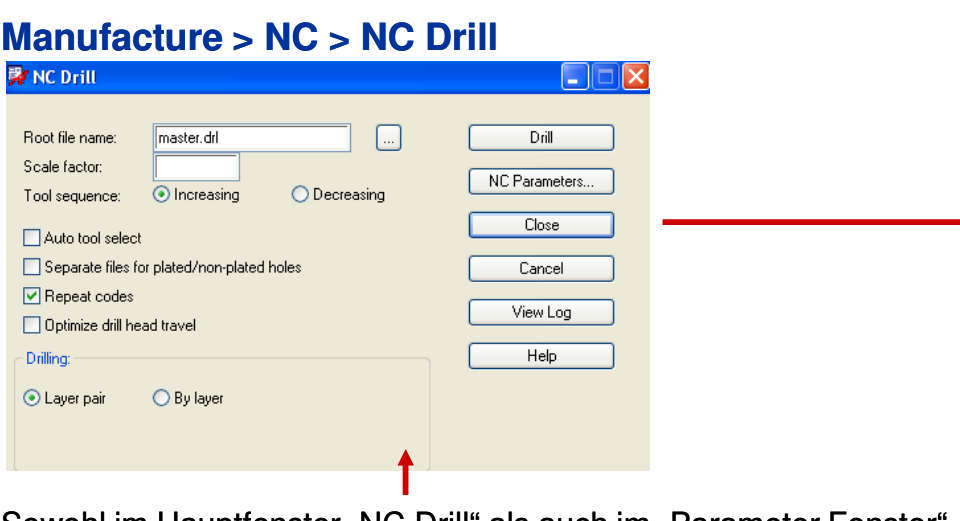

Sowohl im Hauptfenster "NC Drill" als auch im "Parameter Fenster" haben Sie einige Möglichkeiten Ihre Borfileausgabe Ihrem Bedarf anzupassen.

**Auto tool select:** erfordert einen extra File **nc\_tools.txt** für automatischen Werkzeugwechsel der Bohrmaschine

**Separate plated/nonplated:** getrennte Files für durchkontaktierte und nicht durchkontaktierte Bohrungen.

**Repeat Codes:** sollte eingeschaltet bleiben

**Optimize:** Wegoptimierung beim Bohren

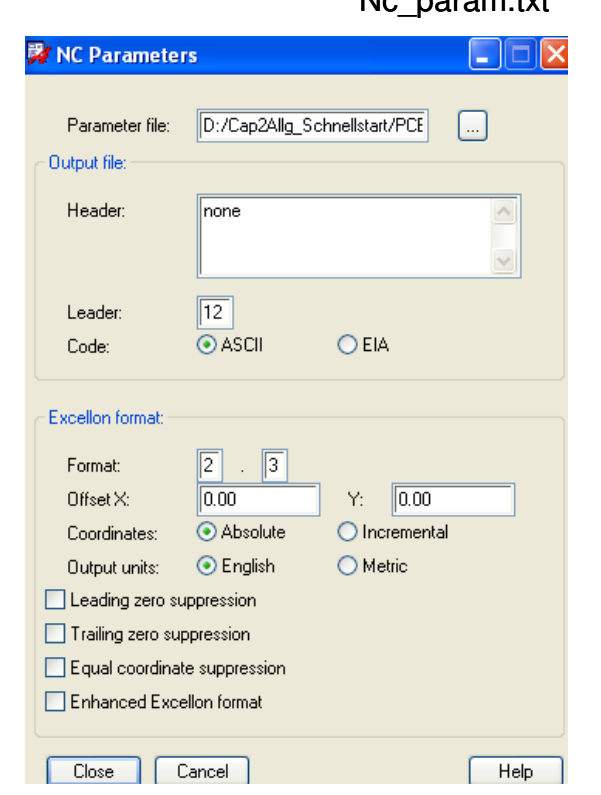

### Hier sind eigentlich nur noch **Format**und **Units** wirklich wichtig.

Unit im Board sollte möglichst mit Unit der Ausgabe identisch sein, wegen der Genauigkeit.

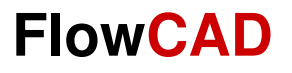

## **Abschlussbemerkungen**

Wie bereits eingangs erwähnt, kann und soll diese Anleitung kein Training ersetzen.

Es sollte hier lediglich ein grundsätzlicher Einblick in die Funktionsvielfalt dieses Leiterplatten Entwicklungstools gegeben werden, der es ermöglicht, erste selbständige Schritte durchzuführen und dieses Tool zu beurteilen.

Unabhängig von dieser Einführung wird grundsätzlich ein Training empfohlen, um den vollen Umfang der Funktionalität ausschöpfen zu können und das Tool effektiv in der täglichen Arbeit einzusetzen.

Diese Trainings werden von Cadence bzw. FlowCAD regelmäßig angeboten. Näheres hierzu auf den Websites von Cadence und FlowCAD.

www.cadence.com

www.flowcad.de
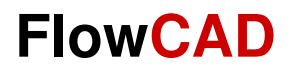

## **Vielen Dank**

## **für Ihr Interesse**

FlowCAD & Cadence Confidential